# **ARGUS 26 Manual**

## **by intec GmbH, D-58507 Lüdenscheid, Germany, 2003**

Alle Rechte, auch der Übersetzung, vorberhalten. Kein Teil des Werkes darf in irgendeiner Form (Druck, Fotokopie, Mikrofilm oder einem anderen Verfahren) ohne schriftliche Genehmigung reproduziert, vervielfältigt oder verbreitet werden.-

All rights are reserved. No portion of this document may be reproduced, duplicated or distributed in any form (print, copies, microfilm or on any other media) without intec's written permission.

Version: 4.0

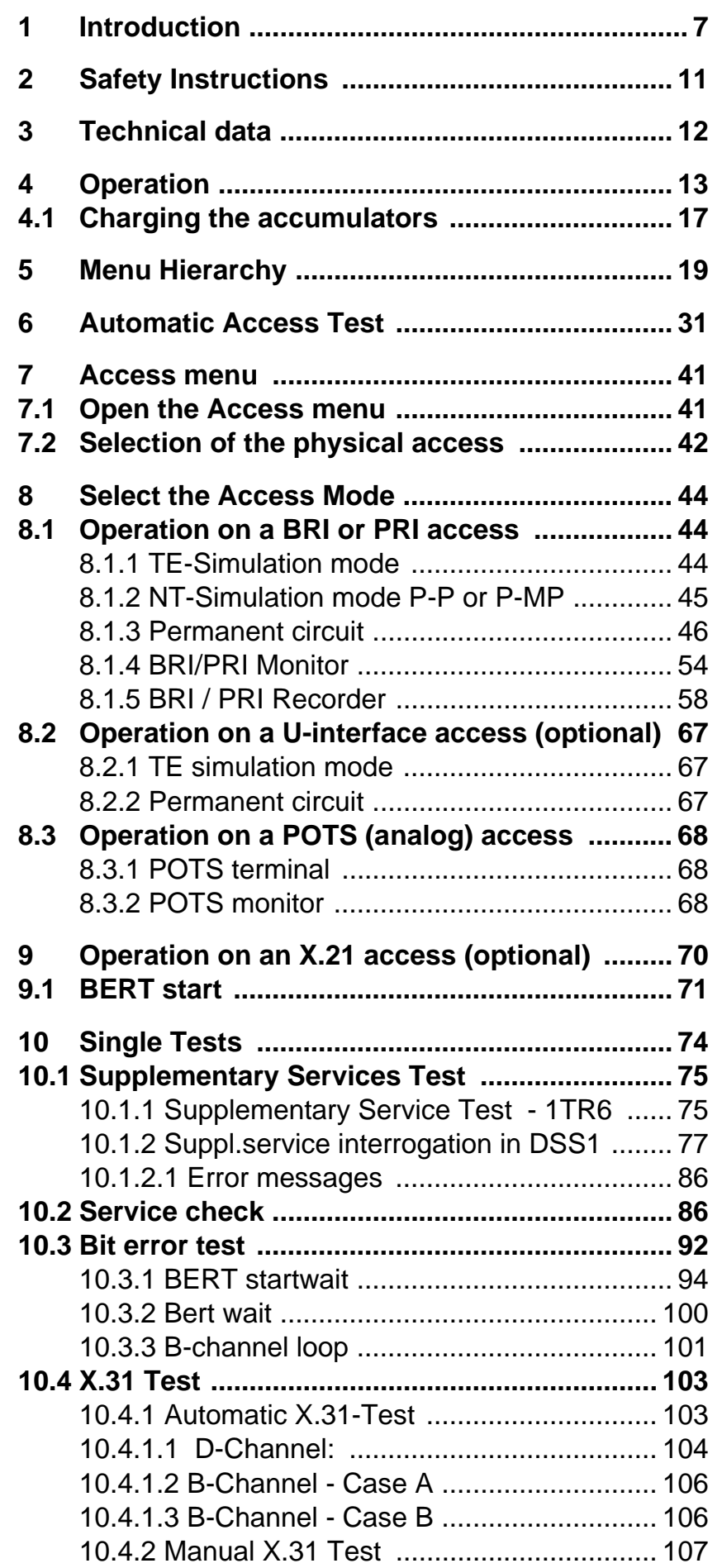

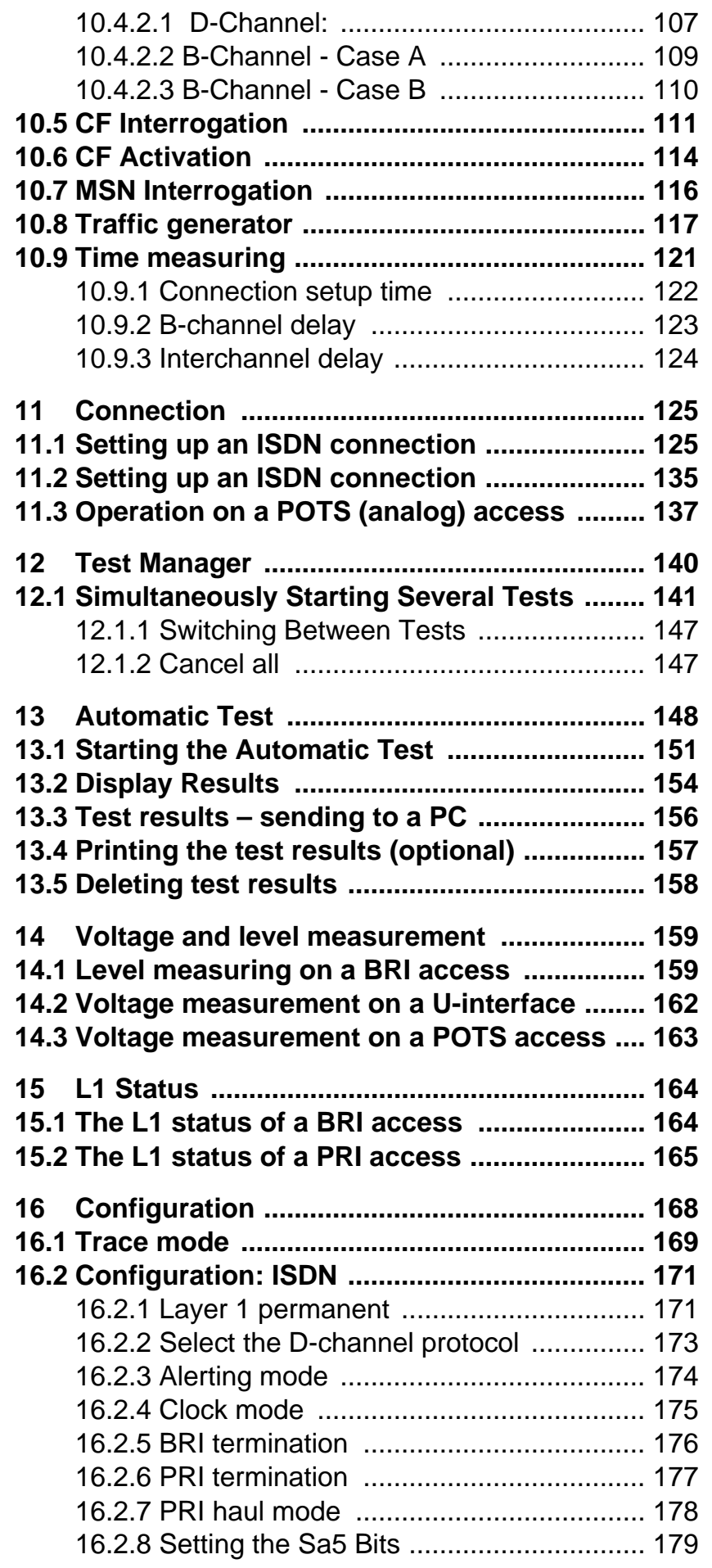

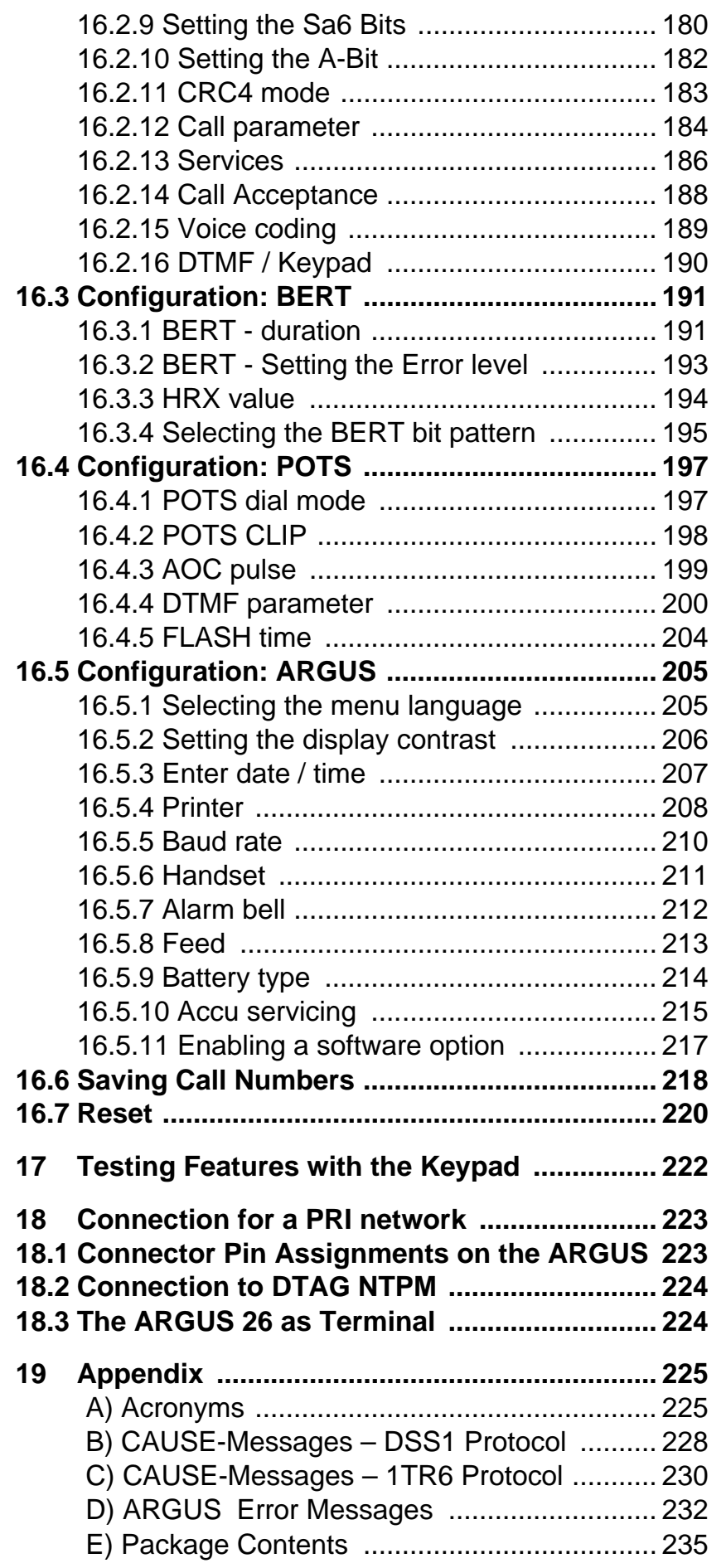

# **1 Introduction**

The ARGUS 26 premium ISDN combi-tester supports all of the functions needed when installing or maintaining BRI, 2Mbit/E1, X.21, PRI and U interface accesses or POTS.

In particular, service technicians, who increasingly work on larger, networked telephone systems and switching systems, will quickly find the ARGUS 26 an indispensable tool. With its rechargeable batteries and internal charger, the ARGUS is exceptionally well suited for use in field service. The intuitive menu operation combines convenient cursor keys and softkeys with a four-line backlit display.-

Besides TE/NT simulation on BRI and PRI accesses, the ARGUS 26 also supports TE simulation on U interfaces (optional) and POTS as well as convenient BRI and PRI Dchannel monitoring. The 16 megabytes of internal Flash memory enables the tester to record and save the monitoring data without requiring a connection to computer.-

The Flash-ROM technology permits you to upgrade your ARGUS at any time by download software updates from a PC (free software updates are available at www.argus.info).

If you use the ARGUS on a BRI or PRI interface in an ISDN system whose specifications deviate from the (DIN ETS 300 102) standard (e.g. some networked PBXs), you must take these manufacturer-specific modifications into account. In such cases, please contact the distributor of your ISDN PBX for assistance.

For the optional test of X.21 permanent circuits, you can connect the ARGUS to the X.21 network via an X.21 Adapter.-

As an option, a V5.x monitor is available for the ARGUS 26: This monitor can be used to record the V5.1 or V5.2 protocol, which can then be decoded in detail with the WINanalyse software.

The ARGUS Functions - Overview:

# **Protocol Recognition and B-Channel Test for ISDN Accesses**

After you select the operation mode, the ARGUS will automatically determine the protocol supported by the access under test and will then test the availability of the Bchannels.

## **Telephone connections**

Can a telephone call be placed from this access to every other number and/or can this access receive a call?

## **Service Tests**

Does the tested access support connections with the most important services, such as, ISDN telephone service, Group 4 - Facsimile or data transmission at 64 kbit/s etc.? Additionally, 3 user-specific services can be saved in the ARGUS and tested on the access under test.

# **Bit error tests (BERT)**

Performs a BERT in an extended call to itself via a loopbox or in end-to-end operation. The ARGUS will, if needed, handle the loopbox function itself.

The integrated MegaBERT extends the bit error test to a bandwidth of a full 2 Mbit/s. Any distribution of time slots (n x 64 kBit/s ) may be used.

## **Supplementary Services**

The ARGUS automatically tests the supplementary services made available by the exchange.

## **Leased Line Tests – tests permanent circuits with BERT and speech**

**NT simulation of a BRI or a PRI access**

# **D-channel monitoring on a Basic Rate Interface and on a**

## **Primary Rate Interface**

All of the D-channel signals are captured and passed to the serial interface. When passively monitoring, the ARGUS does not affect Layer 1.

# **POTS (analog) Functionality**

Does the analog access support call number transfer? The ARGUS will display the charges, if the access supports this feature.

## **Monitoring an analog line (passive listening-in)**

## **CF Interrogation**

The ARGUS will check, whether a call diversion has been setup on the access under test. The ARGUS can setup or clear down call diversions in the exchange.

## **MSN interrogation (only on a BRI access)**

On a P-MP access using the DSS1 protocol, the ARGUS will determine the MSNs of the access under test.

## **X.21 test (optional)**

The ARGUS will perform a bit error test on the X.21 access in accordance with the ITU guidelines G.821 and G.826.

# **The Access Acceptance Report**

When the ARGUS is linked to a PC via the serial interface, it is, as an example, possible - with the aid of WINplus - to create and print a comprehensive test report on the PC.

# **Testing Features with the Keypad**

Supports manual tests in the so-called keypad mode. If the network supports this feature, the user can send a command sequence and can then test service features in a dialog.

Should you have any further questions, please contact us:

## **intec GmbH**

Rahmedestr. 90 D-58507 Lüdenscheid Tel.: +49 (0) 2351 / 9070-0 Fax: +49 (0) 2351 / 9070-70

# **2 Safety Instructions**

The ARGUS may only be used with the included accessories. Usage of other accessories may lead to erroneous measure-ments and may even cause damage to the ARGUS and the connected installation.

The ARGUS is only to be used in accordance with the instructions in this documentation. Any other usage may result in bodily injury and destruction of the ARGUS.

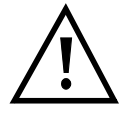

- To prevent electrical shocks or damage to the ARGUS-, do not connect it to lines with voltages in excess of 100V!
- Never attempt a measurement with the case open!
- The ARGUS is not watertight. Protect the ARGUS from exposure to water!
- Before replacing the battery(see page 15 Replacing the accumulators), disconnect all the test leads and switch the ARGUS off. Make certain that the polarity is correct when connecting the batteries!

# **3 Technical data**

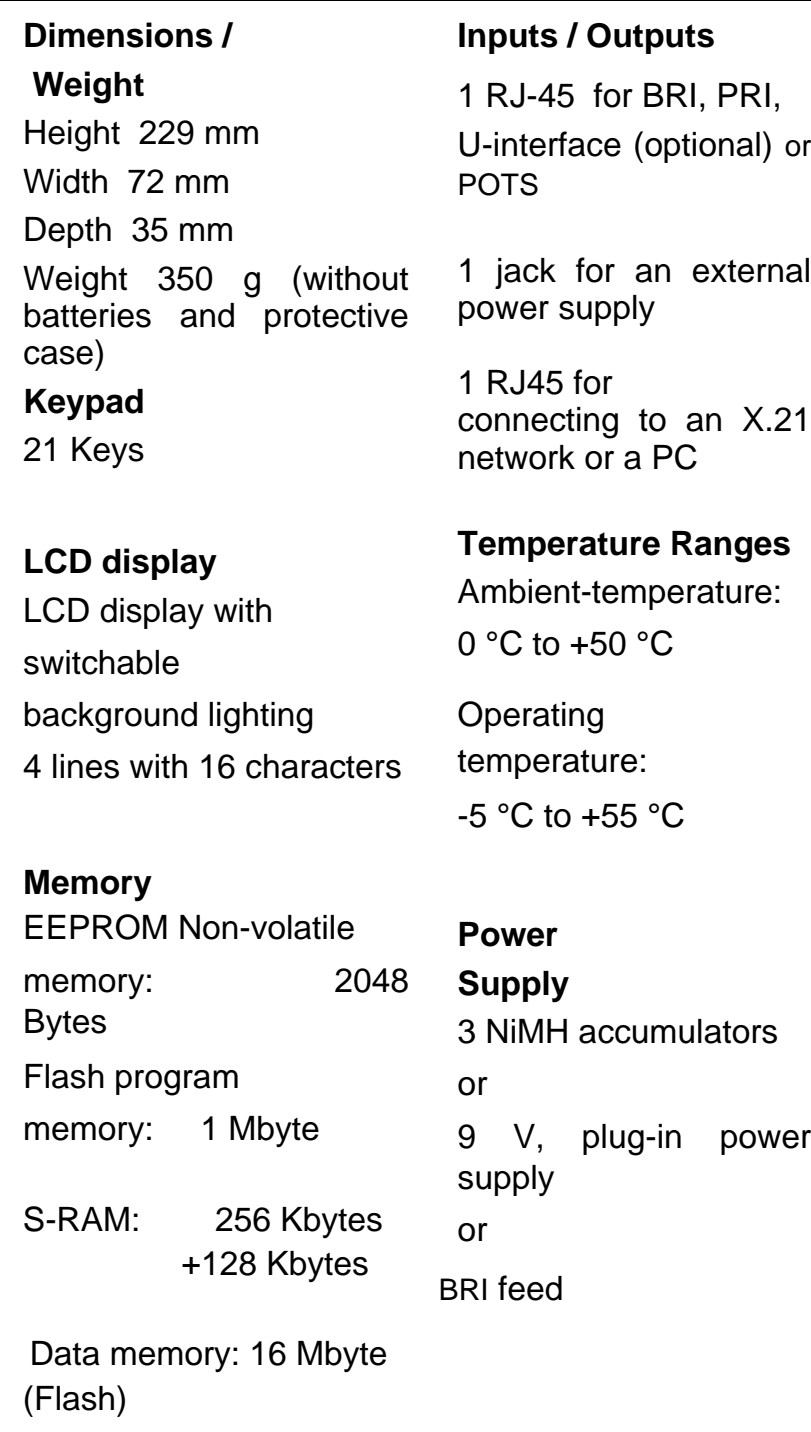

# **4 Operation**

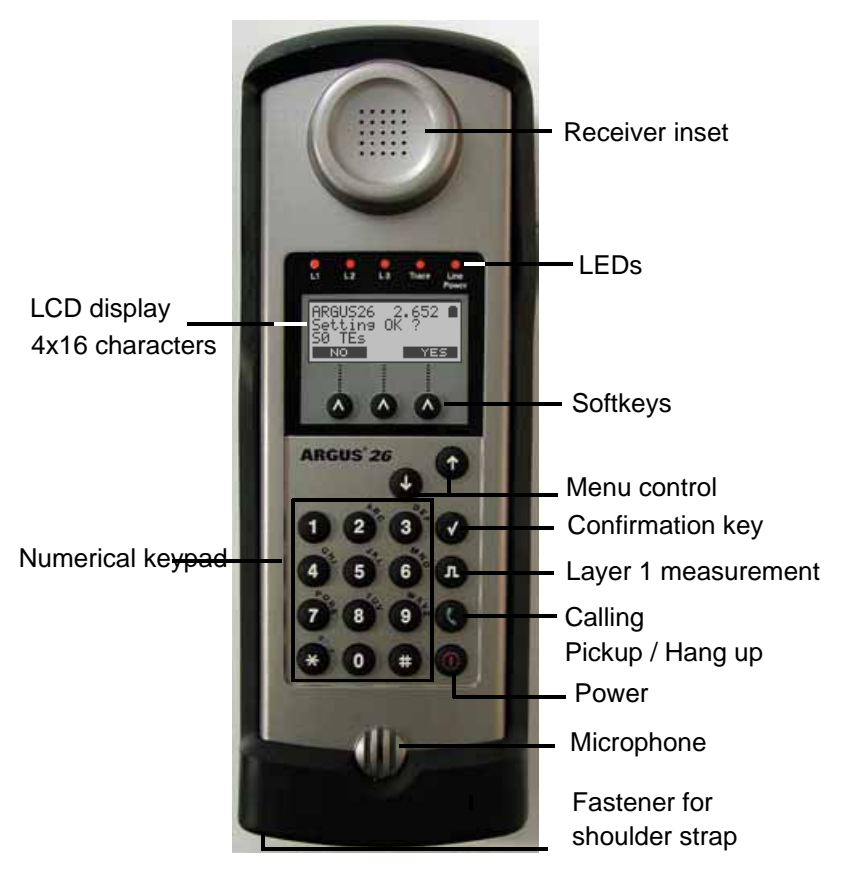

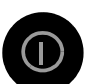

#### **Power-Key:**

- To switch the ARGUS ON/OFF
- To start up again after a power down
- Switches on the display backlighting (to save power, in accu / battery mode the backlighting is switched OFF automatically after 5sec.)
- To switch the ARGUS OFF (must be pressed somewhat longer) if it is switched off when the power supply is connected the accumulators will be recharged (see Chapter 4.1 Charging the accumulators )

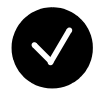

#### **Confirmation key:**

- Select menu or continue

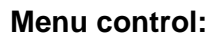

- Open the menu list
- Scroll through lists
- Select a menu
- Select a function in an open menu

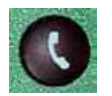

**Telephony** (pickup and hang up)

- Simplified overlap signalling: Press the telephone key twice.

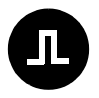

## **Layer 1 Measurement:**

start the Layer 1 measurement (Level/Voltage)

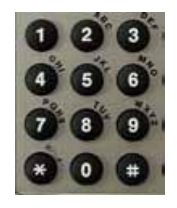

# **Number Pad:**

- Entry of the digits 0....9 and of the special characters \*, # (e.g. the call number or a numerical entry in a function)- - Direct function call

 (see page 39 Using the numeric keys to start a function:)

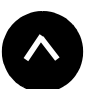

## **Softkeys:**

The function of the 3 softkeys varies with the situation. The current function of each softkey is shown in the highlighted fourth line of the display.

# **Connectors on the end:**

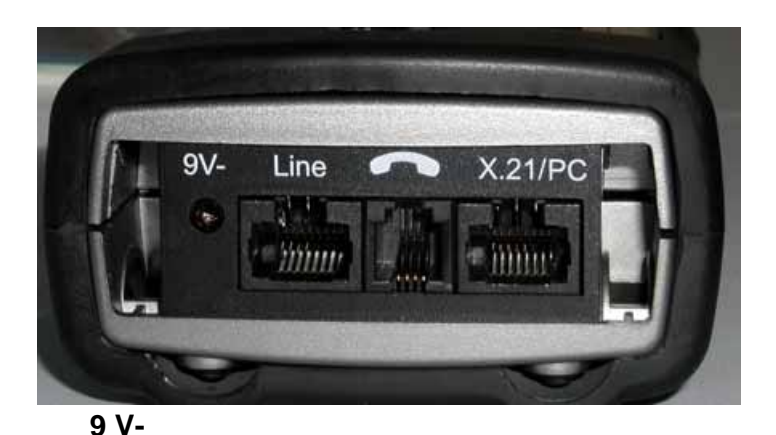

Connection for the external power supply. When the power supply is plugged into this connector, the rechargeable batteries will be disconnected.-

#### **Line**

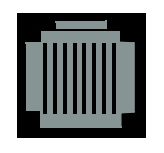

Pin Assignment 3/4/5/6 **BRI** 7/8 **POTS** PIN assignment for a **PRI** see Chap.

Connection for BRI lines (TE simulation or monitoring) Connection for a BRI terminal (NT simulation) Connection for a PRI terminal (NT simulation) Connection for a POTS network Connection for a U-interface Adapter (optional) Connection for a PRI network (TE simulation or monitoring)

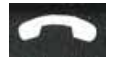

Connector for a headset

**X.21/PC**

Connection for the X.21 Adapter Connection to a PC via a serial cable Connection of a PC via the included USB Adapter

## **Replacing the accumulators**

The battery compartment for the three accumulators (rechargeable batteries) is located on the back of the case. Unscrew the screws to remove the cover of the case and insert the accumulators in accordance with the polarity marking.

Use Golden-Power 1800 mAh NiMH accumulators. The state of the accumulator charge will be displayed graphically.

A battery symbol begins to blink in the LCD display, when there is still approximately 15 minutes reserve. During this period, it is possible that there may be audible interference and in rare cases even malfunctions.

#### **Power Down**

In accu/battery operation, if the ARGUS is idle for 15

minutes, it will automatically switch to the power-down mode (power-down). From this mode, the system can only be reactivated by pressing the Power-Key.

In the power-down mode, the accumulators will last several years. Therefore, this mode serves as effective protection against discharging the rechargeable batteries-.

Naturally, when the loopback function is active on the ARGUS or it is in Trace mode, the ARGUS will **not** switch to power-down mode.

As an alternative, it is possible to operate the ARGUS using the included power supply.- When the power supply is connected, the accumulators are automatically disconnected.

The ARGUS can also be powered from the BRI line. In this case, it does not need accumulators or the plug-in power supply.

Whenever the ARGUS is powered from the plug-in power supply or the BRI line, the power-down mode is reasonably enough not active.

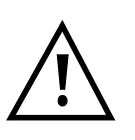

Regardless of the type of supply used, you should always operate the ARGUS with accumulators installed. This will ensure the uninterrupted operation of the real-time clock.

## 4.1 Charging the accumulators

The accumulators will begin charging when:

- the ARGUS is switched off
- the rechargeable batteries are inserted
- the plug-in power supply is plugged in
- the accumulator voltage is less than 3.90 volts

The following is shown while the device is charging: "Charge accu" with the current accumulator voltage displayed below. The Line Power LED will flash. To return to the normal operational state, press on "ABORT".

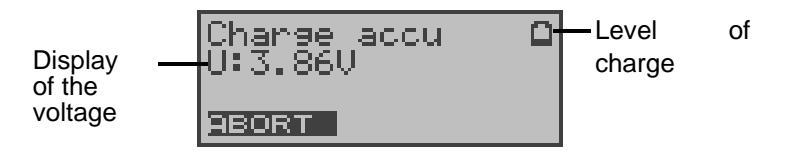

If you press and hold the ON key depressed, the ARGUS can be switched off entirely.

See "Chapter 16.5.10 Accu servicing " for additional information

about charging and servicing the accumulators.

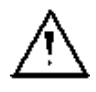

- You should only use the included accumulators (Golden Power; NiMH; 1800 mAh rechargeable batteries).
- The accumulator voltage must be less than 3.90 V before the system will allow them to be recharged.- This is intended to protect the accumulators from being recharged too often.

# **5 Menu Hierarchy**

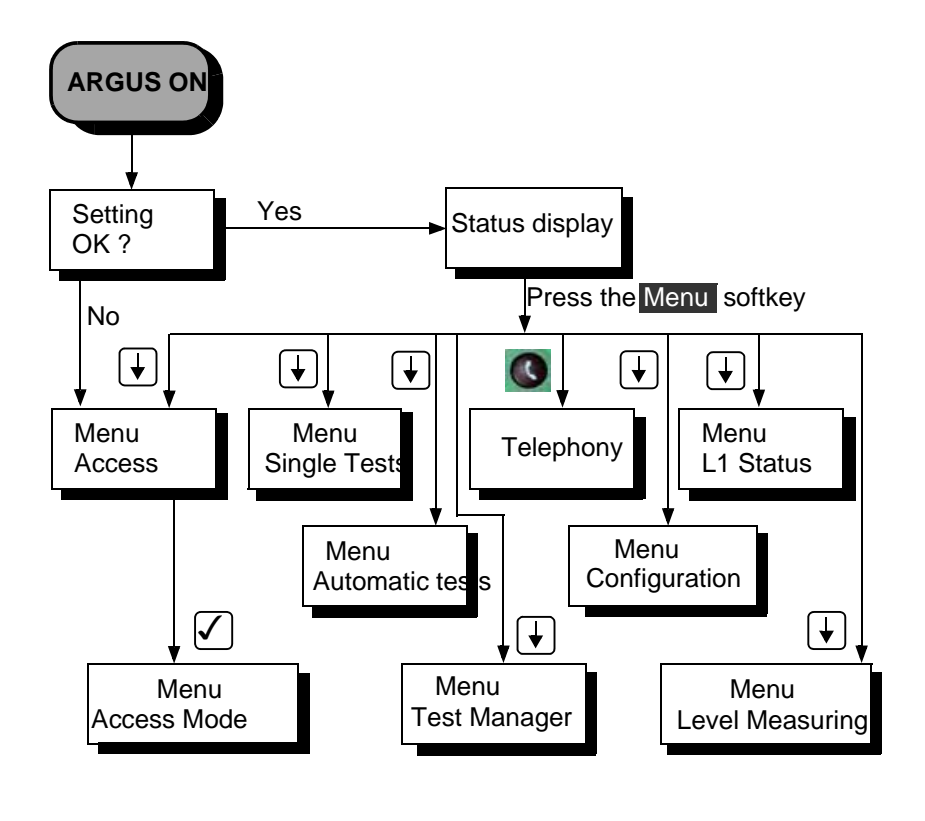

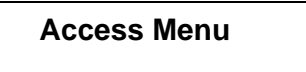

Selection of the physical access:

**BRI access**

**PRI access**

**POTS (analog) interface**

**Automatic**

automatic detection of the interface used

**X.21 test (optional)**

**Access Mode Menu**

The **Access Mode** menu opens automatically once the physical access is selected (in the **Access menu)**.

**Operation on a BRI (S-Bus) access:** 

## **TE Automatic (TE simulation automatically)**

**TE P-P (TE simulation point-to-point)**

**TE P-MP (TE simulation point-to-multipoint)**

**NT P-P (NT simulation point-to-point)**

**NT P-MP (TE simulation point-to-multipoint)**

## **BRI Monitor**

The ARGUS records all D-channel signals on the BRI access and passes them on via the serial interface-. Layer 1 will not be affected by the monitor function.

## **BRI Recorder**

The ARGUS records all of the D-channel signals on the BRI access and saves them in the internal Flash memory. Layer 1 will not be affected by the Recording function-.

## **Permanent circuit**

for telephony, BERT, loopbox

**Operation on a PRI access:**

## **TE P-P (TE simulation point-to-point)**

# **NT P-P (NT simulation point-to-point)**

## **PRI Monitor**

The ARGUS captures all of the D-channel signals on the PRI access and sends them to the connected PC via the serial interface. The bus and Layer 1 will not be affected by the monitoring.-

## **PRI Recorder**

The ARGUS records all of the D-channel signals of the PRI access and saves them in the internal Flash memory. The bus and Layer 1 will not be affected by the recording.

# **Permanent circuit**

for telephony, BERT, loopbox

## **Operation on a U-interface access: (optional )**

When using a U-interface Adapter, you must select BRI as the physical access in the Access menu.

**TE Automatic (TE simulation automatically)**

**TE P-P (TE simulation point-to-point)**

## **TE P-MP (TE simulation point-to-multipoint)**

## **Permanent circuit**

for telephony, BERT, loopbox

## **Operation on a POTS access:**

### **POTS terminal**

The ARGUS behaves like a POTS (analog) terminal.

### **POTS monitor**

High impedance tap without influencing the interface

## **Operation on an X.21 access (optional):**

The Argues behaves like an X.21 terminal. (Layer 1 only)

 **The Single Tests**

## **Supplementary Services**

Supports, for 1TR6 (only on a BRI or U-interface access (optional)), automatic query of the available supplementary services as well as, for DSS1, manual selection of - and then automatically run -- tests of the most important supplementary services.

## **Service Tests**

Tests all important services by setting up a self call-. The prerequisite for a complete execution of this test is that two B-channels are available .

## **Bit Error Test**

Performs a simple bit error test, which can be run as either an extended call to itself, to a loopbox or "end-toend".

During the test, the ARGUS shows the bit errors and the remaining measurement time in seconds. The testresults of the bit error rate test will be displayed in exponential form-. Additionally, the results will be evaluated in accordance with ITU-T G.821 and G.826.

On a permanent circuit on a PRI access, a MegaBERT can be run with any distribution of time slots ( n x 64 kBit/s).

The ARGUS will perform a bit error test on the X.21 access in accordance with the ITU guidelines G.821 and G.826.

# **X.31 Test**

The ARGUS will perform your choice of various tests on both the D-channel and B-channel.

The test results will be shown in the display.

# **CF Interrogation**

The ARGUS checks whether call diversions are active in the exchange for the access under test (either CFU, CFNR or CFB).- The ARGUS will display the existing calldiversions (up to 10). Any call diversion setup in the exchange can be cleared with the ARGUS.

# **CF Activation**

With the ARGUS, you can setup call diversions in the exchange.

## **MSN interrogation (only on a BRI access)**

On a P-MP access using the DSS1 protocol, the ARGUS will determine the MSNs of the access under test.- It will display a maximum of 10 call numbers.- MSN interrogation is not supported by every exchange. **Traffic generator (only on a PRI access)**

The ARGUS will determine which B-channels are available on a -PRI access by automatically setting up connections.

# **Time measuring**

The ARGUS measures the setup time, the data's propagation time and the transit time differential of the data in two B-channels (interchannel delay).

## **Connection**

The call will be set up to the dialed number and the ARGUS will display the number called, the charges, other information (e.g. SUB, T.o.n etc.) and the Bchannel used. In the case of the service Telephony, the speech

channel will be switched onto either the integrated handset or an optional headset.

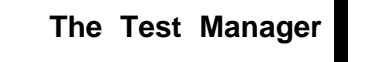

It is possible to simultaneously and independently run multiple tests (or connections).-

The tests running in parallel are administered by the Test Manager.-

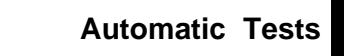

#### **Start**

The ARGUS automatically executes the test sequence and saves the results in the internal Flash memory.

#### **View**

The ARGUS displays the saved test results. **Test data to PC**

The test data saved on the ARGUS will be sent to the connected PC (when WINanalyse is running on the PC). WINanalyse presents the measured data in a clear test log.-

## **Printing**

With a special (optional) cable, it is also possible to print a simplified test report on a Centronics printer.-

## **Delete**

The ARGUS will delete the results of the tests stored in the internal Flash memory.

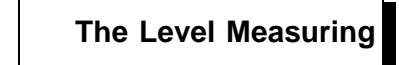

**Level measuring on a BRI access Measures the signal level of the remote end on a BRI access Feed voltage on a U interface access (optional) Level measuring on a POTS access**

 **The L1 Status Menu**

The ARGUS displays the current status of the Layer 1 on a BRI access and the Layer 1 parameter on a PRI access.

## **Configuration Menu**

#### **Trace mode**

The ARGUS passes the recorded D-channel data to the connected PC or saves it in the internal FLASH memory.--

#### **ISDN**

Settings in ISDN:

#### **- L1 permanent?**

Determines, whether Layer 1 should be permanently active for a BRI connection in NT mode.

#### **- Protocol**

Besides offering automatic recognition of the Dchannel protocol, the ARGUS also allows you to manually switch between the protocols 1TR6, DSS1, CorNet-N, CorNet-T, QSIG and VN4.

#### **- Alerting mode**

Setting to display numbers dialed after an incoming call is setup on a BRI point-to-point access.

#### **- Clock mode**

Here, you can select where - regardless of whether in TE or NT operating mode - the clock for the ISDN access is generated.

#### **- BRI termination**

Options for the terminating resistor for the BRI access regardless of whether in TE or NT operating mode.

## **- PRI termination**

Options for the terminating resistor on the PRI access.

## **- Sensitivity**

Use to set the sensitivity of a PRI access

#### **- Setting the Sa5 bits**

Set the Sa5 bits sent on a PRI access

## **- Setting the Sa6 bits**

Set the Sa6 bits sent on a PRI access

## **- Setting the A-Bit**

Set the A-Bit on a PRI access

## **- CRC4 Mode**

CRC4 monitoring can be switched on or off manually.-

## **- Call parameter**

The following parameters can be set for an ISDN call generated on either the network-side (ARGUS in NT mode) or the user-side (ARGUS in TE mode):-

- **T**ype **o**f **N**umber (TON) for the CGN or CDN element of a SETUP signal
- Numbering plan (NP) for the CGN or CDN element of a SETUP signal

## **- Services**

Up to three user-specific services (BCAP, HLC or LLC) can be entered and stored in the ARGUS for further tests.

## **- Call accepted**

Sets, which calls the ARGUS should signal on a P-MP access in TE mode: only calls whose destination address matches the MSN or DDI of the access under test receive or all incoming calls-

# **- Voice coding**

Sets the coding of the voice data in the B-channel. A-Law or µ-Law

# **- DTMF / Keypad**

During a ISDN connection, the keypad can be used to send not only DTMF tones but also keypad elements.-

# **BERT**

Options for the BERT

## **- BERT time**

Enter the duration of the BERT in minutes.

## **- Error level**

Enter the error level for the automatic Good/Bad

evaluation of the bit error test

**- HRX value**

Set the HRX value (hypothetical reference connection see ITU-T G.821)-

## **- Bit pattern**

Select the bit pattern used in the bit error test

## **POTS**

Settings for a POTS (analog) access

**- POTS dial**

Sets the POTS dialing mode: DTMF or pulse dialing

## **- POTS CLIP**

Set the transfer procedure used to pass the call number:- FSK or DTMF

**- AOC pulse**

Specifies the country-specific type of AOC pulse for a POTS access: 12 kHz or 16 kHz

## **- DTMF parameter**

Settings for the parameters Level, Duration and Interval of the DTMF signals generated during POTS (analog) operation.-

**- FLASH time**

Set the duration of the FLASH (time): 40 ms to 1 second

# **ARGUS config.**

Settings for the ARGUS

**- Menu language**

Select the language to be used in the menus

## **- LCD contrast**

The contrast setting for the display

**- Date entry**

Enter the date and time. The time is kept by a built-in real time clock.

**- Printer**

Setup the printer used for the print function-

## **- Baud rate**

Sets the maximum baud rate (used in linking the ARGUS to a PC)

**- Handset**

Selection of the speech channel: internal handset or external headset

**- Alarm**

Switches the ARGUS's alarm on or off (e.g. in the event of an error)

**- Feed**

Select the supply for the ARGUS. As an example, you can switch off the option for feed from the BRI network.

## **- Battery type**

Select the type of power supply: Accumulators or batteries

## **- Accu servicing**

Charge or discharge the accumulators in the ARGUS

# **- Software option**

Enabling software options

## **Enter numbers**

Enter a maximum of ten (24 place) call numbers in the speed dialing memory.

The first number in the speed-dialing memory must be the own call number of the access under test. This call number will be need later for the service check as well as for use in all outgoing calls as your own call number (CGPN or OAD).

The ARGUS expects the X.25 access number for the X.31 test to be stored in the X.31 test number memory location.

## **Reset**

Resets all of the settings to the original factory (default) settings-

The speed-dialing memory and the results of all of the automatic tests will also be deleted from the internal memory of the ARGUS.

# **Telephony**

Simplified telephoning using the telephone key. Pressing the telephone key twice seizes the exchange line. Once the call number is entered the call will be setup.-

# **6 Automatic Access Test**

Using the included cable, connect the ARGUS to the access to be tested.

Power-Key: Switch the ARGUS on. The starting window will open displaying the access and mode parameters selected last.

### **Displayed in the first line:**

The software version number: 2.6 (in the example) Country code: U (=Great Britain), E (=Spain), F=(France). . . Level of batteries' charge

## **Displayed in the third line:**

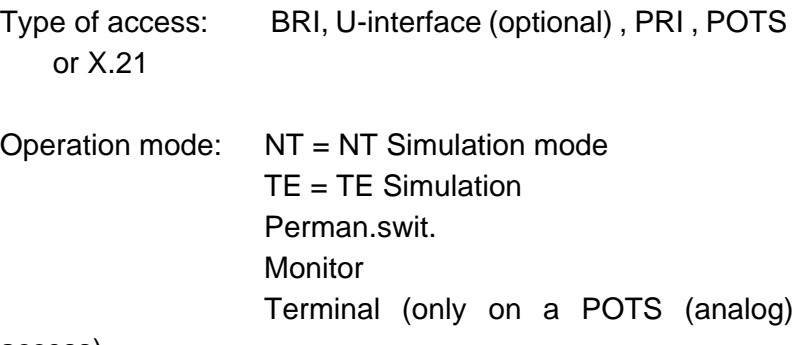

access)

## **Displayed in the fourth line:**

The fourth line displays the current assignment of the three softkeys below.

The ARGUS is in largest part operated with the two $\downarrow$   $\uparrow$  -Keys, the confirmation key  $\checkmark$  and the three softkeys.

On the following pages, only the softkey's meaning in the respective context is shown - enclosed- in brackets **< >** , e.g. < **NO** >.

The  $\lt \lt \gt$  softkey serves the same function as the  $\lt \$ confirmation key and the  $\lt \downarrow$  > softkey performs the same function as the corresponding arrow key on the ARGUS keypad.

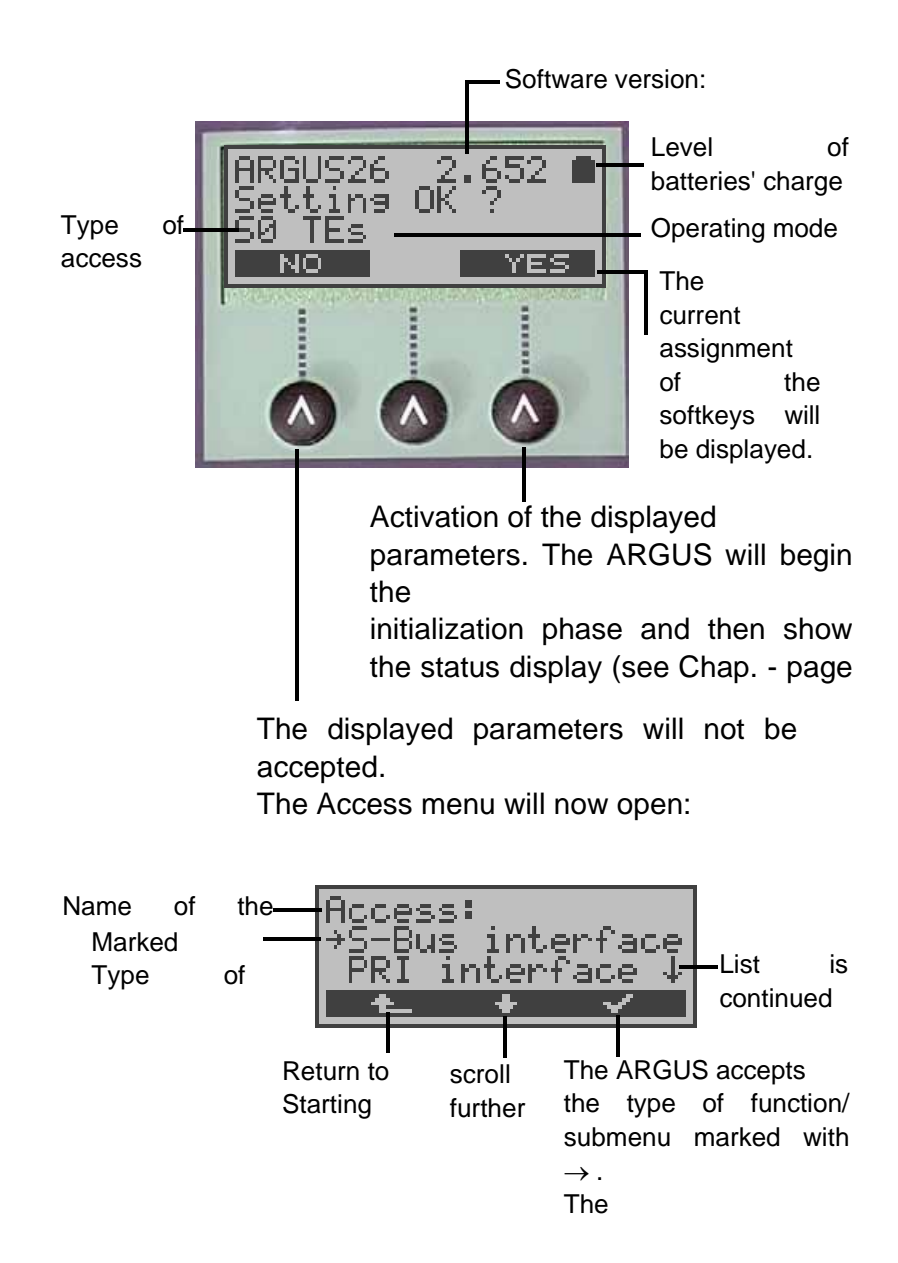

Using the  $\downarrow$   $\uparrow$ -Keys or the  $\lt \downarrow$  > softkey select the physical access corresponding to that of the access under test.

If **Automatic** is selected in this menu, the ARGUS will automatically determine the physical access (BRI, U interface (optional) or POTS). In this case, the ARGUS sets the BRI access to TE-mode (see Chap. 7.2 page 42).

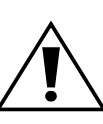

In this case, the Access Mode menu will not open and consequently functions such as BRI Monitor, BRI Recorder and Permanent Circuit will not be available.

If BRI, POTS or PRI is selected, the **Access Mode** menu will open.(see Chap. 8 page 44)**.**

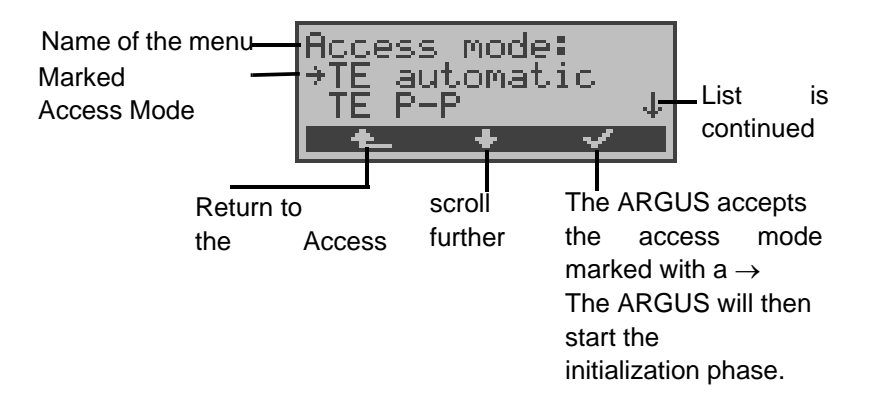

#### **Initialization phase:**

**- Operating the ARGUS on a BRI or U-interface access (optional) or operation as a BRI NT simulator:** 

Once the access and access mode parameters have been selected or accepted, Layer 1 will be setup. While Layer 1 is being setup, the L1 LED above the display will blink. If an error occurs, the ARGUS will display the message "**No Net"**. As soon as Layer 1 is successfully setup, LED L1 will light continuously.-

When the ARGUS is operated on a U-interface access, it can take up to 2.5 minutes to activate Layer 1.

The ARGUS indicates both the Layer 2 setup phase and the successfully setup Layer 2 by lighting the L2 LED.

If no error occurs, the ARGUS will display the successfully found access and access mode in the third line. Additionally, a qualitative assessment of the level will be displayed.

The ARGUS will, regardless of whether it is in TE or NT mode, automatically determine the protocol -(see "Select the D-channel protocol" on page 173) and attempt to setup Layer 3 (the L3 LED will light). At the same time, the Bchannel test will be started and the results will be displayed.

The ARGUS will then idle in the status display.

## **Status display example:**

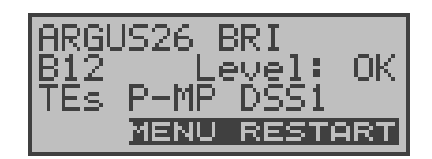

The test found that it is a BRI multiple device access using the DSS1 protocol

The bus configuration is displayed in the third line:

 $P-P = point-to-point$ 

 $P-MP = point-to-multipoint$ 

In the example, both B-channels are available.

- B12 both channels are available
- B1- only B-channel 1 is available
- B-2- only B-channel 2 is available
- B-- no B-channel available

If only one B-channel is available, this can have an impact on the service check and the testing of the supplementary services.

In the example, the level is in order (the level can only be evaluated on a BRI access):

- OK the level is in order
- << the level is too low
- >> the level is too high
- -- no level

NTs = NT Simulation Slave Mode (see "Clock mode" on page 175) NTm = NT Simulation Master Mode TEs = TE Simulation Slave Mode TEm = TE Simulation Master Mode

On a bilingual access, the ARGUS uses the DSS1 protocol and thus behaves as a "DSS1 terminal".

You can manually switch the ARGUS to the 1TR6 protocol using the Protocol function in the Configuration/ISDN menu (see "Select the D-channel protocol" on page 173).

## **- Using an ARGUS on a PRI access**

As soon as Layer 1 is setup, LED L1 will light continuously.- The ARGUS will automatically determine and display, whether or not the PRI access uses CRC4-monitoring. CRC4 monitoring can be switched on or off manually -(see "CRC4 mode" on page 183).

The ARGUS will begin the automatic detection of the access configuration. After Layer 2 is setup, the L2 LED will also light.

The ARGUS will, regardless of the mode of operation (TE or NT mode), determine the D-channel protocol and attempt to setup Layer 3. At the same time, the B-channel test will also be started.

With the B-channel test, the ARGUS checks the availability of all 30 B-channels by placing an outgoing call on each Bchannel one after the other. If the call can be setup, it is assumed that the B-channels are available from both ends.

If the connection is rejected with Cause 44 (see Appendix B), the B-channel will be assumed to be only available for incoming calls.

If the connection is rejected for any other cause, the Bchannel will be identified as unavailable. In the case of a cause, which indicates that the B-channel is occupied, the connection will be tried up to two times and, if a connection can still not be setup, it will then be marked as unavailable.

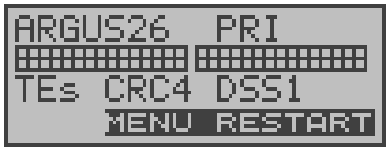

## **Displayed in the first line:**

Type of access: PRI

## **Displayed in the second line:**

Available B-channels: The light squares represent the

available B-channels ordered in two blocks of 15. The upper row of squares represent the B-channels that are available for outgoing connections, the lower row represents those that can be used for incoming calls. left: B-channel 1 right: B-channel 30

## **Displayed in the third line:**

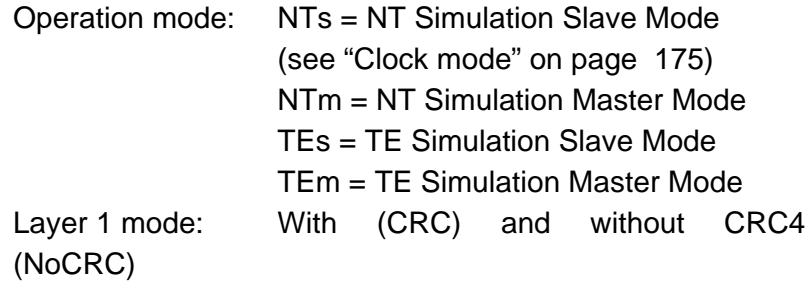

D-channel protocol: 1TR6, DSS1, none, BILINGUAL, Auto, CorNetN , CorNetT, QSIG or VN4

## **Displayed in the fourth line:**

The ARGUS displays the current assignment of the three softkeys below.

## **Test sample:**

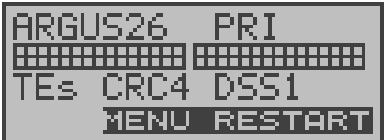

- The test found that it is a PRI multiple device access using CRC4-monitoring

and the DSS1 protocol. All 30 B-channels are available and can be used for outgoing or alternating connections.

The B-channel test cannot distinguish between alternating and exclusively "outgoing" B-channels.

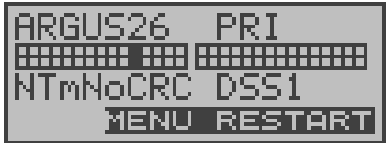

- The ARGUS is in the NT-Simulation Master mode and is connected to a terminal using the D-channel protocol DSS1 without CRC4-monitoring. B-channel 11 is not available.
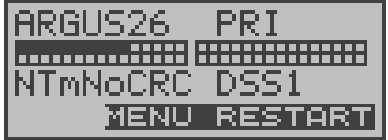

- The first 10 B-channels are configured in the exchange as incoming -channels only (seen from the viewpoint of the terminal), while B11-B30 can be used for outgoing or alternating connections.

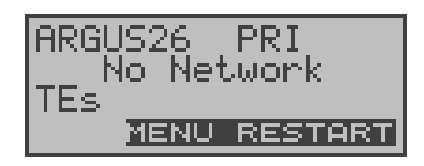

- The ARGUS is not properly connected (e.g. wrong cabling) or the network is not in order.

#### **- Operating the ARGUS on a POTS access**

The following will be displayed:

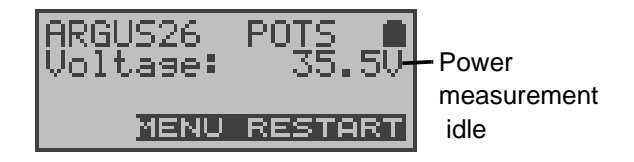

# **- Status display**

The ARGUS automatically determines the configuration of the access and the protocol used and inserts both parameters in the remaining tests. Thus manual configuration of the ARGUS is unnecessary. However, it is possible to manually change the protocol using the Configuration menu (see Chap. 16.2.2 Select the D-channel protocol page 173).

The status of the access under test (PRI, U-interface (optional), BRI or POTS) is always displayed in the first line.

It must be mentioned again, that the ARGUS only determines the general bus status once when switched on or when the ARGUS first connected.

On the other hand, the status of the protocol stacks for Layer 1, 2 and 3 will be continually monitored and displayed.

If an error occurs in the B-channel test (e.g. access is not plugged-in), the ARGUS will depending on the class of error (see "Error messages" on page 86) either repeat the initialization or show an error message.-

In the Main menu, you can scroll through the available **Status display**

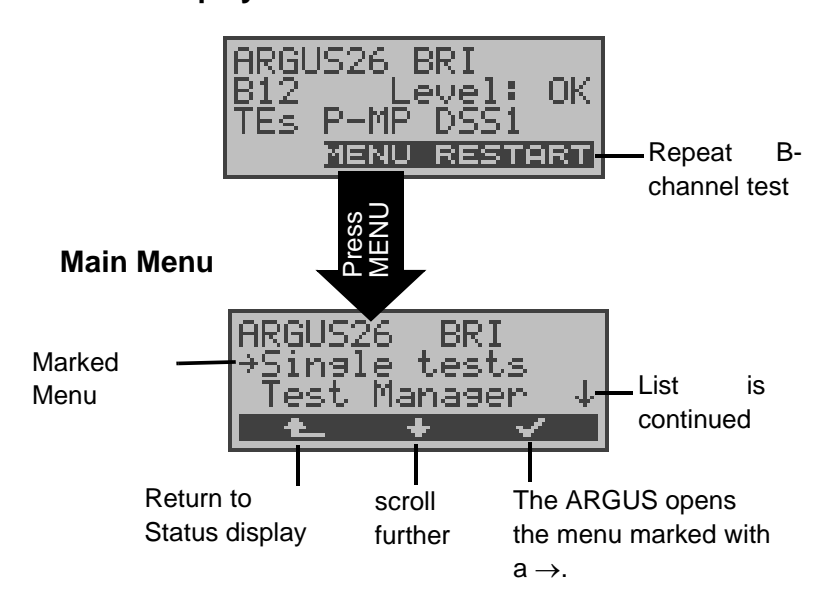

menus with the  $\lt \downarrow$  > key:

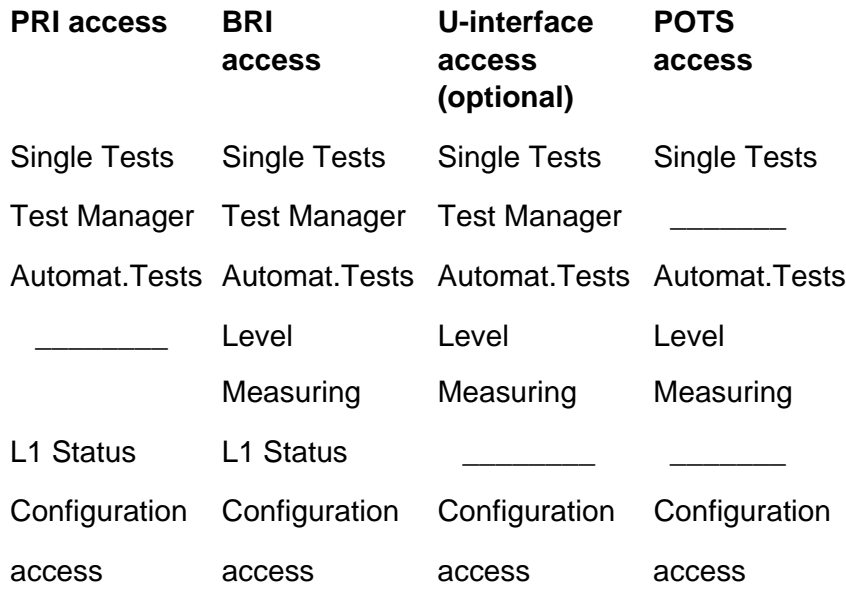

#### **X.21**

Single Tests

Automat.Tests

Configuration

access

With the  $\langle \checkmark \rangle$ , you can open the menu currently marked with the  $\rightarrow$  (in the example Single Tests).

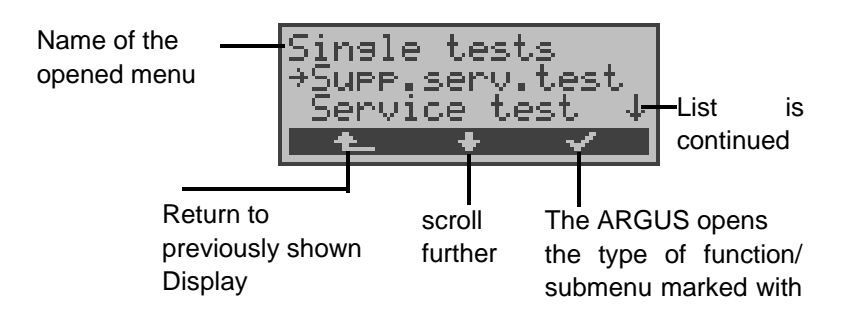

#### **Using the numeric keys to start a function:**

Using the numeric keys, you can start important ARGUS functions directly, regardless of the currently active menu level:

**Numeric key 2**Start Service Test **Numeric key 3** Start Supplemental Service Test

**Numeric key 4** Start Auto. Test **Numeric key 6** Start Test Manager **Numeric key 7** Entry of your own and remote call numbers in the speed-dialing memory **numeric key 8** Trace ON/OFF **Numeric key 9** Start Bit Error Rate Test (BERT)

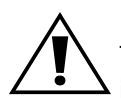

If a function is called where the ARGUS expects the entry of a digit, pressing a number key will be  $\Delta$  interpreted as the expected input.

# **7 Access menu**

# **7.1 Open the Access menu**

If the parameters displayed at power on are not accepted, the Access menu will open automatically.

However, you can also open the Access menu at any time from the Main menu:

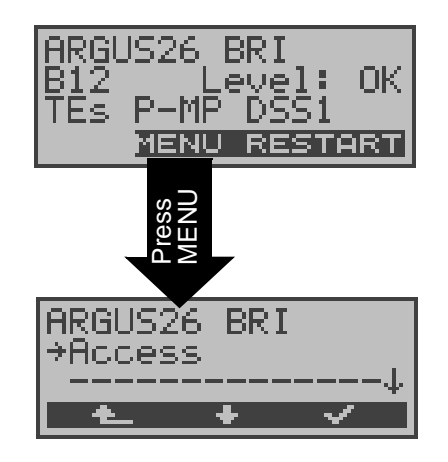

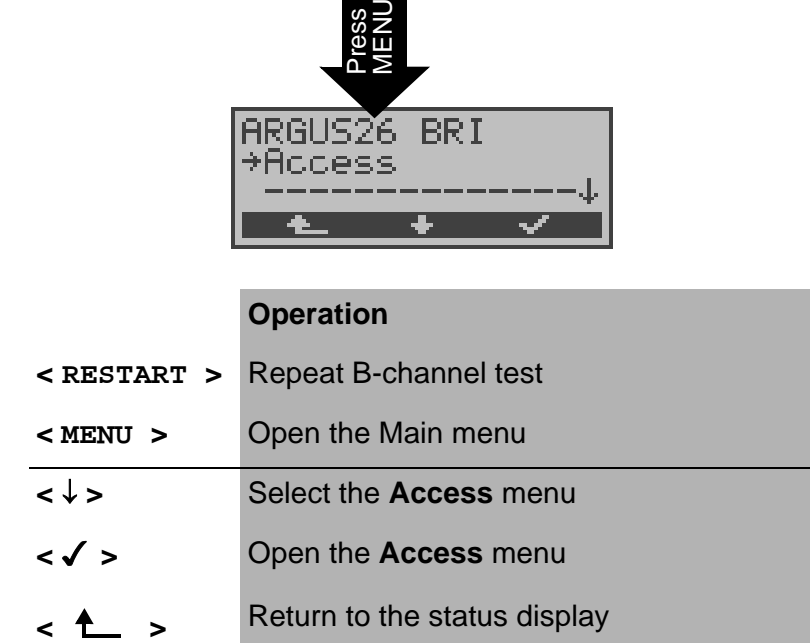

# **Operation table:**

Throughout the remaining manual, under each display, you will find a table that briefly describes the operation of the ARGUS in the current situation.

On the left side of the table, you will find all of the ARGUS keys that are available for the user to press in the current state (e.g.  $\downarrow$  for the  $\downarrow$ -key or  $\lt \downarrow$  > for the corresponding softkey).

On the right side of the table, you will find an explanation of the function of each key in this context.

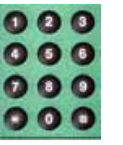

means for example, that the ARGUS expects the user to enter data on the numeric keypad at this point

# **7.2 Selection of the physical access**

In the Access menu, the user must select the type of physical access to which the ARGUS is connected. When the ARGUS is restarted, the settings used last will be suggested as the default.-

If **Automatic** is selected, a fully-automatic process will be started: The ARGUS will automatically determine the type of interface (BRI, PRI or POTS) and set the access to TEmode.

To test a U-interface access, the ARGUS must be connected via the optional U-interface adapter to the Uinterface access. In this case, the ARGUS must be set to the physical access **BRI**:-

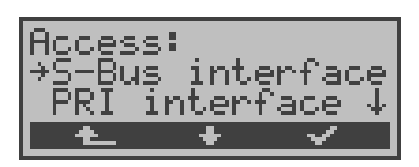

The Access Mode menu will open automatically: In the case of a U-interface access, you must choose - as Access Mode - TE Automatic, TE P-P or TE P-MP.

# **Connection of the ARGUS to a U-interface access: (optional)**

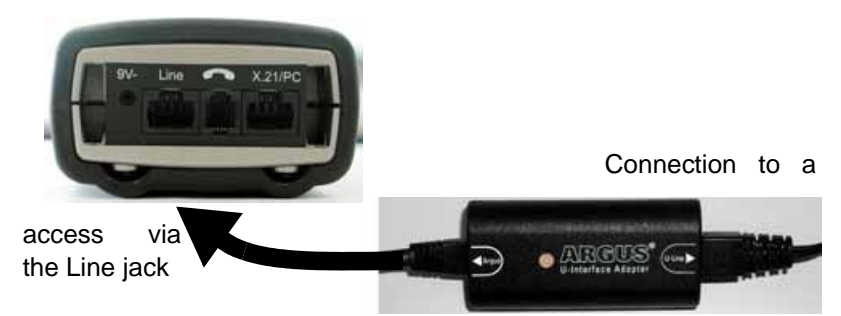

What the LED on the U-Interface Adapter indicates:

LED is red: not activated, e.g. cable not connected correctly-

LED flashing slowly - once per second - (green/red): Uinterface is activated; the ARGUS, however, is deactivated LED flashing quickly - twice per second - (green/red): ARGUS is activated, U-interface is deactivated LED is green: everything correct

On a BRI or U-interface access, the Access Mode will be determined automatically (PP or P-MP); on a PRI access, it will be set to PP.

The ARGUS will determine which D-channel protocol is used on the BRI, PRI or U-interface access and perform the B-channel test - after the level has been measured (only on a BRI access), the ARGUS will return to the Main menu.

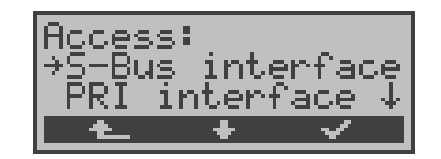

# **Operation**

- **<** ↓ **>** Select desired access
- **< >** confirm

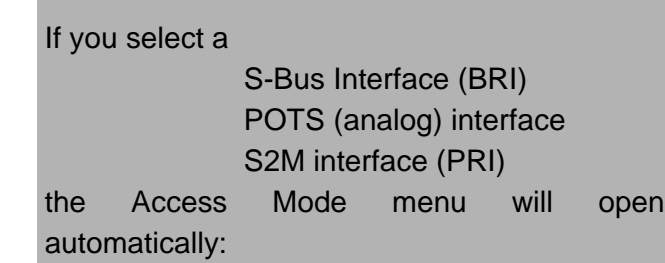

**< >** Return to the Main menu

# **8 Select the Access Mode**

The Access Mode menu is **not** selectable from the Main menu. It opens automatically once the physical access is selected in the Access menu.

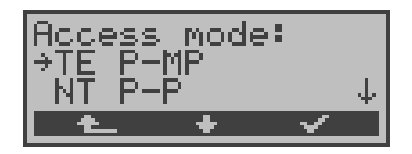

# **8.1 Operation on a BRI or PRI access**

The following settings are possible:

#### **8.1.1 TE-Simulation mode**

#### **TE automatic**

On a BRI access, the ARGUS will automatically determined the D-channel Layer 2 mode (PP or P-MP). If the ARGUS determines that the access supports both modes, the following Configuration menu will open:

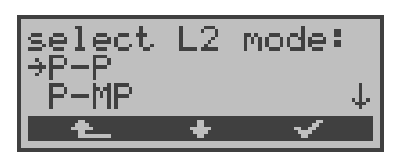

#### **Operation**

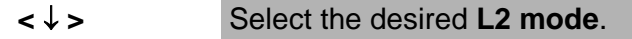

- **< √ >** Confirm and the ARGUS will return to the Main menu.-
- **< >** Return to the Access Mode menu

#### **TE P-P or TE P-MP**

Afterwards, the access and the protocol stack will be initialized in accordance with the selected setting. When the ARGUS finds a PRI access, it will enter TE P-P mode.

The ARGUS will then jump to the Main menu.

## **8.1.2 NT-Simulation mode P-P or P-MP**

#### **NT P-P or NT P-MP**

Afterwards, the access and the protocol stack will be initialized in accordance with the selected setting.- When the ARGUS finds a PRI access, it will enter TE P-P mode.

The ARGUS will then jump to the Main menu.

## **8.1.3 Permanent circuit**

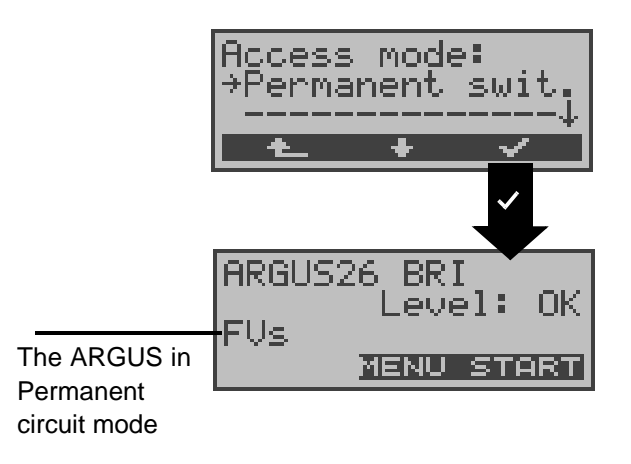

Besides dial-up connections to any subscriber, ISDN also supports the use of permanent circuits switched to a specific remote location.

These permanent circuits are available after setting up Layer 1, in other words after synchronizing both terminals by exchanging HDLC-frames.

The location where the clock is generated can be selected (see Chap. 16.2.4 Clock mode page 175).

As a quick test of a permanent circuit, you can simply call the opposite end using a selected B-channel.-

However, for a more revealing test of a permanent circuit, you should perform a bit error rate test.

Both ends of the permanent circuit must use the same channel.

#### **Telephony on permanent circuits**

The function can be started with the  $\bigcirc$  -Key or via the **Phone / connec.** function in the **Single tests** menu (see Chap. 11 page 125).

After the B-channel for the permanent circuit is selected, the telephone connection will be setup automatically.

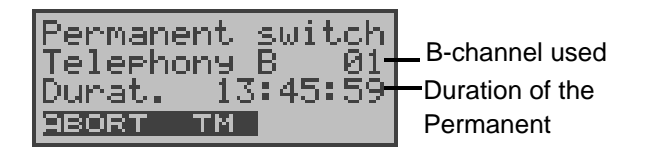

# **Operation**

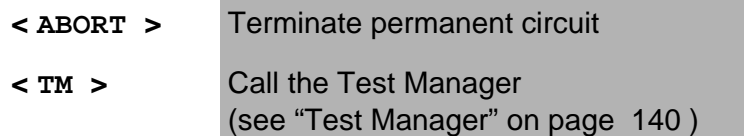

## **BERT on permanent circuits**

A number of variations are possible in testing the permanent circuit with the bit error rate test.

In the simplest case, a B-channel loop will be set up at the remote end.

Start the BERT from the **Single tests** *menu /* **BERT** *submenu /* **BERT start** (see "BERT startwait" on page 94). After selection of the channel to be tested (B-channel or Dchannel), the ARGUS will send the test pattern, receive it back and evaluate it accordingly.-

The displays and operation are, in largest part, similar to those of a BERT on a dial-up connection (see Chap. 10.3 Bit error test page 92), you simply need not enter call numbers or select a service.

In the case of a BRI access in end-to-end mode (see "Bit error test" on page 92 and on page 100 "Bert wait"), it is also possible to run a BERT in the D-channel.

In this case, the channel select window will open: On a BRI access:

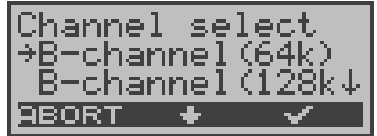

#### **Operation**

- **<** ↓ **>** Selecting a channel
- **<√ >** Confirm the selected channel and start the test.

When selecting a B-channel, the B-channel select window will open to allow you to choose the desired B-channel.

**<ABORT >** Close window and discard any selection that was made-

On a PRI access:

In the case of a PRI access in end-to-end mode (see "Bit

error test" on page 92and on page 100 "Bert wait"), a BERT can be run

- in the D-channel
- in all B-channels

.

- in all B-channels and in the D-channel (all framed)
- in selected B-channels
- in all channels and time slot  $0$  (all unframed)

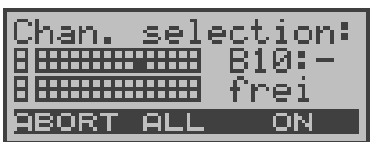

In the channel selection window, the upper squares represent time slot 0 (upper display line left square), the Dchannel is represented by the left square on the lower display line and the B-channels are assigned to the two blocks of 15 (upper display line B-channels 1 to 15, lower display line channels 16 to 30). The selected channels are indicated in the upper row by hidden squares.-- The hidden squares in the lower row indicate the current position of the cursor.

The cursor is moved with the arrow keys:

↓-Key moves the cursor one position to the left

↑Ø−Κεψ moves the cursor one position to the right.

The channels can also be marked with the cursor directly using the numerical keypad: If you enter the digits 18, the cursor will jump to B-channel 18. If you enter \*, the cursor will move to time slot 0 and the entry of the # will move the cursor to the D-channel.

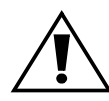

Time slot 0 can only be selected, when all other channels (all B-channels and the D-channel) are selected (i.e are free).-

If the right softkey shows <**ON**>, pressing the softkey <**ALL**> will select all B-channels and the D-channel (Mega BERT framed). When the right softkey shows <**OFF**>, pressing the softkey <**ALL**> will deselect the currently selected channels.

Examples of channel selection:

No channel has been selected and the cursor is at B-channel  $10. -$ The cursor is at B-Time sei ē tion: channel 10 and the าลท Slot 0 B10: channel is not selected <del>...............</del> frei D-The channel, at which ו ום ON the cursor is found, is ON free. selection: han. B-channel 10 is free and BI0:selected. frei <u>ABORT ALL</u> ON. The cursor is at Bion: han В 10: channel 10 and the frei ::::::::::::: channel is not selected80RT **ALL** ON. All channels will be selected, ALL except time slot 0 Mega selection: The cursor is at time slot han. BERT Ē SØ: <u>|---------------</u> 0. framed frei <u>ABORT ALL</u> ON ON Mega Time slot 0 has been <u>Chan. seleç</u> <u>iðn:</u> BERT **S0:+** selected-unframed frei **ABORT ALL**  $OFF$ 

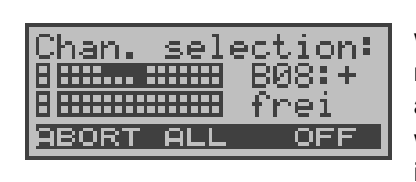

The channels 5 to 8 were individually marked with the cursor and selected with -<**ON**>-; the cursor is at B-channel 8.

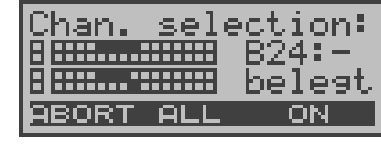

Channels 5 to 8 and 20 to 23 have been selected. The cursor is at channel 24. Channel 24 cannot be selected,

since it is busy.

After the channels have been selected, the BERT is started with the  $\bullet$ -Key.

The ARGUS displays the following during the BERT:

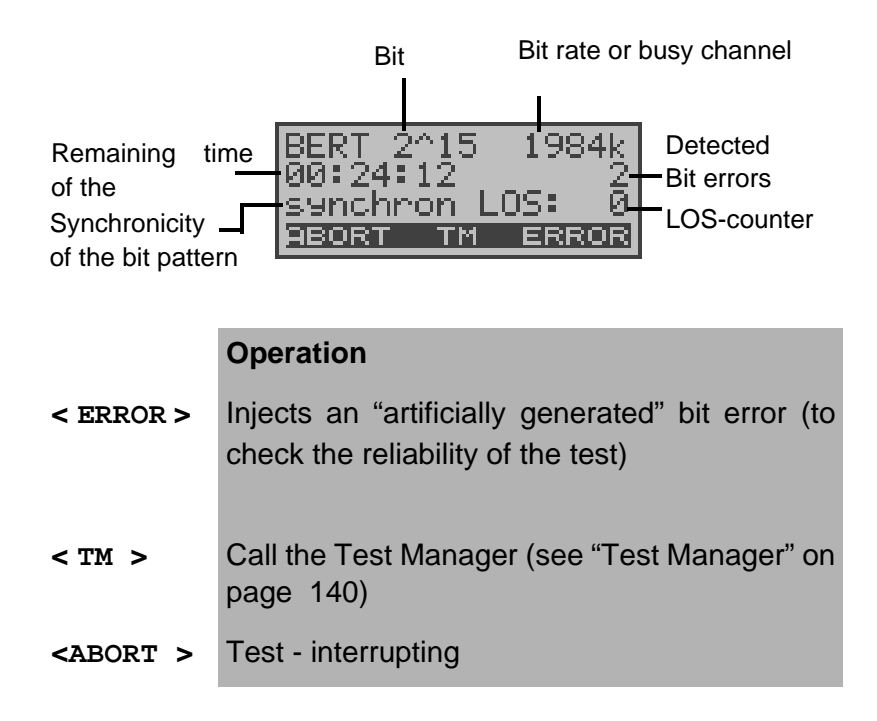

## **Loopbox with a permanent circuit**

A loopbox can be setup for the permanent circuit by selecting in the **Single tests** menu / **Bit error test** submenu / the **B-channel LOOP** (see "B-channel loop" on page 101).

The channel select window will open:

On a  $S_{-Bus}$ 

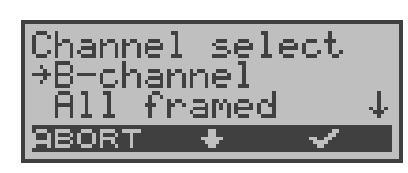

The loopbox can be setup for B-channel 1 or B-channel 2. If "All framed" is selected, not only both B-channels but also the D-channel will be looped.

On a PRI

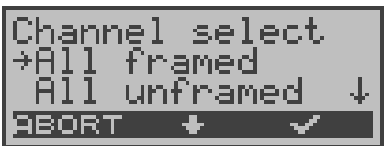

The loopbox can be setup for B-channel 1 to 30. If "All framed" is selected, not only the B-channels but also the D-channel will be looped.

If "All unframed" is selected, not only the B-channels and the D-channel but also time slot 0 will be looped.

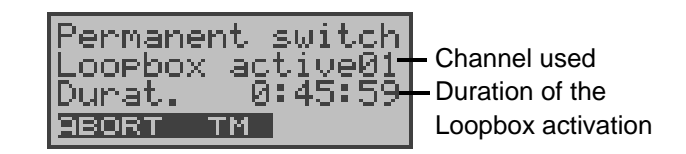

#### **Operation**

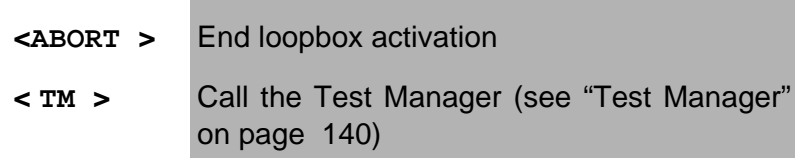

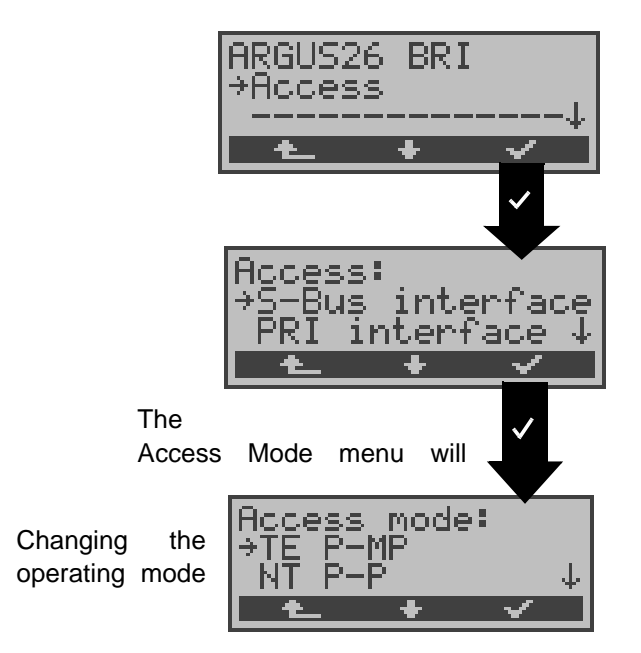

# **Once you leave the permanent circuit mode**

In the Main menu, open the Access menu. The Access Mode window will open automatically. In this window, you can change the operating mode of the ARGUS.

# **8.1.4 BRI/PRI Monitor**

The ARGUS accepts all of the D-channel signals from the BRI or PRI access and sends these D-channel signals over the serial interface to a PC, which must be running ARGUS WINplus or WINAnalyse.- The bus and Layer 1 are not influenced by the monitoring.

Display during operation on a BRI access:

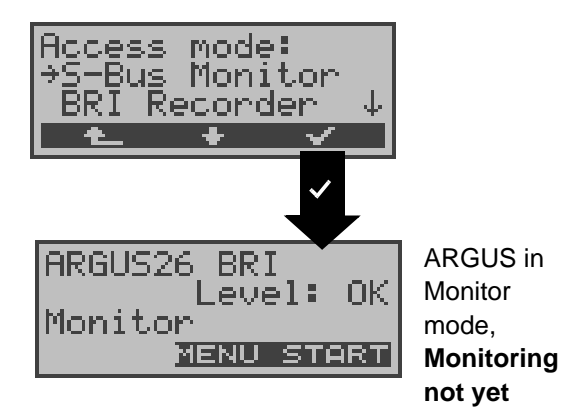

After starting the *Monitor* function, the ARGUS will first be in Monitor mode (the monitor is not yet active): the second line shows the evaluation of the level on the NT-side (OK or << (too low),  $\gg$  (too high) or  $($  (no level)).

Display during operation on a PRI access:

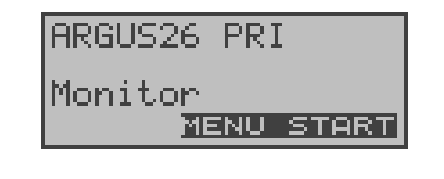

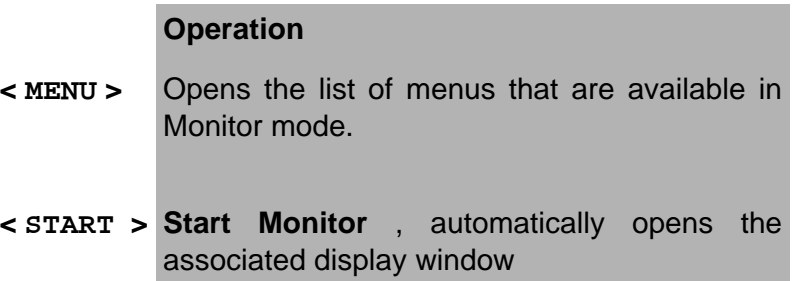

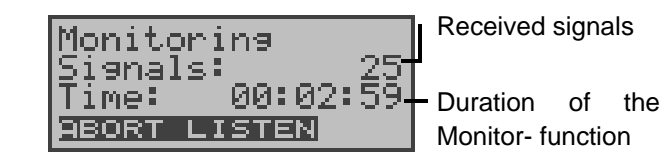

- **< LISTEN>** The speech path will be switched onto a Bchannel: First the B-channel select dialog will open. After selecting a B-channel, it will be possible to listen to the voice data (in the direction Network --> User) on this channel.
- **< ABORT >** Once Monitoring is stopped, the ARGUS will return to the Monitor display (Monitoring **not active**)

While the PRI Monitor is active, the ARGUS displays the L1 status (see L1 status in PRI Monitor Mode)-

When the Monitor function is active, the Trace LED will be on.

The captured D-channel signals will be sent via the serial interface to the connected PC, which must be running either ARGUS WINplus or ARGUS WINAnalyse.

#### ARGUS messages on a PRI access

As soon as a change occurs, the ARGUS will send a timestamped report of the following alarms/states to the PC, which will evaluate them:

- Signal
- FAS
- CRC4det
- A-Bit
- AIS

The ARGUS will check the following values and counters every second and, in the event of a change, will pass them on the PC:

- Sa5-Bit (Rx)
- Sa6-Bit (Rx)
- E-Bit
- Ecnt
- CRC Err.
- Cod.Err.

- Frm.Err.

## **Parallel call display in the BRI Monitor mode**

When the Monitor mode is active, the ARGUS will search all of the D-channels signals sent for a SETUP.- As soon as a SETUP is found, the -**<CALL>** softkey will appear in the ARGUS display.

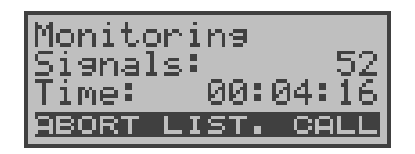

#### **Operation**

- **< LISTEN>** The speech path will be switched onto a Bchannel: First the B-channel select dialog will open. Afterwards, it will be possible to listen to the voice data (in the direction Network --> User).
- **< CALL >** The ARGUS displays the data for the call (incoming or outgoing). The ARGUS will automatically process the last SETUP received.
- **<ABORT >** Once Monitoring is stopped, the ARGUS will return to the Monitor display (Monitoring **not active**)

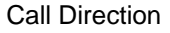

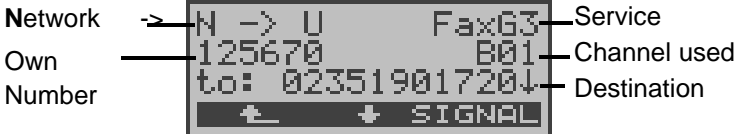

#### **Operation**

- **<** ↓ **>** The sub-address, User-User-Info, DSP messages (if existent), Type of number (T.o.n) and Numbering Plan (NP) will be displayed in this order.
- **← <u>←</u>** > When Monitoring is stopped, the ARGUS will be in the mode Monitoring (**not active**).

**< SIGNAL >** The ARGUS switches to the **active** Monitor window. Now, if you press **<CALL>**, the ARGUS will again display the call parameters.

#### **L1 Status in PRI Monitor mode**

The L1 status function is only available in the PRI Monitor mode.- The Layer 1 alarms and messages are presented in several windows, which permit detailed statements regarding the state of the PRI access and the transmission line (For further information, see the CCITT/ITU guidelines G.703 and G.704).-

When the function is started, it will first automatically open the "L1 status TE" function, which shows the "TE-side parameter". For a comprehensive explanation of the displayed information: see "The L1 status of a PRI access" on page 165.

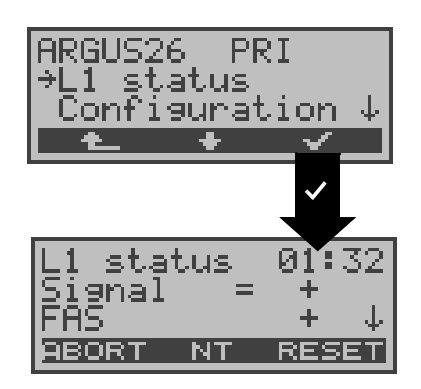

#### **Operation**

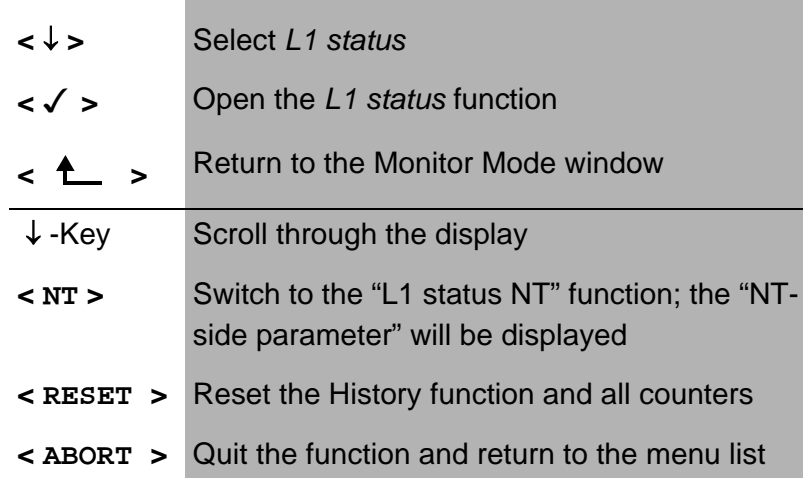

#### **8.1.5 BRI / PRI Recorder**

In the Recorder mode, the ARGUS passively monitors the connected BRI or PRI access.

The ARGUS records all of the D-channel signals sent in both directions without affecting the access or Layer 1.

Unlike in the Monitor mode, the recorded D-channel signals will be saved in the ARGUS's internal Flash memory and not sent to a PC.

The storage is organized as a ring buffer, i.e. as soon as the Flash memory is full, the ARGUS will automatically overwrite the oldest data.-

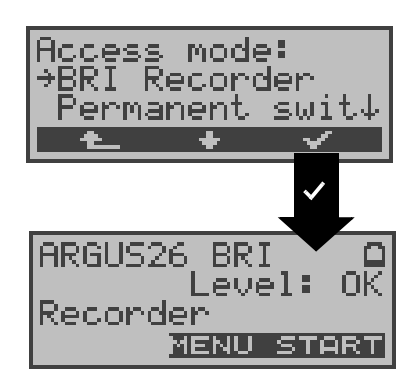

On  $a$  S<sub>-Bus</sub>

On a PRI

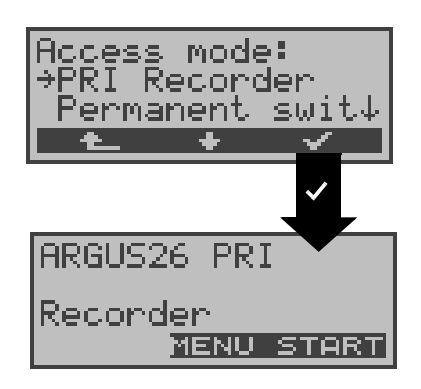

#### **Operation**

**<** ↓ **>** Mark BRI Recorder or PRI Recorder

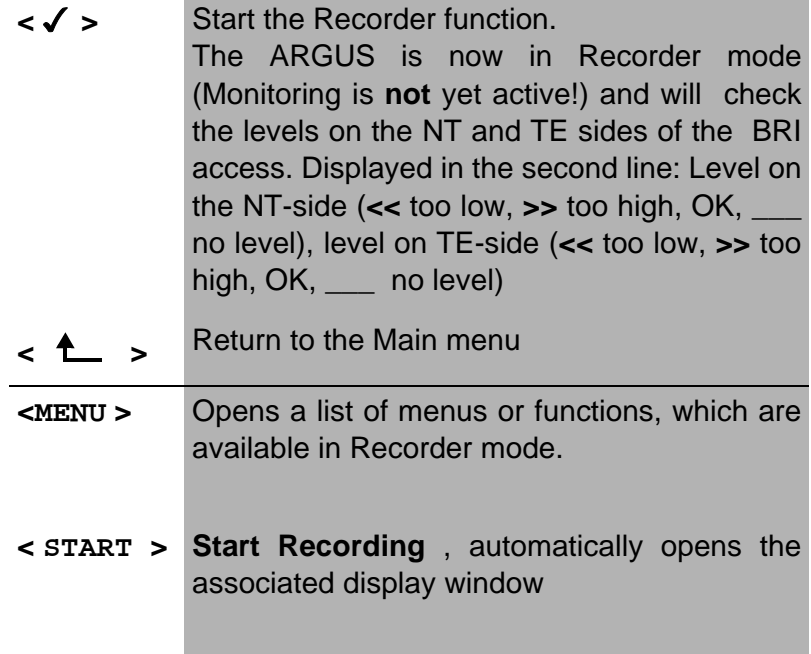

#### **Recording function - activated**

When the Recording function is active, the Trace LED will flash. The ARGUS displays the number of signals received and the duration of the recording in hours:mínutes:seconds. Operation on a BRI access:

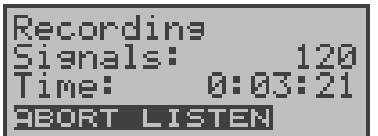

During the recording, the ARGUS also displays incoming and outgoing calls (see "Parallel call display in the BRI Monitor mode" on page 56).

Operation on a PRI access:

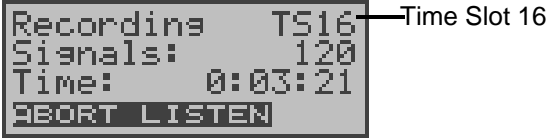

#### **Operation**

**< ABORT >** Quitting the active recording function. The ARGUS is now in the "Recording" mode.

**< LISTEN>** The speech path will be switched onto a Bchannel. First the B-channel select dialog will open. After selecting a B-channel, it will be possible to listen to the voice data (in the direction Network -----> User) on this channel.

The ARGUS saves a timestamped report of any changes in the following alarms/states:

- Signal
- FAS
- CRC4det
- A-Bit
- AIS

The ARGUS will check the following values and counters every second and, in the event of a change, will save them:-

- Sa5-Bit (Rx) / (Tx)
- Sa6-Bit (Rx) / (TX)
- E-Bit
- Ecnt
- CRC Err.
- CRC rel.
- Cod.Err.
- Cod.rel
- Frm.Err.

#### **Flash Data Management**

In the Recording mode, several functions are available to manage the data recorded and saved in the Flash memory:

- PC load all
- PC load session
- **Reset Flash**
- Info Flash
- **PC load all**

With the **PC load all** function, all of the contents of the Flash memory will be downloaded via the serial interface to the PC, which must be running either WINplus or WINanalyse.

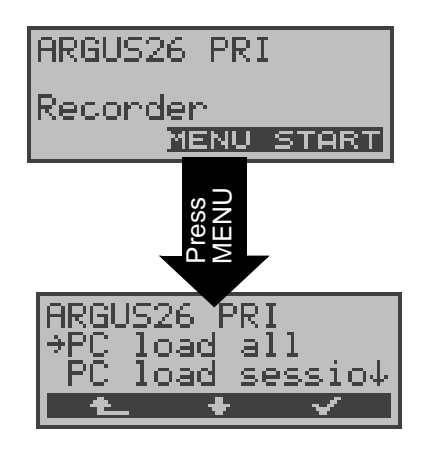

#### **Operation**

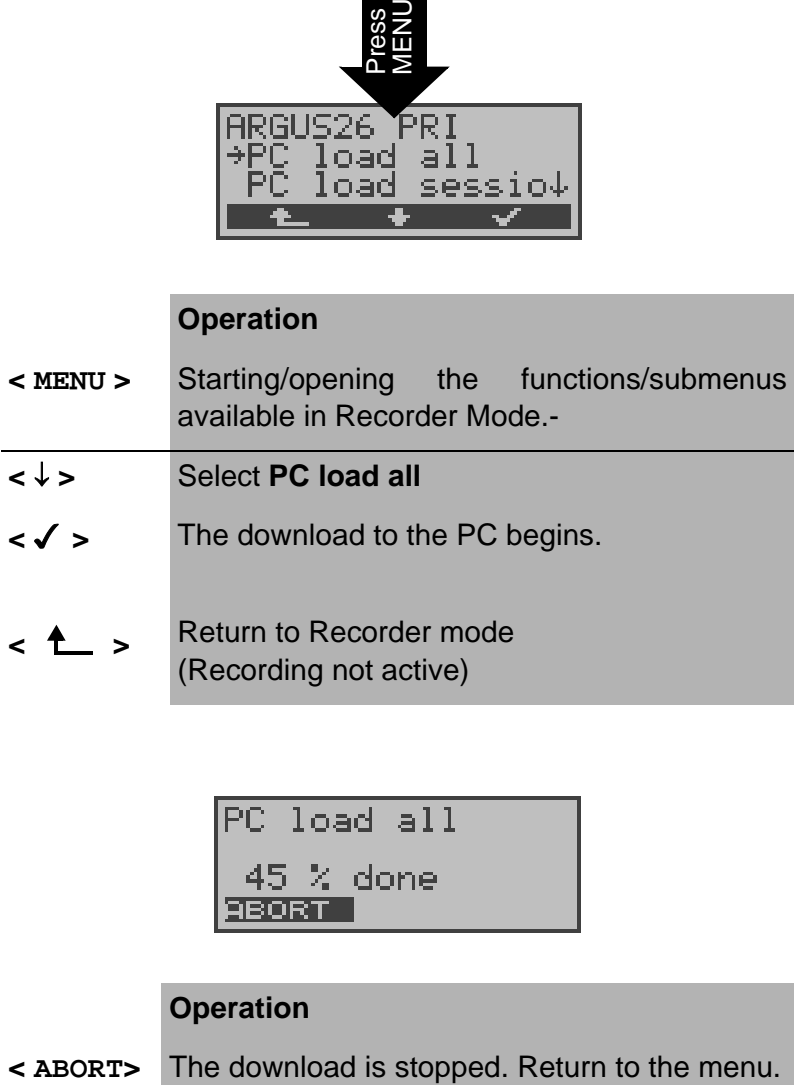

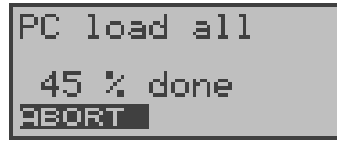

#### **Operation**

Once the download has been successfully completed, the ARGUS will ask whether the Flash memory should be deleted:

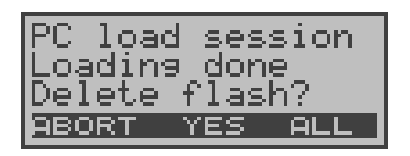

#### **Operation**

- **< DELETE >** The contents of the Flash memory will be deleted.
- **< ABORT>** The contents of the Flash memory will not be deleted. Return to the menu.

# **• PC load session**

In the ARGUS, the storage in the internal Flash is organized as a ring buffer, which can hold the data from a series of several sessions (i.e. independent trace recordings).-- At the start of each session, the date and time will be written in the ring buffer.-

The **PC load session** *function* transfers all of the data session-by-session to the PC on which either WINplus or WINanalyse must be running. The time and date that the session was started will be displayed in WINplus/ WINanalyse.

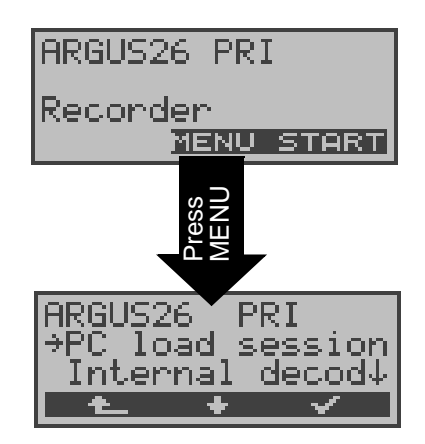

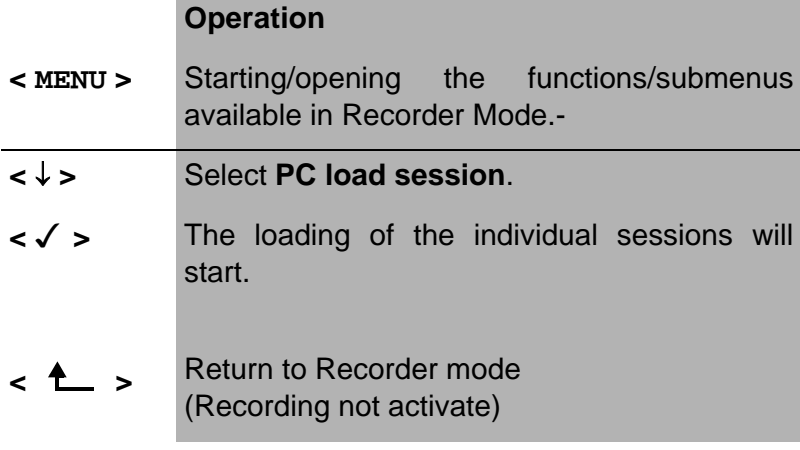

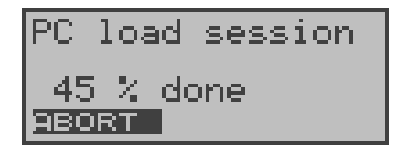

#### **Operation**

**< ABORT>** Stop loading the session. Return to the menu.

Once a session has been successfully loaded, the ARGUS will ask whether another session should be loaded:

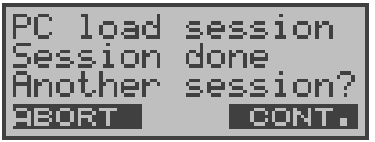

#### **Operation**

- **< CONT. >** The next session will be downloaded to the PC.
- **< ABORT>** Stop the loading and return to the menu.

Once the download has been successfully completed, the ARGUS will ask whether the Flash memory should be deleted:

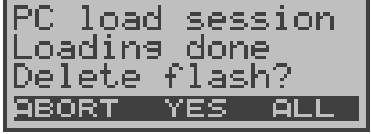

#### **Operation**

**< DELETE >** The contents of the Flash memory will be deleted.

**< ABORT>** Continue to the menu without deleting the contents of the Flash memory.

#### **• Internal decoding**

The ARGUS will decode the D-channel data stored in the Flash memory:

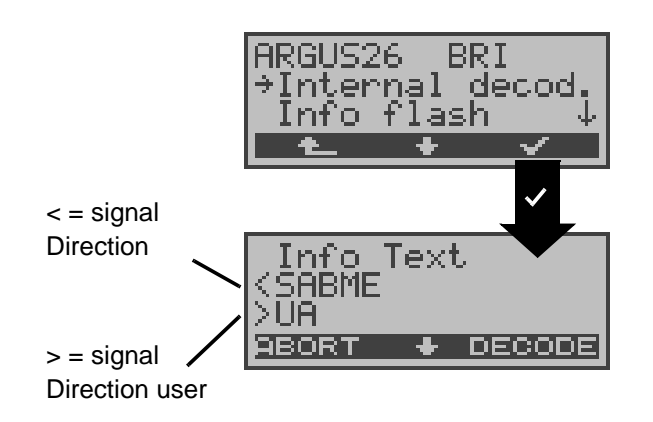

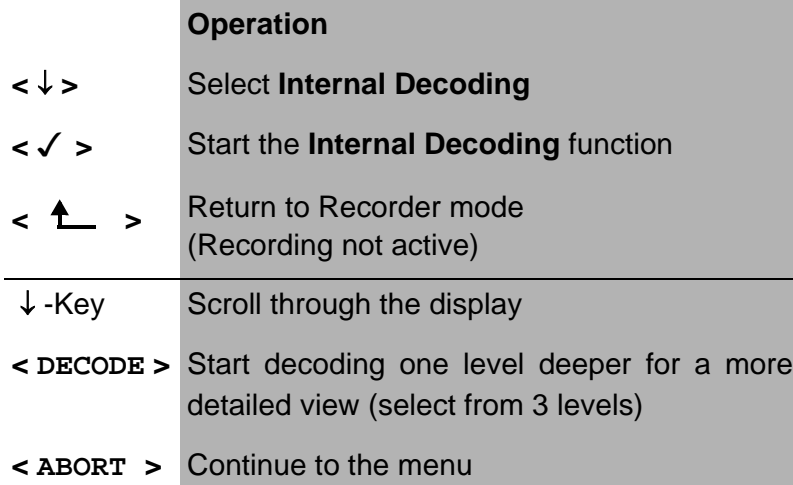

## **• Info Flash**

With this selection, you can read the status of the data in the Flash memory:

- The number of saved sessions (displayed in the second line)
- Free memory in MB and in percent (displayed in the third line)

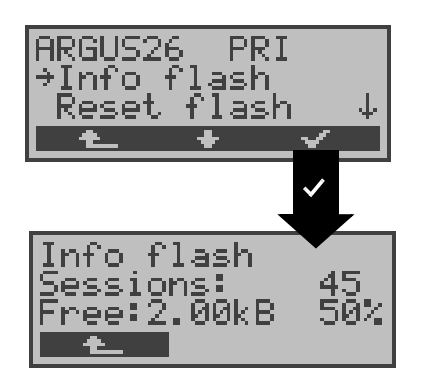

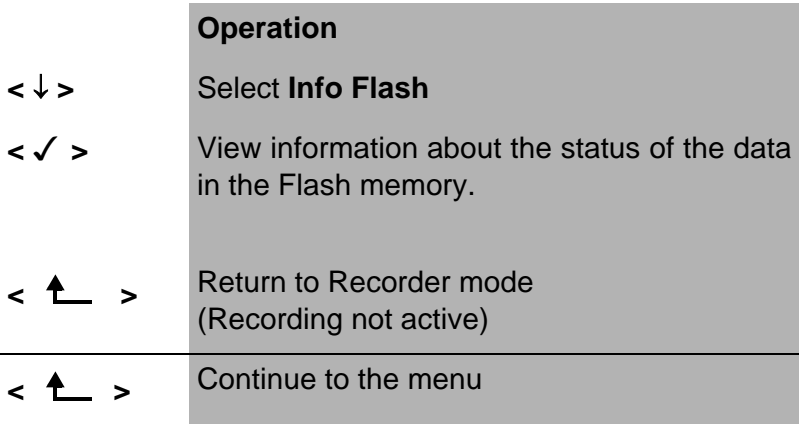

#### **• Reset Flash**

The **Reset Flash** function will delete the entire contents of the data Flash memory.

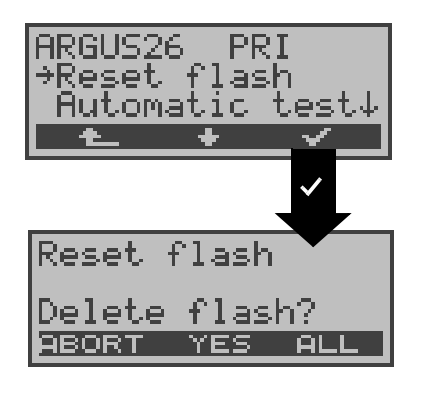

#### **Operation**

**<** ↓ **>** Select **Reset Flash**

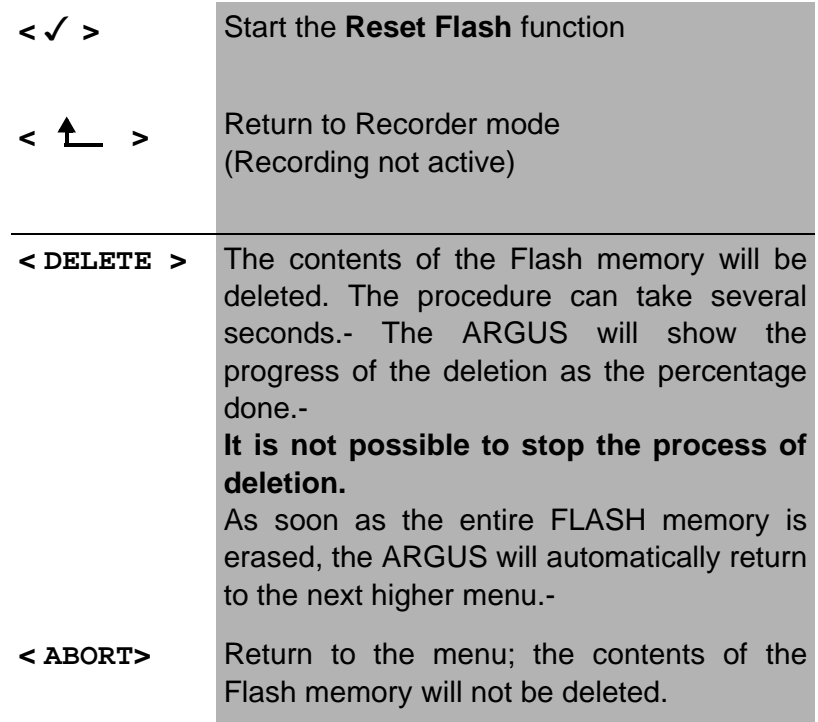

# **8.2 Operation on a U-interface access (optional)**

# **8.2.1 TE simulation mode**

# **TE automatic**

The ARGUS will automatically determined the Dchannel Layer 2 mode (PP or P-MP). If the ARGUS determines that the access supports both modes, the following Configuration menu will open:

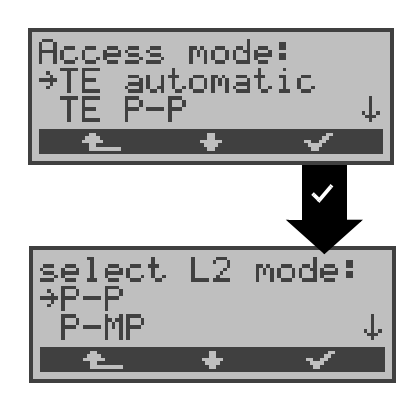

#### **Operation**

- **<** ↓ **>** Select the desired **L2 mode**.
- **< √ >** The ARGUS will switch to the L2 mode and return to the Main menu
- **< >** Continue to the Access Mode menu

#### **TE P-P or TE P-MP**

Afterwards, the access and the protocol stack will be initialized in accordance with the selected setting. The ARGUS will then jump to the Main menu.

# **8.2.2 Permanent circuit**

similar to a BRI access

# **8.3 Operation on a POTS (analog) access**

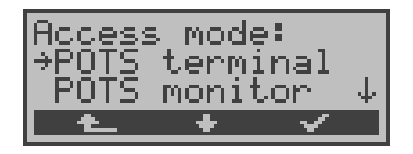

#### **8.3.1 POTS terminal**

The Argus behaves like a POTS (analog) terminal. The ARGUS will then jump to the Main menu.

#### **8.3.2 POTS monitor**

Essentially, the POTS (analog) monitor provides a high impedance tap that does not influence the interface. You can listen to the line with the integrated handset without having the ARGUS send on or otherwise influence the interface.--

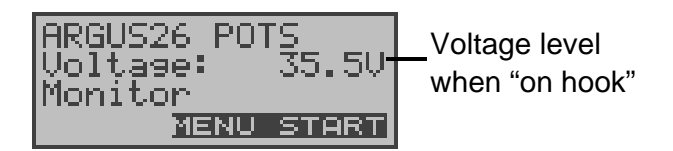

#### **Operation**

- **< MENU >** Opens a list of the menus available in Monitor mode-
- **< START > Start Monitor** , automatically opens the associated display window

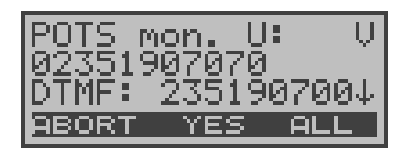

#### **Operation**

- ↓ -Key Display further information (e.g., transferred charges) **< DELETE >** The display will be cleared.
- **< ABORT>** Quits the POTS Monitor function.

If the access supports CLIP, the ARGUS will display the

caller's number.

The DTMF characters dialed by both telephone subscribers will also be displayed.

Any additional DTMF-characters will be appended to the line, which will shift left for each character once it is full.

An incoming call will be signalled acoustically.

# **9 Operation on an X.21 access (optional)**

The ARGUS will perform a bit error test on the X.21 access in accordance with the ITU guidelines G.821 and G.826. Besides the measurement results, the ARGUS will also display the X.21 data rate.

Use the adapter cable - available as an option - to connect the ARGUS to the X.21 network.

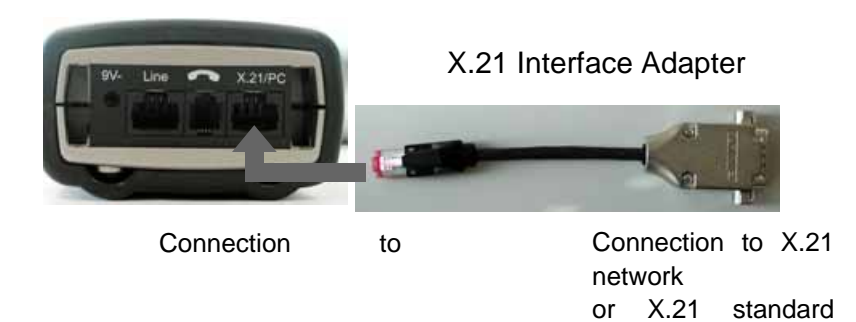

In the Access menu, select "X.21":

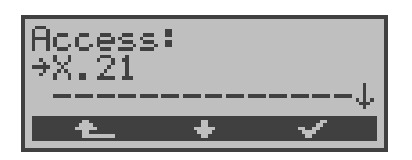

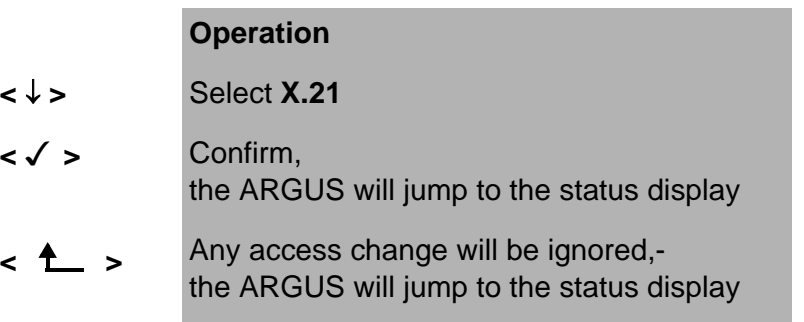

# **9.1 BERT start**

The ARGUS will detect the clock of the X.21 permanent circuit, calculate the data rate and then automatically search for the channels used.- On these channels, the ARGUS will send the test pattern (see Chap. 16.3.4 Selecting the BERT bit pattern page 195) selected, receive it again and evaluate it in accordance with the ITU guidelines G.821 and G.826 (loopbox required at the remote end).

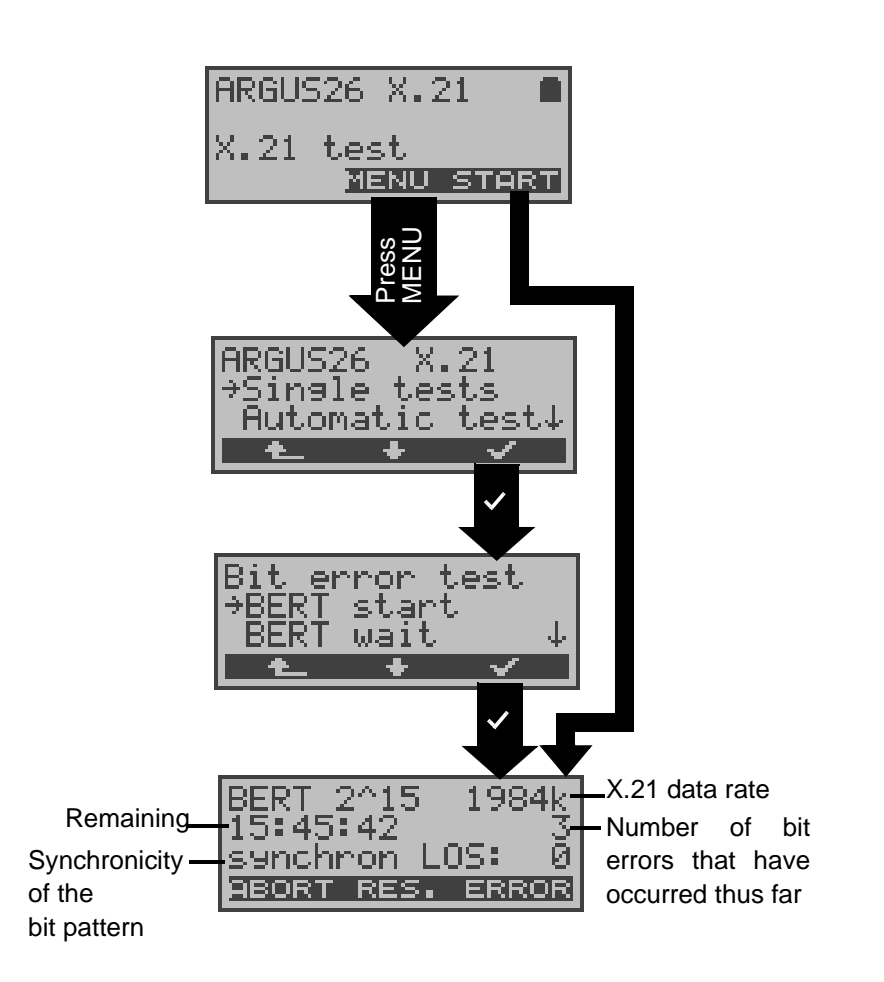

During the test, the ARGUS will show the X.21 data rate, the remaining test time in hours:minutes:seconds, the number of bit errors that have occurred so far and the sychronicity of the bit pattern.

#### **Operation**

**< ERROR >** Injects an "artificially generated" bit error, which can demonstrate the reliability of the measurements when running end-to-end tests

**< RES.>** Restart the bit error test: The test time and number of bit errors will be reset.-

**<ABORT >** Abort the bit error test

When a bit error is detected, this will be signaled by a brief alarm (if the alarm is enabled); in the event that the synchronization is lost, a constant alarm will sound.- These alarm bells can be switched ON/OFF (see Chapter 16.5.7 Alarm bell )

The measurement time for the BERT can be specified with the **Configuration** function (see Chap. 16.3.1 BERT duration page 191).

After the test is over, the ARGUS will display the test results:

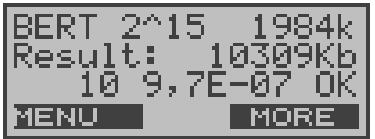

#### **Operation**

- **< MORE >** Display additional test results
- **< MENU >** Return to the Bit error test menu

#### **Display results:**

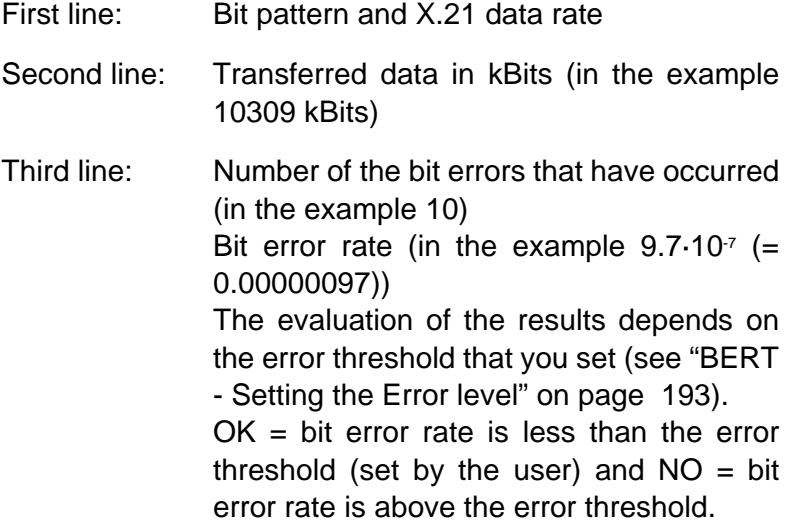

Furthermore, it is possible to display more characteristic values (with the <**MORE**> softkey), the ARGUS will determine
the following in accordance with the ITU-T G.821 and G.826: See Chapter 10.3.1 BERT startwait page 94

The BERT test results can be saved in the ARGUS:- on page 98 "Saving BERT test results in the ARGUS".

# **BERT wait**

In this mode, the BERT will wait for the BERT at the remote end which is necessary for an end-to-end test: see "Bert wait" on page 100.

# **10 Single Tests**

Open the Single menutest menu:

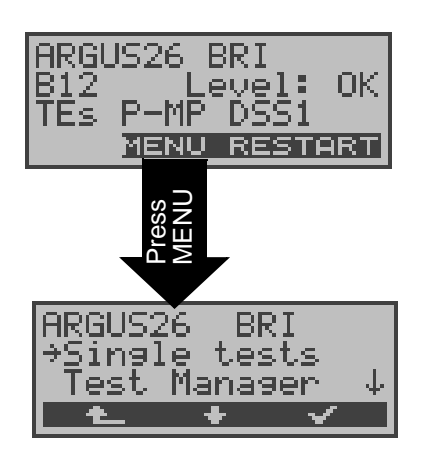

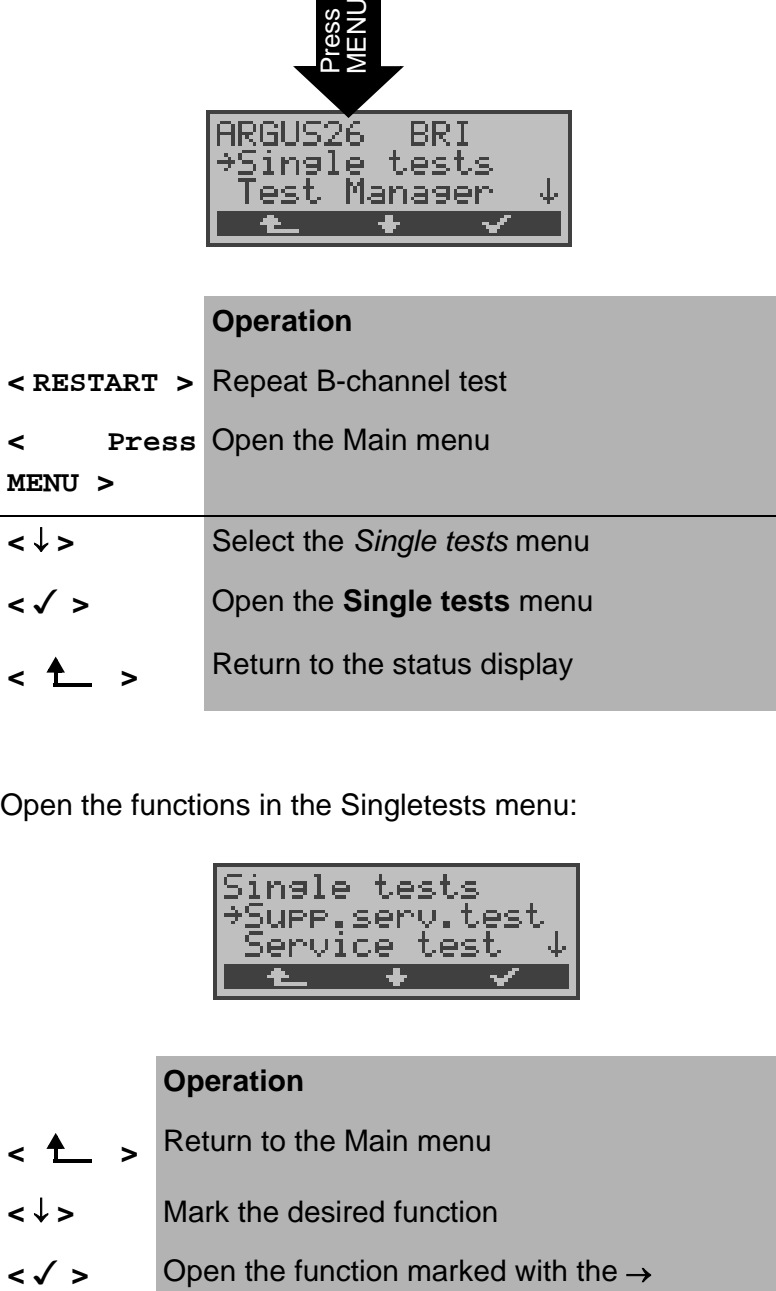

Open the functions in the Singletests menu:

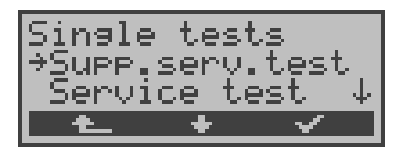

# **Operation**

- **< >** Return to the Main menu
- **<** ↓ **>** Mark the desired function
- 

# **10.1 Supplementary Services Test**

The ARGUS checks, which supplementary services are supported by the access being tested.-

### **10.1.1 Supplementary Service Test - 1TR6**

### **(Only on a BRI or U-interface (optional) access)**

### **Description**

The ARGUS checks, which of the services listed below are supported by the exchange for the BRI or U-interface access (running the 1TR6 protocol) that is being tested:

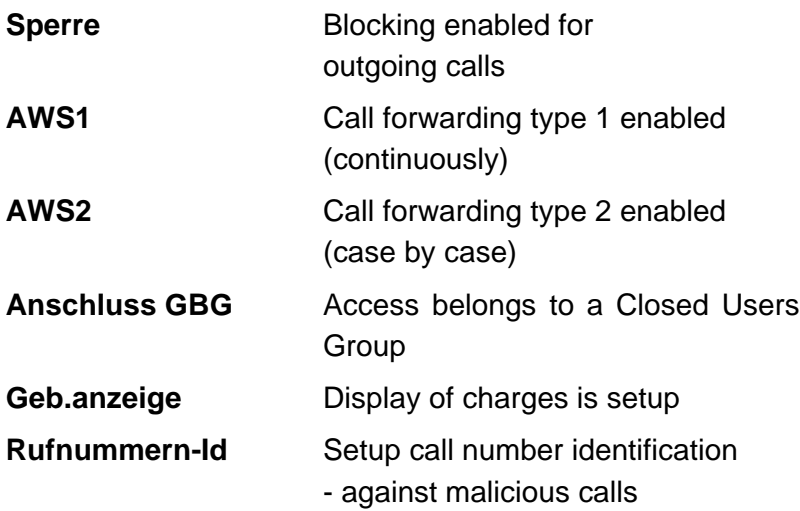

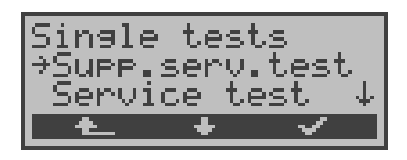

#### **Operation**

- **← A** > Return to the status display
- **<** ↓ **>** Select **Supplementary services**
- **< >** Open **Supplementary services**

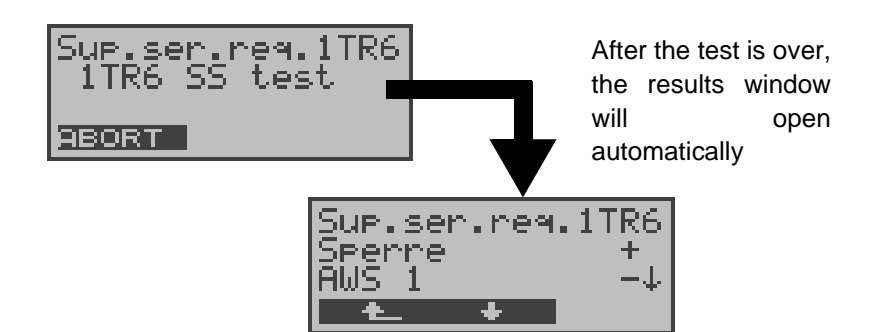

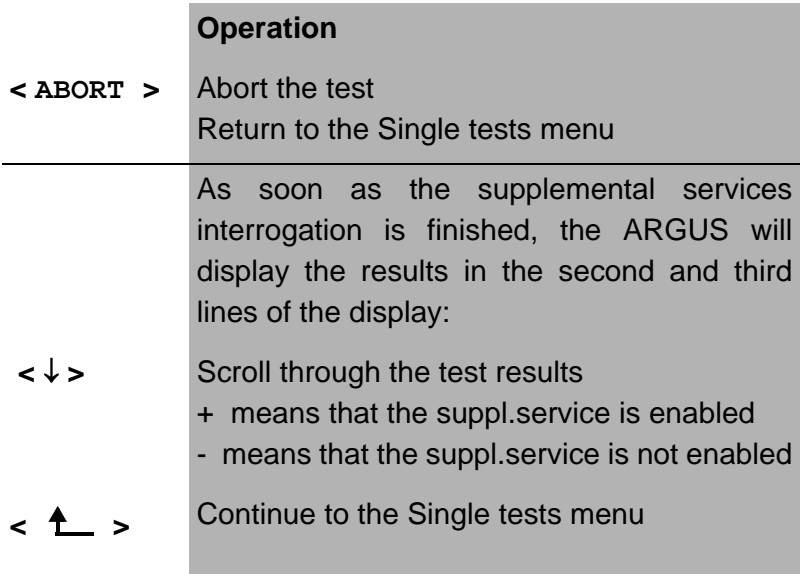

the control of the control of the control of the control of the control of

# **10.1.2 Suppl.service interrogation in DSS1**

Currently, the ARGUS can individually test the following DSS1 supplementary services:

#### **On a BRI access:**

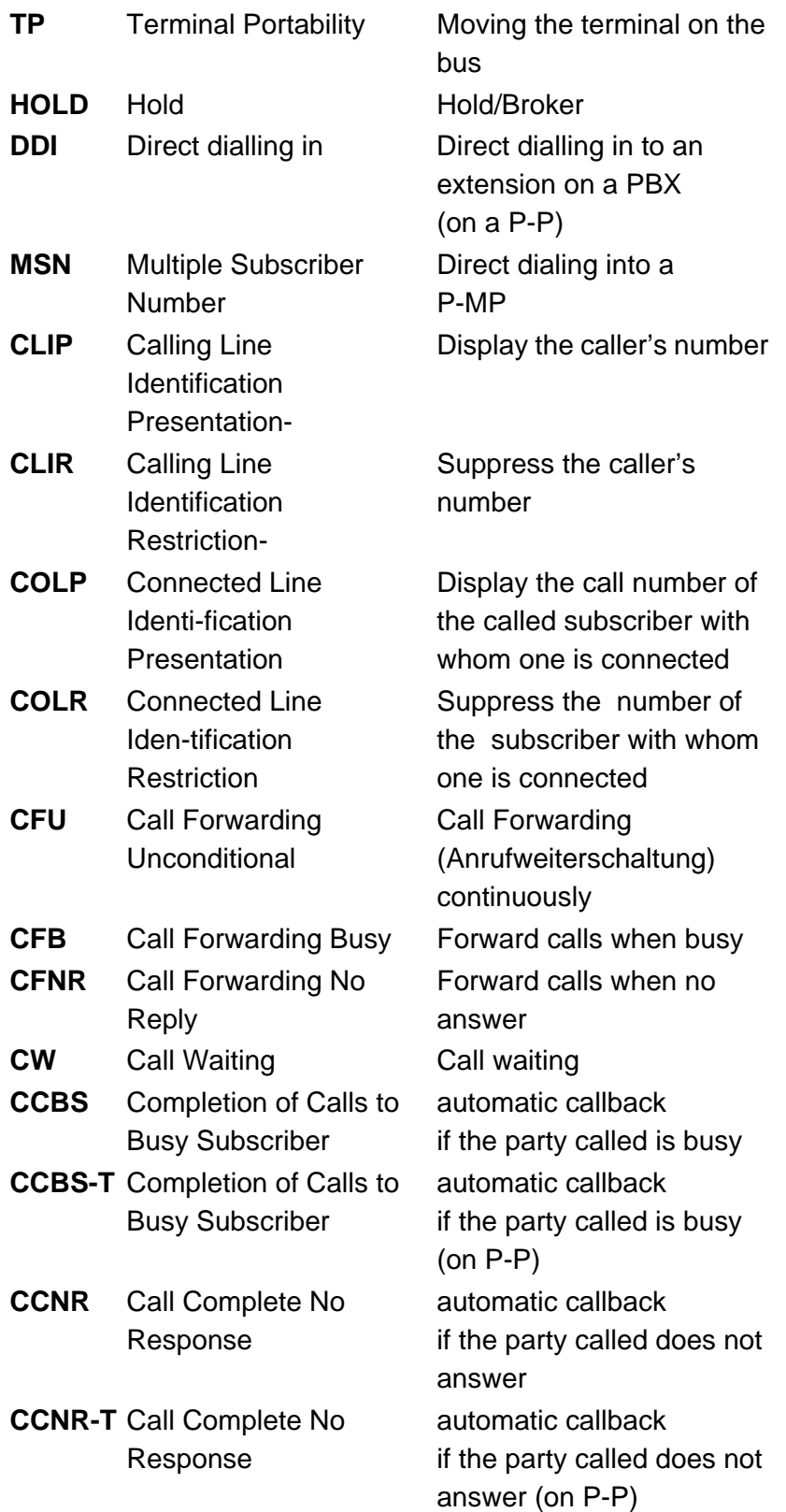

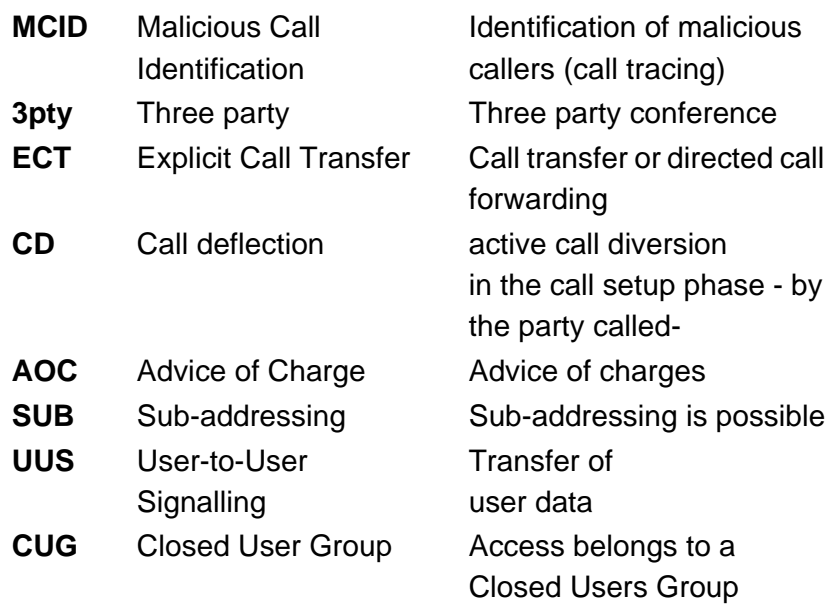

#### **On a PRI access**

On a PRI access, the following supplementary services will be tested:

> **CLIP, CLIR, COLP, COLR, DDI, CFU,CFB CFNR-T, CW, CCBS-T, MCID, CUG, CD, AOC, SUB, UUS**

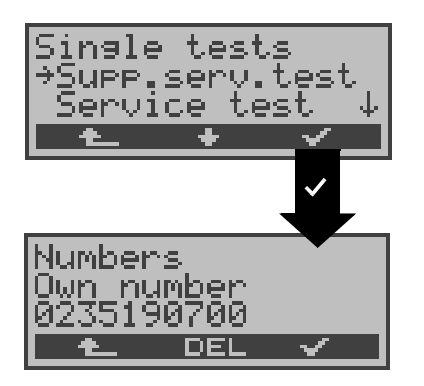

# **Operation**

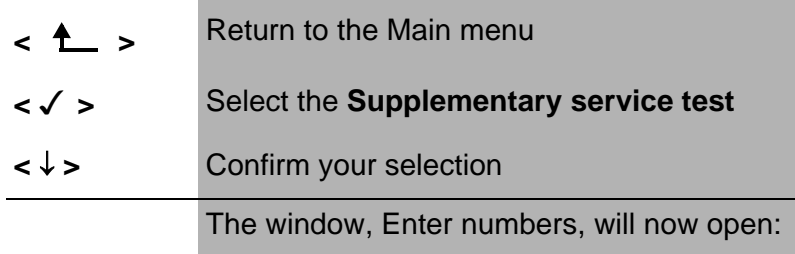

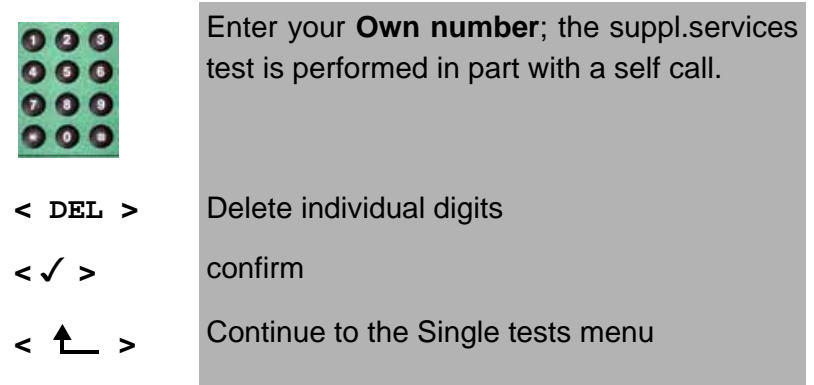

### **Select the service and B-channel:**

Select the service and B-channel for the complete supplementary service test.:

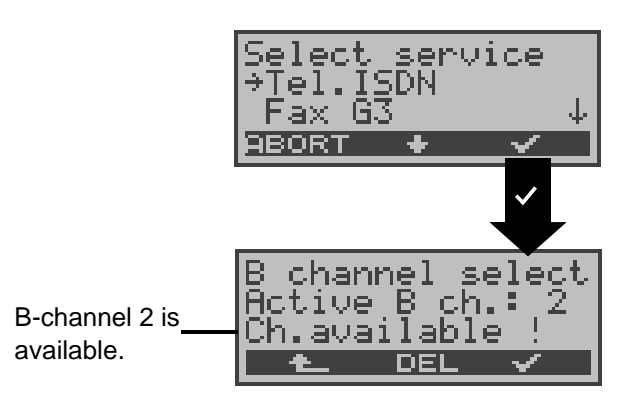

#### **Operation**

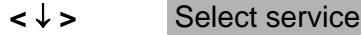

- **< √ >** Confirm the service and the B-channel selection dialog will open.
- **<sup>&</sup>lt; <sup>&</sup>gt;** Abort and return to the Single tests menu

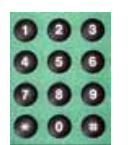

Enter the B-channel (by default, the last Bchannel used will be suggested). If you enter an **\***, the ARGUS will choose any B-channel that is free.

- **< DEL >** Delete the B-channel digit-by-digit
- **< >** Confirm
- **← <u>←</u>** > Abort and return to the Single tests menu

# **Select TestSelect:**

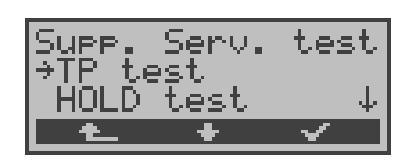

# **Operation**

**<** ↓ **>** Select a test (e.g. **TP test***)*  **< >** Start the test **< >** Return to the Single tests menu

# **Test case TP**

The ARGUS will setup a self call to test the TP supplemental service.

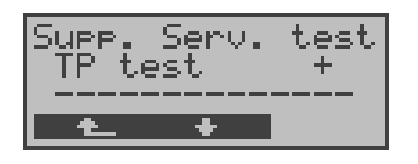

# **Operation**

The test results are displayed in the second line:

 $+$  = TP possible on this access

**< >** - = TP not possible on this access Return to the *Suppl.serv.test* menu, where you can select the next type of test.

# **HOLD Test**

For this test, the ARGUS will make a self call.

Result:  $+ = \text{HOLD}$  is possible on this access

- = HOLD is not possible on this access

# **CLIP Test (CLIP / CLIR / COLP / COLR)**

For this test, the ARGUS will make up to three self calls one

after the other. In this test, the ARGUS checks whether the 4 supplementary services CLIP, CLIR, COLP and COLR are supported on the access under test.

The test will be performed automatically for all four supplementary services.

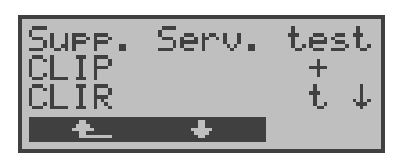

#### **Operation**

**<** ↓ **>** Scroll through the test results

**← A** ► Return to the Suppl.serv.test menu

### **Test results:**

# **CLIP**

Will the calling subscriber's number be displayed at the called subscriber?

 $-$  = no  $+$  = yes

#### **CLIR**

Will the display of calling subscriber's number at the called subscriber be suppressed or is it possible to temporarily suppress the display?-

 $-$  = no t = temporary p = permanent

 $* =$  no result, since CLIP is not setup

#### **COLP**

Will the call number of the subscriber who answered be displayed on the caller's phone?

 $- = no$   $+ = yes$ 

# **COLR**

Will the display of the call number of the subscriber who answered be suppressed on the caller's phone or is it possible to temporarily suppress the display?-

 $-$  = no  $t =$  temporary  $p =$  permanent

 $*$  = no result, since no COLP is setup

The suppl. services CLIP and CLIR as well as COLP and COLR

will be tested in pairs. If a -CLIR or COLR is setup constantly, **it is not possible** to make a statementwith any degree of certainty

# **DDI Test**

Can a caller directly dial in to an extension on the PBX access under test?-

 $- = n0$   $+ = \text{ves}$ 

# **MSN Test**

Is the supplemental service MSN available?  $- = no$   $+ = yes$ 

# **CF Test ( CFU / CFB / CFNR )**

This test checks whether the 3 supplementary services CFU, CFB and CFNR are supported on the access under test. The test is automatically performed for all three supplementary services.

> The CF test attempts to setup a call diversion to the call number that is in the speed-dialing memory location for "destination no. 1". The CF test cannot be performed, if this location does not contain a valid call number to which it is possible to divert a call.

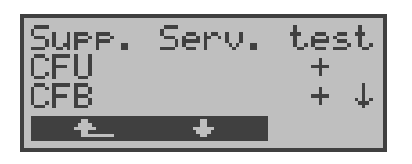

# **Operation**

**<** ↓ **>** Scroll through the test results

**< >** Return to the Suppl.serv.test menu

# **Test results:**

# **CFU**

Can this access immediately forward an incoming call?

 $- = no$   $+ = yes$ 

#### **CFB**

Can this access forward an incoming call when it is busy; in other words does it support Call Forwarding Busy?-

 $- = no$   $+ = yes$ 

### **CFNR**

Can this access forward an incoming call when it is not answered?

 $- = no$   $+ = yes$ 

### **CW Test**

Does the access under test support call waiting?  $- = no$   $+ = yes$ 

### **CCBS or CCBS-T Test on a P-P Access**

Will the access under test automatically recall a remote subscriber, if the number called was busy?  $-$  = no  $+$  = yes

#### **CCNR or CCNR-T Test on a P-P Access**

Will the access under test automatically recall a remote subscriber if the call was not answered?  $-$  = no  $+$  = yes

#### **MCID Test**

Does the access tested allow identification of malicious callers (call tracing)?

 $- = no$   $+ = yes$ 

# **3pty Test**

Does the access under test support a three-party conference call?

For this test, you need the assistance of a remote subscriber, whose call number must be entered.

 $- = no$   $+ = yes$ 

#### **ECT Test**

Is an explicit call transfer supported by the access under test?

For this test, you need the assistance of a remote subscriber, whose call number must be entered.-

 $- = no$   $+ = yes$ 

#### **CD Test**

Is an active call transfer supported in the calling phase on the access under test?-

For this test, you need the assistance of a remote subscriber, whose call number must be entered.-

 $-$  = no  $+$  = yes

### **AOC Test**

The ARGUS checks whether the charges can be sent to the access under test. The test uses a call to oneself to check both AOC-D (AOC during a call) and AOC-E (AOC at the end of a call).-

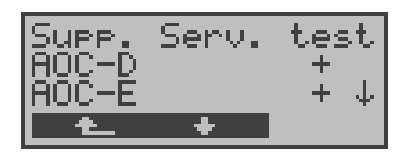

#### **Operation**

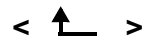

**< >** Return to the *Suppl.serv.test* menu

#### **SUB Test**

A call is made to oneself and answered to check the transfer of the sub-address in both directions.-

Are sub-addresses supported on the access under test?  $-$  = no  $+$  = yes

# **UUS Test**

Does the access under test support the transfer of user data?

 $- = no$   $+ = yes$ 

# **CUG Test**

The ARGUS will setup a self call. It then checks whether the access under test belongs to a closed user group.-

 $- = no$   $+ = yes$ 

### **10.1.2.1 Error messages**

If an error occurs during a suppl.serv.test or if it is not possible to setup a connection, the ARGUS will display the corresponding error code (second line in display) plus the error class in clear text (third line in the display).

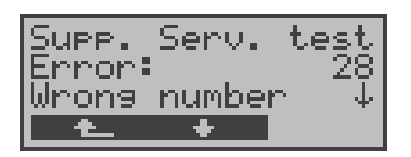

In the example, an error with the code 28 has occurred. The error belongs to the error class "wrong or invalid number". In the table below, you will find that this is an error from the network and that it reports that the call number was incomplete or in the wrong call number format (see "CAUSE-Messages – DSS1 Protocol" on page 228).

Distributing the error codes into error classes:

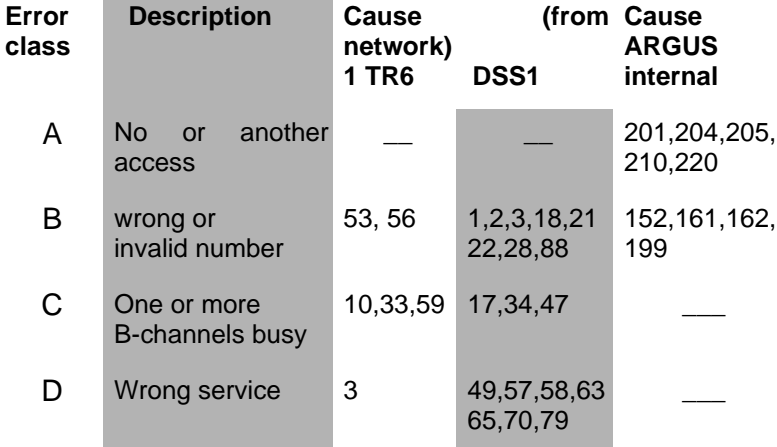

For further information regarding error codes:"ARGUS Error Messages" on page 232, "CAUSE-Messages – 1TR6 Protocol" on page 230 and "CAUSE-Messages – DSS1 Protocol" on page 228.

# **10.2 Service check**

The ARGUS checks, which of the following services are

supported by the access under test:

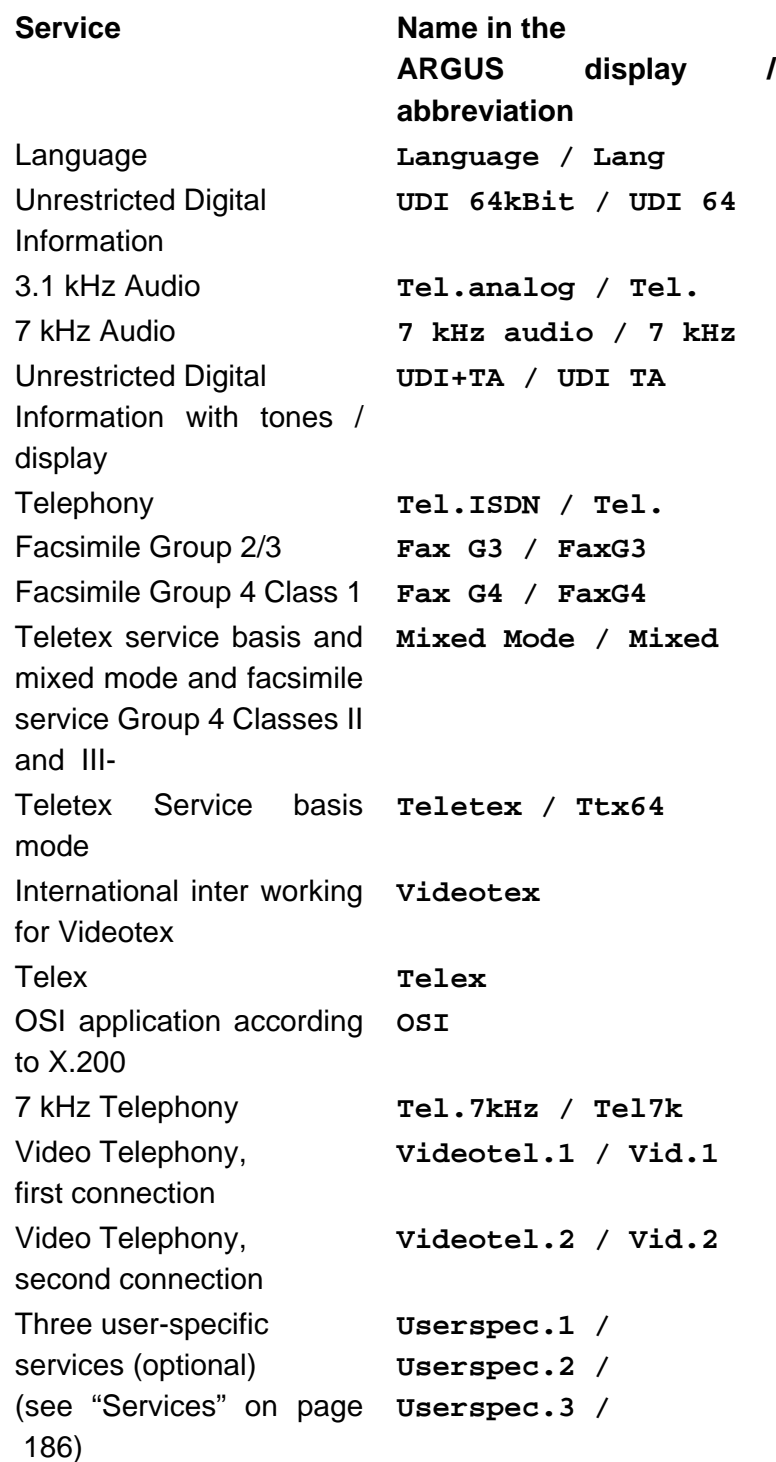

The test runs automatically.

For each service, the ARGUS will place a call to itself (to the access under test). However, the call will not be answered so no charges will be incurred.

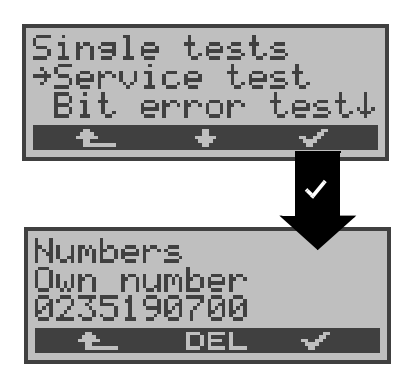

# **Operation**

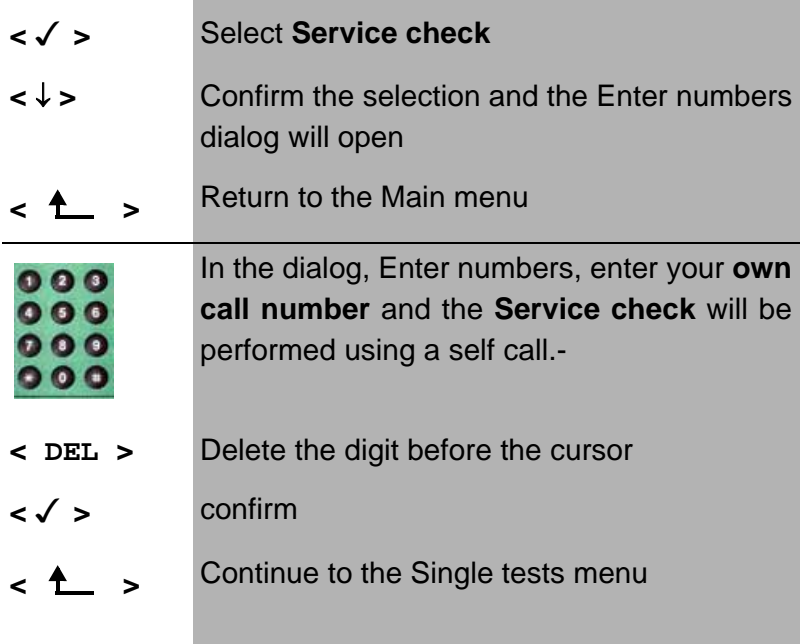

There are PBXs that use separate call numbers for incoming and outgoing calls.

In this case, for the Service checks, enter a **"remote"** call number that corresponds to the "own" number that is not stored in the ARGUS.

If the Service check should extend outside of the local exchange, it is possible to perform the Service check in an -**end-to-end mode**.

In this case, you **must** enter the remote call number for a second terminal device.

The ARGUS will then automatically check whether the remote terminal can accept the call under the various services – in other words, whether it is "compatible" with these services.

In the test results, the second part (second  $+$ ,  $-$  or  $*$ ) refers to the answer from the **remote** exchange.

Once the test is completed, the ARGUS will display the results:

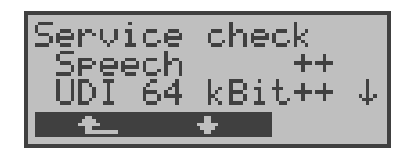

# **Operation**

**<** ↓ **>** Scroll through the test results

**←** ► Continue to the Single tests menu

# **Interpreting the test results:**

The ARGUS makes a distinction between outgoing calls (the first  $+$ ,  $-$  or  $*$ ) and incoming calls (the second  $+$ ,  $-$  or  $*$ ).

- **+** Service supported
- **-** Service not supported
	- **\*** Result not definite The reason that it is not possible to make a definite statement is given in the adjacent error code.

# **Displayed Description**

- **+ +** The self call functions OK or the remote end can take the call for this service
- **+ -** Call was sent successfully, however, it was rejected on the remote end due to missing authorization. (Error class D in a B-channel message e.g. in a SETUP\_ACK or CALL\_SENT)
- **-** An outgoing call with this service is not possible (Error class D without a B-channel message)
- **+ \*** Call was sent successfully, the call back or call to the remote end failed (e.g., remote end busy or no B-channel available for the call back). (Error class B, C or E in a B-channel message)
- **\*** Wrong number, no B-channel available or other error

(Error class B, C or E without a B-channel message)

If the outgoing call is not successful, it is **not** possible to make a statement about an incoming call. Therefore, you will never see "- +" or "- \*" on the display.

Example:

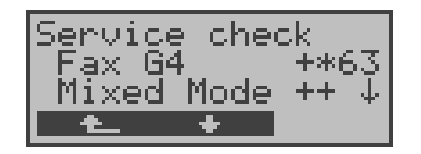

For outgoing, the Fax G4 service is OK. No statement is possible about incoming.

The error code 63 gives the coded cause of the error (see the table in the Appendix).

In this case, it is recommended that you have someone place a call to the access under test using this service.

The Mixed Mode service is possible in both directions.

If an error of error class A occurs (see "Error messages" on page 86) the Service test will be aborted.

An error of any other error class will coded in decimal (in the example above 63), assigned to the respective service and then displayed.

# **10.3 Bit error test**

The bit error rate test (BERT = Bit Error Rate Test) serves to check the transmission quality of the access circuit.

As a rule, the network operator will guarantee an average error rate of 1 x 10 $\frac{7}{7}$ , in other words in long-term operation 1 bit error in 10 million transmitted bits. A higher bit error rate will be especially noticeable in transmitting data.

The application program detects the errors in the data blocks transmitted and requests that the remote partner send them again, which reduces the effective throughput of the ISDN connection.-

In the bit error test, the tester establishes an ISDN connection to a remote tester or places a call to itself, sends a standardized (quasi-) random number string and compares the received data with that which was sent. The individual bit errors are summed and depending on the test procedure and equipment evaluated in accordance with the ITU Guidelines G.821 and G.826.

During the test, the ARGUS counts the bit errors and after the test is done it calculates the bit error rate and other parameters in accordance with G.821. Since the bit error test checks both B-channels in both directions at the same time, both B-channels are required.

The duration of the BERT can be set in the *Configuration/ BERT* (see "BERT - duration" on page 191) menu (default setting  $= 1$  minute).

As a rule, the quality of the network operator's access circuits is quite good. Therefore, no bit errors should occur in a 1-minute test.

However, if an error occurs, the test should be repeated with a measurement time of 15 minutes to achieve higher statistical precision. The access circuit is heavily distorted, if more than 10 bit errors occur within a test period of 15 minutes.

Contact the network operator or the supplier of the PBX equipment and ask them to test your access circuit.

The BERT can be performed in three different ways:

### **1. BERT in an extended call to oneself**

A remote number is not needed, since the ISDN connection is setup to oneself. In this case, the ARGUS requires two B-channels for the test.

# **2. BERT with a loopbox**

A loopbox (e.g., another member of the ARGUS family of testers at the remote end) is required. The test uses one B-channel.

# **3. BERT end-to-end**

This test requires a waiting remote tester such as an ARGUS in the **BERT wait mode** *.*(see Chap. 10.3.2 page 100)

A bit pattern is sent to this tester.

Independent of the received bit pattern, the remote tester uses the same algorithm to generate the bitpattern that it sends back.

Therefore, both directions are tested independently.-

# **10.3.1 BERT startwait**

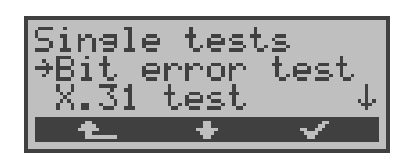

# **Operation**

- **<** ↓ **>** Select the **Bit error test**
- **< >** Open the **Bit error test** menu
- **← <u>←</u>** > the ARGUS will jump to the status display

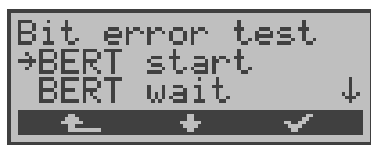

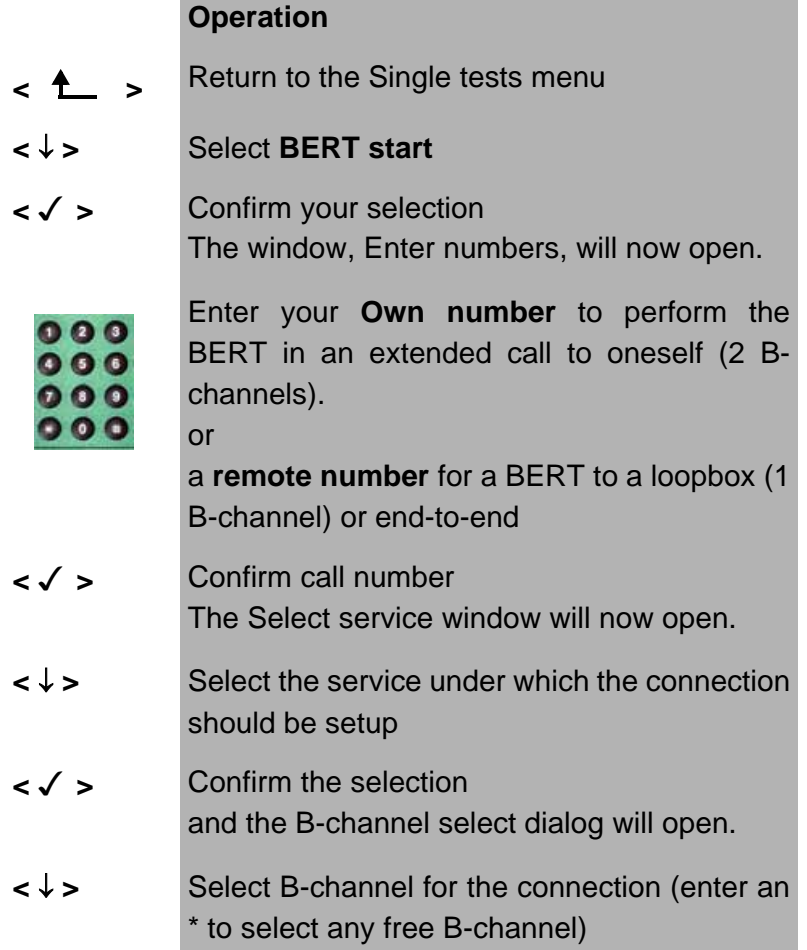

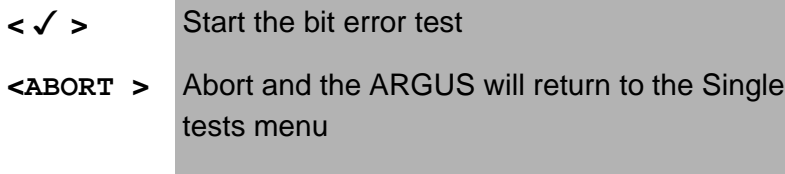

After the ARGUS has setup the connection and synchronized the send and receive directions, it will display the B-channel used, the remaining test time in hours:minutes:seconds, the number of bit errors that have occurred and the synchronicity of the bit pattern.

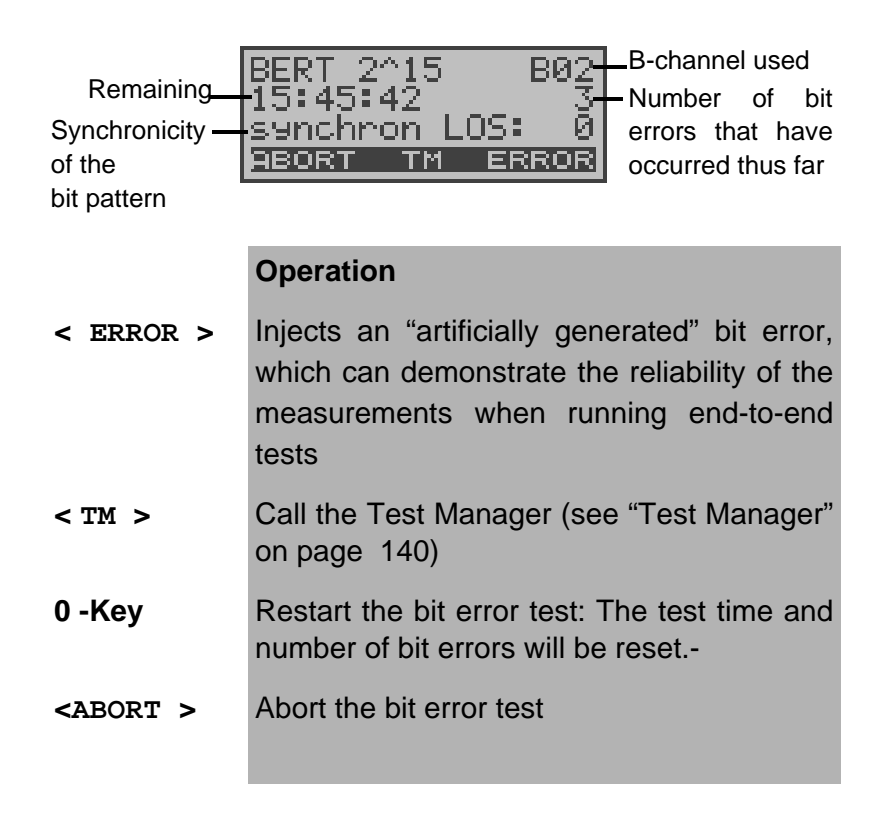

When a bit error is detected, this will be signaled by a brief alarm (if the alarm is enabled); in the event that the synchronization is lost, a constant alarm will sound.- These alarm bells can be switched ON/ OFF (see Chapter 16.5.7 Alarm bell )

The measurement time for the BERT can be specified with the **Configuration** function (see Chap. 16.3.1 BERT duration page 191).

After the test is done, the ARGUS will display the cause on the second line and the location which initiated the disconnect will be shown on the third line.

If the test ran normally, the ARGUS will display "Active clearing" on this line.

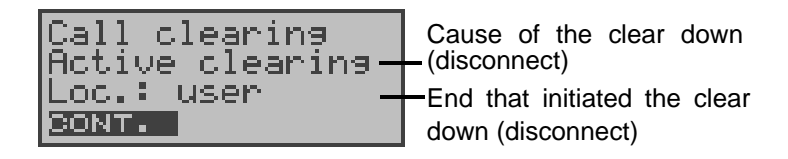

### **Operation**

- 
- **< CONT. >** Display the test results

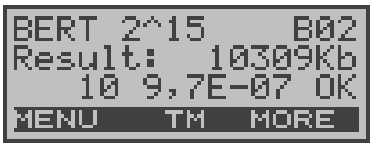

# **Operation**

- **< MORE >** Display additional test results
- **< MENU >** Return to the Bit error test menu
- **< TM >** Call the Test Manager (see "Test Manager" on page 140)

# **Display results:**

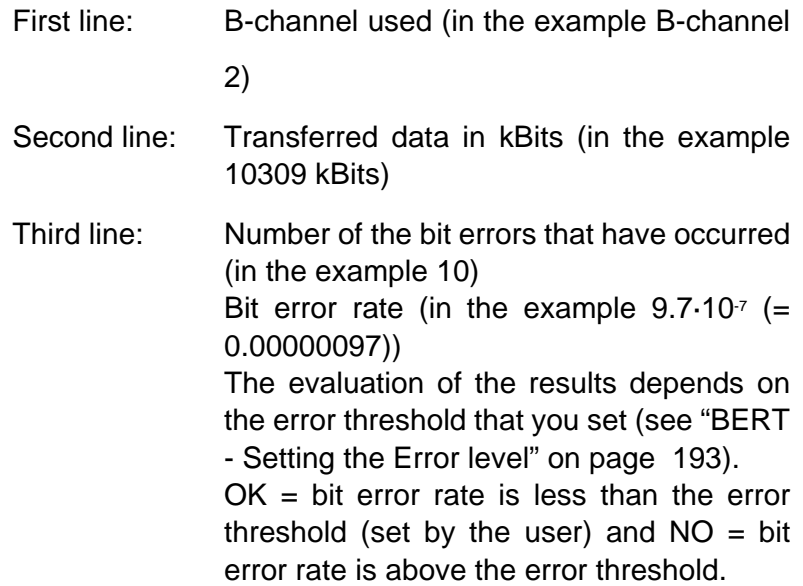

Furthermore, it is possible to display more characteristic values (with the <**MORE**> softkey), the ARGUS will determine the following in accordance with the ITU-T G.821 and G.826:

### **HRX** (G821 and G826)

Defines the hypothetical reference connection The HRX for G.826 cannot be set separately, it corresponds to the HRX for G.821.

- **EFS** *Error Free Seconds* (G.821) All the seconds in which no error occurred.
- **ES821** *Errored Seconds* (G.821) All the seconds in which one or more errors occurred.
- **SES821** *Severely Errored Seconds* (G.821)

All the seconds in which the bit error rate is  $>10^{-3}$ . In one second, 64,000 bits are transferred, thus **B**it**ER**ror=10-3 equates to 64 bit errors.

**US** *Unavailable Seconds* (G.821) All the sequentially adjacent seconds (at least 9 sec) in which **BER**>10-3.

# **AS** *Available Seconds* (G.821) All the sequentially adjacent seconds (at least 9 sec) in which **BER**<10-3.

# **DM** *Degraded Minutes* (G.821)

All the minutes in which the bit error rate is  $>10^{-6}$ . In one minute, 3,840,000 bits are transferred, thus a BER =  $10^6$  corresponds to 3.84 bit errors (3 errors = NO (no DMs), 4 errors = OK (DM)).

# **LOS** *Loss of Synchronisation*

Synchronisation is lost at an error rate > or = 20% within a second. The absolute number of synchronisation losses will be shown.

# **EB** *Errored Block* (G.826)

All the blocks with one or more errors

**ES826** *Errored Second Rate* ( G.826 ) Seconds with at least one block error

# **SES826** *Severely Errored Second Rate* (G.826)

All of the seconds with many errors, i.e. more than 30% of the blocks have errors or at least one SDP (see below)

- **BBE** *Background Block Error Rate* (G.826) Background block error rate: The ratio of the defective blocks to the total number of blocks in the measured period without counting the SES blocks
- **SDP** *Severely disturbed Period* (G.826) Severely disturbed period due to the occurrence of errors (LOS,LOF,AIS,.....) or an "out of service" BER  $>= 10^{-2}$ .

All the values are displayedin % (percentages).

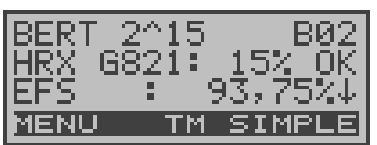

#### **Operation**

- **< MENU >** The ARGUS returns to the **BERT** menu. ↓ -Key Scroll through the test results **< SIMPLE >** The ARGUS returns to the "simple" evaluation
- **< TM >** Call the Test Manager (see "Test Manager" on page 140)

The ARGUS evaluates whether the test results satisfy the limits specified in the CCITT G.821 and G.826 under consideration of the defined hypothetical reference connection HRX (displaying OK or NO).-

# **Saving BERT test results in the ARGUS**

The ARGUS can save the test results from several BERTs or automatic test sequences as records (see "Automatic Test" on page 148).

Once the ARGUS displays the results window, you can save the results of the BERT just run by pressing the confirmation

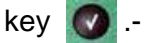

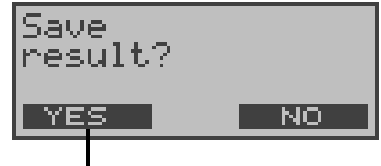

The results will be saved

The ARGUS saves the results together with the date, time and call number of the access under test (if this number is entered as the "own" number in the speed-dialing memory) under the next free record number.-

If all of the records are used, the ARGUS will return to the Autom. Test dialog and request permission to overwrite the oldest test results.

The ARGUS will now show the results of the saved BERT (see "Display Results" on page 154) in the display:

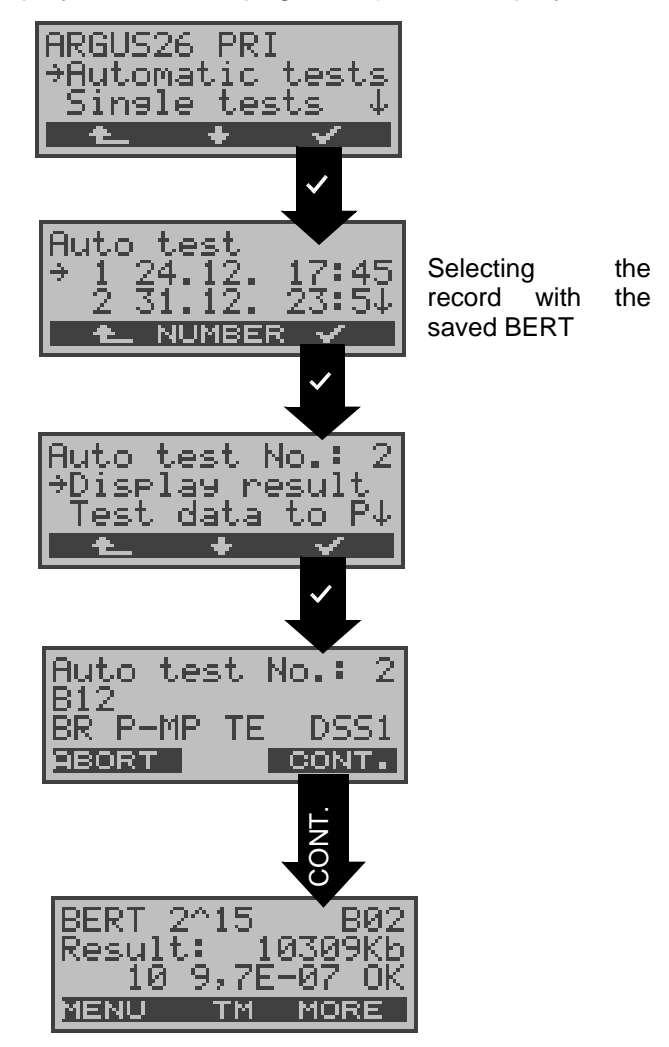

# **10.3.2 Bert wait**

In **BERT wait** mode, the ARGUS will wait for the BERT at the remote end which is necessary for an end-to-end test:

The ARGUS first **waits for a call** and then sets up the connection.

During the connection, the received bit pattern will be evaluated and an additional, independent bit pattern will be sent.-

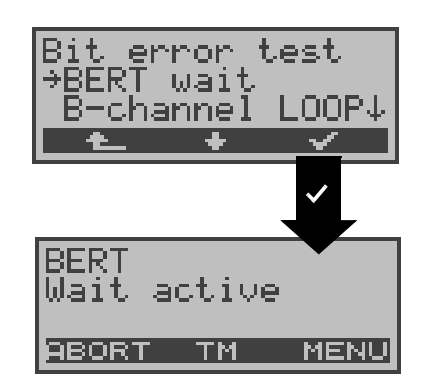

### **Operation**

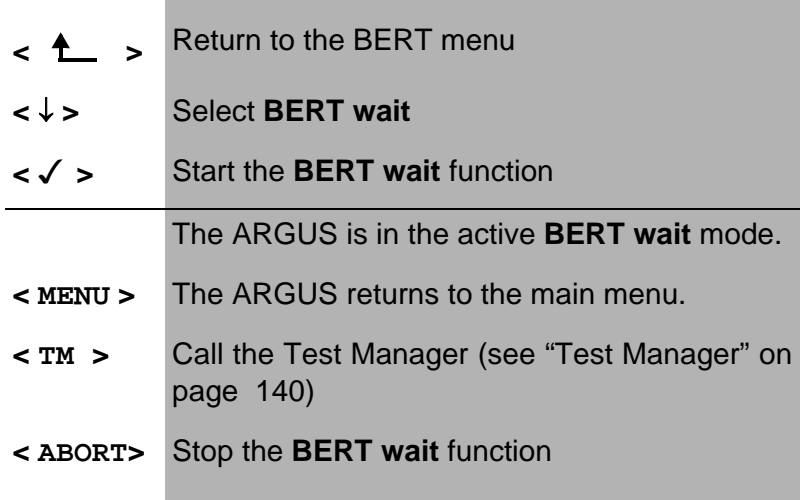

For description of the displays, see Chapter 10.3.1 BERT startwait page 94.

The time shown is the current amount of time that the BERT wait function has run.

### **10.3.3 B-channel loop**

B-channel loop mode is required in order to run a bit error test using a loopbox at the remote end as well as to test permanent circuits.

The ARGUS will initially wait for a call.

An incoming call (for any service) will be taken automatically. The ARGUS will switch a loop back in the Bchannel that is specified by the exchange and then send the received bit pattern back to the caller/sender.

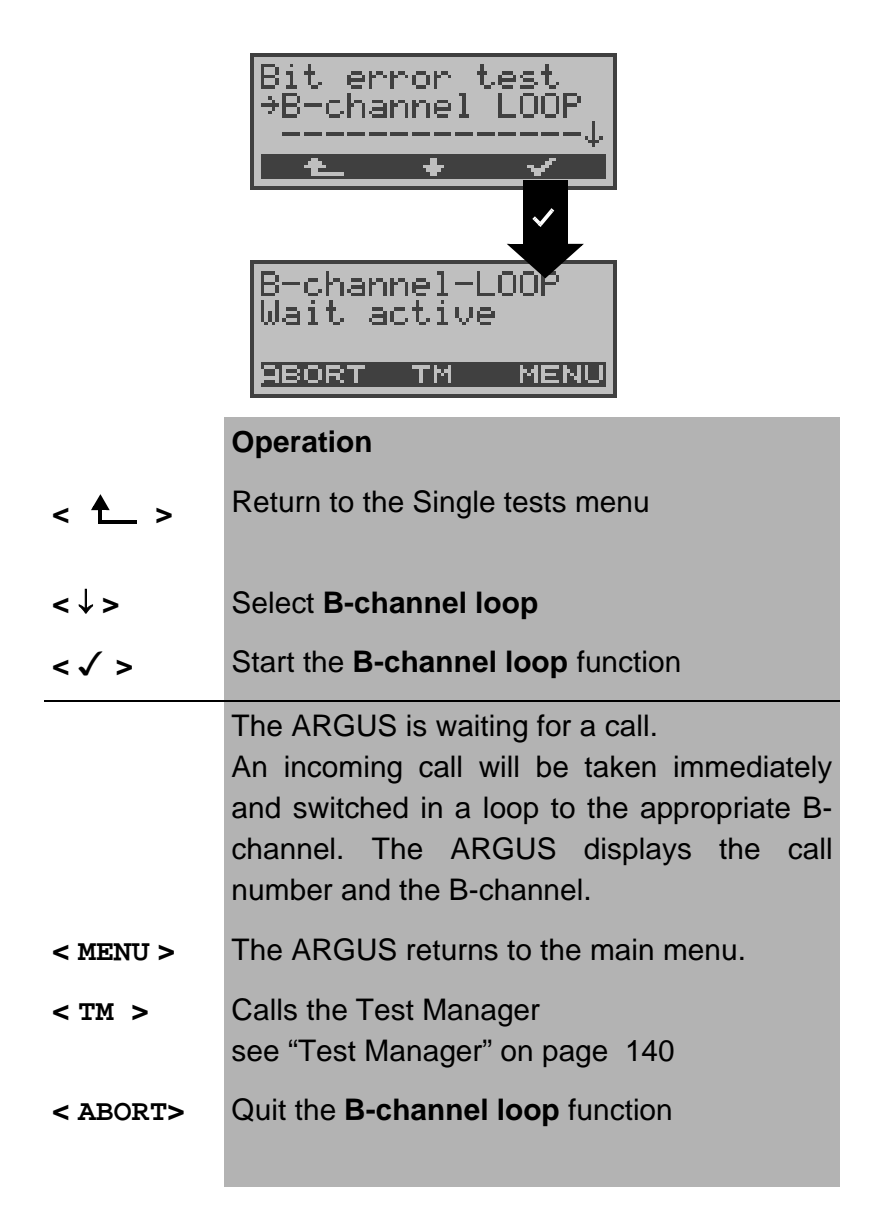

If a call is taken, the ARGUS will open the B-LOOP connect. window, which is similar to the normal connection window, will open:-

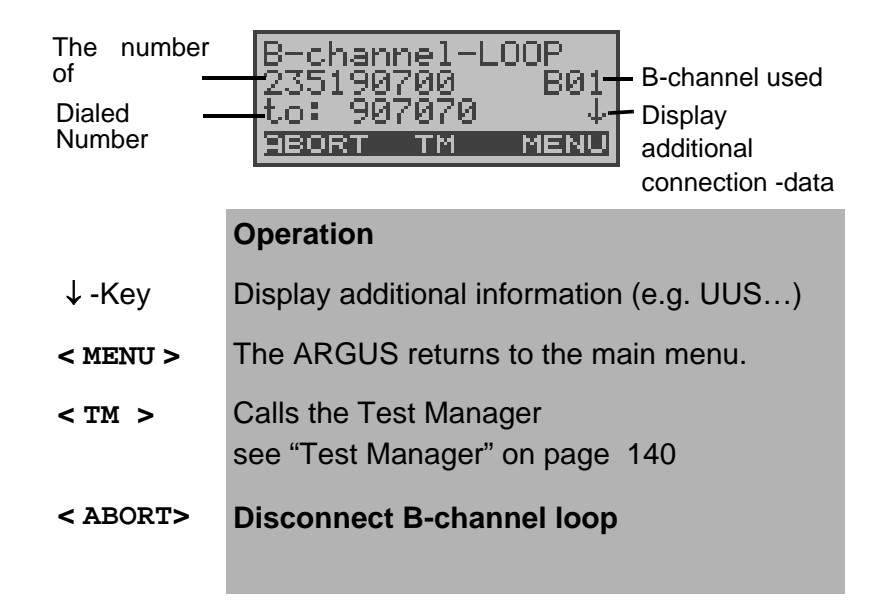

A second B-channel loop connection can be started via the Test Manager or directly from the Main menu - (see "Simultaneously Starting Several Tests" on page 141).

# **10.4 X.31 Test**

The ARGUS will either perform a "Manual X.31 Test" or an "Automatic X.31 Test":

In the case of an automatic test, the ARGUS will first setup the D-channel connection (via the B-channel only in the case of X.31) and then begin setting up the X.31 connection.- Afterwards, the ARGUS will automatically clear the connection and display the results.-

In the case of a manual test, the ARGUS will setup a Dchannel connection and an X.31 connection. The duration of this connection is determined by the user (or the opposing end). For the duration of the connection, the ARGUS will repeatedly send a predefined data packet. The ARGUS will count all of the data packets sent and received and will display (where possible) the contents of the data packets received.-

# **10.4.1 Automatic X.31-Test**

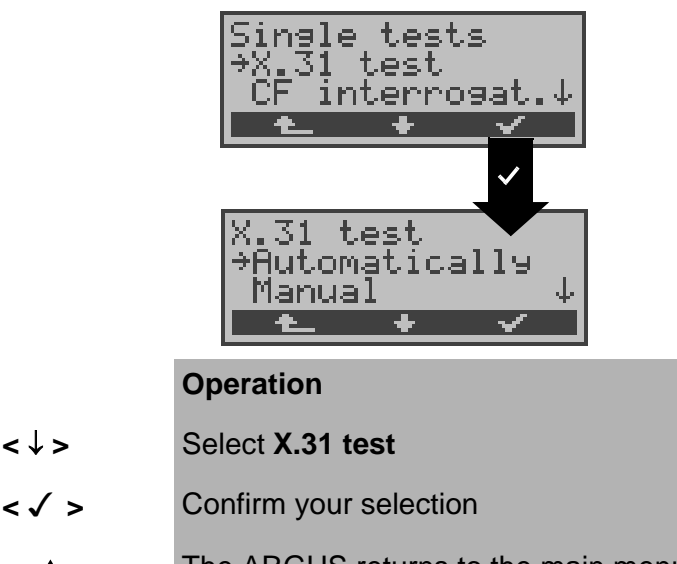

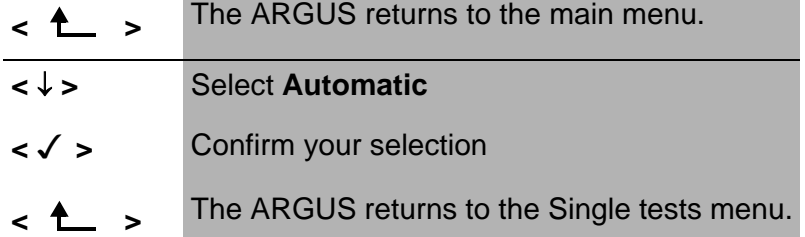

There are three possible variants of the Automatic X.31 Test:

# **10.4.1.1 D-Channel:**

The "X.31 Automatic, D-channel" test consists of two steps:

1. Step: The ARGUS tests whether it is possible to access the X.25 service via the D-channel on the BRI access under test. The ARGUS sequentially checks all the TEIs from 0 to 63. All the TEIs with which the X.31 service is possible on Layer 2, will be shown on the display.

2. Step: For each TEI with which X.31 is possible on Layer 2, a CALL\_REQ packet will be sent and then the ARGUS will wait for an answer. Beforehand, the ARGUS will request the entry of the X.25 access number, which will be saved in speed-dialling memory under -**X.31 test number** ("Saving Call Numbers" on page 218). With the entry of the X.25 access number, you can - if you wish - select a logical channel (LCN) other than the default. For this purpose, append a "#" plus desired the LCN to the access number (default: LCN = 1).

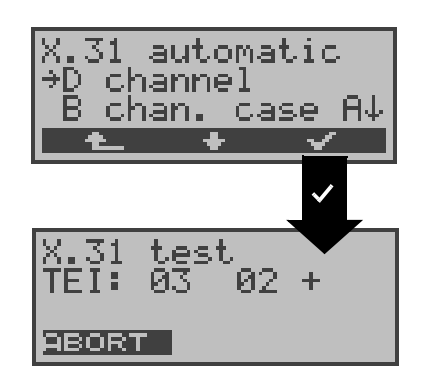

#### **Operation**

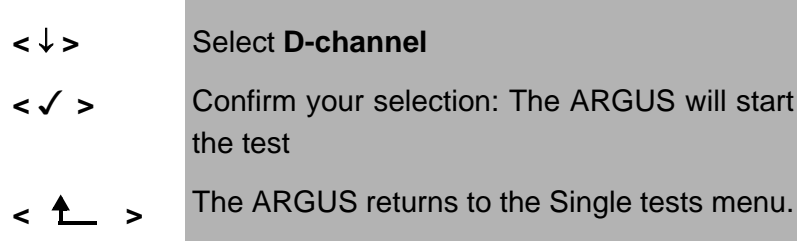

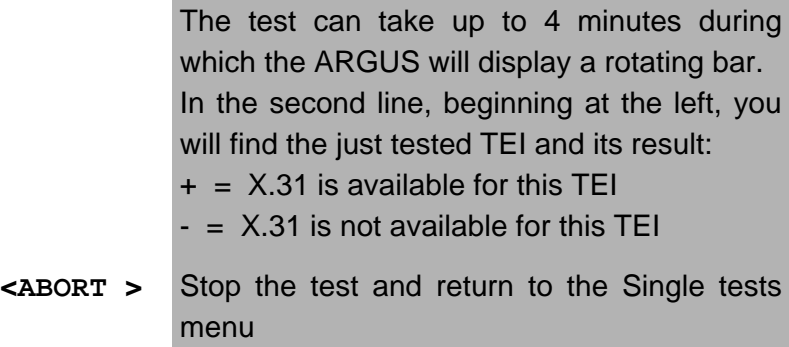

After the test sequence is completed, the ARGUS will show whether the X.31 service is available for Layer 3 for the TEIs found in Step 1.

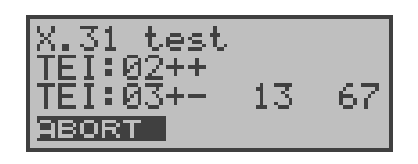

# **Operation**

- **<** ↓ **>** Scroll through the test results (only available when the ARGUS finds more than two TEIs)
- **<ABORT >** Return to the Single tests menu

# **Test results:**

TEI  $02 =$  the first valid TEI value is 02.

- + + = Both test steps were successful
- + = the first test step was successful, the second step not In this case, the ARGUS will display the relevant X.31 cause for the failure (in the example above: 13) and an associated diagnostic code (in the example: 67), if there is one (see "X.31 Test – Error messages" on page 233).

If the X.31 service is not available in the D-channel, the ARGUS will display the message "**X.31(D)n. impl.**".

# **10.4.1.2 B-Channel - Case A**

For this X.31 test variant, the Argus requires the entry of a call number for the D-channel connection, a B-channel and the X.31 number with LCN (will be saved in the speeddialling memory as the **X.31 test number**. on page 218 "Saving Call Numbers").

The ARGUS will first setup a D-channel connection and then attempt to set up a X.31 connection on the B-channel.

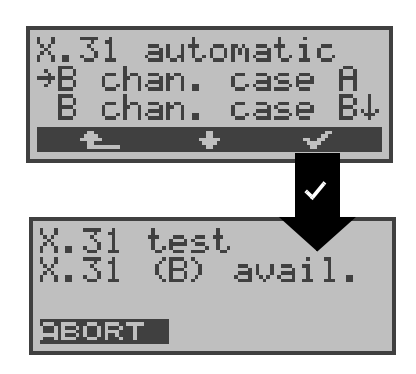

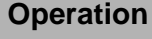

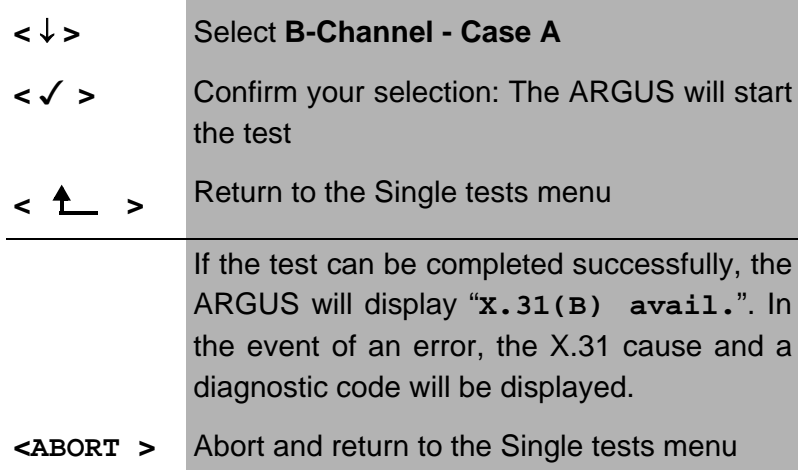

If the test fails, because the ARGUS cannot setup a Dchannel connection, a corresponding message will be displayed.

# **10.4.1.3 B-Channel - Case B**

This test is identical with the "B-Channel Case B" test, except that it is not necessary to enter a D-channel call number.

The ARGUS will first setup a D-channel connection (via the service) and then attempt to set up a X.31 connection on the B-channel.

### **10.4.2 Manual X.31 Test**

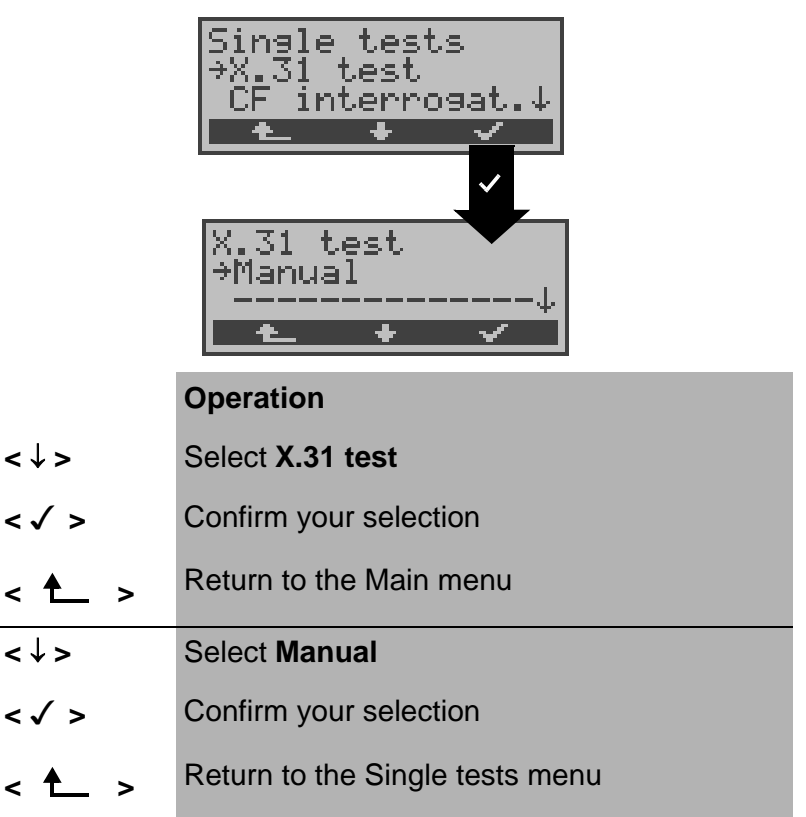

There are three possible variants of the Manual X.31 Test:

# **10.4.2.1 D-Channel:**

In this test variant, the ARGUS will first request a TEI and a X.31 number with LCN (will be saved in the speed-dialling memory as the **X.31 test number**. on page 218 "Saving Call Numbers"). If a " **\*\*** " is entered for the TEI, the ARGUS will automatically determine a TEI.

Using the first TEI with which X.31 is possible, the ARGUS will begin to setup an X.31 connection.

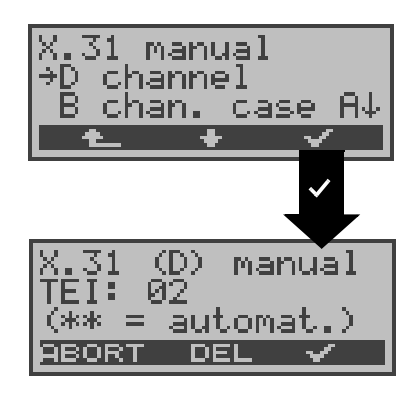

#### **Operation**

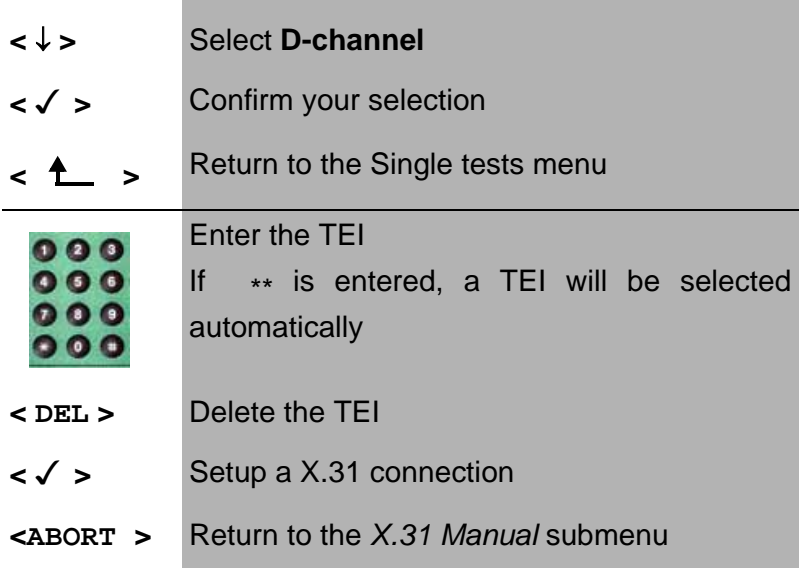

Once a connection has been successfully setup, you can begin to send predefined data packets. The ARGUS will count the data packets sent and received and will display (as far as possible) the contents of the data packets received.-

The connection will be maintained until the user or the opposing end clears it. When the X.31 connection is cleared, the ARGUS will automatically clear the D-channel connection.
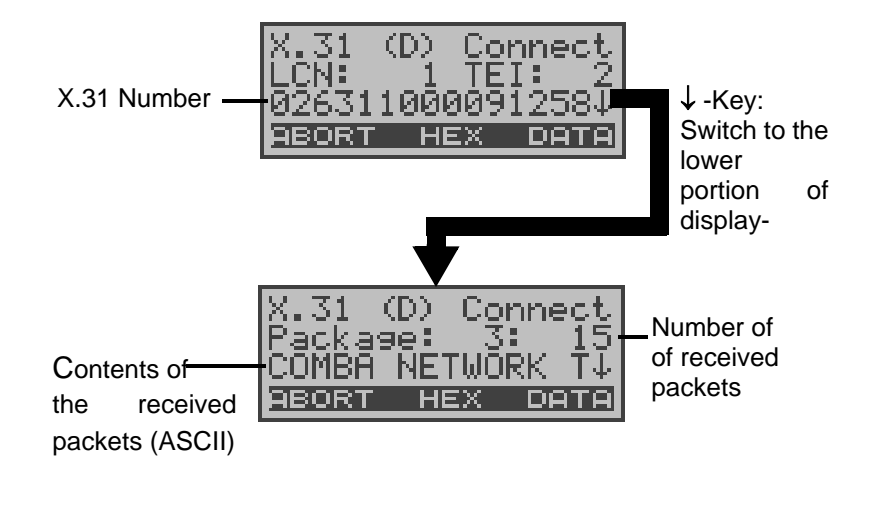

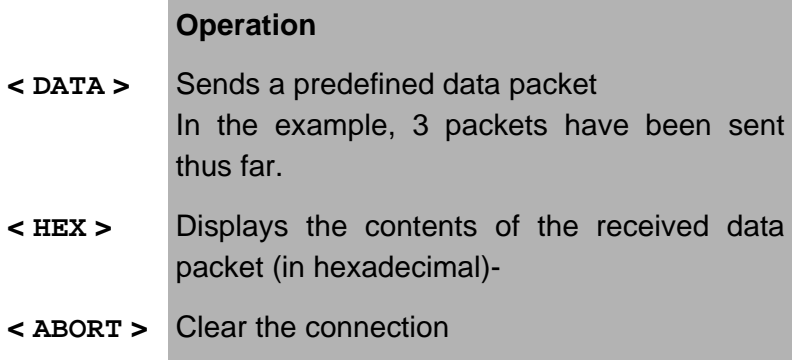

# **10.4.2.2 B-Channel - Case A**

For this test variant, a D-channel call number and a X.31 number with LCN must be entered.

The ARGUS will first setup a D-channel connection.

Once the D-channel connection has been setup, the ARGUS will setup a X.31 connection via a B-channel:

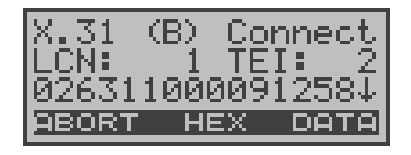

If the X.31 connection cannot be setup, the ARGUS will automatically clear the D-channel connection. In this case, the ARGUS will display the X.31 cause and the associated diagnostic code.

Once a connection has been successfully setup, you can begin to send predefined data packets. The ARGUS will count the data packets sent and received and will display (as far as possible) the contents of the data packets received.

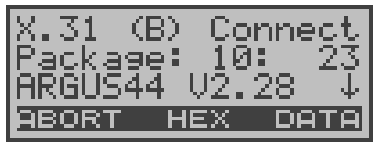

For further information about the display, please see "Chapter 10.4.2.1 D-Channel: ".

# **10.4.2.3 B-Channel - Case B**

This test is identical with the "B-Channel Case B" test, except that it is not necessary to enter a D-channel call number.

# **10.5 CF Interrogation**

The ARGUS will check whether a call diversion has been setup in the exchange for the access under test.-

After the test, the ARGUS will show the type of diversion (CFU, CFNR or CFB) and the call diversion's service. The display is limited to a maximum of 10 call diversions for all of the MSNs. The ARGUS will count any additionally setup call diversions.

Any call diversion setup in the exchange can be cleared with the ARGUS.

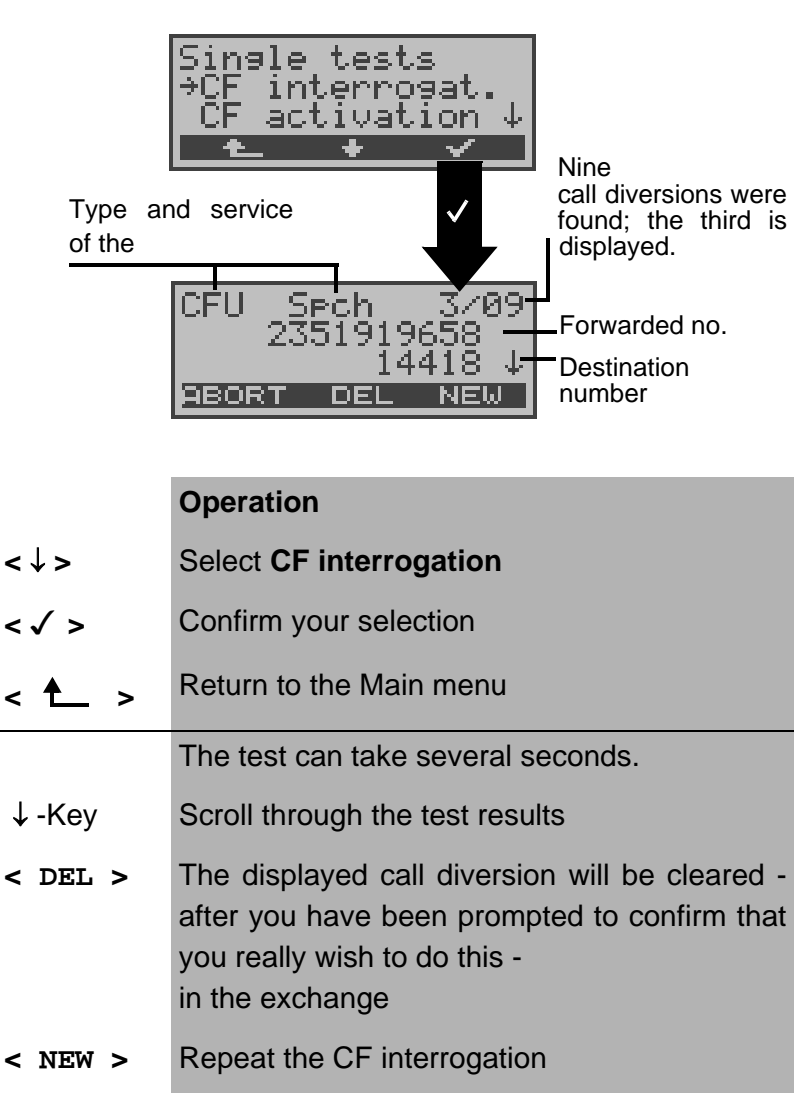

### **Clearing a Call Diversion**

After you press <**DEL**>, a query will appear asking whether you are sure.

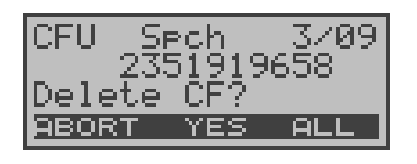

#### **Operation**

- **< DELETE >** The ARGUS clears the displayed call diversion in the exchange.
- **<ABORT >** Abort the process; the displayed call diversion will not be cleared

Once the call diversion has been successfully cleared in the exchange, the ARGUS will display:

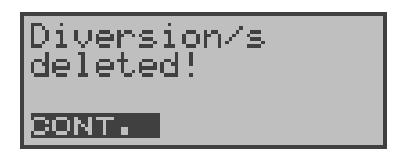

If the call diversion could not be cleared, the ARGUS will report:

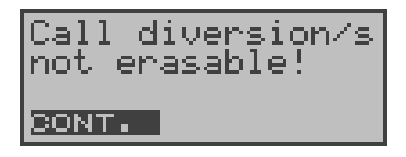

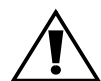

Some PBXs or exchanges do not permit the use of the mechanism used (by the ARGUS) for the interrogation of the call diversions for all MSNs or they return a negative acknowledgment of the interrogation of call diversions, implying that no call diversions have been setup.--

Therefore, in the event of a negative acknowledgment, the ARGUS will request that you enter your **own** MSN.-

The call diversion interrogation will be repeated **MSN-specific**.

Naturally, in this case, the results of the interrogation of the call diversion only apply for the entered MSN and **not** for the entire access.

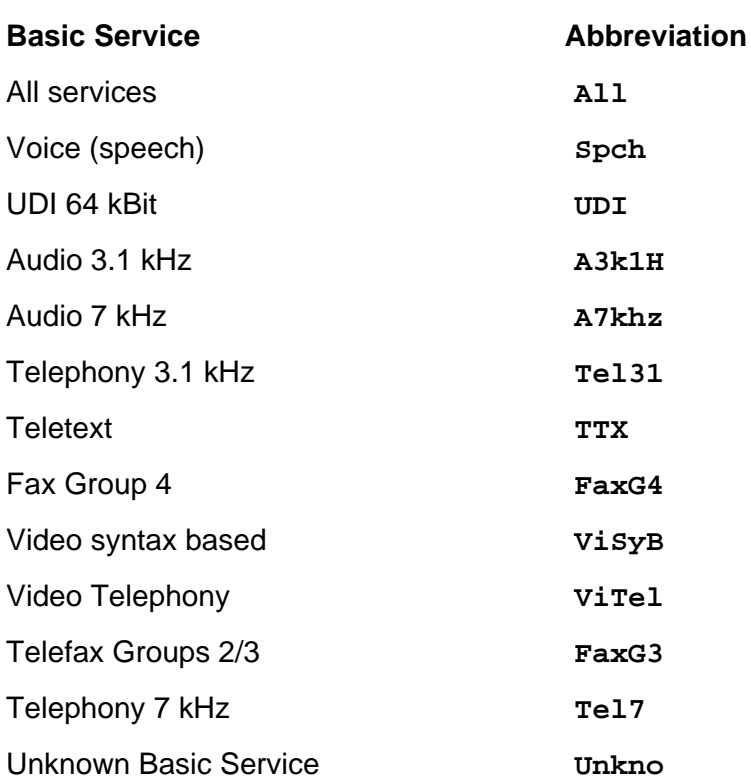

# **Abbreviations used for the services and service groups on the display:**

# **10.6 CF Activation**

Using the ARGUS, call diversions can be setup in the exchange.

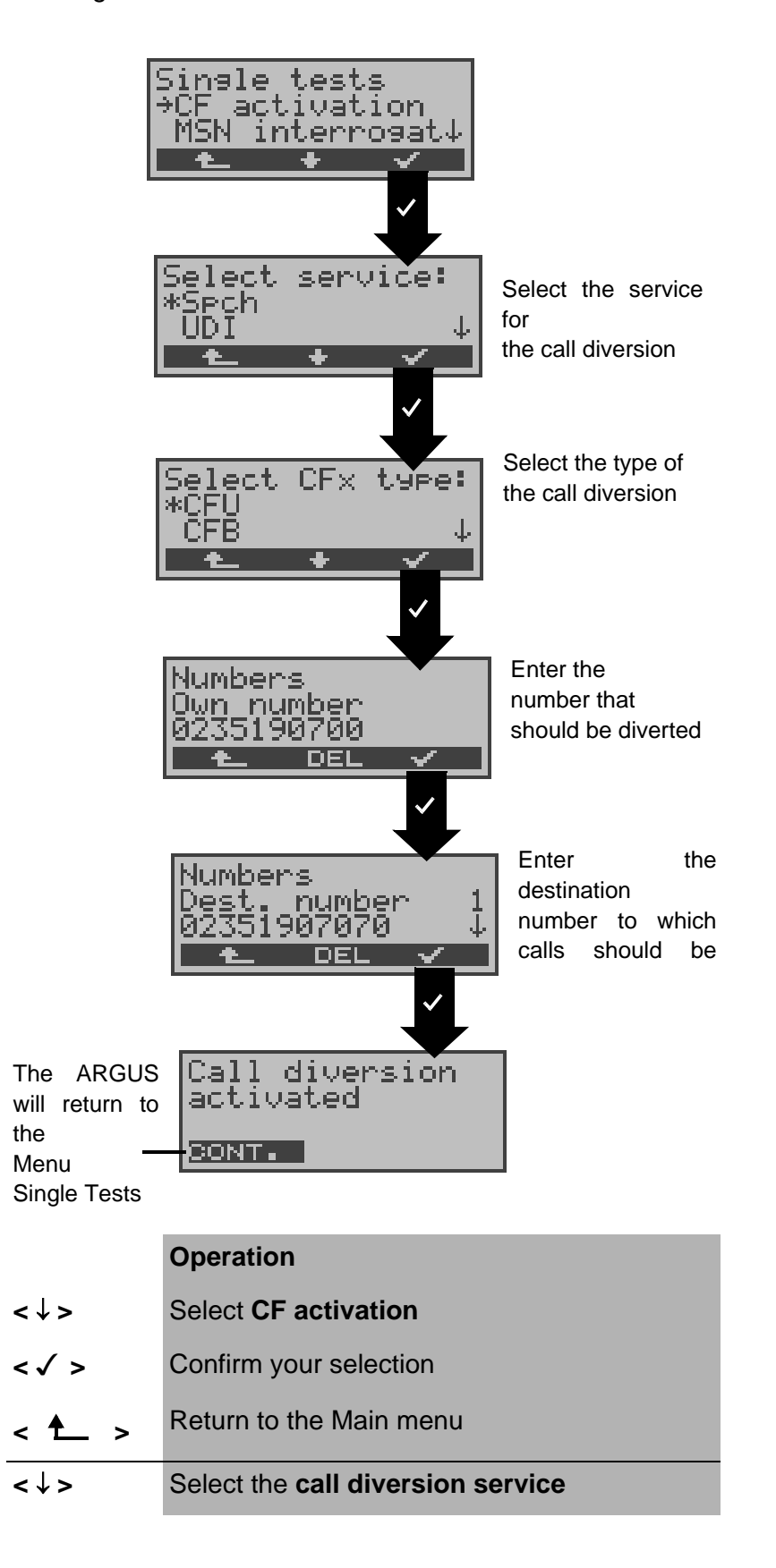

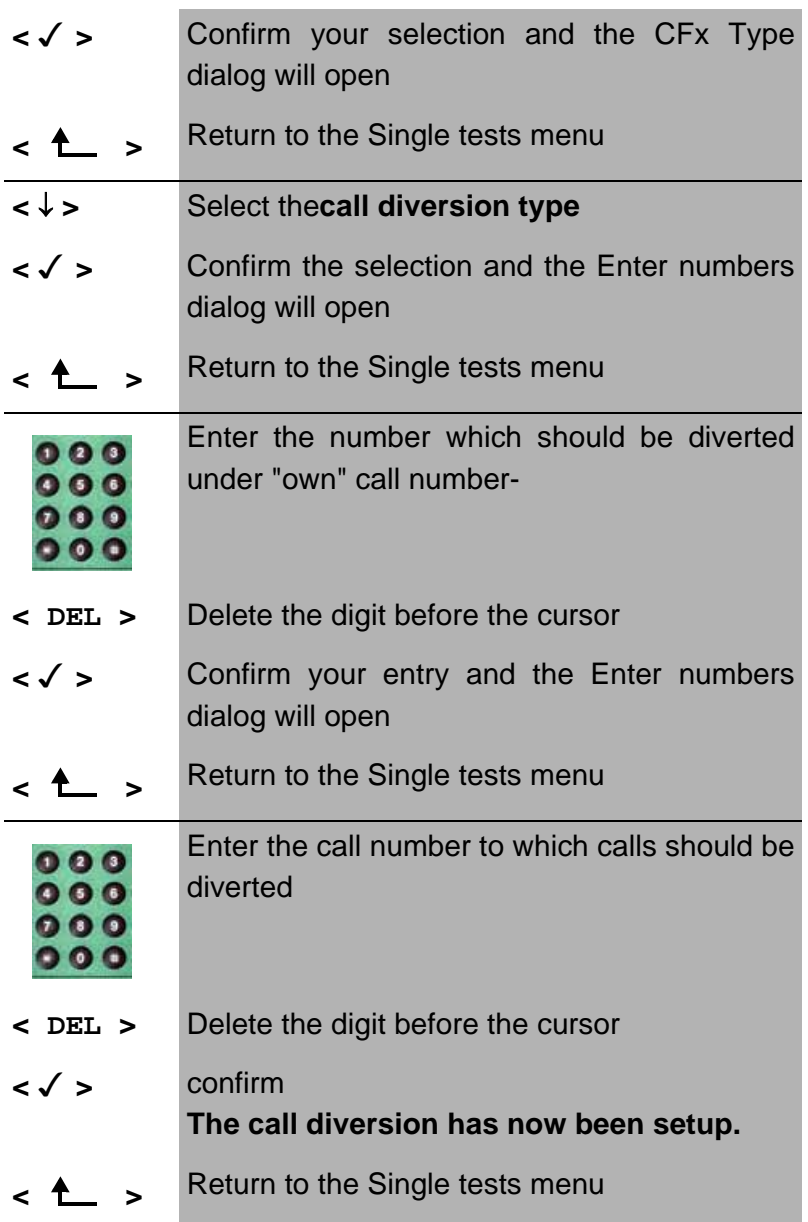

# **10.7 MSN Interrogation**

### **(only on a BRI access with DSS1)**

On a P-MP access using the DSS1 protocol, the ARGUS will determine the MSNs of the access under test. It will display a maximum of 10 call numbers.

In order to interrogate the MSNs, the access under test must support the supplementary service "Call Forwarding (CF)".-

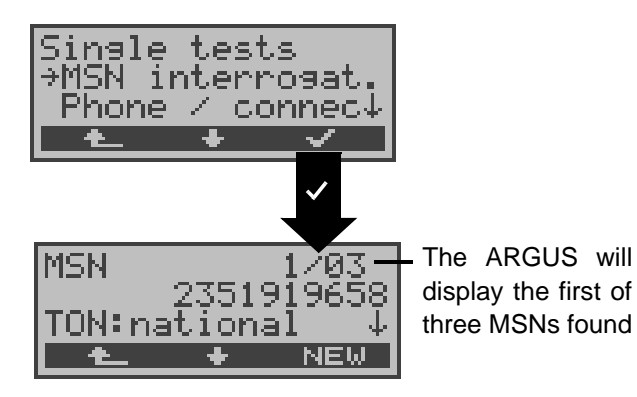

**Operation**

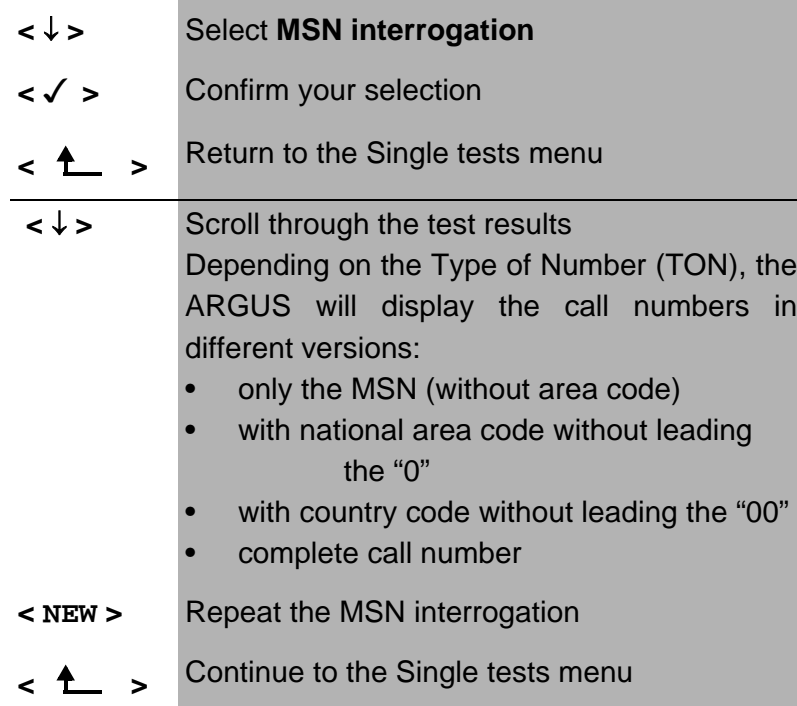

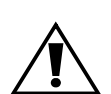

Due to differences in the protocol, some exchanges do not support MSN interrogation.- In this case, the ARGUS will report:

MSN interrogation not possible!

# **10.8 Traffic generator**

### **(only on a PRI access)**

The ARGUS will automatically setup as many as 30 connections and will display which B-channels on the PRI access are available for incoming and outgoing calls.

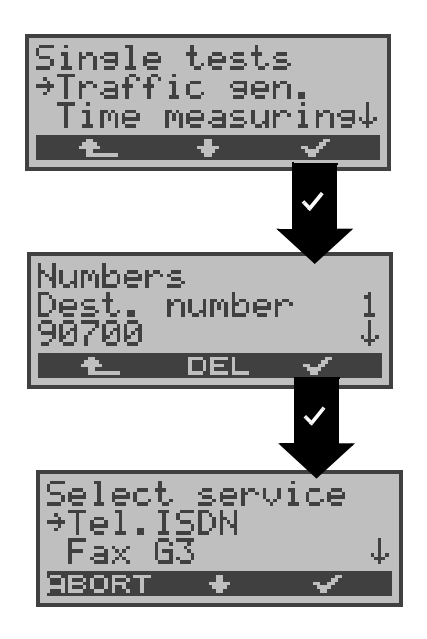

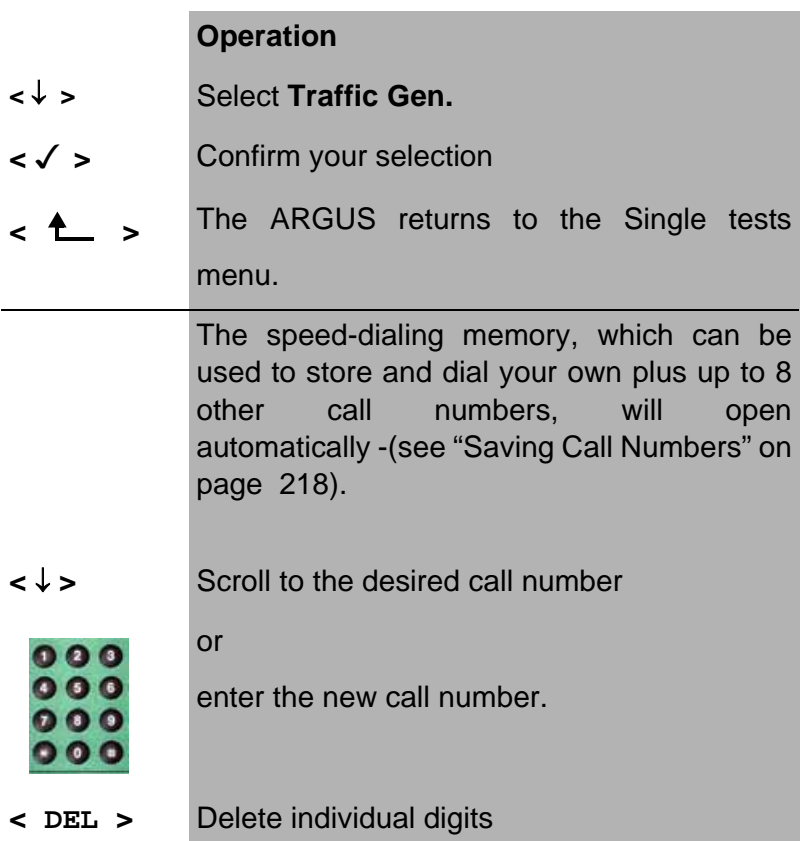

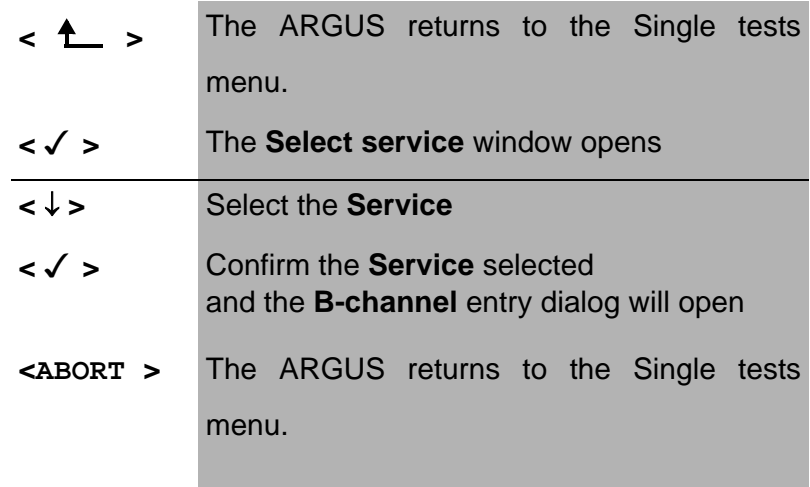

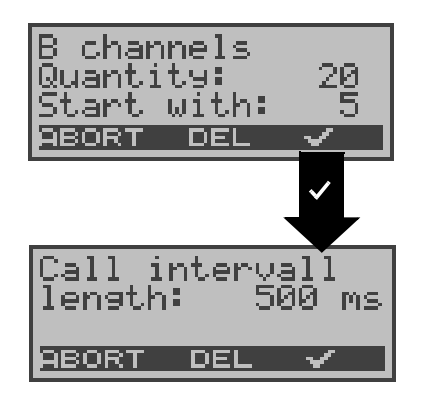

# **Operation**

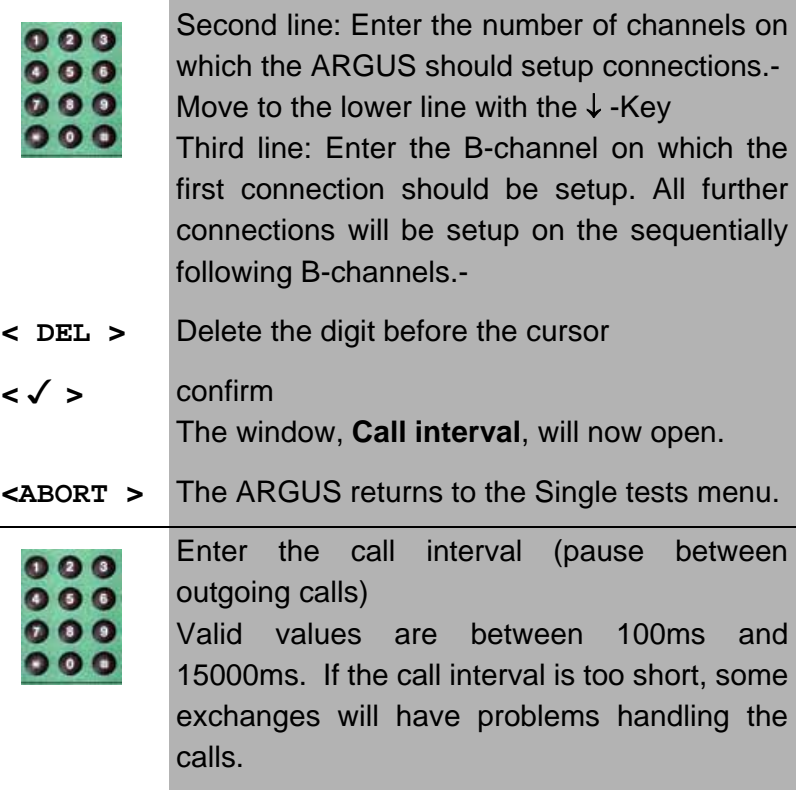

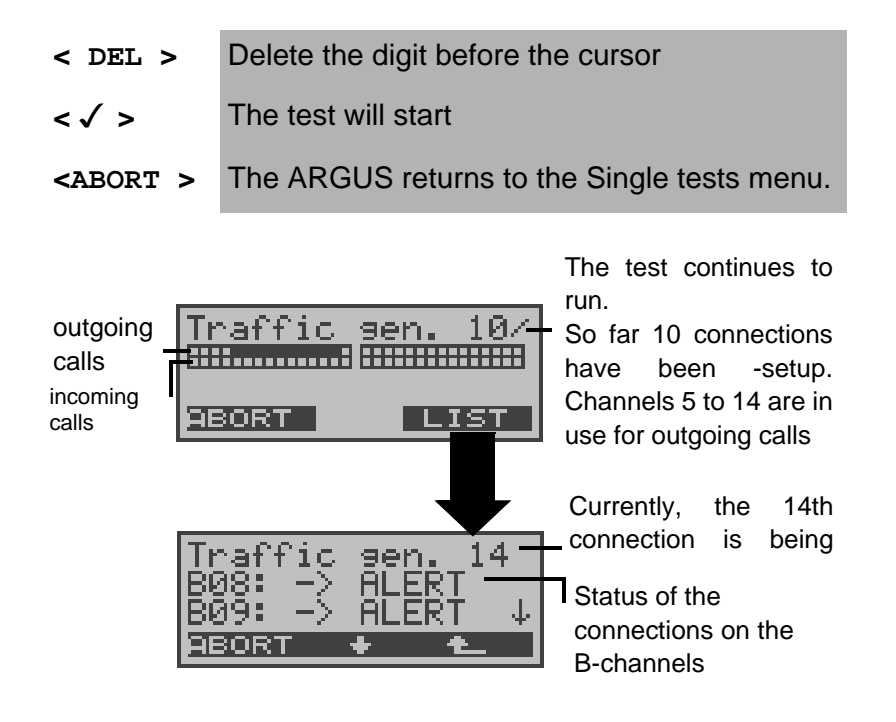

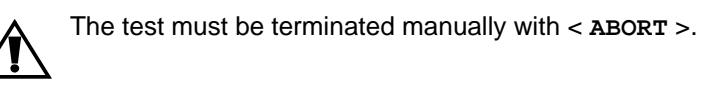

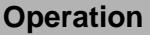

During the test, the number of attempts to setup a connection are shown in the upper display line--.

In the second line, the ARGUS will show the number of connections setup on the individual B-channels (incoming and outgoing).

- **< List >** Displays the status of the individual connections
- **<ABORT > Ends the test;** the ARGUS will clear down all established connections.-
- **<** ↓ **>** Scroll through the list **< >** The ARGUS will return to the previous display **<ABORT >** Ends the test.

The ARGUS will display a list of the causes responsible for the disconnect.

After the test has ended, the < **List** > function can be used to view the causes responsible for disconnecting the individual B-channels.

 $\frac{14}{9}$ <u>inaf</u> ïc aen ВØ ВØ 93 ABORT

The cause which led to the connection being cleared down

# **10.9 Time measuring**

The ARGUS measures three different times:

- **Connection setup time**
- **Propagation time of the data and**
- **Transit time differential (interchannel delay)** of the data in two B-channels.

Time measurements on a BRI, PRI or U-interface access are only possible in TE mode.

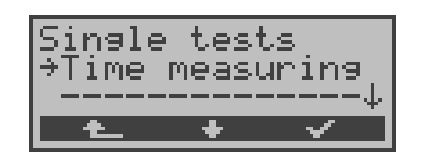

### **Operation**

- **← A** > Return to the status display
- **<** ↓ **>** Select **Time measuring**
- **< >** Open the **Time measuring** menu

## **10.9.1 Connection setup time**

The ARGUS places an outgoing call and measures the time between sending the SETUP and receiving the ALERT or CONN.

After the Connection setup time function is started, you must enter the call number, the service and the B-channel (see "Setting up an ISDN connection" on page 125). The ARGUS disconnects automatically as soon as the measurement is completed.

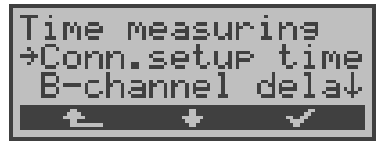

Result:

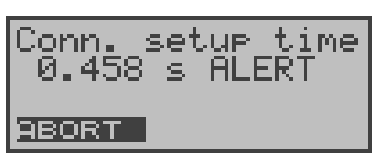

The ARGUS will show the measured time in seconds and the received L3 message, which terminated the

#### **Operation**

- **<** ↓ **>** Select **Conn.up time**
- **< >** Start measurement
- **< >** Return to the Single tests menu

**< ABORT>** Closes the results window*,*  the ARGUS returns to the Time measuring menu.

If the ARGUS cannot perform the measurement, e.g. because the call number entered was wrong or no Bchannel was free, the corresponding cause will be displayed.

### **10.9.2 B-channel delay**

The ARGUS places a call to itself (self call) or to a remote loopbox and measures the propagation delay for the data in the selected B-channel. The B-channel delay is given in multiples of the time required for sending one bit at 64 kBit/s. (The time for sending 1 bit at 64 kBit/s = approx.  $15.26 \,\mu s$ .)

After the B-channel delay function is started, you must enter the call number, the service and the B-channel -(see "Setting up an ISDN connection" on page 125). The ARGUS disconnects automatically as soon as the measurement is completed.

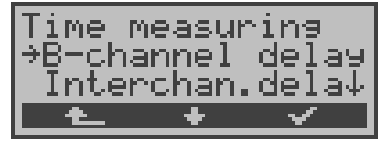

Result:

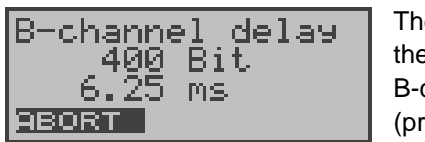

The ARGUS shows the difference in the B-channel (propagation) delays

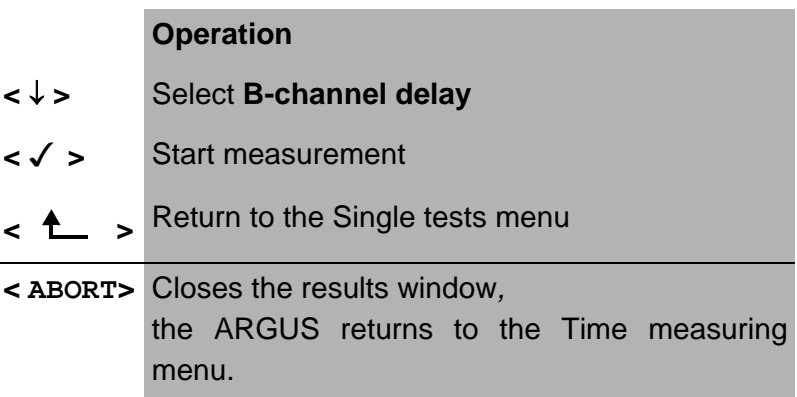

If the ARGUS cannot perform the measurement, e.g. because the call number entered was wrong or no Bchannel was free, the corresponding cause will be displayed.

When it is connected to a loopbox, if the ARGUS does not receive the data back within 13 seconds, it will display the message "No LOOP".

### **10.9.3 Interchannel delay**

The ARGUS establishes two separate connections to a remote loopbox. The loopbox sends the respective Bchannel data back on the same channel. The ARGUS measures the propagation delay for the data on each of the B-channels and determines the difference between the two propagation delays (interchannel delay).

The B-channel delay is given in multiples of the time required for sending one bit at 64 kBit/s.

(The time for sending 1 bit at 64 kBit/s = approx.  $15.26 \,\mu s$ .)

After the Interchannel delay function is started, you must enter the call number, the service and the B-channel (see "Setting up an ISDN connection" on page 125).

The ARGUS disconnects automatically as soon as the measurement is completed.

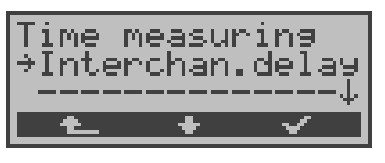

Result:

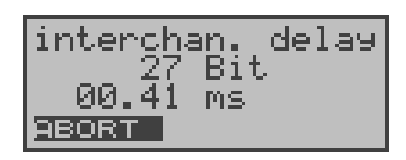

The ARGUS displays difference in the propagation times in bits and milliseconds.

#### **Operation**

- **<** ↓ **>** Select **Interchan.delay**
- **< >** Start measurement
- **< >** Return to the Single tests menu

**< ABORT>** Closes the results window, the ARGUS returns to the Time measuring menu.

If the ARGUS cannot perform the measurement, e.g. because the call number entered was wrong or no Bchannel was free, the corresponding cause will be displayed.

When it is connected to a loopbox, if the ARGUS does not receive the data back within 13 seconds, it will display the message "No LOOP".

# **11 Connection**

# **11.1 Setting up an ISDN connection**

a) The ARGUS can setup a connection for the following services:

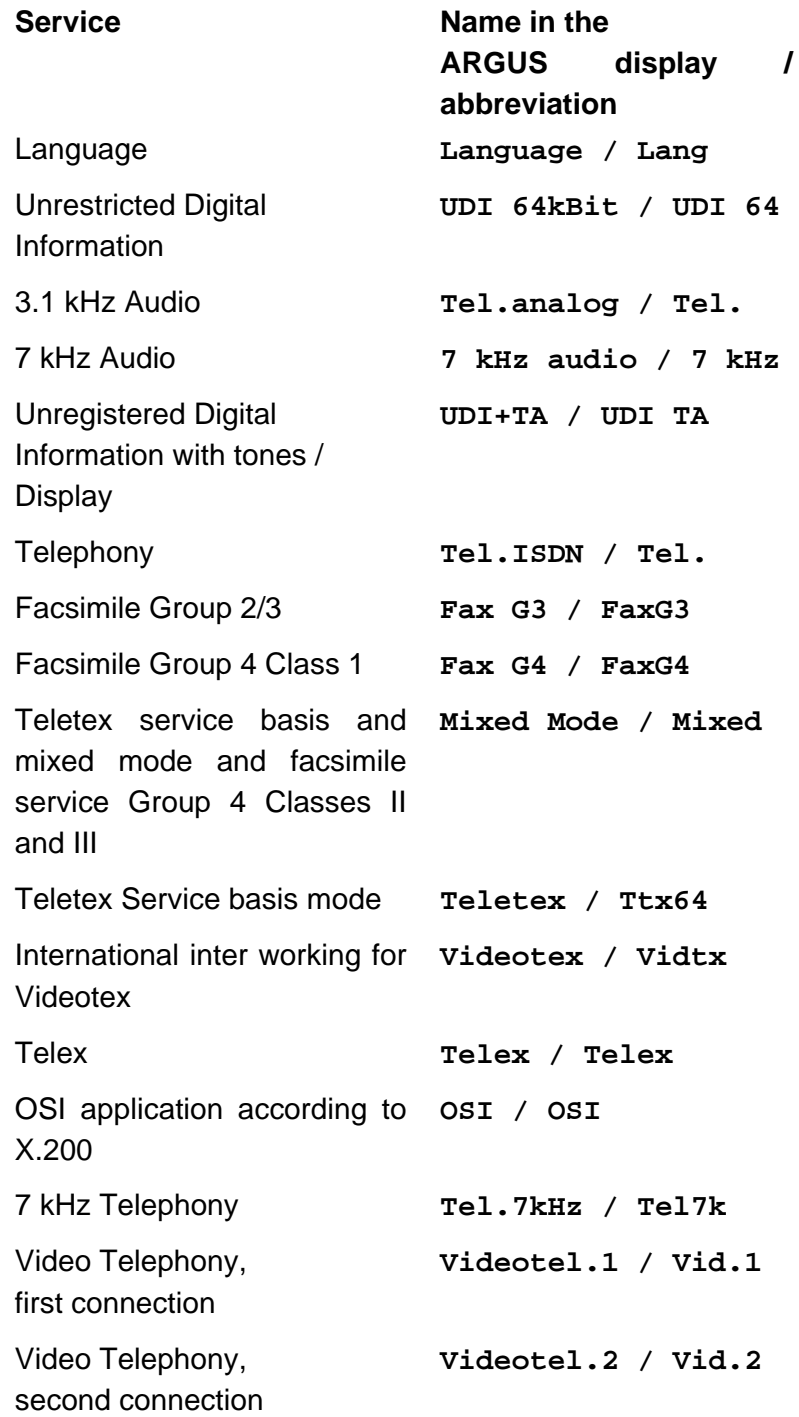

Additional three user-specific services (see "Services" on page 186)

- b) In the case of a telephone connection, you can either use the integrated handset or attach an optional external handset.
- c) When an ISDN connection is setup, pressing the number keys (0-9) or the \* or # will generate and send the corresponding DTMF tones.

## **ProcedureIncoming Call (ISDN)**

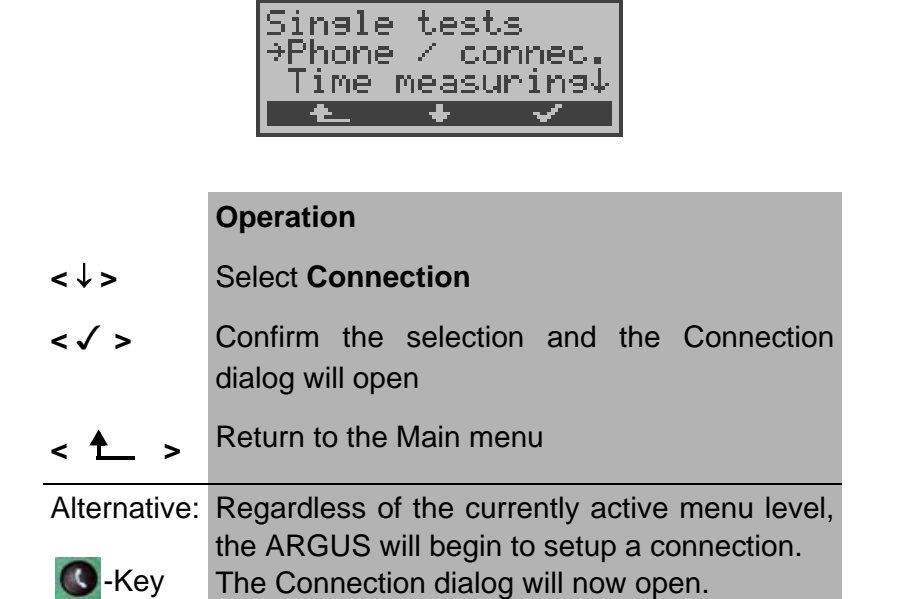

### **• Select the numbers**

The Connection dialog will open automatically. Here you can choose between overlap and en-bloc signaling. When overlap signaling is chosen, the digits will be individually dialed as the number keys are pressed. In en-bloc signaling, the complete dialing information will be sent in one block.

#### **En-bloc:**

In the case of en-bloc signaling, the call number is dialed from the speed-dialing memory.-

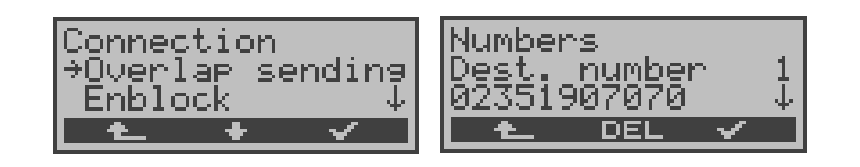

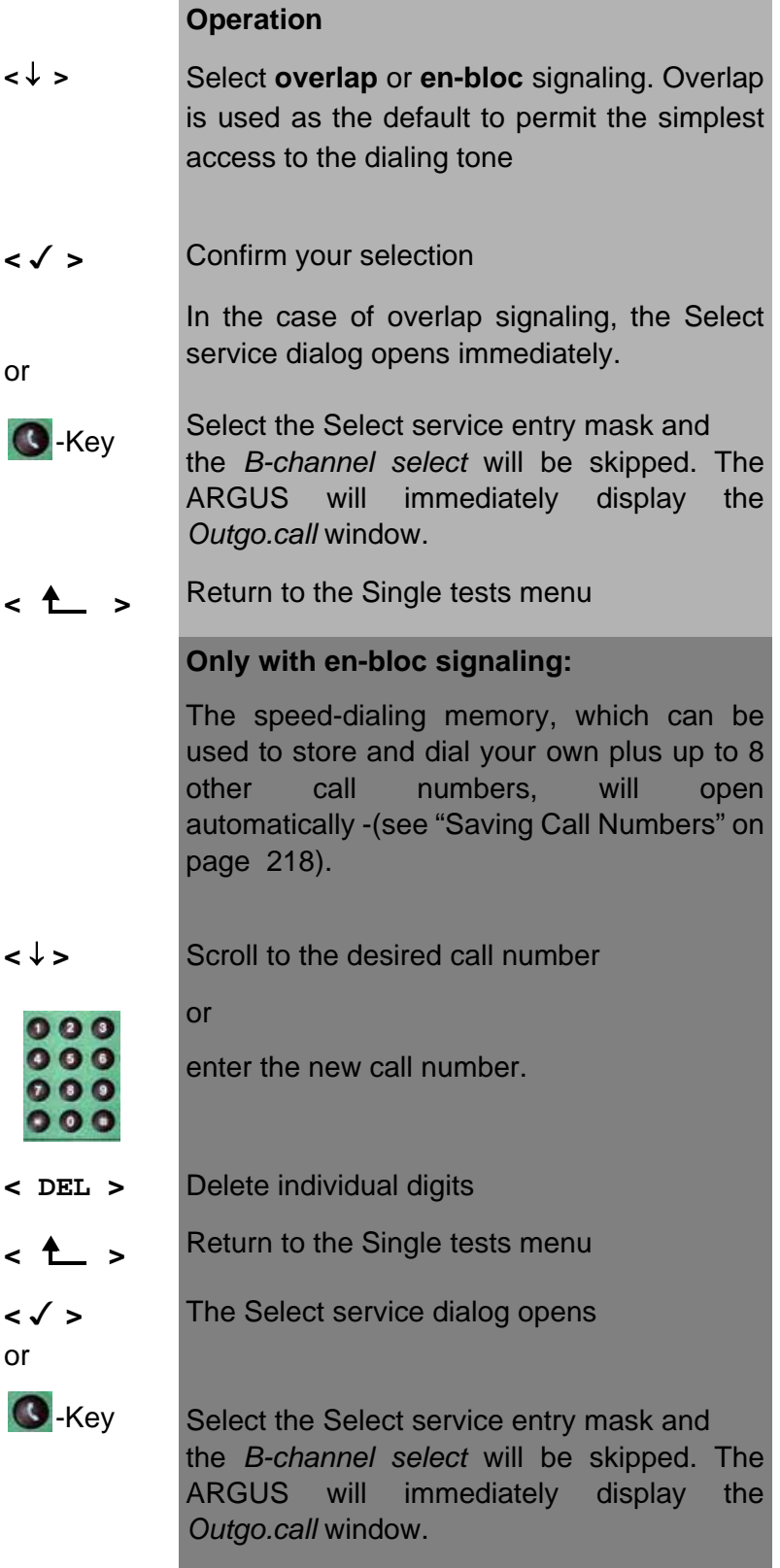

The extension is separated from the access number by a #. For an outgoing call, the ARGUS uses the entire call number (without #) as the number called (CDPN or DAD) and, for the calling number, only the extension (DSS1-CGPN or 1TR6-OAD).--

A '#' at the beginning of a call number is treated as a valid character. A '#' at the end of the own call number instructs the ARGUS to not send the caller's number for outgoing calls (CGPN or OAD).

example:

02351 / 9070-20 is entered as 023519070#20.

Call numbers can be deleted digit for digit with the < DEL>- Key (DELete).

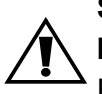

### **Simplified overlap signaling using the telephone key:**

Regardless of the currently open menu, you can quickly and easily place a call:

press the telephone key  $\mathbb Q$ .

The ARGUS will jump to the Overlap/Connect function (in the Single tests menu). Press the telephone-key again (you will hear the dialing tone). The call number can now be entered and dialed digit-by-digit. The connection will be setup-.

#### **• Selectservice**

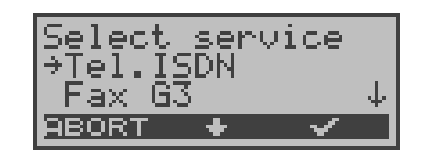

#### **Operation**

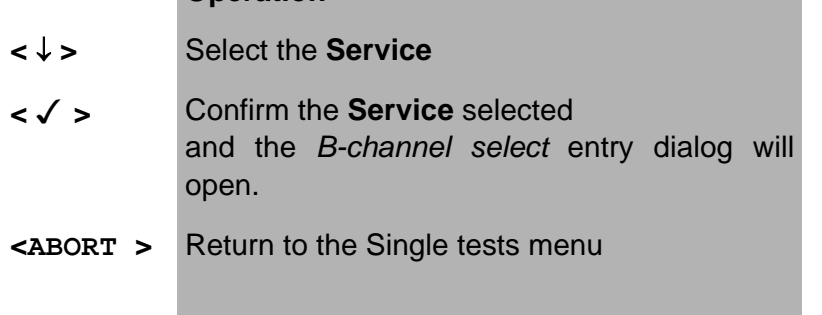

### **• B-channel select**

B-channel 2 is

channel sel<br>tive B ch.: sele c available

When entering a new B-channel, first press DEL once.

#### **Operation**

Enter the **B-channel** (by default, the last Bchannel used will be suggested) If you enter an **\***, the ARGUS will choose any B-channel that is free.

- **< DEL >** Delete B-channel
- **< >** Confirm your selection and the *Outgo.call* window will open
- < **1** > Return to the Single tests menu

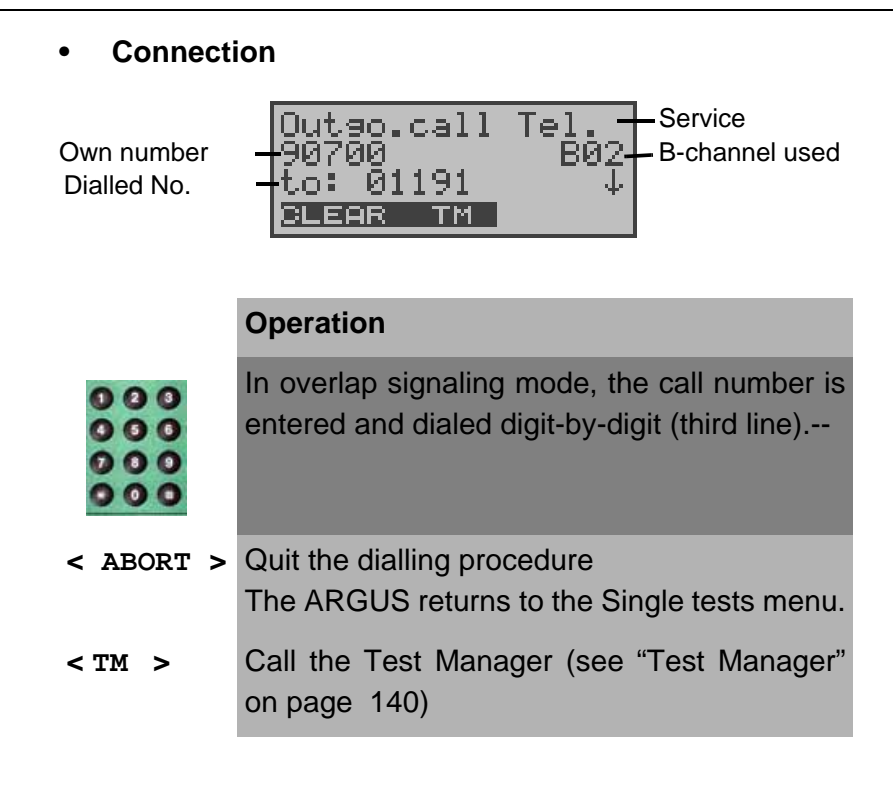

The connection is setup on B-channel 2 status:

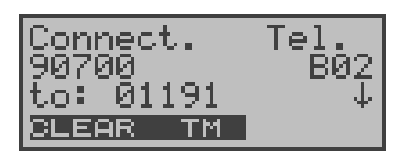

#### **Operation**

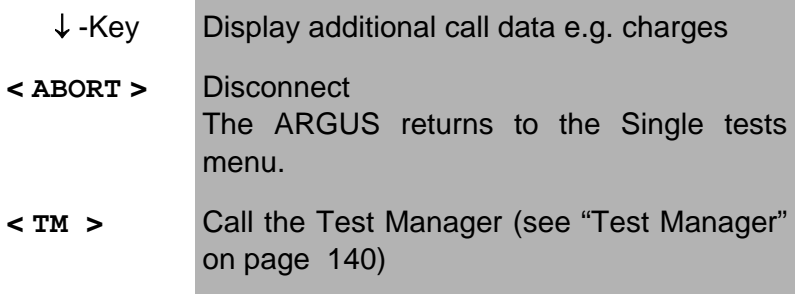

### **• Display additional call data**

If the ARGUS displays a  $\downarrow$  on the right on the third line, additional information can be viewed by simply pressing a button (τηε ↓−key) :

### **• Subaddress**

The sub-address of the caller (second line) and the dialed sub-address will be displayed.

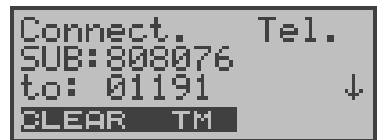

**• User-User Information**

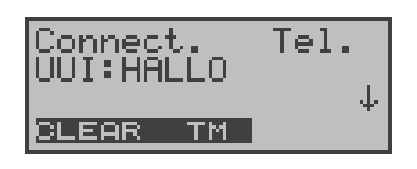

- **Display Information**
- **Type of number (T.o.n.)**
- **Numbering Plan (NP)**
- **Advice of charge**

The up-to-date AOC information will be presented on the third line of the display as it is received. With the  $\langle \rangle$ you can scroll through additional information (if there is any).

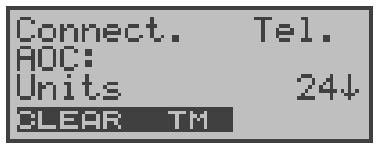

#### **Operation**

- **< ABORT >** Disconnect The ARGUS returns to the Single tests menu.
- **< TM >** Call the Test Manager (see "Test Manager" on page 140)
	- ↓ -Key Additional information will be shown in the display.

If the charges are not given in units, rather directly as currency, the ARGUS will display the current charges in currency.

If, in DSS1, the call charges are not provided in accordance with the -ETS 300 182 standard, rather in the form of the information element DISPLAY (DSP), the DISPLAY message's character string will be displayed.

# **Procedure for an Incoming Call (ISDN)**

An incoming call can be taken at any time even when a test (e.g. BERT) is in process (see "Simultaneously Starting Several Tests" on page 141).

The ARGUS will signal an incoming call with an audible tone and a message on thedisplay.

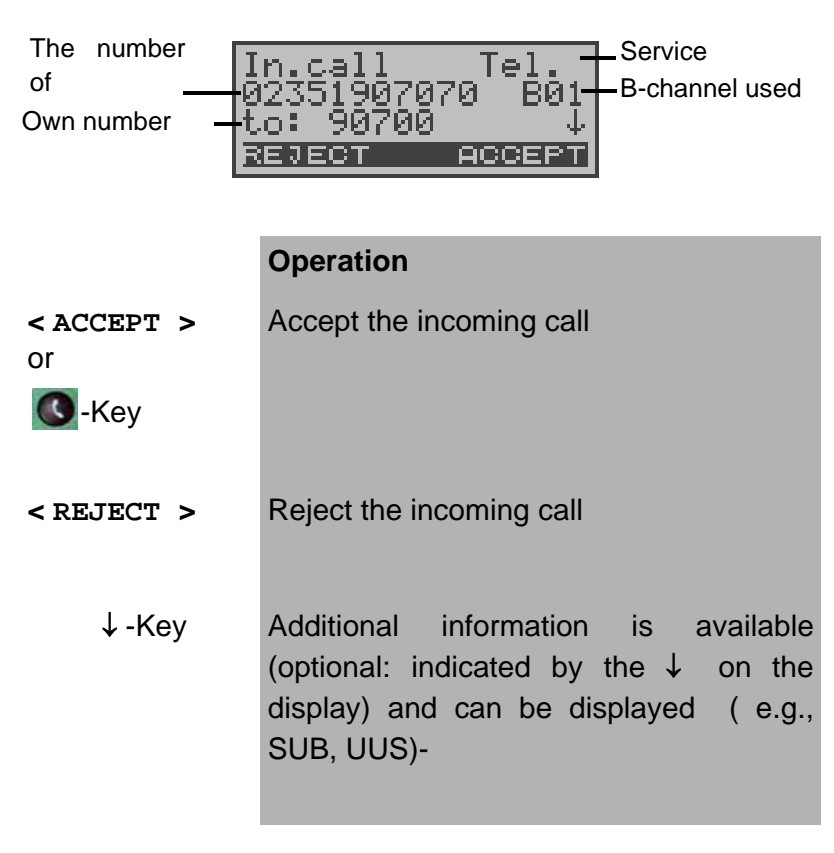

The 16-digit call number (DDI) will be displayed in its entirety, as long as the "Alerting mode" in the "Parameter" menu has been set to "manual" (see Chap. 16.2.3 Alerting mode page 174).

On a P-MP access, you can use the Call acceptance (-see "Call Acceptance" on page 188) function to configure the ARGUS to only signal incoming calls which are addressed to the MSN that corresponds to your own call number. This function can only be used when your own call number has been entered into the ARGUS's speed-dialing memory (see "Saving Call Numbers" on page 218) and the incoming call has a destination MSN.

After a call is taken, the followingdisplay will appear:

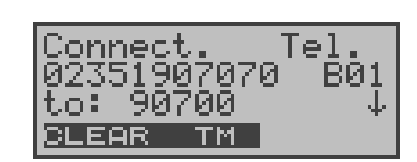

A telephone connection to the subscriber with the call number 02351907070 now exists on B-channel 1.-

#### **Operation**

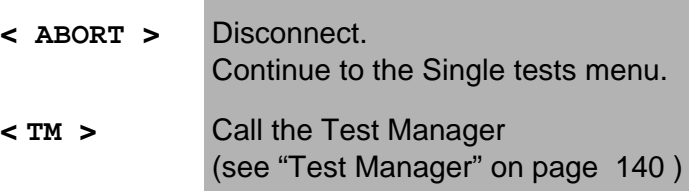

If an external handset has been connected (see "Handset" on page 211 ), the following will be displayed when the call is accepted:

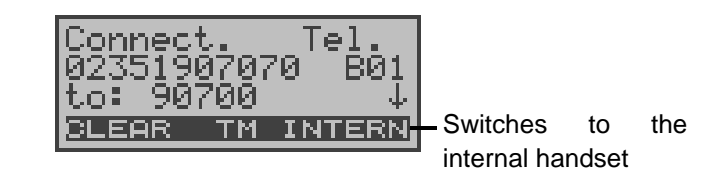

#### **Operation**

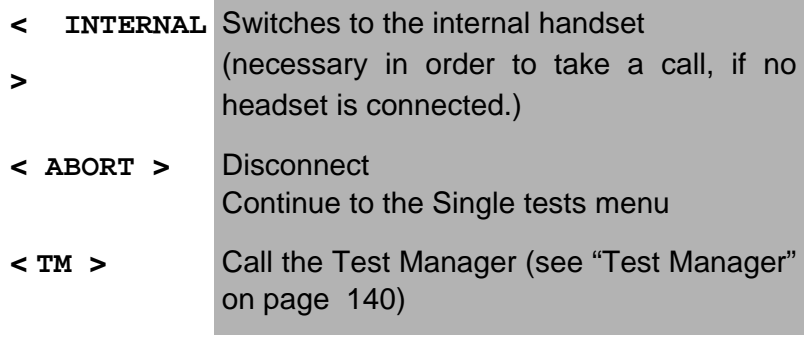

# **Charge information in NT mode:**

If the ARGUS is in NT mode, the ARGUS will – for incoming calls – send advice of charges in accordance with DSS1 as units and as currency (in Euro).

### **11.2 Setting up an ISDN connection**

To clear (disconnect) the connection: press< **CLEAR**> or the

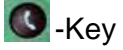

When the ARGUS is clearing the connection or when it has been disconnected, it will display the following:

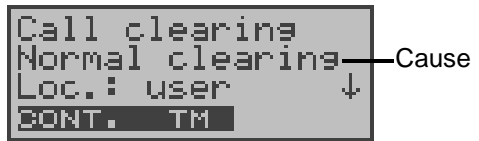

#### **Operation**

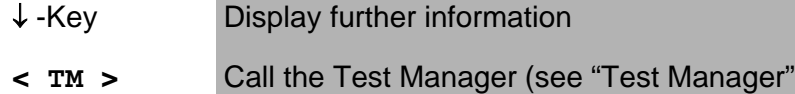

on page 140)

**< CONT. >** Continue to the Single tests menu

The second line in the display will show the cause (see the table below) of the disconnect.

In the third line, the ARGUS shows the location of the party that initiated the disconnection or where the fault (causing the disconnect) occurred.-

If the charges are sent at the end of the connection, the charges will be displayed accordingly.

The connection has now been cleared-down and the Bchannel is released.

The following causes are shown in clear text:

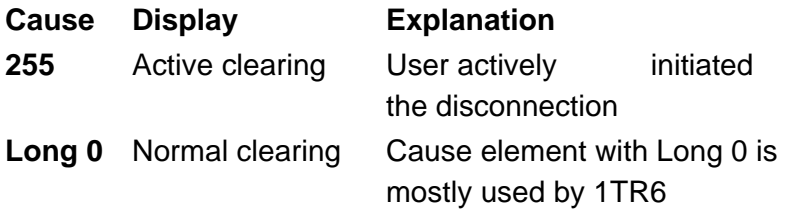

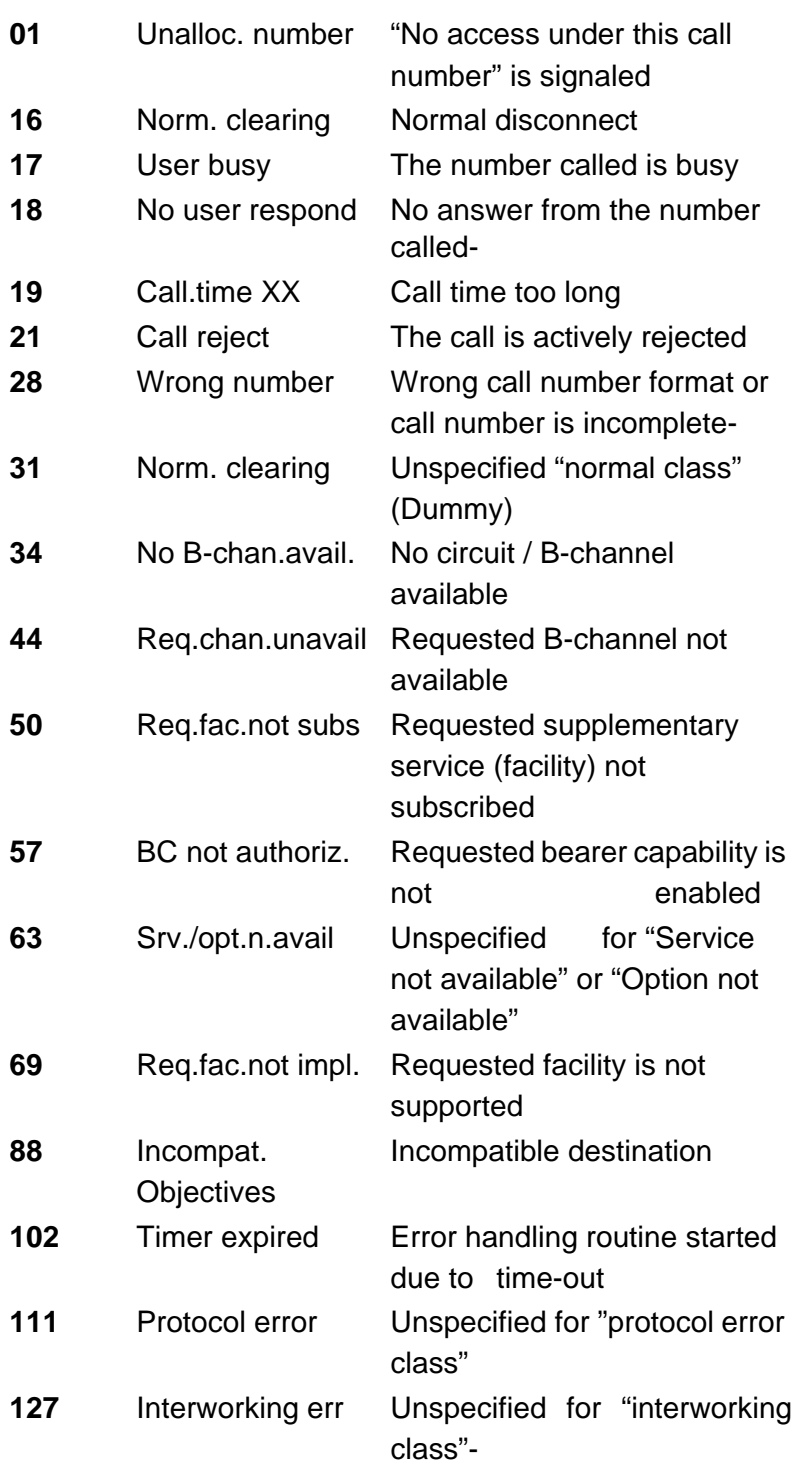

Other causes are not shown in clear text, rather as decimal codes (see Appendix B and C).

# **11.3 Operation on a POTS (analog) access**

### **Procedure for an Outgoing Call (POTS)**

The ARGUS sets up a connection to another terminal. If the remote terminal is a telephone, you can use the integrated handset or an optional external headset to hold a conversation with the remote party.

The charges due will be displayed, if the information is available for the access under test.

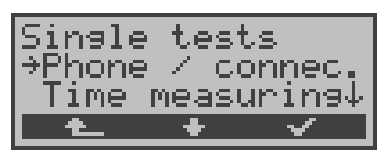

### **Operation**

**<** ↓ **>** Select **Connection**

**< √ >** Confirm the selection and the Connection dialog will open-

**< >** Return to the Main menu

# **Simplified overlap signaling using the telephone key:**

press the telephone key  $\bigcirc$  .

The ARGUS will jump to the Overlap/Connect function (in the Single tests menu).

Press the telephone-key again (you will hear the dialing tone). The call number can now be entered and dialed digit-by-digit. The ARGUS will setup the connection.

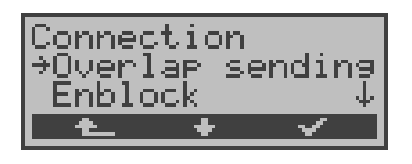

### **Operation**

- **<** ↓ **>** Select **overlap** or **en-bloc** signaling
- **< √ >** Confirm your selection and continue to the next display
- **< >** Return to the Single tests menu

In the case of en-bloc dialing, the call number is dialed from the speed-dialing memory.-

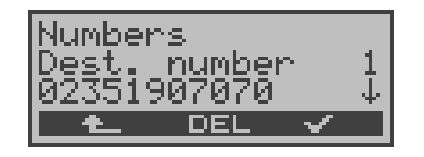

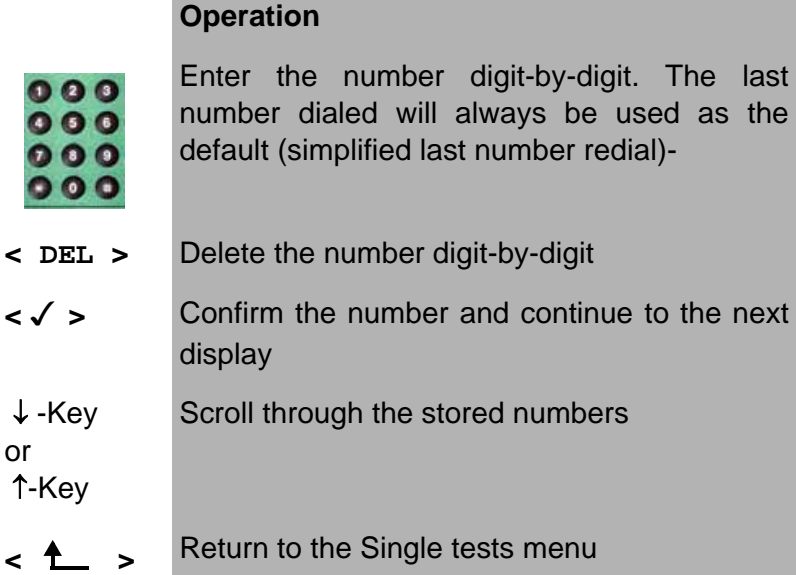

In "**overlap sending** ", the call is started immediately, the dial tone is audible and the ARGUS is displaying its dialing window.- In contrast to en-bloc signaling, you can now enter the call number digit-by-digit using the numeric keypad.

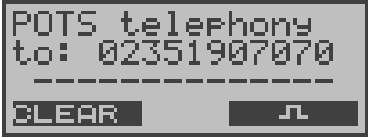

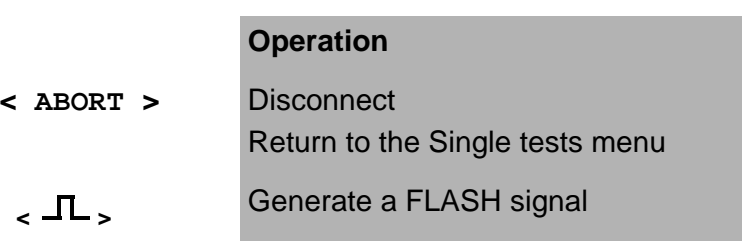

As soon as the remote party answers, a voice connection will be set up.

The charges will be displayed in the third line, if the access supports this feature.

# **Procedure for an Incoming Call (POTS)**

The ARGUS signals an incoming call both audibly and on the display.

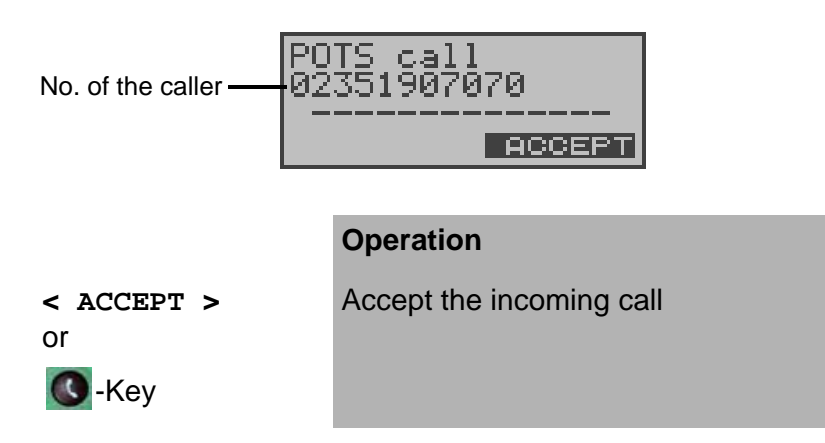

If the access supports CLIP, the ARGUS will display the number of the caller on the second line (-see "POTS CLIP" on page 198).

After acceptingthe call:

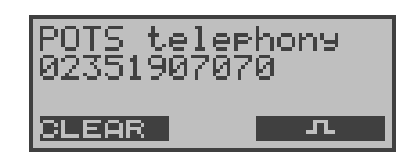

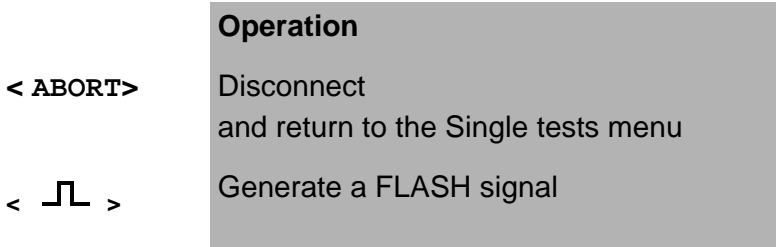

# **12 Test Manager**

The ARGUS can simultaneously start several tests or "connections" fully independently of each other.

A maximum of 31 simultaneous "connections" are possible. As an example, a BERT can be run at the same time that you make a phone call. The individual tests or "connections" use resources.

All of the tests that have been started will be administered by the Test Manager. Using the Test Manager you can start new tests, switch between tests running in parallel or terminate all of the tests that are currently running.

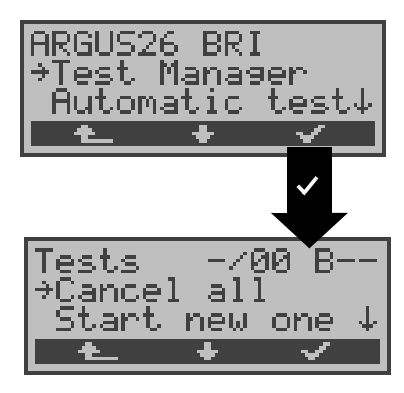

Calling the Test Manager in the Main menu:

### **Operation**

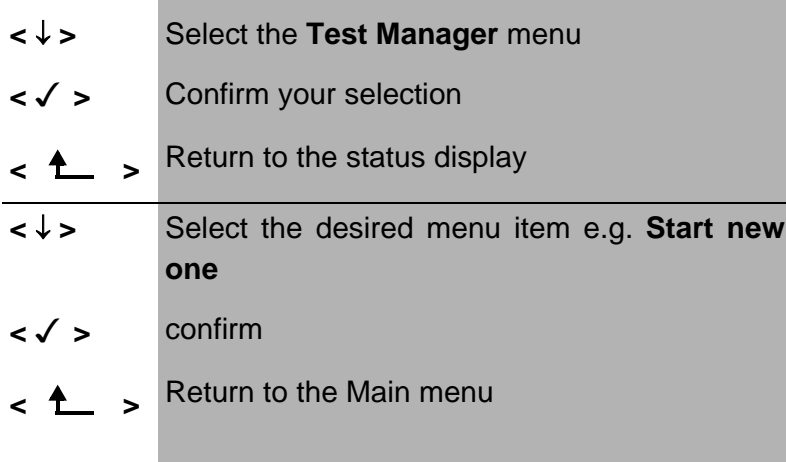

If the ARGUS has currently opened the Single tests or Configuration menu or one of the Single test functions, the Test Manager can be opened using the **6-Key** or via the **< TM >**softkey.

# **12.1 Simultaneously Starting Several Tests**

### **Starting a new test or connection during an existing connection**

The ARGUS has an existing connection (see Chap. 11.1 Setting up an ISDN connection page 125). Open the Test Manager (6-Key or **< TM >**).

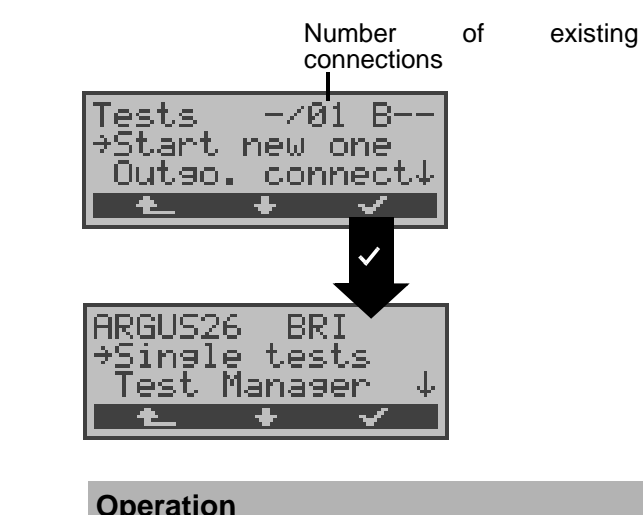

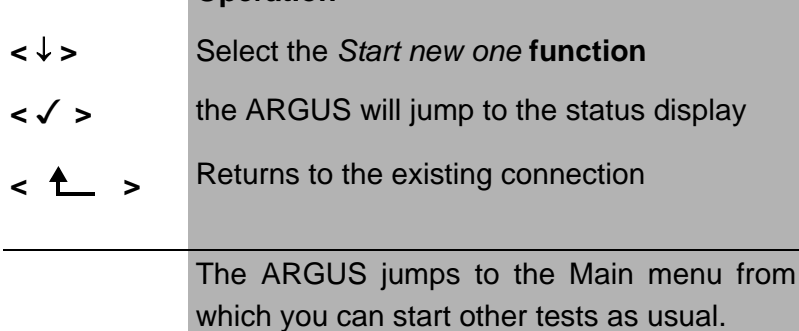

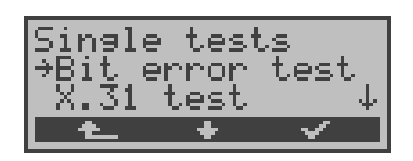

Start another test, e.g. the bit error test from the Single tests / Bit error test menu (see Chap. 10.3.1 BERT startwait page 94). Similar to Chap. 6.6.5.1, the ARGUS will perform a bit error test independent of the currently existing connection.

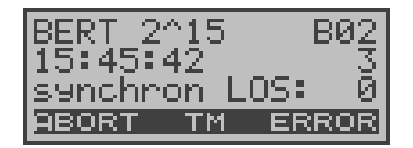

### **Operation**

- **< TM >** The ARGUS jumps to the Test Manager
- **< ERROR >** Injecting an "artificially generated" bit error-

**<ABORT >** Cancels the bit error test and displays the BERT results. In the BERT results window, press the **<**TM**>** softkey to return to the Test Manager.

### **Test - aborting**

If a test (or connection) is cancelled, the ARGUS will return to the Test Manager if there are any other tests (or connections) running in the background.

All of the existing connections (and/or tests) will be displayed by the Test Manager:

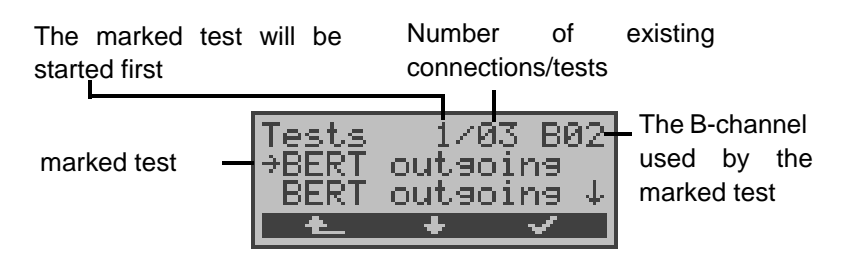

### **Operation**

**<** ↓ **>** Scrolls through all of the existing connections or tests.

> The ARGUS displays the B-channel used for the currently selected test (in the example a BERT) in the first line.

 **← √ > The ARGUS will jump to the marked test.** 

**< >** The ARGUS will return to the point from which the Test Manager was called (e.g. to a test running in parallel). If this is not reasonable, because e.g. no other test is running, the ARGUS will return to the Main menu.

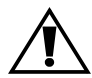

Some tests use so many resources that they cannot be run in every combination with other tests. In this case, the ARGUS will display the message "Test not possible at this time".

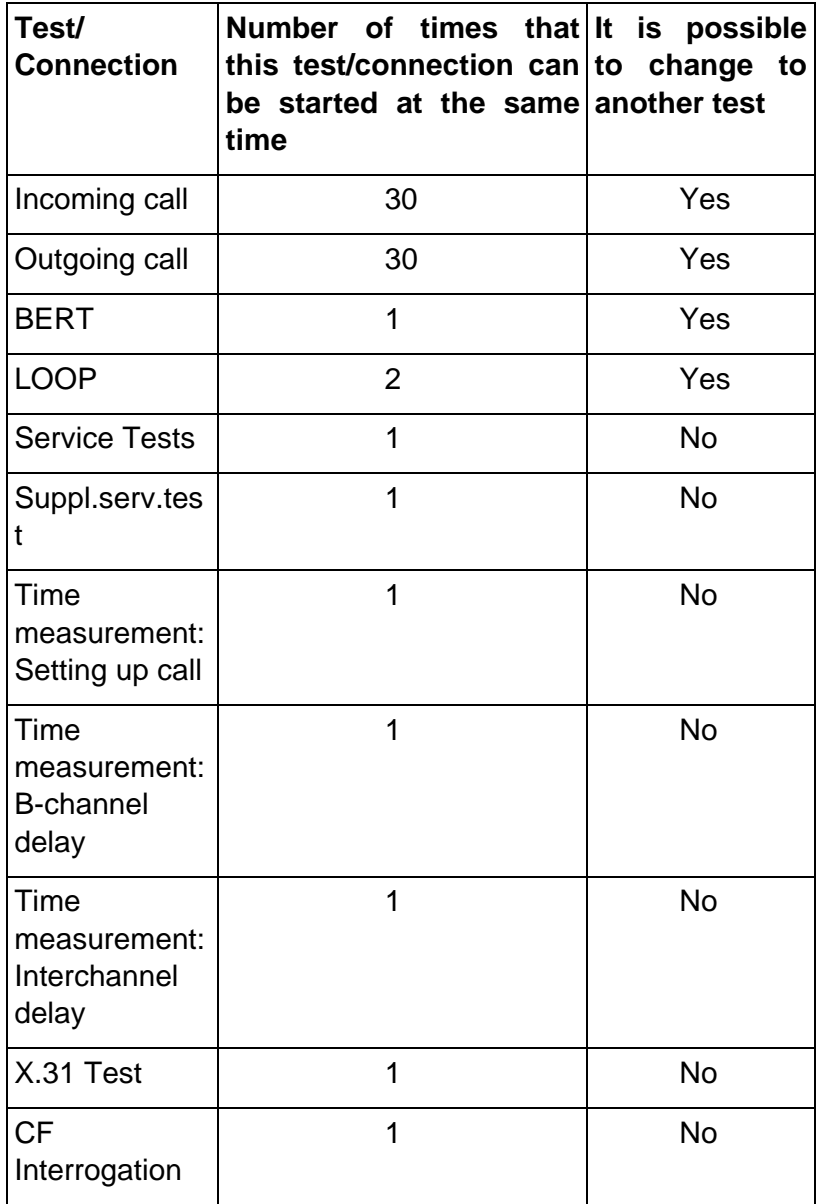

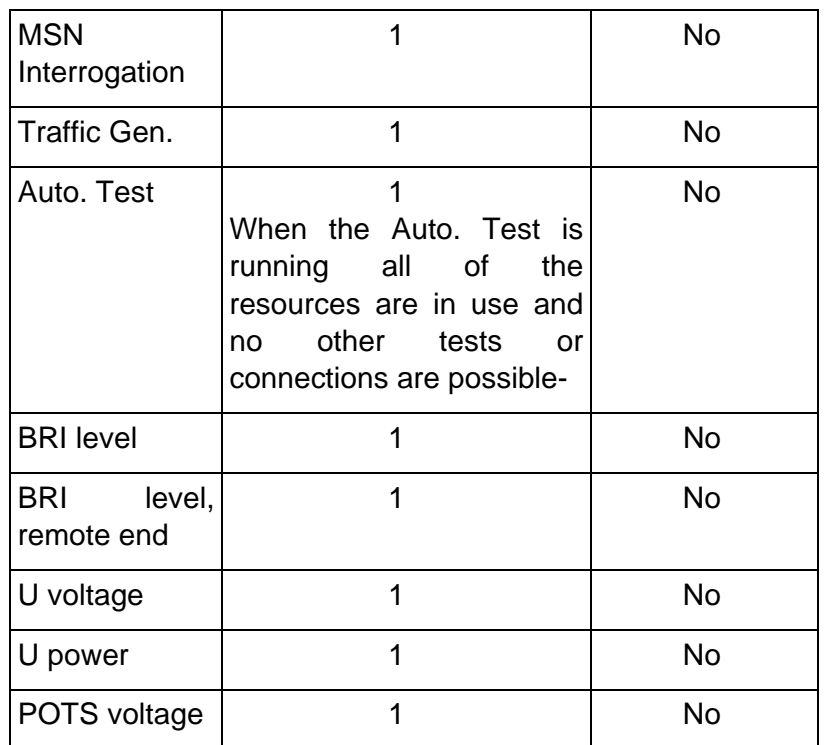

# **Accepting an incoming call/connection when a test is running.**

The ARGUS signals an incoming call with a corresponding message on the display and an audible signal (see Chap. 11.1 Setting up an ISDN connection page 125).

The incoming call can be accepted without influencing the currently running test. If either the **B-channel loop** or **BERT wait** function is active, the call will be accepted automatically.

The manner that multiple connections are handled is illustrated in the following example of an incoming call that arrives during a BERT, but it is identical for all other tests.

The ARGUS is performing a bit error test as an incoming call is signaled on the display:
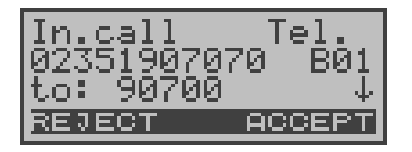

#### **Operation**

- **< REJECT >** Reject the incoming call The ARGUS returns to the running test (in the example: to the BERT)
- **< ACCEPT >** Accept the incoming call. The ARGUS will then jump to the Connections dialog. The connection is active and in the foreground.- The BERT continues to runs in the background and can be viewed via the Test Manager (6-Key).-
- 6 -Key The ARGUS jumps to the Test Manager

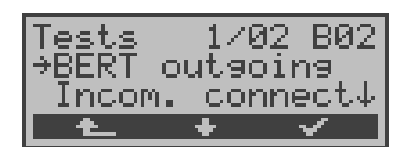

## **Operation**

- **<** ↓ **>** Select the **BERT outgoing**
- **< >** The ARGUS jumps to the BERT
- **< >** The ARGUS will then return to the "Connections" dialog.

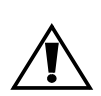

If available, the internal handset will be assigned to the currently started (voice) connection.-

Only one speech channel can be active at a time.

The assignment of the handset to a given connection is also retained in the background.

## **12.1.1 Switching Between Tests**

First call the Test Manager.

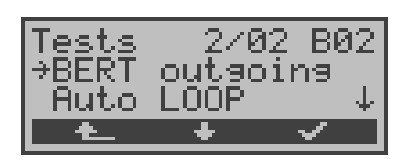

### **Operation**

- **<** ↓ **>** Mark the test/connection that you wish to switch to
- **< >** The ARGUS will jump to the selected test.
- **< >** The ARGUS will return to the point from which the Test Manager was called

# **12.1.2 Cancel all**

First call the Test Manager.

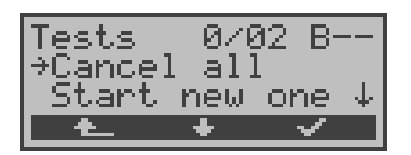

## **Operation**

#### **<** ↓ **>** Select **Cancel all**

- **< >** The ARGUS will cancel all of the currently running tests/connections and then return to the Main menu.
- **< >** The ARGUS will return to the point from which the Test Manager was called

# **13 Automatic Test**

The ARGUS performs an automatic test series and displays the test results.

With the special optional cable (RJ45 to Centronics connector), you can print out a simple test report on a Centronics printer.

The test results can also be saved on a PC (with the Intec software WINplus or WINanalyse installed) and then be viewed and printed as a comprehensive test report.--

The ARGUS automatically performs the following sequence of tests:

# **On a BRI or U-interface access(optional) (ARGUS in TE Mode)**

- **Status**
- Level Measuring
- Service Tests
- BERT in an extended call to oneself
- Suppl.serv.test
- CF Interrogation
- MSN Interrogation
- X.31 test

# **On a PRI access (ARGUS in TE Mode)**

- **Status**
- Service Tests
- BERT in an extended call to oneself
- Suppl.serv.test
- CF Interrogation
- X.31 test
- Read the L1 counter and measurement time

#### **On a BRI or U-interface permanent circuit (optional)**

- **Status**
- Level Measuring
- BERT in end-to-end mode (e.g. with a loopbox on the remote end)

## **On a PRI permanent circuit**

- **Status**
- BERT in end-to-end mode (e.g. with a loopbox on the remote end)
- Read the L1 counter and measurement time

The test results and the time will be saved in the ARGUS together with the date (assuming the exchange sent it via the D-channel).-

Additionally, settings such as your own plus a remote call number will also be saved.

The test results are stored in non-volatile memory and are not lost when the ARGUS is switched off.

The ARGUS saves the results of multiple test series (records 1,2,3...). .

Each function in the Automatic test menu refers to one of the test series saved as a record.

Therefore, a window will open first showing a list of the records saved.

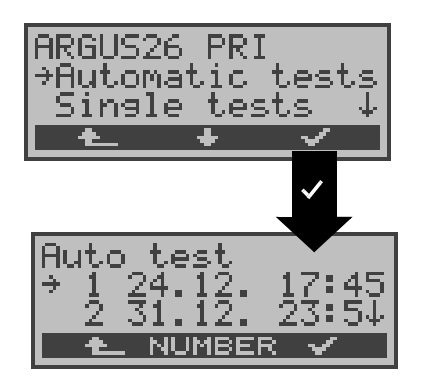

## **Operation**

- **<** ↓ **>** Select **Automatic Test Tests** Menu
- **< >** Confirm your selection
- **← A** ► Return to the status display

**<** ↓ **>** Select record:

Each data record (holding the results of a saved test) is identified by a sequential number plus the date and time "Free" data records have only a number.

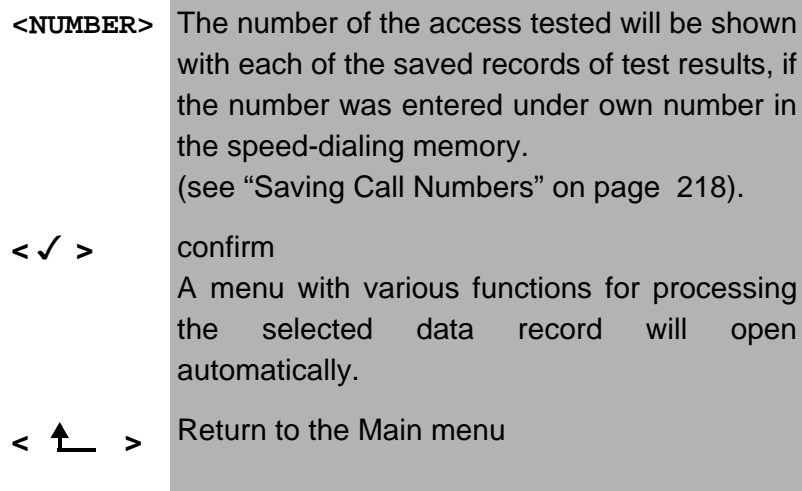

If an automatic test sequence is started by pressing function key 4 instead of via the Automat.Tests menu, a data record will be selected automatically and the Automatic test will begin immediately.

The result will saved in the first data record that is free (e.g. No.3 when two test series are already saved).

If all of the records are used, the ARGUS will return to the "Autom. Test" menu and request permission to overwrite the oldest test results.

# **13.1 Starting the Automatic Test**

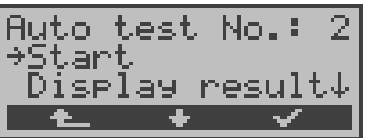

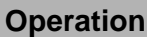

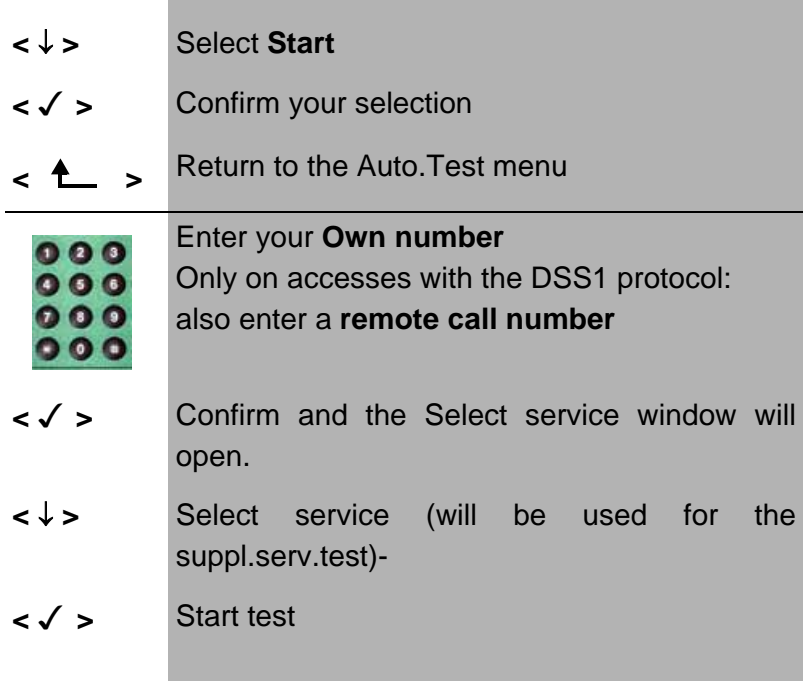

Before running a BERT, check and, if necessary, modify the measurement time and error level (threshold) (see Chap. 16.3.1 BERT - duration page 191).

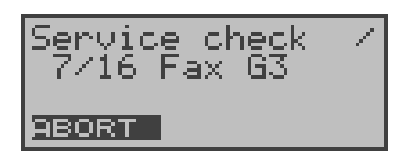

During the test series, the first three lines in the display will reflect the Single test currently being run. If the test series is canceled (**< ABORT>** softkey ), another menu will open:

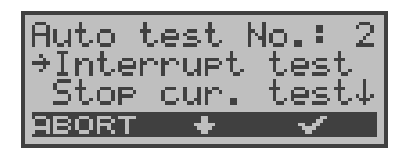

In this menu, you have the option of either aborting the automatic series of tests or skipping individual tests (e.g. service check).

# **Test - aborting**

An automatic test series can be terminated before it is finished:

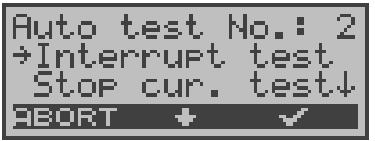

#### **Operation**

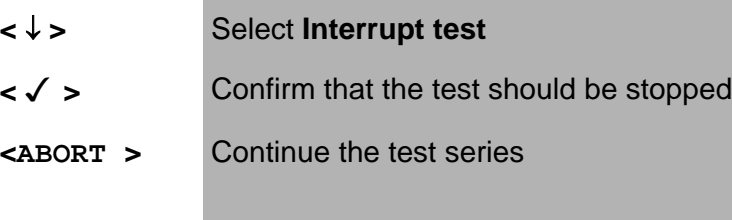

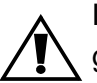

If the automatic test is interrupted, the test results gathered up to this point will **not** be saved.

Any "old" data stored under this data record number from a prior test will be retained.

### **Skipping individual tests**

A single test (e.g. BERT) can be skipped:

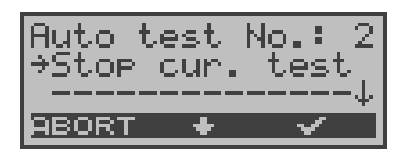

#### **Operation**

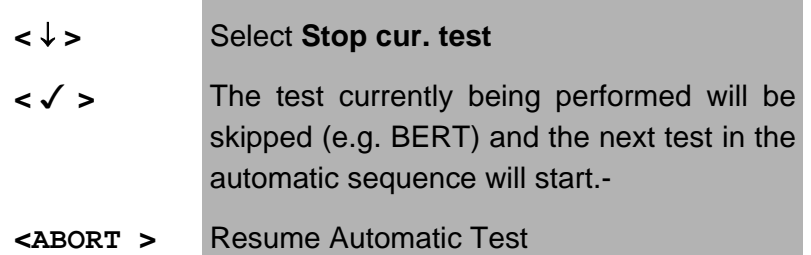

# **Resume Automatic Test**

A test series, which was interrupted with <**ABORT**>, can be resumed. In this case, the interrupted single test (e.g. BERT) will be repeated.

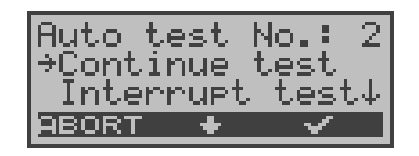

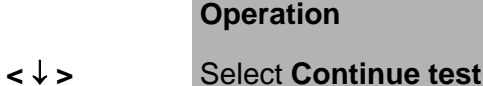

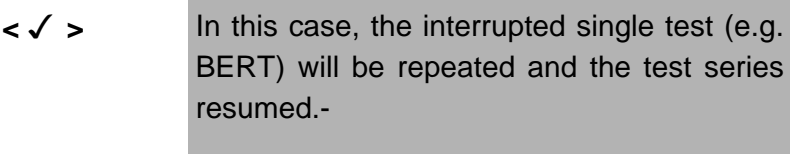

**<ABORT >** Resume Automatic Test

# **13.2 Display Results**

The ARGUS displays the result of the automatic test .

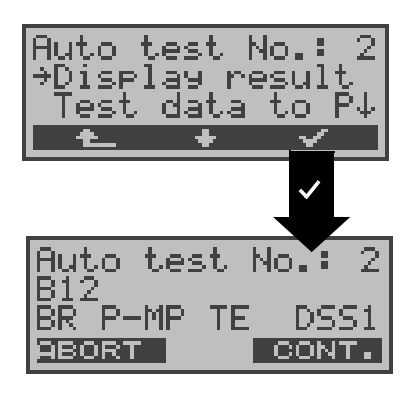

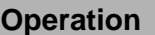

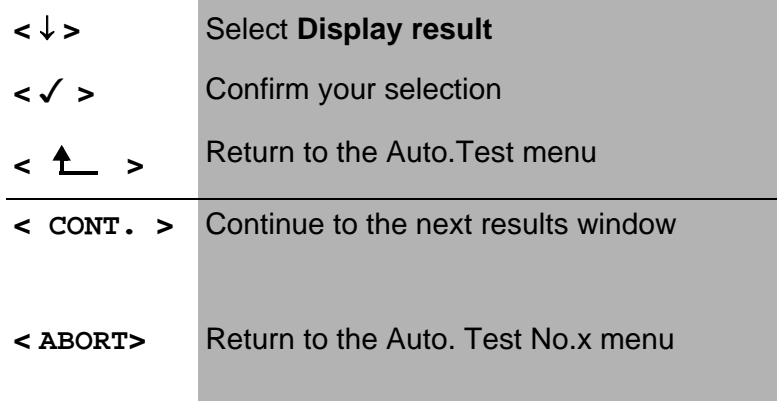

The results of the individual tests will be displayed in the following order:-

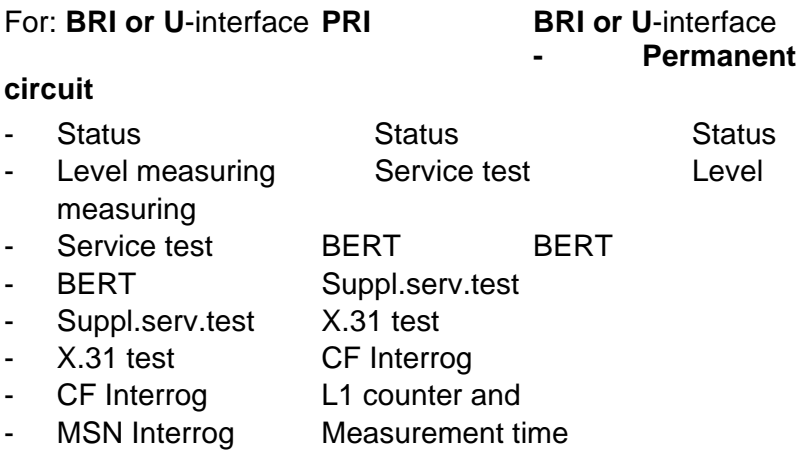

## For: **PRI permanent circuits**

- Status
- BERT
- L1 counter and measurement time

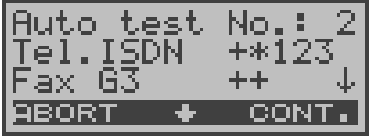

# **Operation**

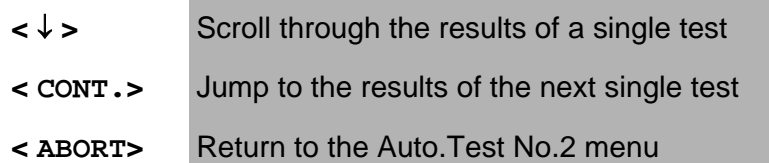

The interpretation of the test results is described in the individual sections (e.g. in Chapter 10.2 Service check page 86) .

# **13.3 Test results – sending to a PC**

To visualize and archive the test results on the PC, the data records can be transferred to the PC via the serial interface using the included cable (connect the cable between the ARGUS "L-Test" jack ---- PC's serial interface).

Connect the ARGUS to your PC.

# **Procedure**

Start ARGUS WINanalyse on the PC.-

First select the data record, which should be transferred to the PC (in the following example Test No.2) and then start the transfer of data:

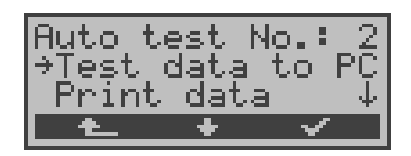

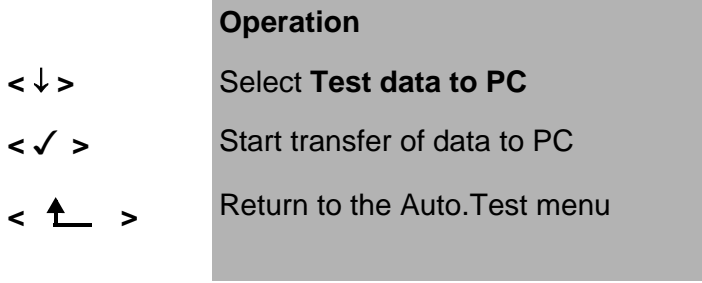

# **13.4 Printing the test results (optional)**

With a special (optional) cable, it is also possible to print a simplified test report on a Centronics printer.

Plug the matching end of the special cable into the **L-Test** jack on the ARGUS. Plug the Centronics connector into the printer.

Select the data record that you wish to print (in the following example Test No.2).

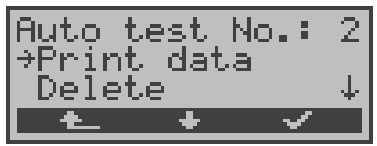

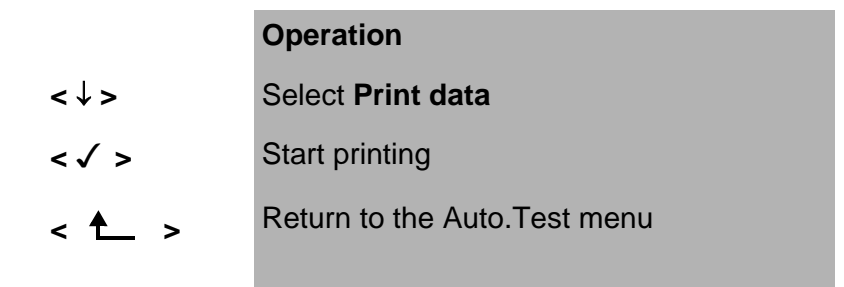

While printing, the following will be shown on the display:

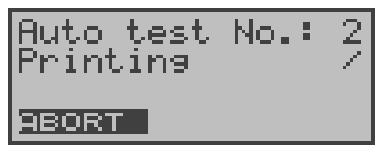

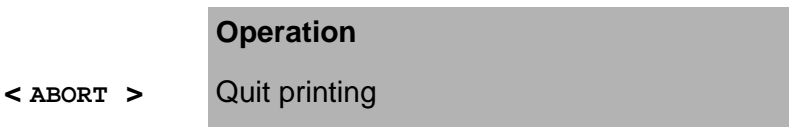

If an error occurs while printing, the ARGUS will show "No reply" in the second line of the display; if the data is transferred properly "Transfer OK" will be displayed.-

# **13.5 Deleting test results**

The results of a test sequence can be deleted (Delete the results of all test sequences: see "Reset" on page 220 ). Select the test sequence that you wish to delete (in the example Test No.2).

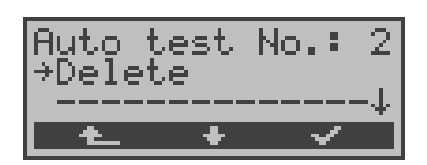

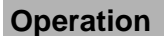

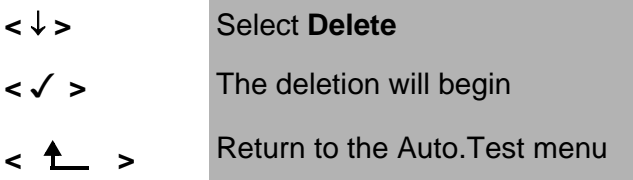

## **14 Voltage and level measurement**

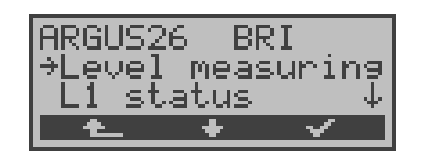

### **Operation**

- **<** ↓ **>** Select the **Level measuring** menu
- **< >** Open the **Level measuring** menu
- **< >** Return to the status display

## **14.1 Level measuring on a BRI access**

#### **• Level measurement – connected line**

The ARGUS measures the level of the received useful signal. In TE mode, it also measures the phantom feed. The measurement will be updated continuously.

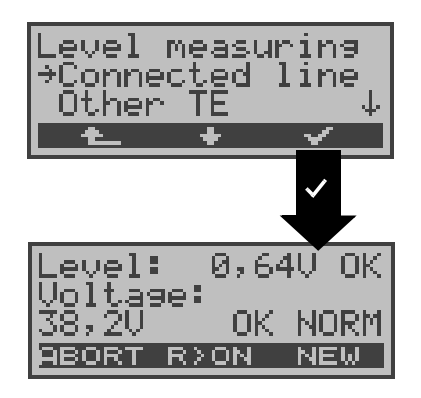

### **Operation**

- **<** ↓ **>** Select the **Connected line** (remote end)
- **< >** Start measurement
- **< >** Return to the Main menu

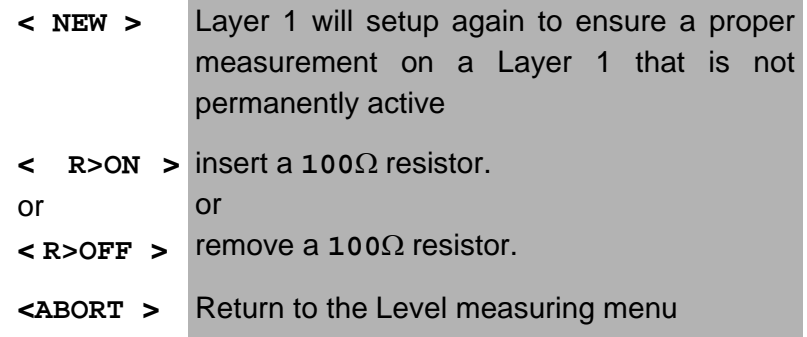

### **Measurement results:**

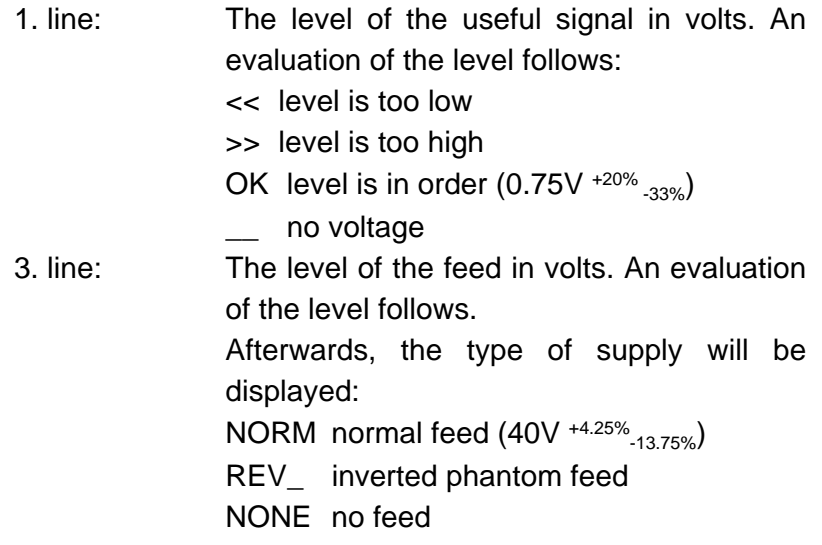

## **• Level measurement other TE**

In TE mode, the ARGUS will measure the level of a terminal connected in parallel. In this case, the ARGUS is **passive**.

Layer 1 must be active on the terminal, whose level will be measured. The ARGUS updates its measurement continuously.

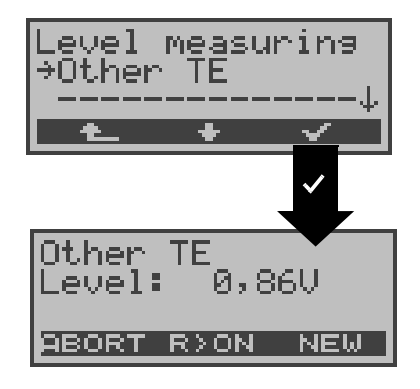

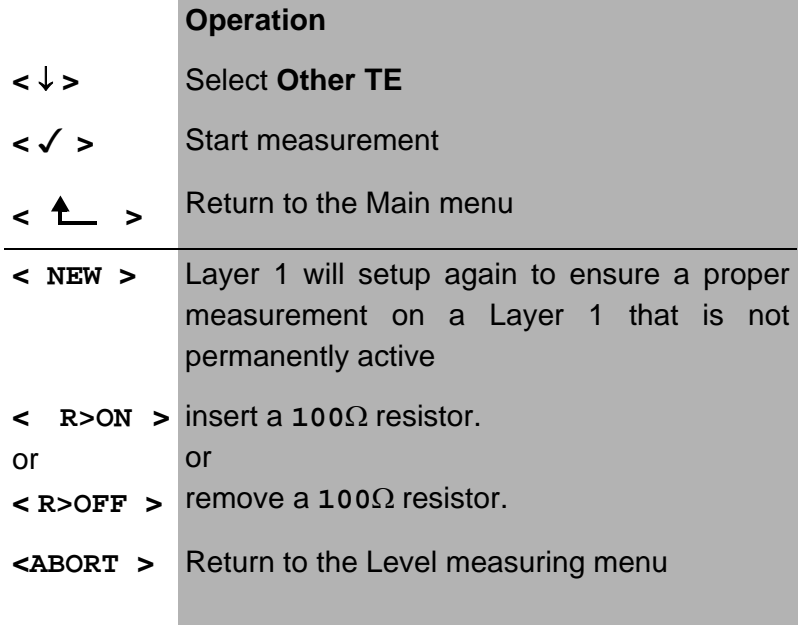

**Measurement results**: The level of the useful signal in volts.

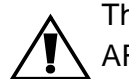

This measurement is only possible when the ARGUS is **not** supplied by the BRI.

# **14.2 Voltage measurement on a U-interface**

# **• Measurement of feed voltage - U-interface (optional)**

The ARGUS measures the level of the feed voltage. The measurement will be updated continuously.

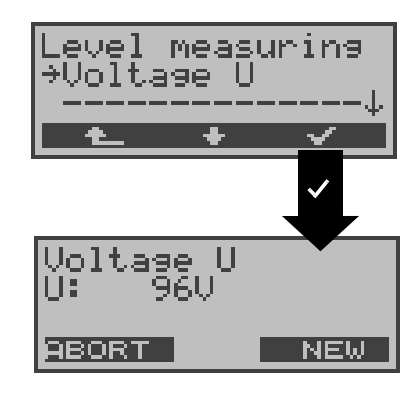

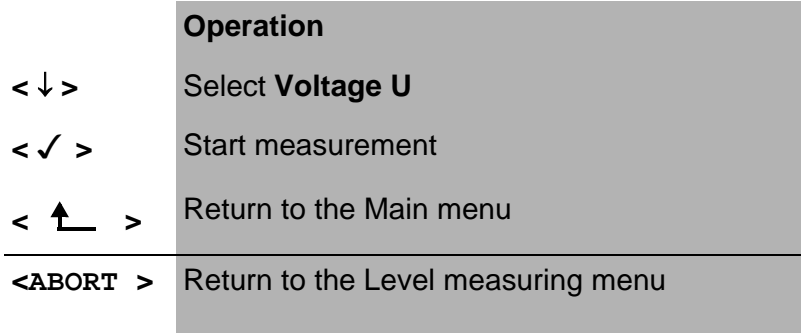

**Measurement results:** The level of the supply in volts.

# **14.3 Voltage measurement on a POTS access**

The ARGUS measures the voltage level in both the normal case and when the line is "busy" (trunk line).

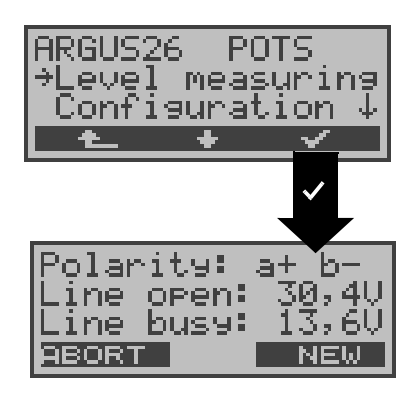

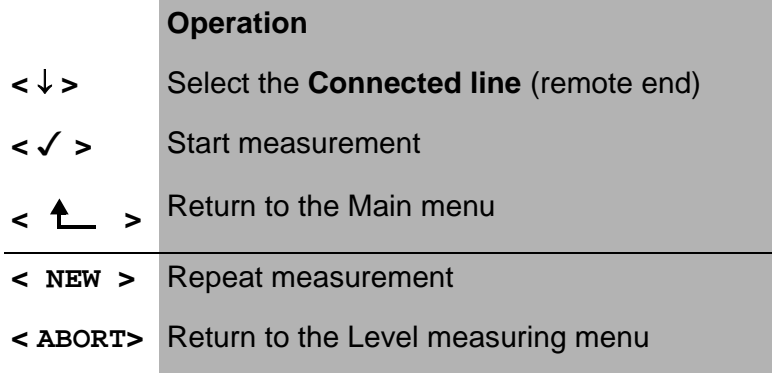

#### **Measurement results:**

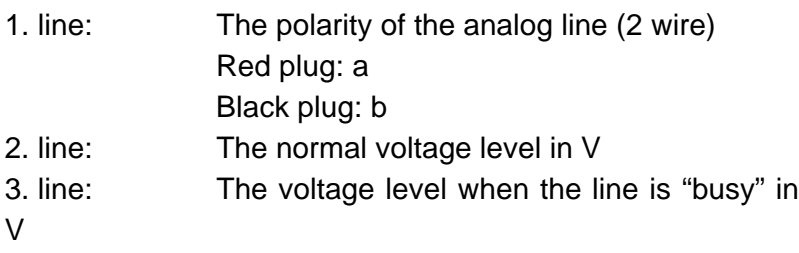

The measurement will be updated continuously.

# **15 L1 Status**

# **15.1 The L1 status of a BRI access**

The ARGUS displays in TE mode the current status of Layer 1: which signal is received from the remote end (Rx) and which signal the ARGUS sends (Tx).

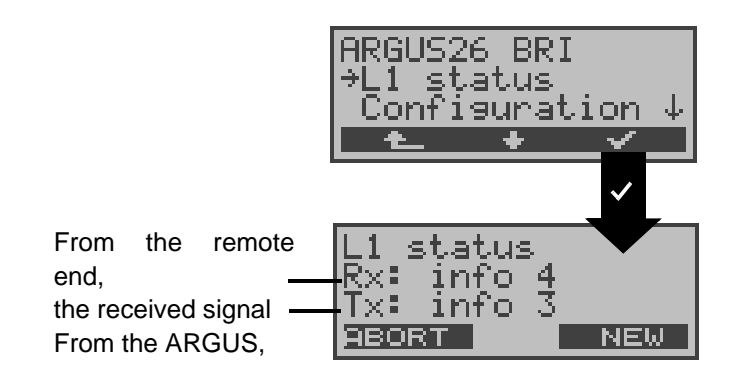

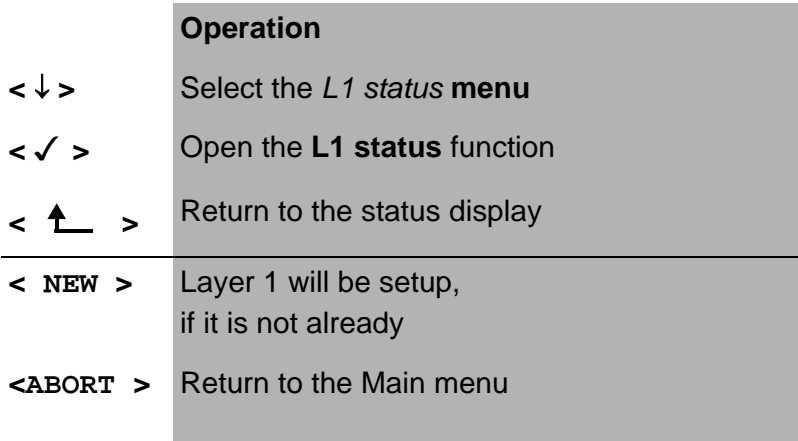

The ARGUS displays the status of Layer 1 or of the signal, which is being sent ( Info 0 .... Info 4).

### **15.2 The L1 status of a PRI access**

The ARGUS displays the Layer 1 alarms and messages in several windows, which provide detailed information regarding the state of the PRI access and the transmission line (For further information, see the CCITT/ITU guidelines G.703 and G.704).

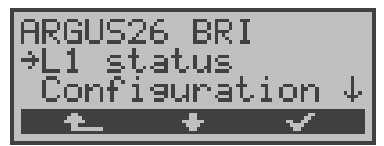

The measurement time and all Layer 1 alarms and messages are updated continuously.

On the first line, you will find the time (in minutes and seconds) that has elapsed since the ARGUS was initially started or since it was last reset.

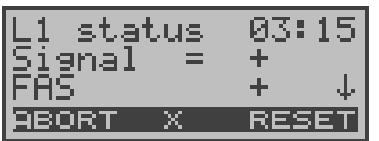

#### **Operation**

- **<** ↓ **>** Scroll through the display
- **< X >** The PRI relay for the Rx/Tx pin assignment will be toggled to its other position, regardless of the state that it was in before. This function is only available with the L1 status menu, if there is currently no signal. The state of the relay will remain unchanged when you close the L1 status menu. **Signal=**means that Rx/Tx are normal **Signal=**means that Rx/Tx are inverted **<RESET>** Reset the History function and all counters **<ABORT>** Quits the function; the ARGUS will return to the Main menu

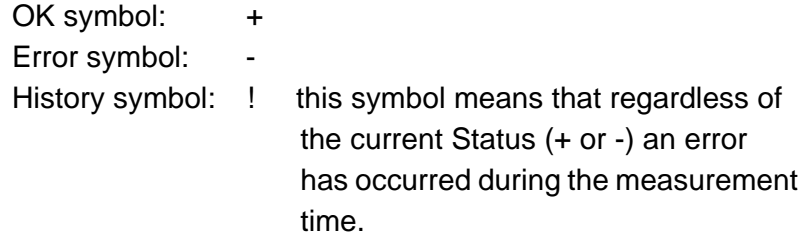

### **The meaning of the individual displays:**

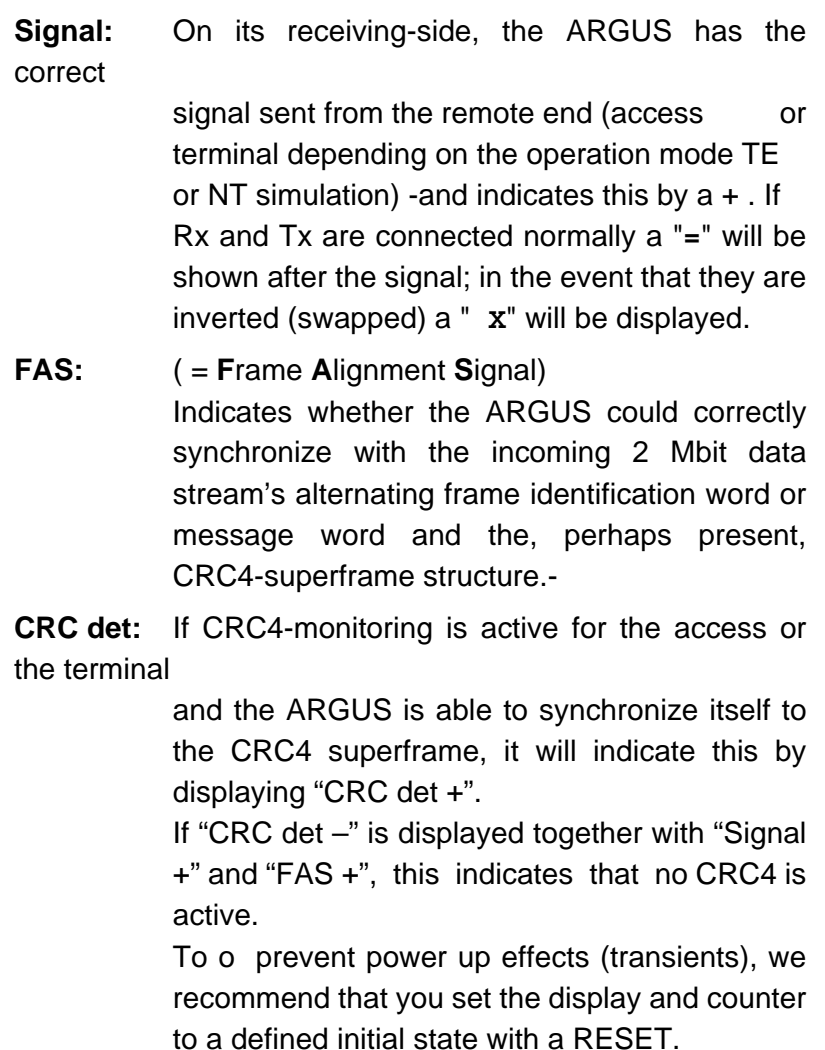

# **Code HDB3:** Displays the transmission code used (currently fixed to HDB3)

**noA-Bit:** With the A-Bit, the remote end can indicate whether the route on its receive-side is no longer available noA-Bit + means A=0: Idle state noA-Bit - means A=1: Return direction is not available

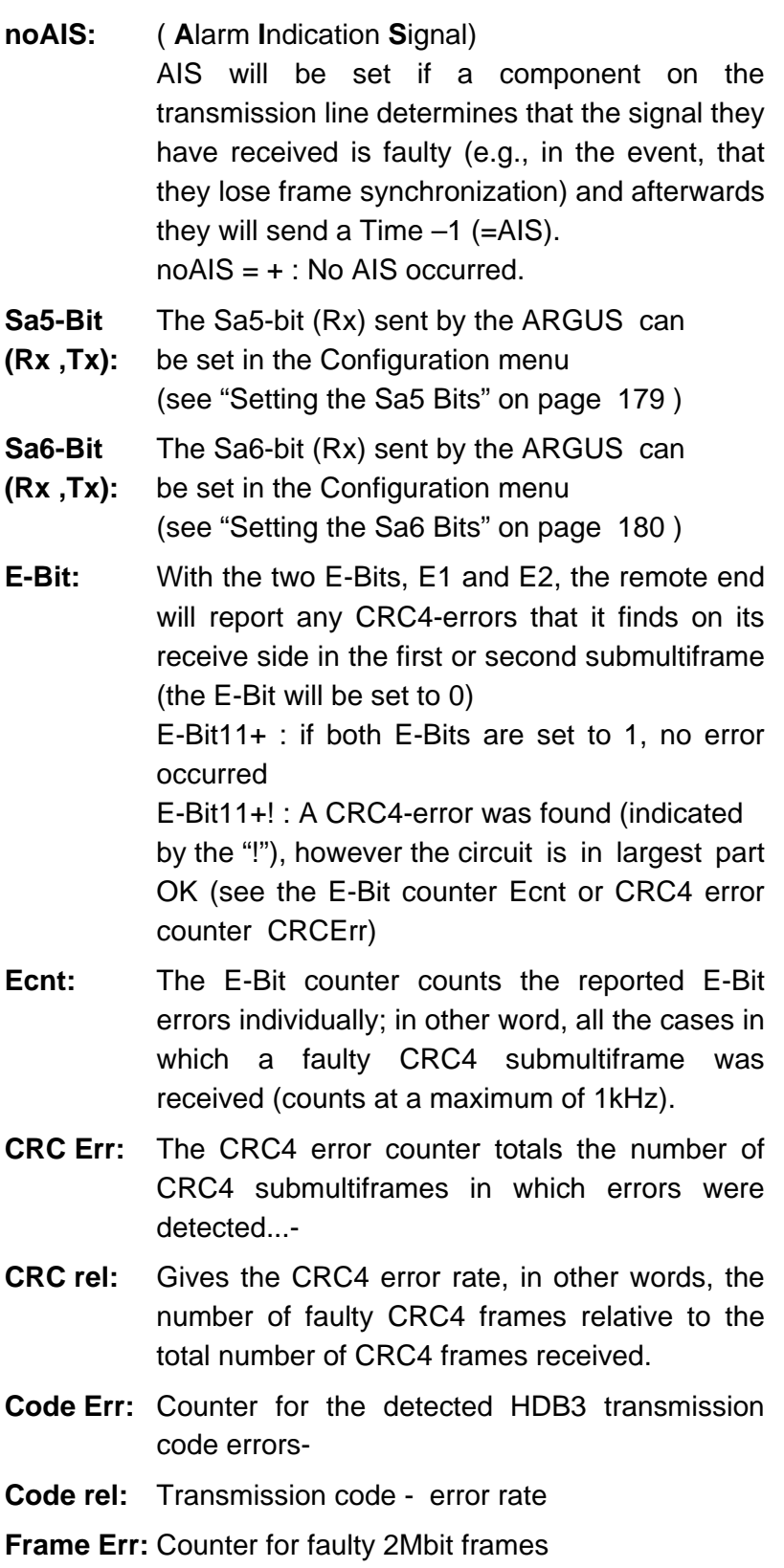

# **16 Configuration**

The ARGUS can be configured to suit your special requirements. All of the default settings can be restored with the RESET function.

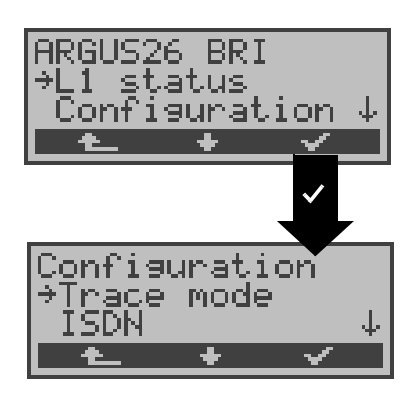

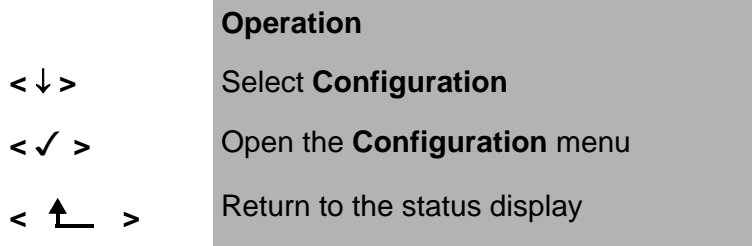

The currently active settings will be marked in the display with an \*.

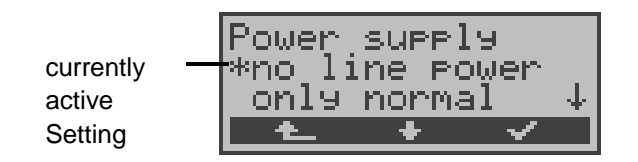

# **16.1 Trace mode**

The ARGUS passes the recorded D-channel data to the connected PC or saves it in the internal FLASH memory.

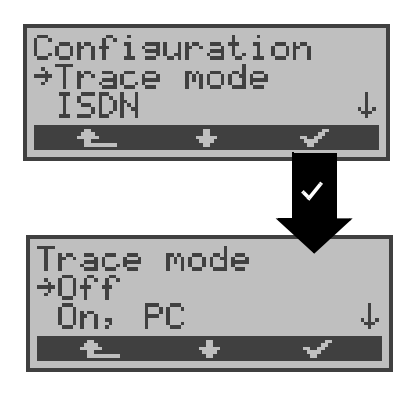

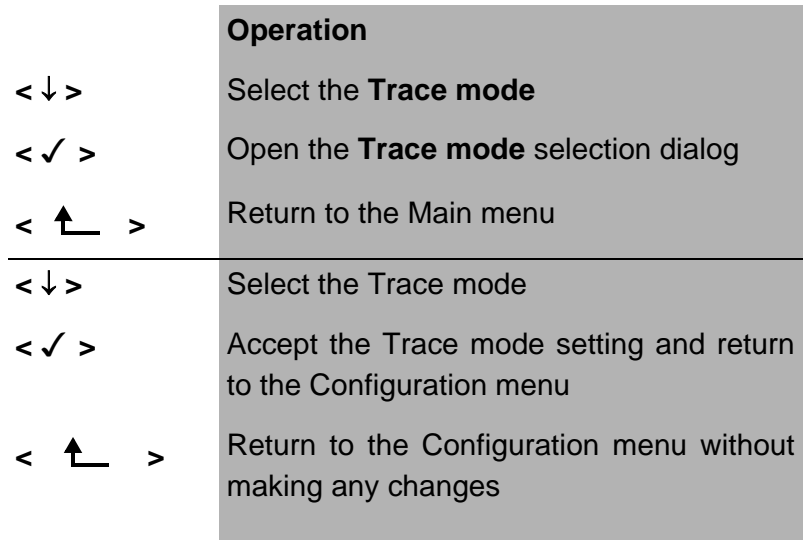

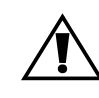

The *Trace mode* setting is only saved temporarily. In other words, Trace mode is always off when the ARGUS is first switched on.

With the setting Trace mode *" On, PC "*, the ARGUS remains active and sends all of its own D-channel messages and those that it receives from the network to the PC.-

When the trace mode is active, the LED labeled "Trace" will be on continuously. If the ARGUS cannot send the data to the PC without errors, the LED will flash at 5Hz (5 times per sec).

In the Trace mode "On, Recording", the ARGUS remains active, but saves the D-channel messages in the internal Flash memory. If the ARGUS has been configured with this setting, the LED will flash slowly (once per sec) when tracing.-

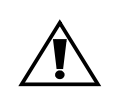

The D-channel data saved in the Flash memory can be transferred to the PC in the "Recorder" mode (see "BRI / PRI Recorder" on page 58).

# **16.2 Configuration: ISDN**

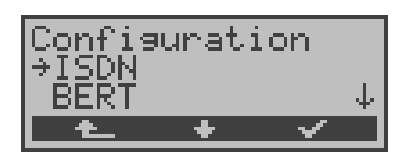

# **Operation**

- **<** ↓ **>** Select the **ISDN** configuration menu
- **< √ >** Open the **ISDN** configuration menu
- **< >** Return to the Main menu

## **16.2.1 Layer 1 permanent**

### **(only on a BRI access)**

Layer 1 (L1) on a **BRI connection** in NT mode is permanently active.

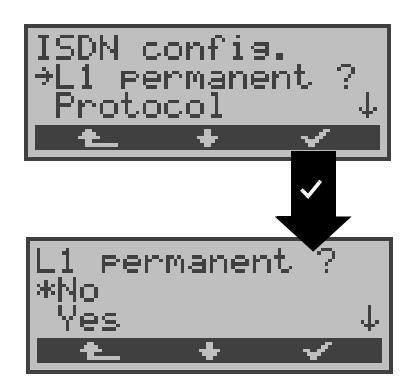

#### **Operation**

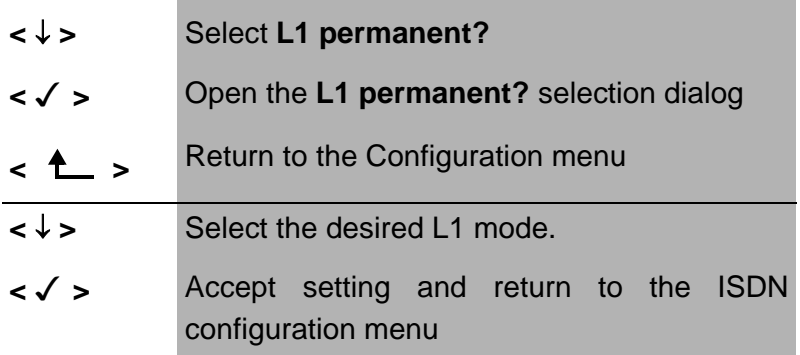

< **1** > Return to the ISDN configuration menu without making any changes

# **16.2.2 Select the D-channel protocol**

Besides automatic protocol recognition (Setting: Automatic), the ARGUS also allows you to manually set the Layer 3 Dchannel protocol. The ARGUS will save the protocol setting and will use this protocol the next time that it is switched on.-

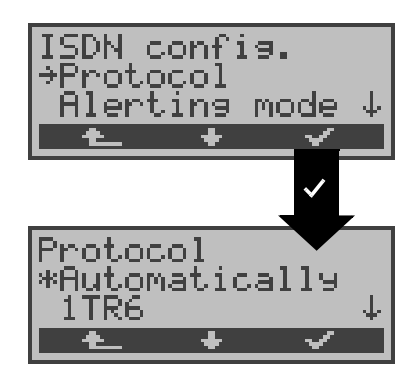

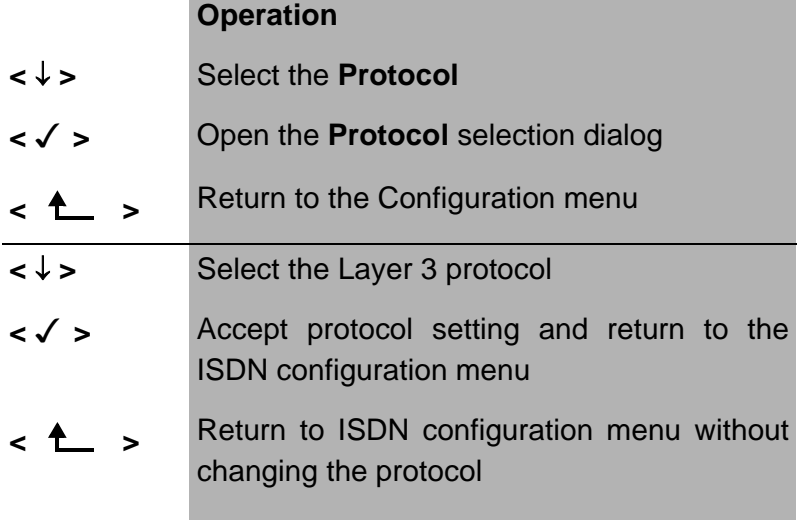

# **16.2.3 Alerting mode**

For an incoming call on a BRI point- to-point access, the ARGUS will display either the access number alone without extension or the complete number with extension.

If you select **Manual**, the ARGUS will display the extension (An incoming call will be signaled. The ARGUS will send the Layer 3 message "Alert" when it accepts the call. The digits of the extension that have been sent by this point will be displayed.).

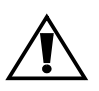

With the **Manual** setting, an incoming call must be answered within 20 seconds or it will be lost. Furthermore, you should not that the remote subscriber will not hear a ringing tone.

If you select **Automatic**, the ARGUS will only display the access number without extension or, depending on the configuration of the access in the exchange, it may not display the number called at all.

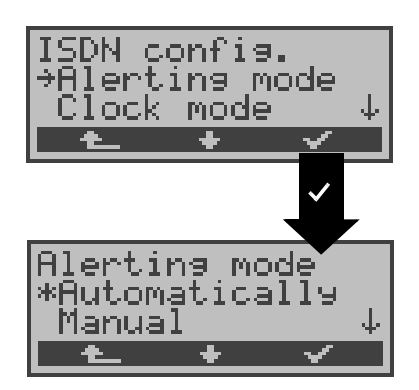

## **Operation**

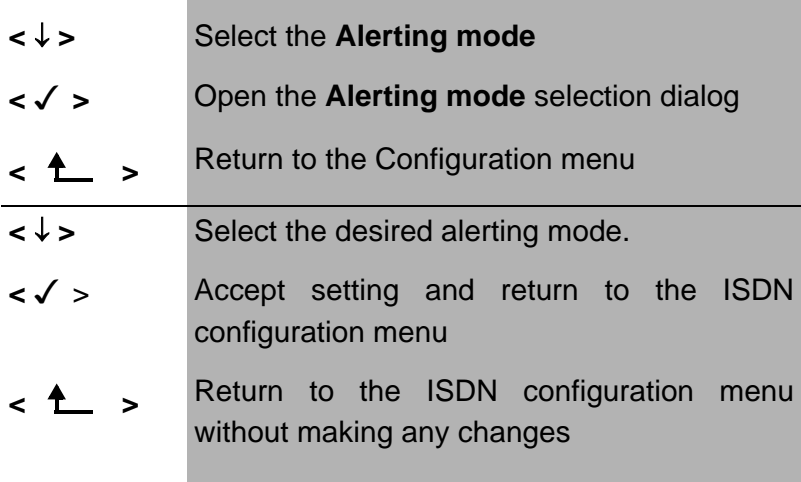

### **16.2.4 Clock mode**

When the ARGUS is operated on a BRI or PRI access, you can specify where the clock is generated (regardless of whether the operation mode is TE or NT).

You can either specify that the ARGUS generates the clock (is Master) or that it is the slave of a clock generated at the other end.

The default setting is Master for NT simulations or Slave for TE simulations and permanent circuits.

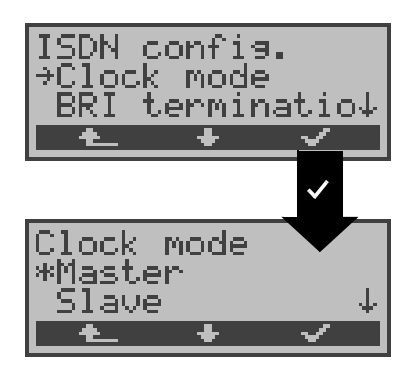

#### **Operation**

- **<** ↓ **>** Select the **Clock mode**
- **< >** Open the **Clock mode** selection dialog
- **< >** Return to the Configuration menu
- **<** ↓ **>** Select the desired clock mode
- **<√ >** Accept clock mode setting and return to the ISDN configuration menu-
- **< >** Return to the ISDN configuration menu without making any changes

 This setting will not be saved permanently, rather only applies for the current measurement. When the ARGUS is switched off, the setting is lost.

## **16.2.5 BRI termination**

Independent of the operation mode (TE or NT), a terminating resistor can be switched in for the BRI access.

No terminating resistor will be switched in when the Argus is in TE simulation mode or on a permanent circuit.- In the NT simulation mode, the terminating resistors are switched on.

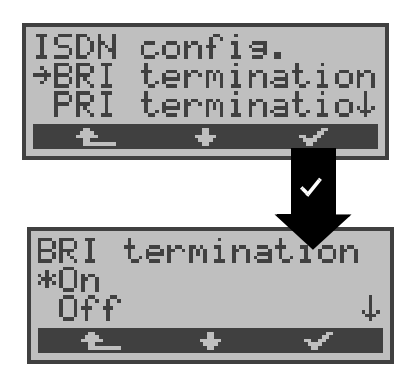

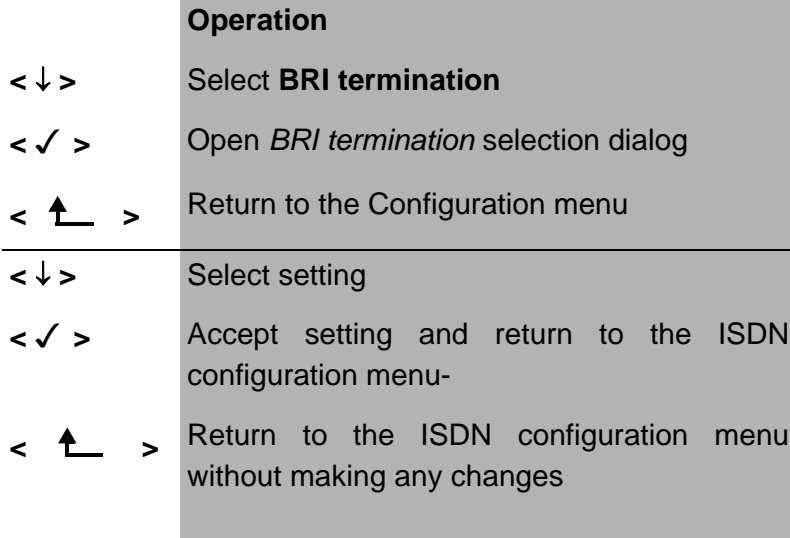

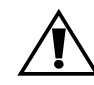

This setting will not be saved permanently When the ARGUS is switched off, the setting is lost.

# **16.2.6 PRI termination**

Depending on the transmission technique (75 Ohm coaxialcable or twisted-pair cable with an impedance of 120 Ohms) used, the PRI termination resistor must be selected accordingly.

The default setting is country-specific and corresponds to the system most common in the respective country:

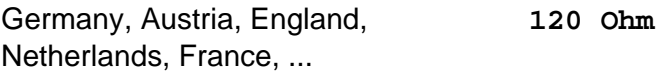

Spain, Italy, Greece, ... **75 Ohm**

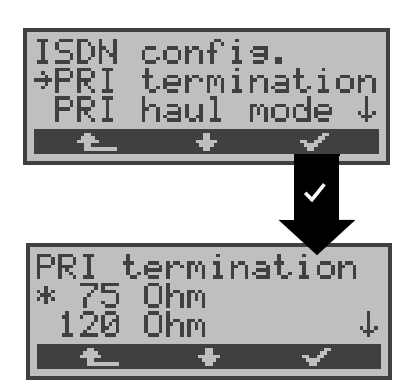

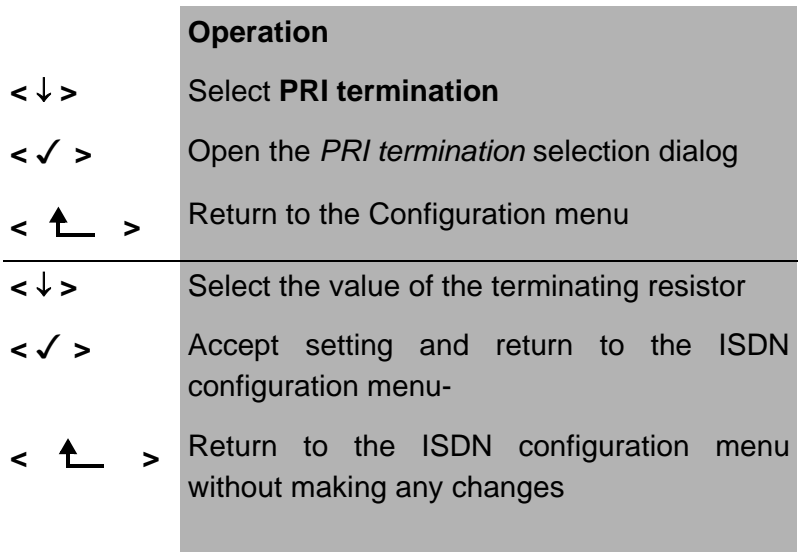

# **16.2.7 PRI haul mode**

The ARGUS supports the setting of the haul mode (sensitivity) of the PRI access.

By default, short haul will be suggested.

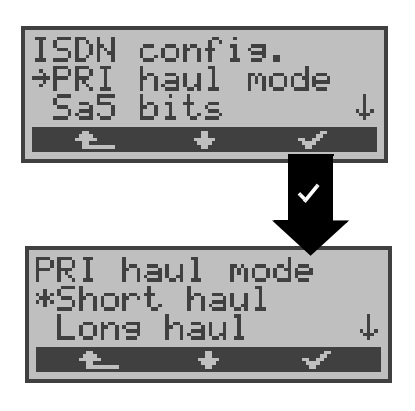

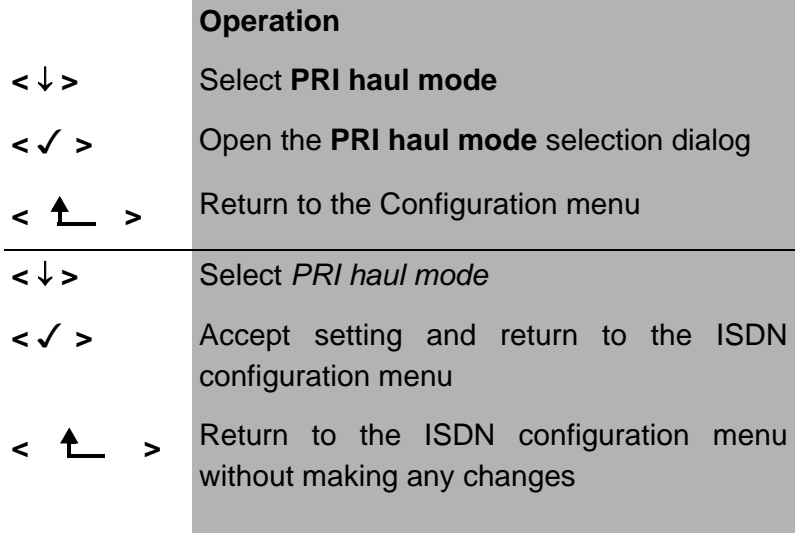

## Setting:

- Short haul:Normal sensitivity, i.e. signal reception with cable attenuation of up to ca. -10dB.
- Long haul: Increased sensitivity, i.e. signal reception with cable attenuation of up to ca. -35dB. This corresponds to a distance of 1600m with 22AWG twisted pair cable.

When using greater sensitivity (Long haul mode) on longer lines, feedback on the line can cause faulty synchronization.-

### **16.2.8 Setting the Sa5 Bits**

The ARGUS can set the Sa5 bits on a PRI access. By default, the Sa5 bits are set to 0000.

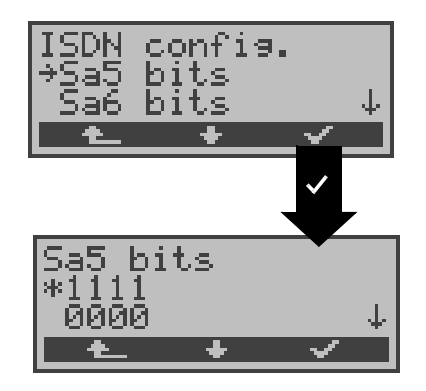

#### **Operation**

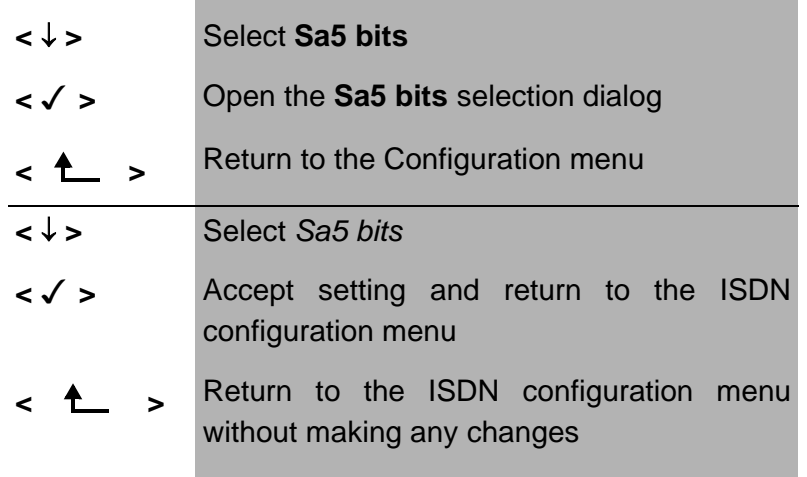

### **Options for the Sa5 bits:**

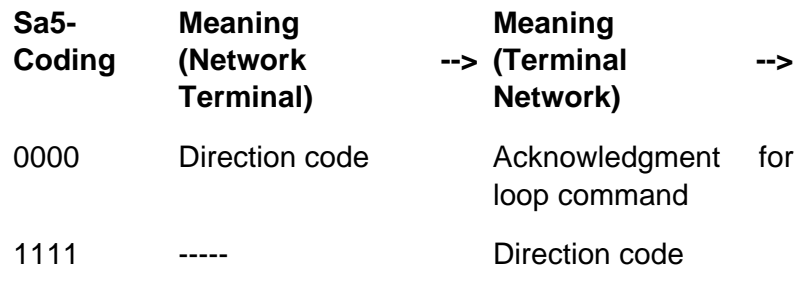

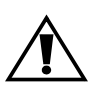

The Sa5 bits have no significance between an NTPM and a PBX system.

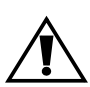

This setting will not be saved permanently If the ARGUS is switched off, the setting will be lost.

# **16.2.9 Setting the Sa6 Bits**

The ARGUS can set the Sa6 bits on a PRI access. By default, they are set to 0000.

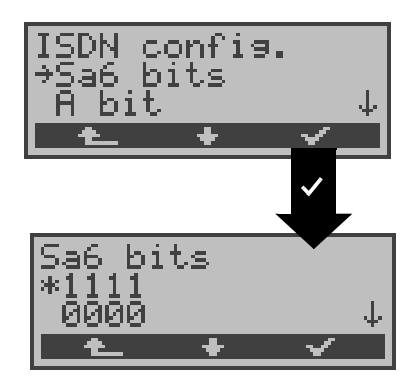

# **Operation**

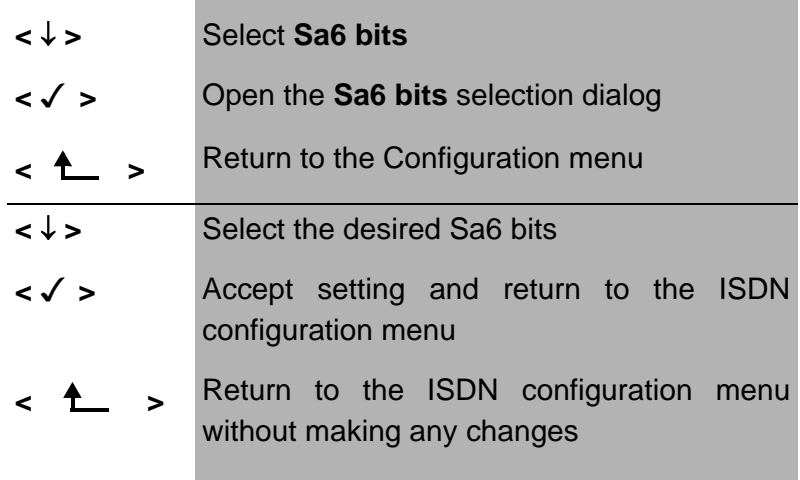

# **Options for the Sa6 bits:**

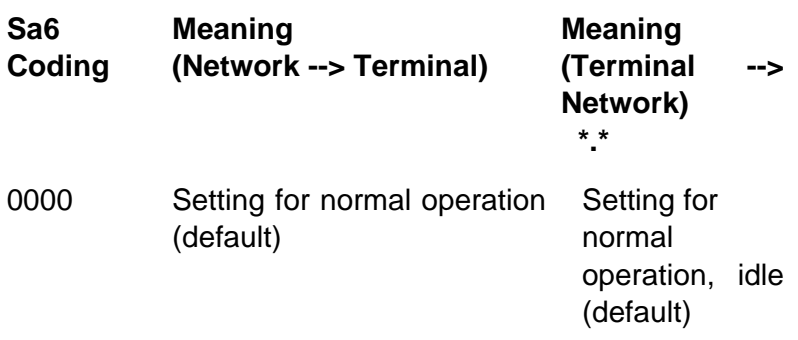
- 1010 Switches a loop in the NTPM. In the permanent circuit mode, a BERT can then be performed using the loop setup there.- Important: The ARGUS **must** be set to "**Permanent switch-**" even if it is a dialup access!  $\overline{\phantom{a}}$
- 1111 Switches a loop in the LEPM. In the permanent circuit mode, a BERT can then be performed using the loop setup there.- Important: The ARGUS **must** be set to "**Permanent switch-**" even if it is a dialup access! AIS on U2an of the NTPM

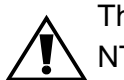

The Sa6 bits have no significance between an NTPM and a PBX system.

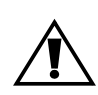

This setting will not be saved permanently When the ARGUS is switched off, the setting is lost.

## **16.2.10 Setting the A-Bit**

Using the ARGUS, you can set the A-Bit on a PRI access. By default, A=0 (automatic).

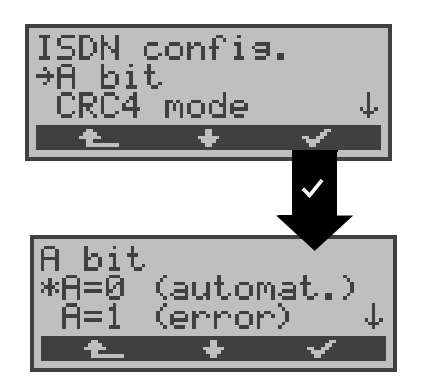

### **Operation**

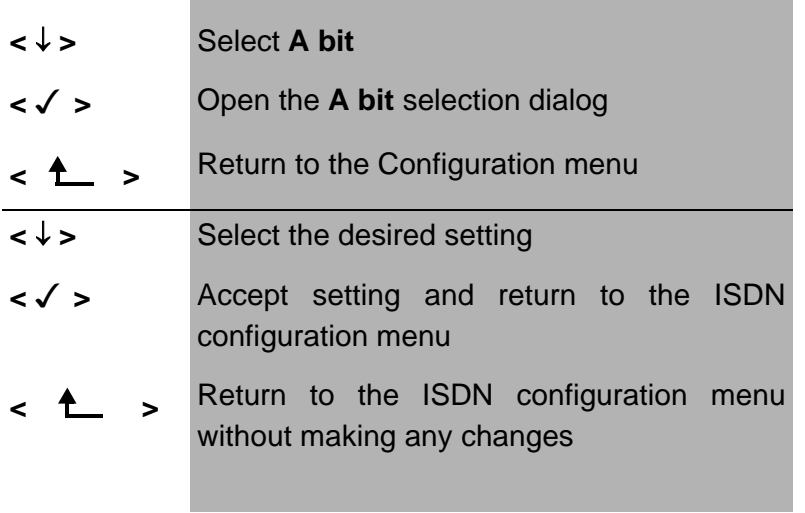

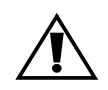

This setting will not be saved permanently When the ARGUS is switched off, the setting is lost.

### **16.2.11 CRC4 mode**

CRC4 monitoring can be switched on or off manually. By default, CRC4 is set to automatic.

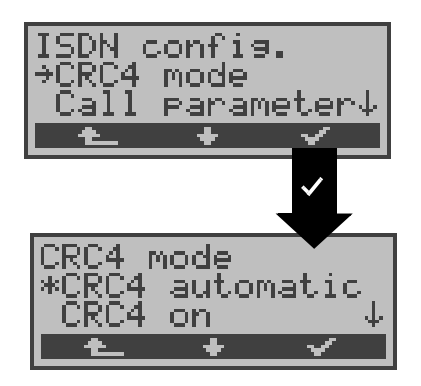

### **Operation**

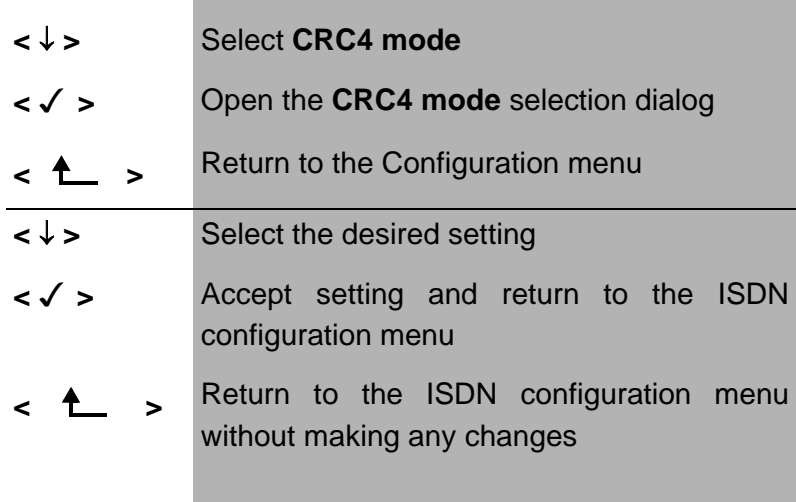

This setting will not be saved permanently When the ARGUS is switched off, the setting is lost.

## **16.2.12 Call parameter**

Different parameters can be set for (ISDN) calls generated on both the network-side (ARGUS in NT mode) and on the user-side (ARGUS in TE mode):

- **T**ype **O**f **N**umber (TON) for the CGN (=CGPN) or CDN (=CDPN) element of a SETUP signal
- The **N**umbering **P**lan (NP) for the CGN (=CGPN) or CDN (=CDPN) element of a SETUP signal

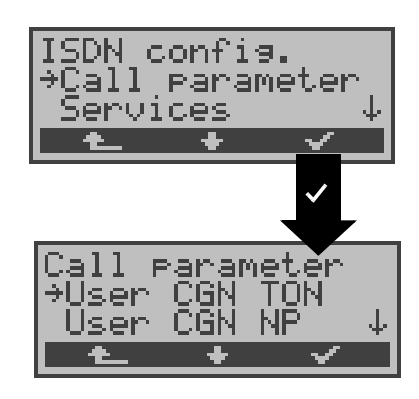

## **Operation**

- **<** ↓ **>** Select **Call parameter**
- **< >** Open the *Call parameter* **selection dialog**
- **< >** Return to the Configuration menu
- **<** ↓ **>** Select the desired call parameter: **Network-side: Net CGN TON** /**Net CDN TON User-side: User CGN TON** /**User CDN TON** Set the **T**ype **O**f **N**umber (TON) for the CGN or CDN element of a SETUP signal

**Network-side: Net CGN NP** /**Net CDN NP User-side: User CGN NP** /**User CDN NP** Set the **N**umbering **P**lan (NP) for the CGN or CDN element of a SETUP signal

- **< >** Open the selection dialog
- **< >** Return to the ISDN config. menu

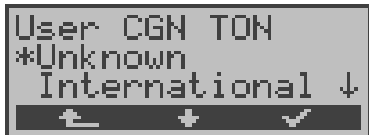

### **Operation**

- **<** ↓ **>** Select the desired setting
- **<√ >** Accept settings and return to the Call parameter menu
- < **1** > Return to the Call parameter menu without making any changes

#### **Possible settings:**

For TON: unknown, international, national, network spec., subscriber, abbreviated.

For NP: unknown, ISDN/telephony, data, telex, national stand., private

### **16.2.13 Services**

Up to three user specific services ( BCAP, HLC and LLC ) can be entered into and stored in the ARGUS in hexadecimal.

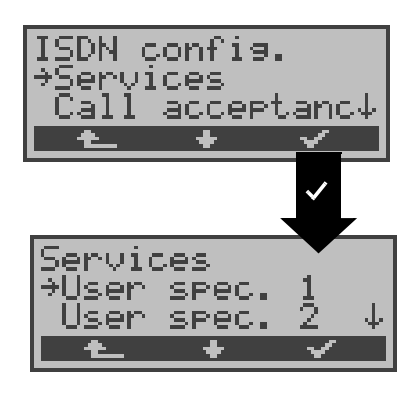

#### **Operation**

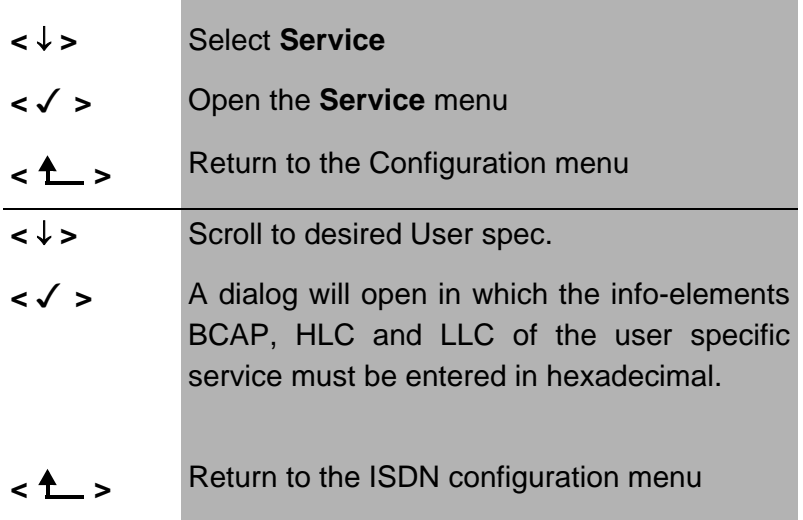

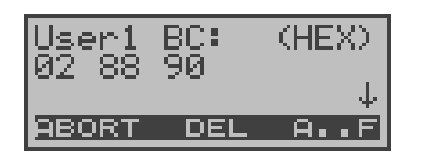

## **Operation**

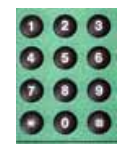

Enter the BCAP info-element using the keypad (0....9) and

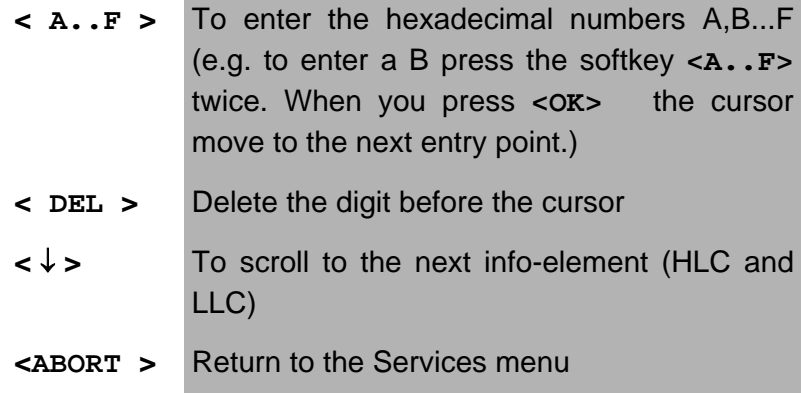

This setting will be saved permanently.

### **16.2.14 Call Acceptance**

In TE mode on a P-MP access (P-P access), the ARGUS will signal either all incoming calls or just those calls whose destination address matches the MSN of the access under test.-

The function is only available, when your own call number has been saved in the speed-dialling memory under "own number" (see Chap. 16.6 Saving Call Numbers page 218) and the incoming call has a destination MSN (DDI).

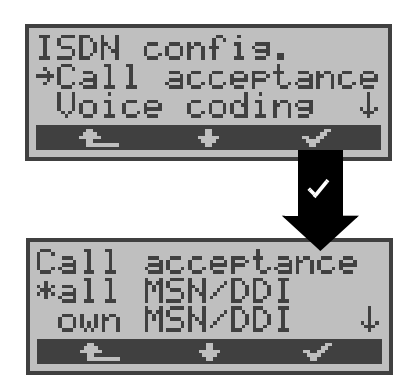

#### **Operation**

- **<** ↓ **>** Select **Call acceptance**
- **< >** Open the **Call acceptance** menu
- **< >** Return to the Configuration menu
- **<** ↓ **>** Select the desired setting: **only own MSN/DDI:**The ARGUS signals the incoming call, if its destination MSN/DDI matches your "own" number. **all MSN/DDI:** The ARGUS signals all calls
- **< >** Accept setting and return to the ISDN configuration menu-
- **< >** Return to the ISDN configuration menu without making any changes

The default setting is all MSN/DDI.

This setting will be saved permanently.

## **16.2.15 Voice coding**

There are two options for coding voice data in a B-channel:

- A-Law
- µ-Law .

The default setting is A-Law.

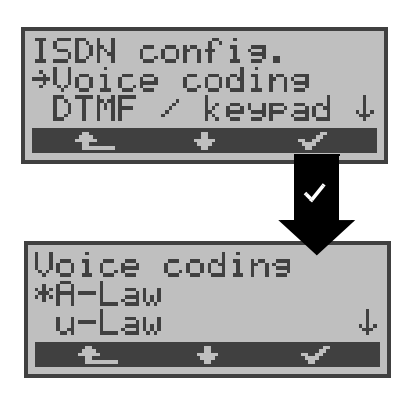

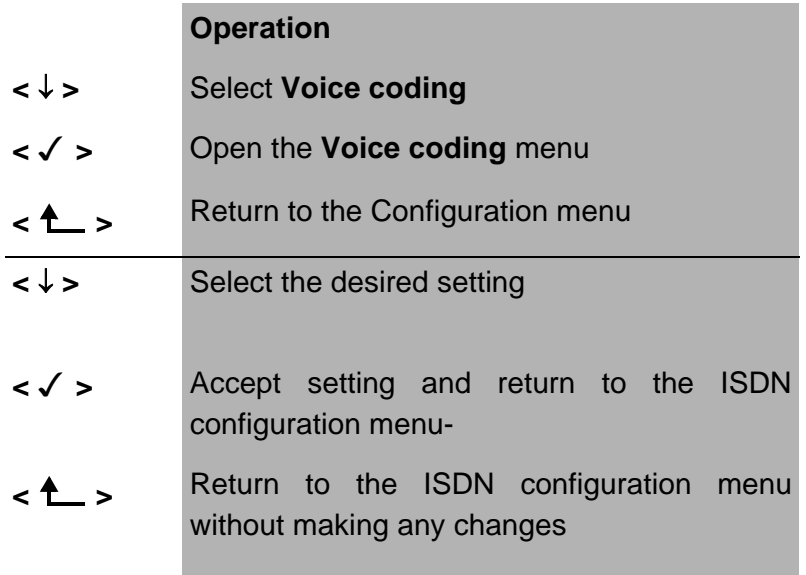

## **16.2.16 DTMF / Keypad**

During a ISDN connection, the keypad can be used to send either DTMF tones or keypad elements. By default, this parameter is set to DTMF.

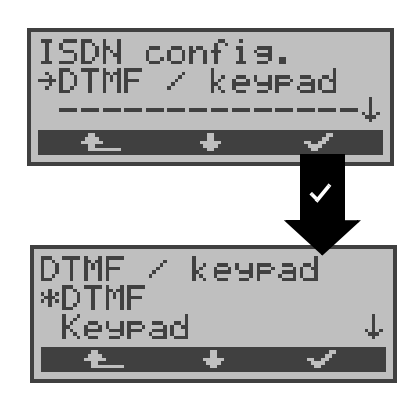

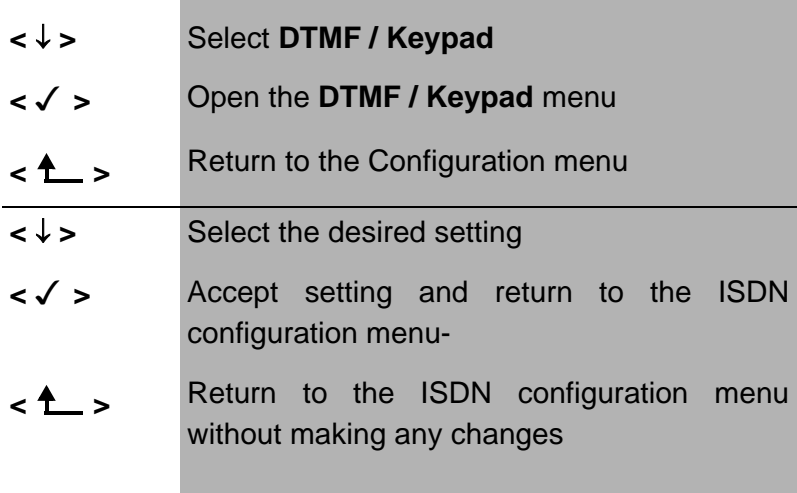

## **16.3 Configuration: BERT**

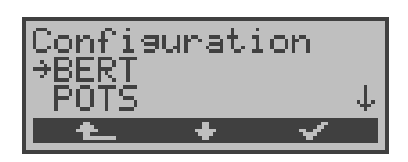

#### **Operation**

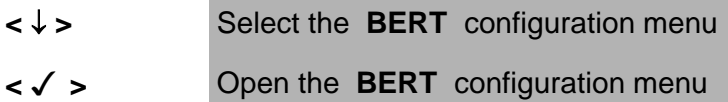

**< >** Return to the Main menu

### **16.3.1 BERT - duration**

The default setting for the duration of the bit error rate test is 1 minute. The measurement time may be set to a limited period of no more than 99:59 (99 hours and 59 minutes) or an unlimited time (by entering 00:00).

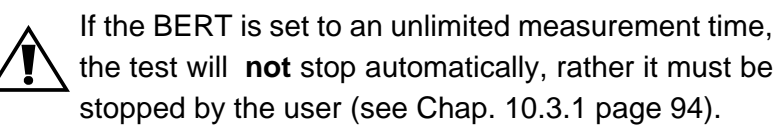

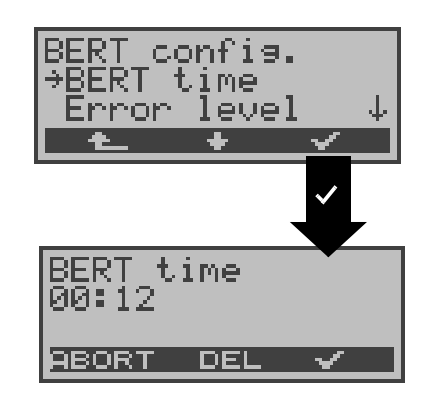

- **<** ↓ **>** Select **BERT time**
- **< >** Open the **BERT time** menu
- **< >** Return to the Configuration menu

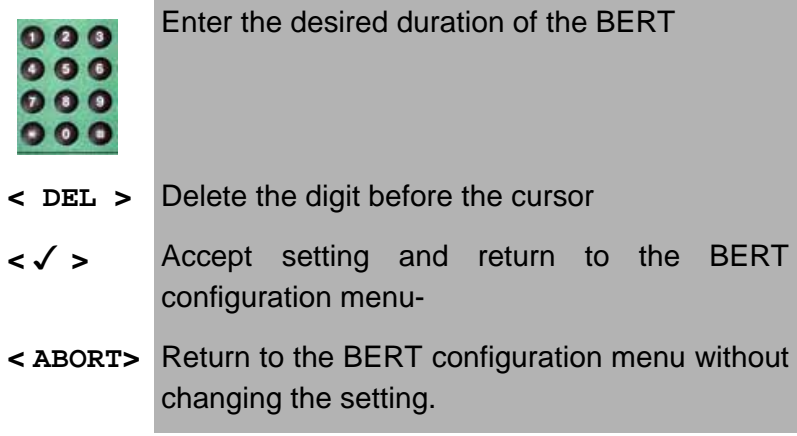

## **16.3.2 BERT - Setting the Error level**

The default threshold (error level) is  $10^{-06}$ . That means that, in the event that the bit error rate is less than  $10^{-06}$  (one error in  $10^6$  = 1,000,000 sent bits), the bit error test will be evaluated as OK.

If the bit error rate is greater than the error level value, the ARGUS will display NO. This parameter can be set to any value from 01 (=  $10^{-01}$ ) to 99 ( =  $10^{-99}$ ).

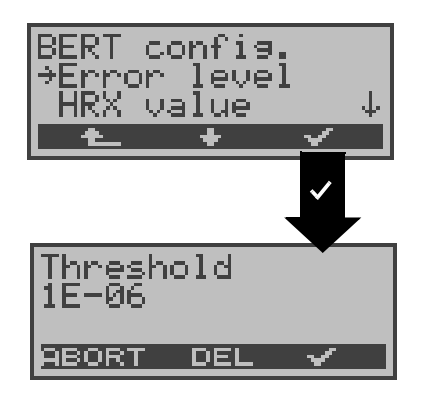

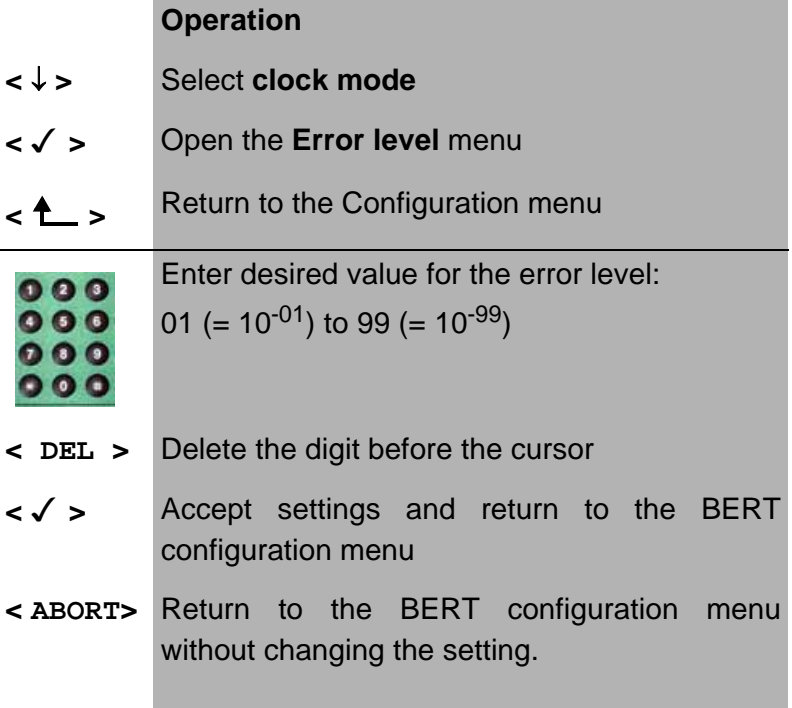

## **16.3.3 HRX value**

Here the HRX value is set in % (**H**ypothetical **Reference Connections** ITU-T G.821):

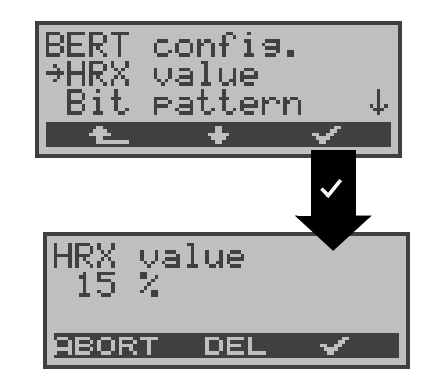

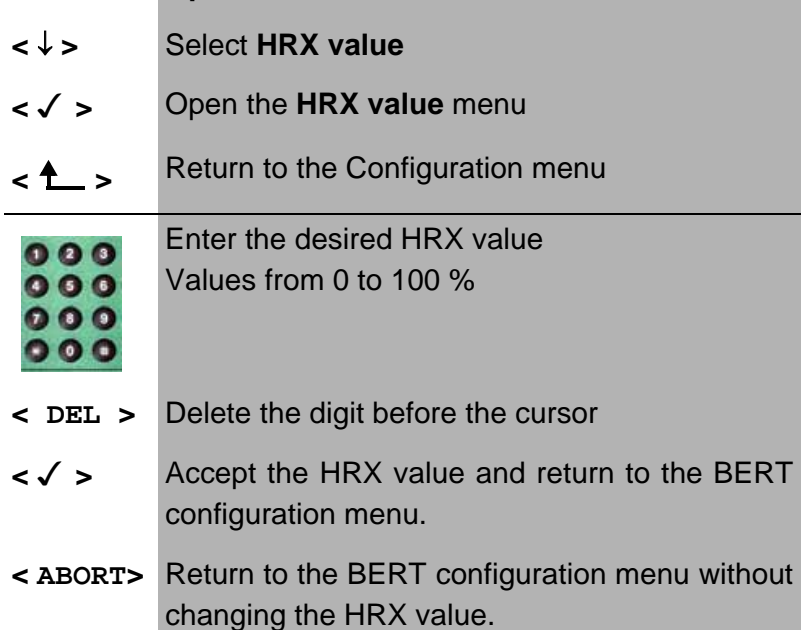

### **16.3.4 Selecting the BERT bit pattern**

There are two predefined bit patterns available:

 $2^{11}$ -1,  $2^{15}$ -1,  $2^{20}$ -1,  $2^{23}$ -1 normal and inverted as well as constant 0 and constant 1.

Additionally, it is also possible to enter a 16 bit long pattern of your choice in binary.-

The default pattern is  $2^{15}$ -1.

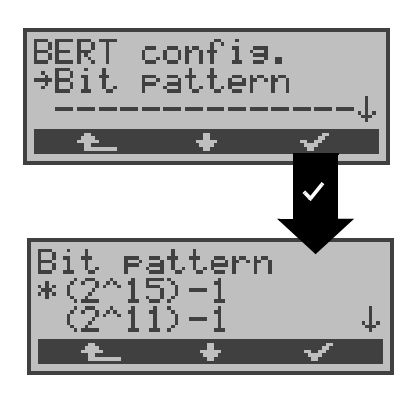

### **Operation**

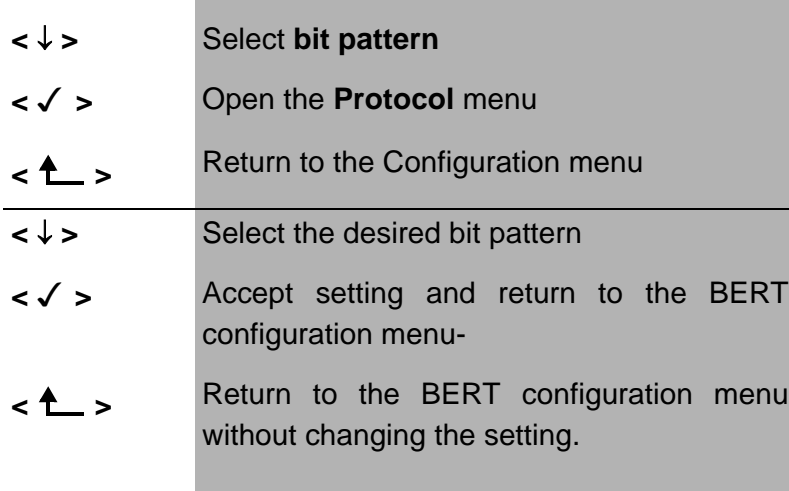

If the "user defined" bit pattern is selected, a dialog will open in which the 16 bit long bit pattern must be entered in binary. In the BERT, the ARGUS will either send this bit pattern cyclically or compare it with the received bit pattern.

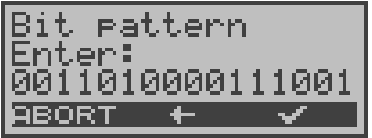

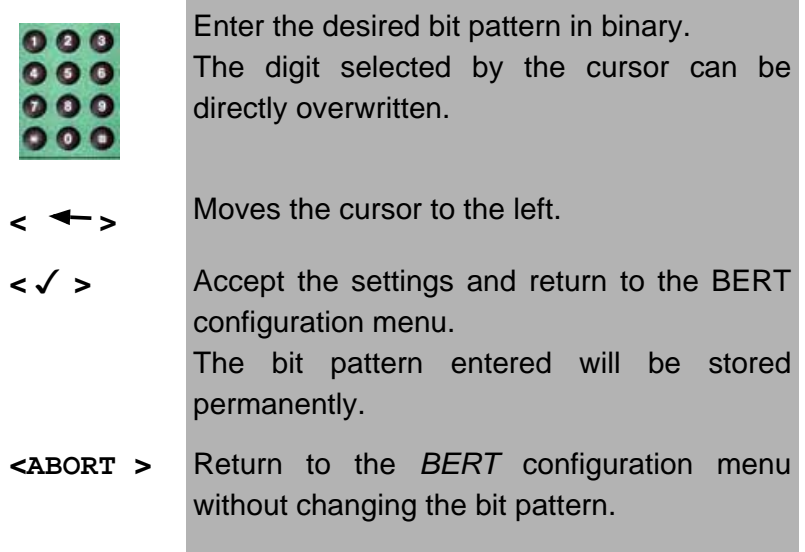

# **16.4 Configuration: POTS**

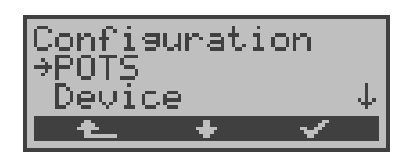

#### **Operation**

- **<** ↓ **>** Select the **POTS** configuration menu
- **< >** Open the **POTS** configuration menu
- **< >** Return to the Main menu

## **16.4.1 POTS dial mode**

On a POTS access, there are two methods available for dialing (DTMF and pulse dialing):-

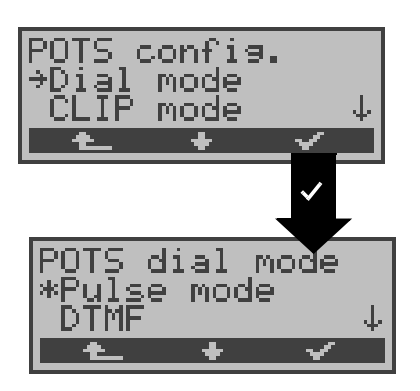

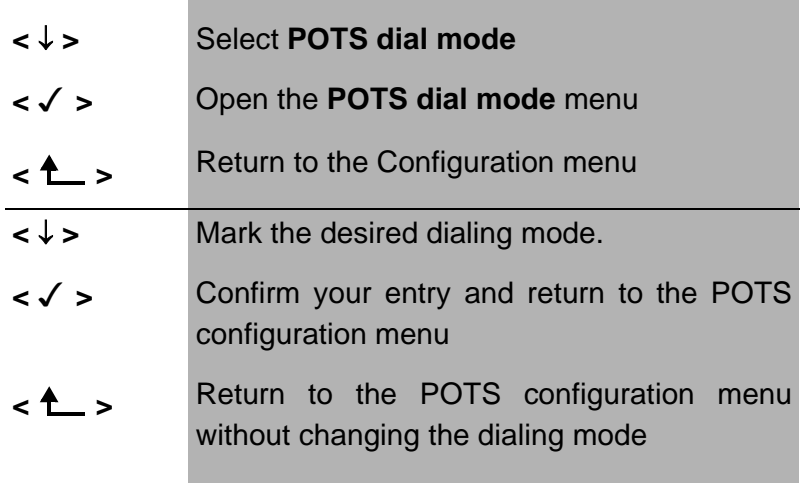

## **16.4.2 POTS CLIP**

You can choose from two different methods for transferring the call number on a POTS access:

- **FSK** CLIP via a method similar to a modem: for Germany as well as some other parts of
	- Europe
		- **DTMF** CLIP via DTMF:

for Scandinavia and the Netherlands The ARGUS will automatically detect that a CLIP was sent using DTMF with the polarity reversal and will set itself accordingly - (e.g. Netherlands).

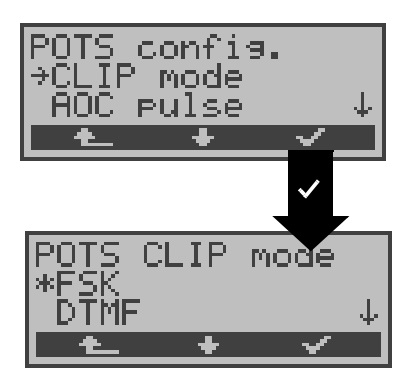

- **<** ↓ **>** Select **POTS CLIP mode**
- **< >** Open the **POTS CLIP mode** menu
- **< >** Return to the Configuration menu
- **<** ↓ **>** Select the desired CLIP method
- **< >** Accept setting and return to the POTS configuration menu-
- < $\uparrow$  > Return to the POTS configuration menu without making any changes

### **16.4.3 AOC pulse**

On a POTS access, the country-specific AOC pulse can be selected (12 or 16 kHz).

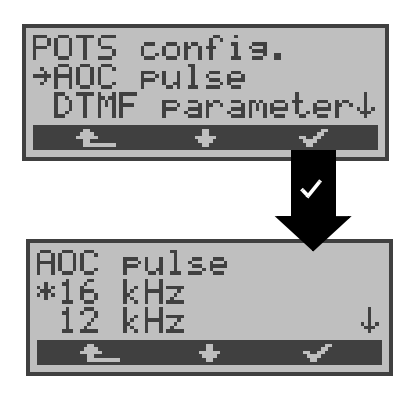

- **<** ↓ **>** Select the **AOC pulse**
- **< >** Open **AOC pulse** menu
- **< >** Return to the Configuration menu
- **<** ↓ **>** Select the AOC pulse
- **< >** Accept setting and return to the POTS configuration menu
- **< >** Return to the POTS configuration menu without making any changes

#### **16.4.4 DTMF parameter**

The ARGUS can set the parameters Level, Duration and Interval of the DTMF signals that are generated during POTS operation.

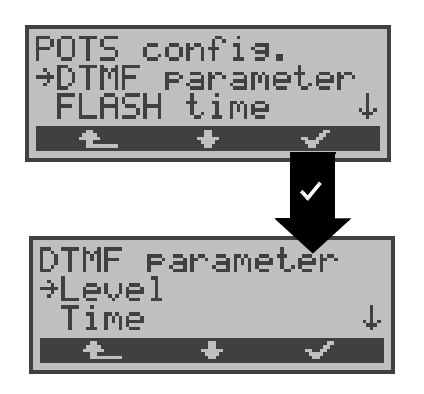

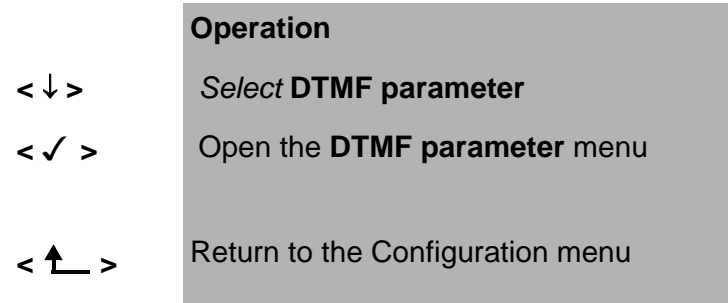

### **Setting the DTMF level:**

The default value is -3dB. The level can take a value between -21dB and +12dB and can be raised or lowered by 3dB.

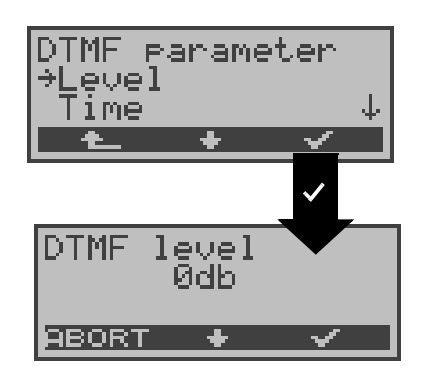

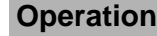

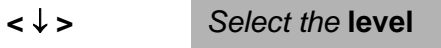

- **< →** Open the Level menu
- **A** > Return to the POTS configuration menu.

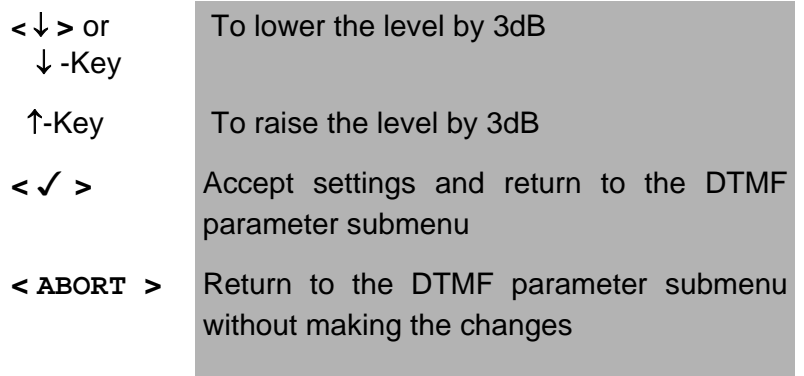

#### **Setting the DTMF time:**

The default setting is 80ms. The duration of the signal can take a value between 40ms and 1s. The duration can be raised or lowered using the arrow keys as follows:

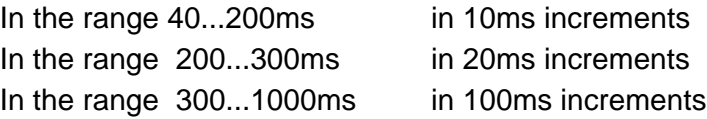

When the upper limit is reached (1000ms), the softkey **<** ↑ **>** will automatically change to a **<** ↓ **>** and vice versa when the lower limit (40ms) is reached.

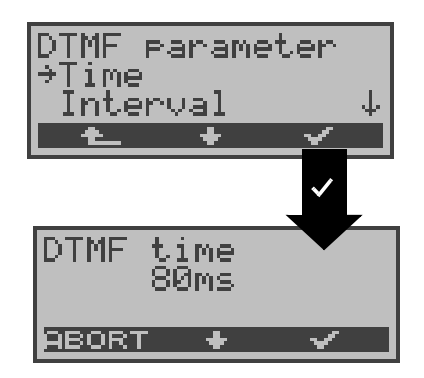

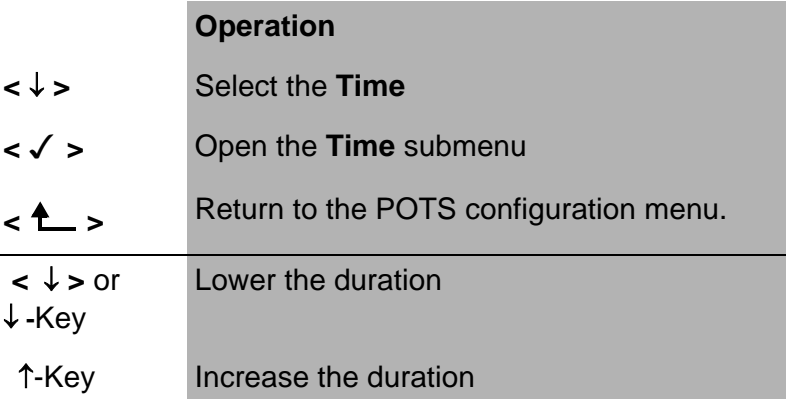

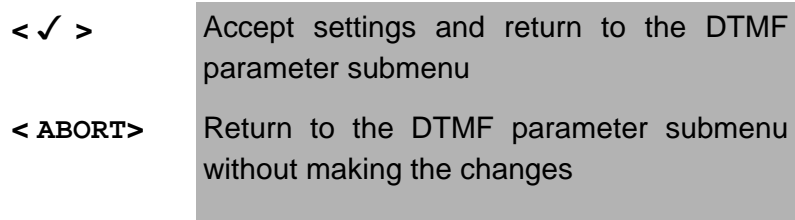

#### **Setting the interval between two DTMF characters:**

The default value is 80ms. The interval between two DTMF characters can take a value between 40ms and 1s. The interval can be raised or lowered by using the arrow keys as follows:-

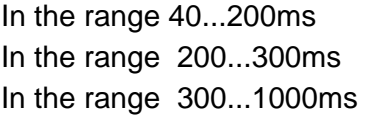

in 10ms increments in 20ms increments in 100ms increments

When the upper limit is reached (1000ms), the softkey **<** ↑ **>** will automatically change to a **<** ↓ **>** and vice versa when the lower limit (40ms) is reached.

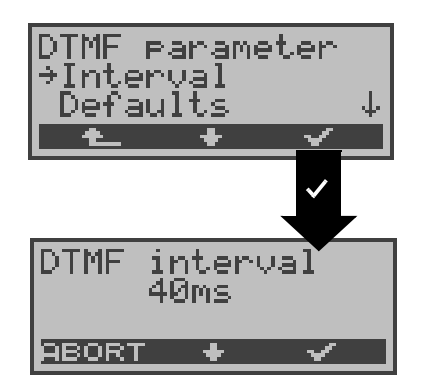

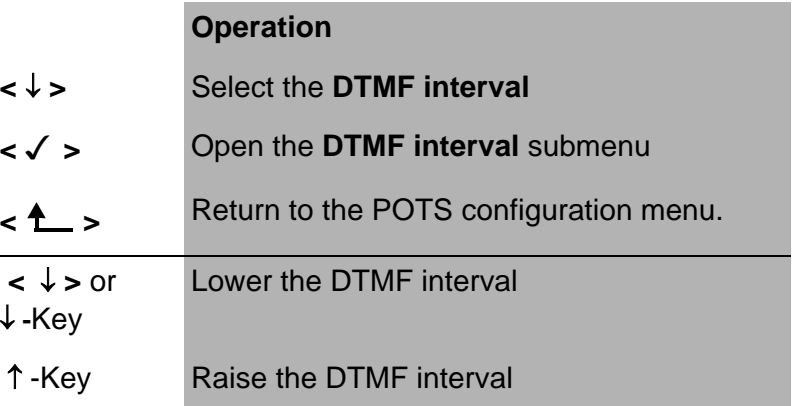

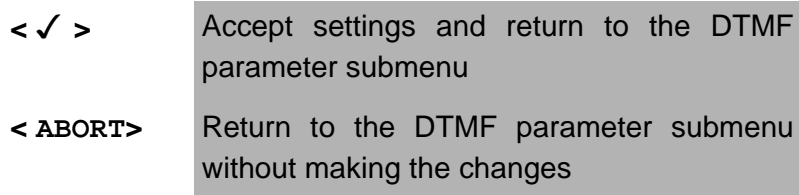

#### **Restore the defaults:**

The following defaults can be restored at any time:

- Level =  $-3$  dB
- $Time = 80$  ms
- $Interval = 80$  ms

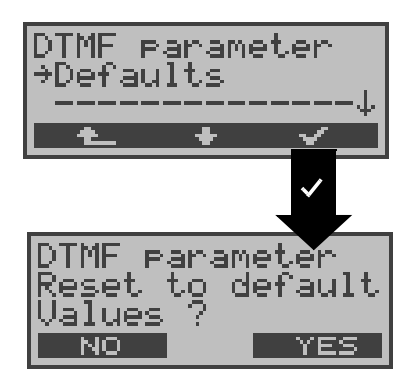

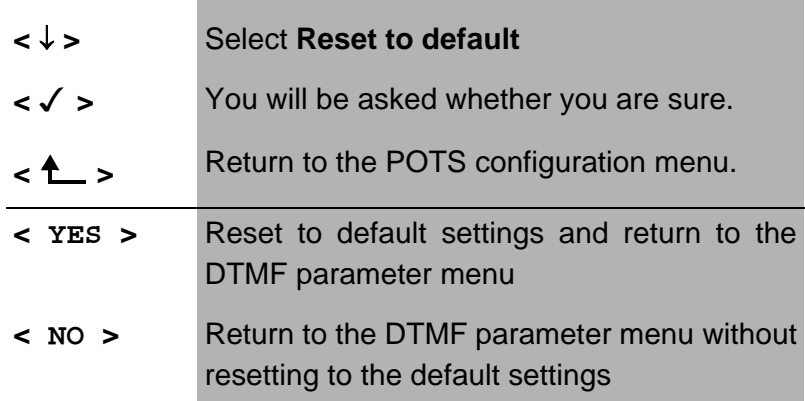

### **16.4.5 FLASH time**

With this selection, you can set the length of a flash when operating on a POTS.

This function is required in order to use the special features of a PBX.

The FLASH time can take a value between 40ms and 1s.- It can be raised or lowered using the arrow keys as follows:

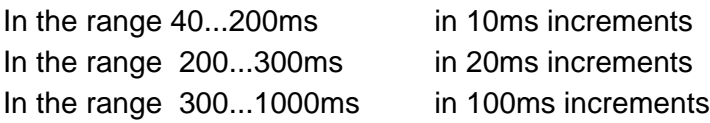

When the upper limit is reached (1000ms), the softkey **<** ↑ **>** will automatically change to a **<** ↓ **>** and vice versa when the lower limit (40ms) is reached.

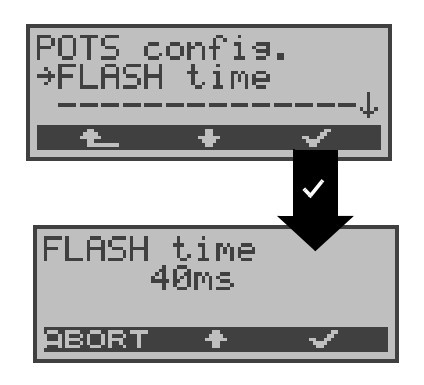

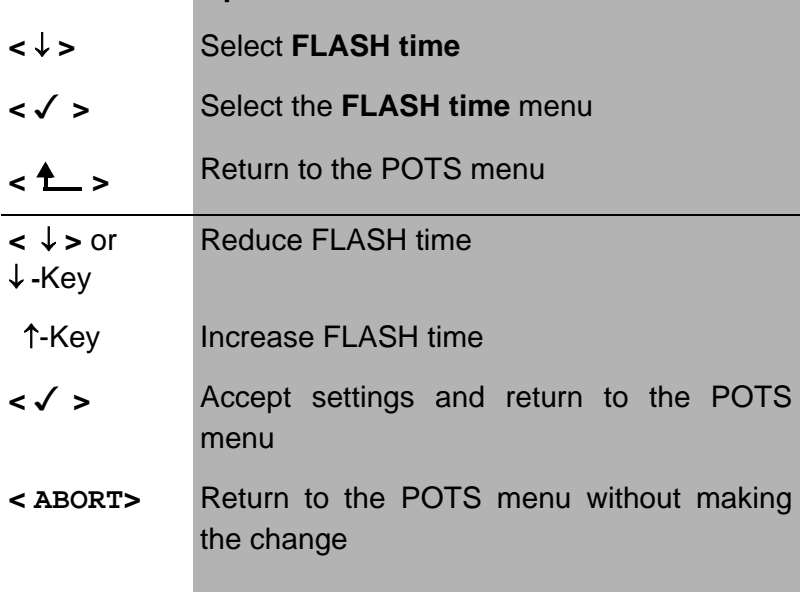

## **16.5 Configuration: ARGUS**

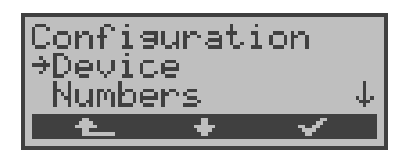

#### **Operation**

- **<** ↓ **>** Select the **ARGUS** configuration menu.
- **< >** Open the **ARGUS** configuration menu.
- **< >** Return to the Main menu

#### **16.5.1 Selecting the menu language**

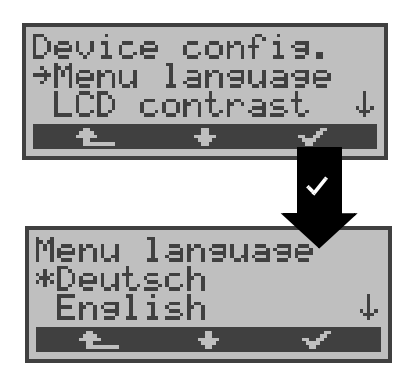

- **<** ↓ **>** Selecting the **Menu language**
- **< >** Open the **Menu language** menu
- **< >** Return to the Configuration menu
- **<** ↓ **>** Select the desired language
- **<√ >** Confirm your selection and return to the ARGUS configuration menu
- < $\triangle$  > Return to the ARGUS configuration menu without changing the setting.

## **16.5.2 Setting the display contrast**

The contrast of the ARGUS display can be adjusted to suit the individual user. The contrast can be adjusted in 16 steps.

In the third line, the display shows a vertical arrow, which indicates the current setting on a scale from "low to high contrast".

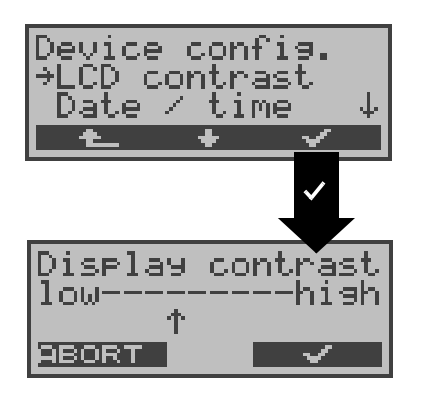

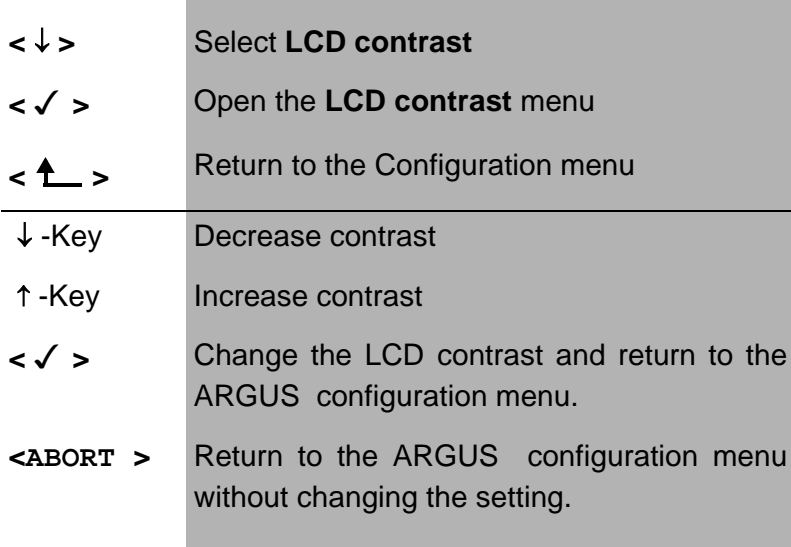

#### **16.5.3 Enter date / time**

Enter the date and time. The ARGUS will use these two values on the D-channel in NT mode and in the **automatic test-**.

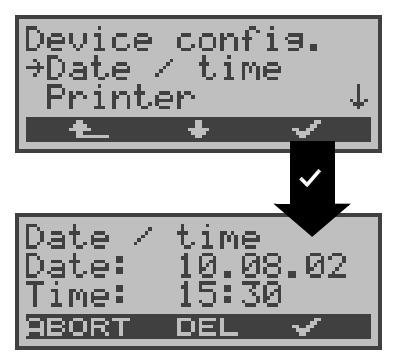

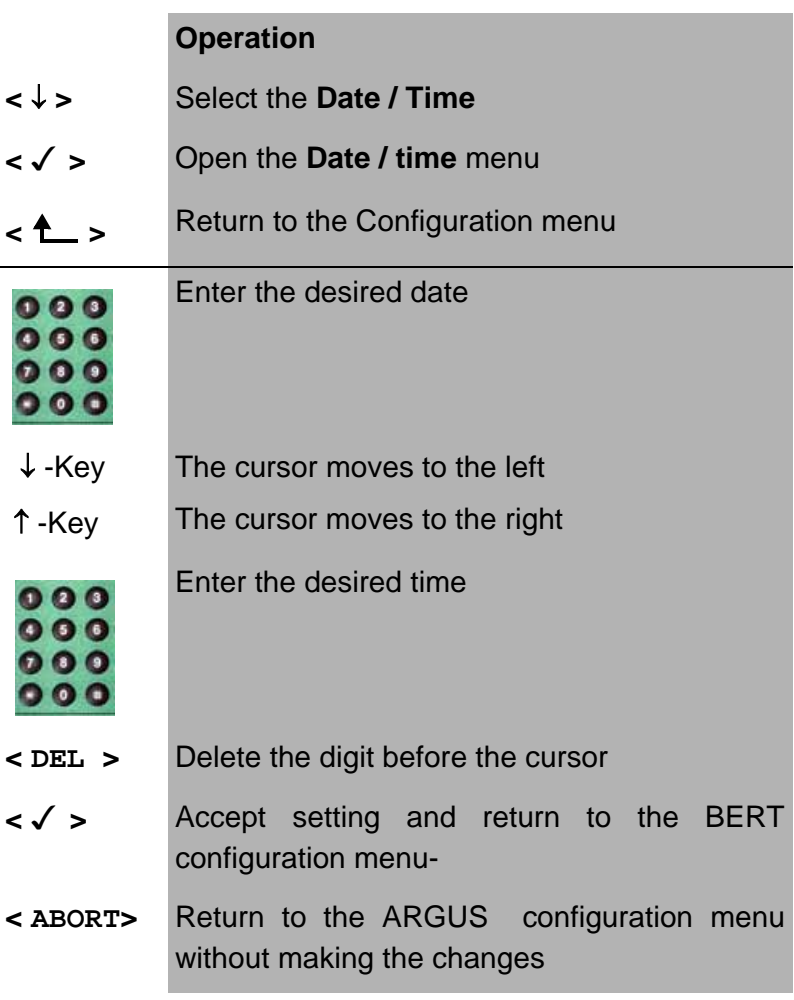

The entered time will be continuously updated by the ARGUS's real time clock as long as the power is not switched off.

When the power is switched off (the ARGUS switched off without batteries), the clock will run a few more weeks on its internal supply. If the backup supply is exhausted, the time will be undefined and must be set again.

## **16.5.4 Printer**

This function is used to set the printer options.- The default is ARGUS EPSON LQ.

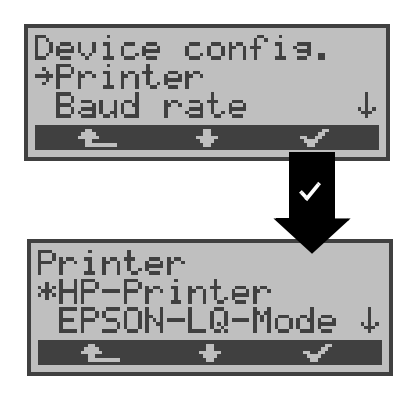

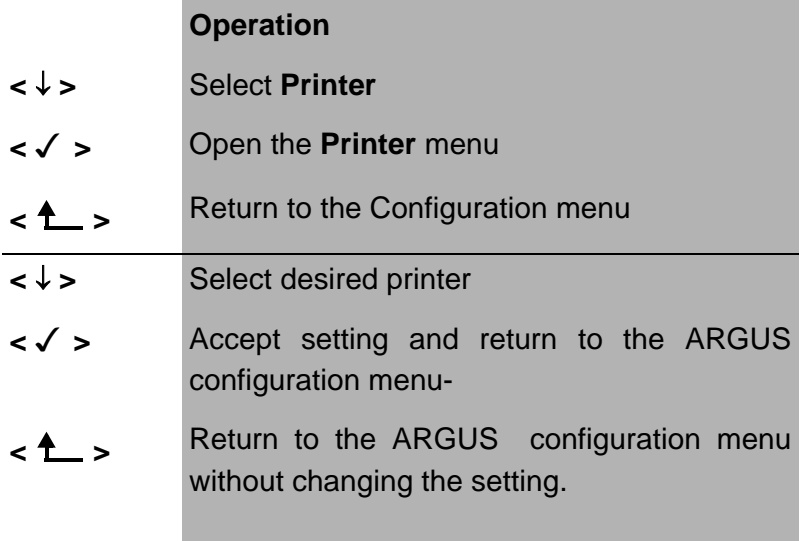

If you wish to use a printer that is not compatible with either the HP-Laserjet or the EPSON LQ, select the **ESC sequence** setting.

An entry mask will open in which you can enter an ESCsequence character-by-character, which will permit the optimum adaptation to your printer.

Up to 9 different ESC sequences can be entered and saved in the EEPROM in the ARGUS so that these will still be available after the ARGUS has been switched off and then back on.-

Does not work with what are known as Windows printers.

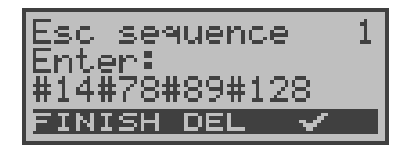

## **Operation**

O  $\bullet$ 

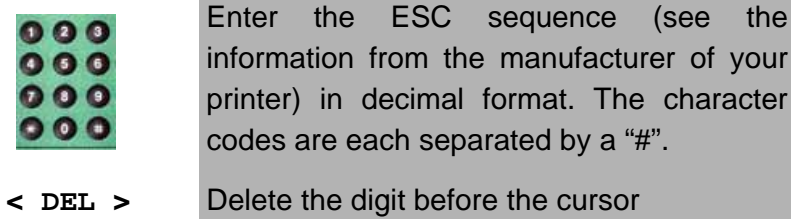

- **< >** Save the entered ESC sequence in EEPROM. The display is setup for the entry of the next ESC sequence.
- **< EXIT >** Return to the *Configuration* menu

### **16.5.5 Baud rate**

There is a selection of baud rates available for use when connecting the ARGUS to a PC. The default setting is 57600 baud.

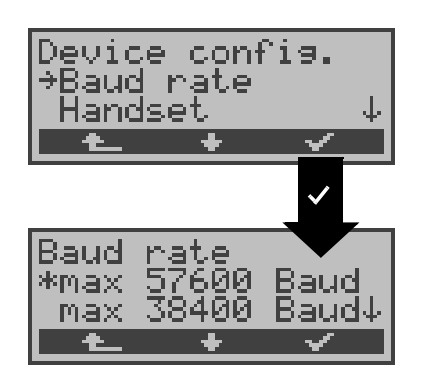

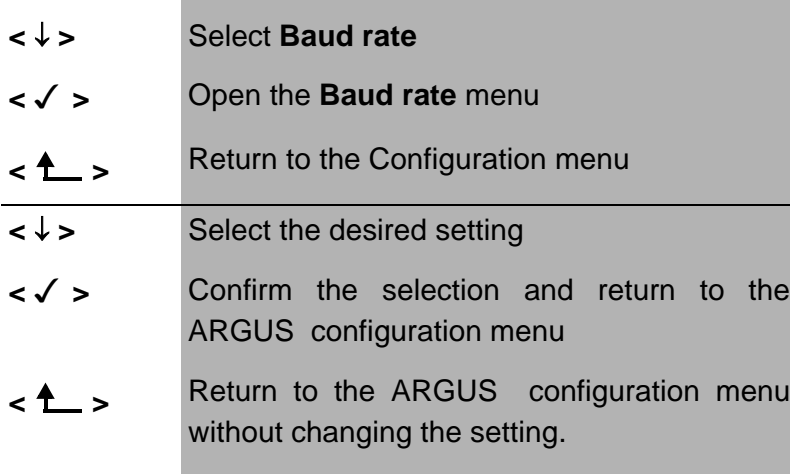

### **16.5.6 Handset**

The ARGUS makes a distinction between the integrated handset and an external headset:

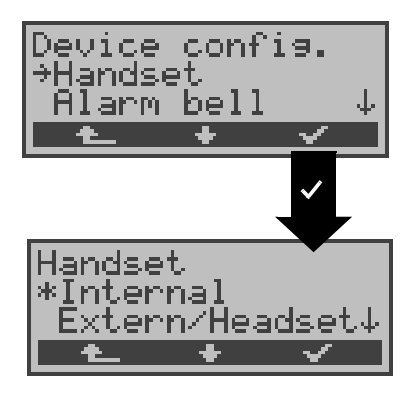

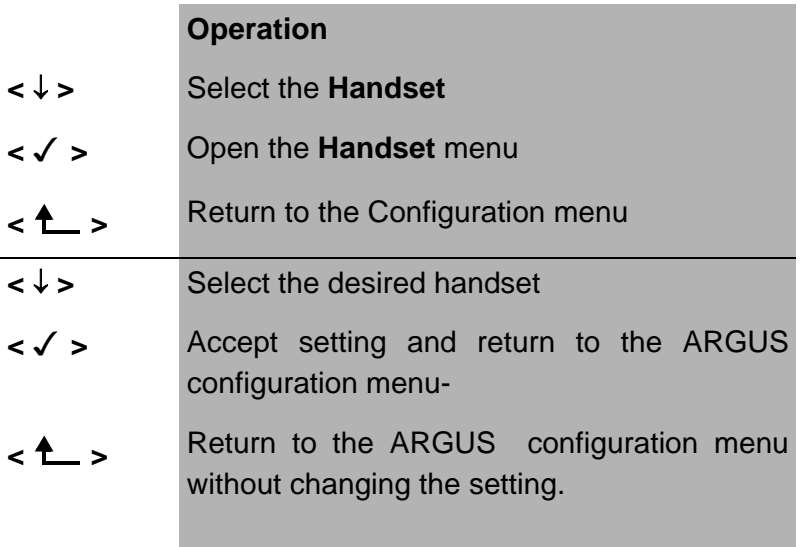

With the softkey, an existing connection can be switched back and forth between an external headset and the integrated handset (-see "Setting up an ISDN connection" on page 125).

## **16.5.7 Alarm bell**

The ARGUS signals with an alarm in a variety of situations, e.g. when a bit error occurs in a BERT. The alarm bells can be switched off.

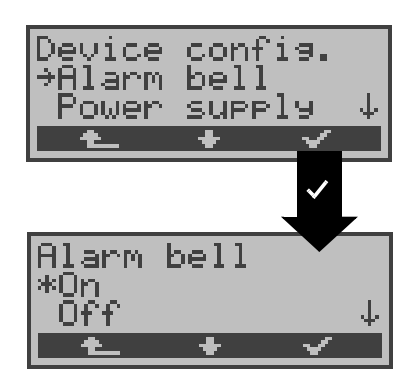

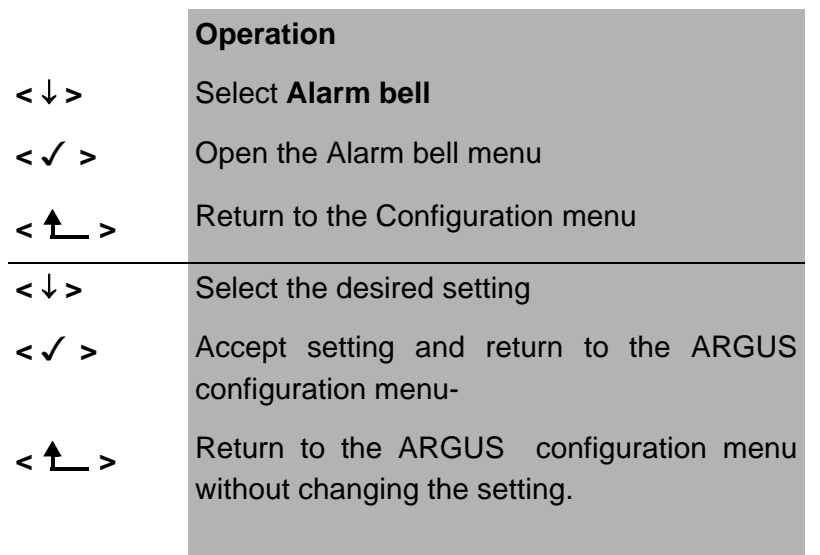

This setting is not lost when the ARGUS is switched off and back on again.

#### **16.5.8 Feed**

The ARGUS will automatically draw its power from one of the following sources:

starting with the power supply, when this is not possible, the BRI line and, if all else fails, the rechargeable batteries. On some accesses, powering the ARGUS from the BRI line may lead to trouble. Therefore, the ARGUS permits you to disable drawing power from the BRI line (with the "**no line power**" setting).

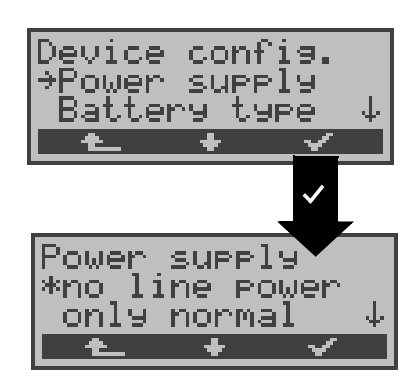

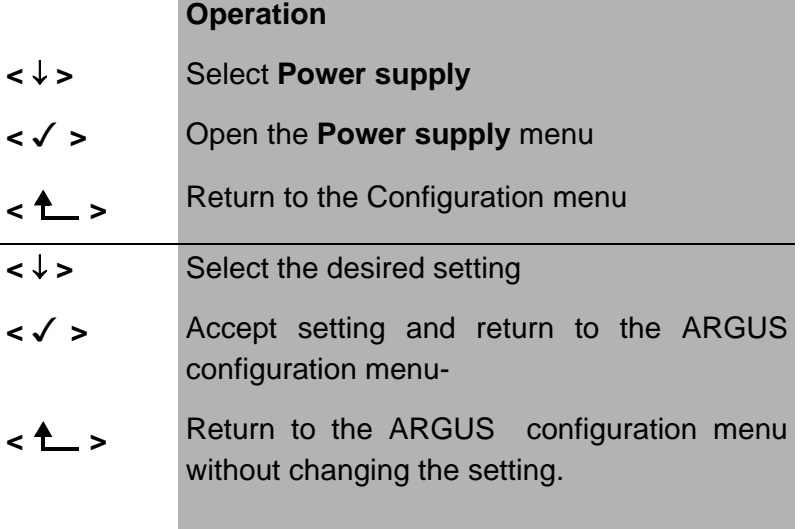

### **16.5.9 Battery type**

Specify whether the ARGUS will be operated with batteries or accumulators (rechargeable batteries).- If you select "Accu", the ARGUS will display the current level of charge of the accumulators (rechargeable batteries).

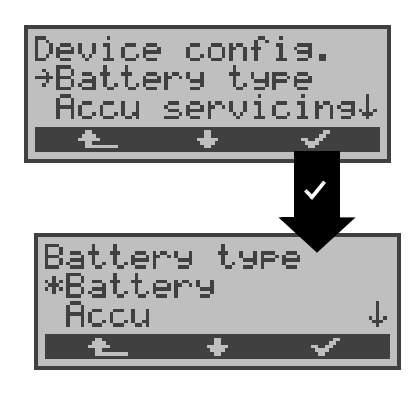

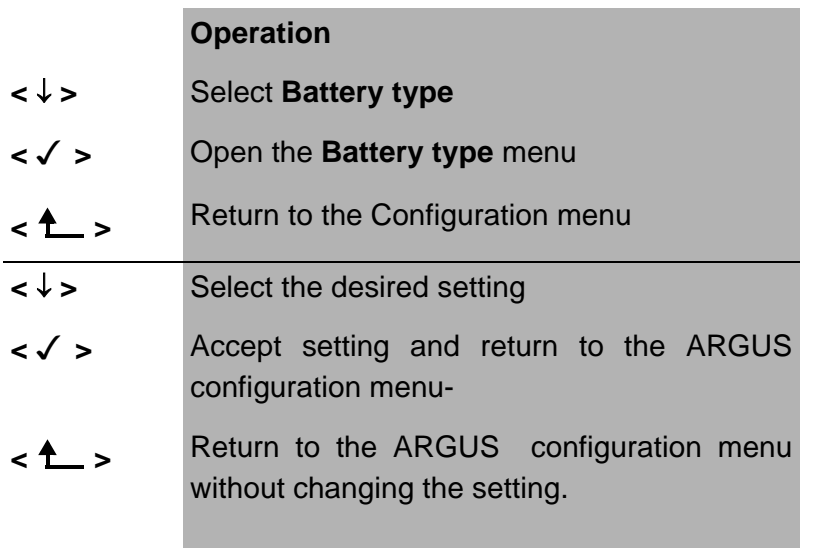

If you select "Battery", the "Accu servicing" function in the ARGUS configuration menu will be disabled.

#### **16.5.10 Accu servicing**

The ARGUS will display the current charge of the accumulators.

As soon as the power supply is connected, the accumulators in the ARGUS can be completely discharged or immediately (without being first discharged) recharged. The discharge procedure takes up to 6 hours. The ARGUS will automatically begin recharging the accumulators after a break of about 30 minutes (depending on the capacity of the accumulators, it can take up to 7 hours to recharge them).

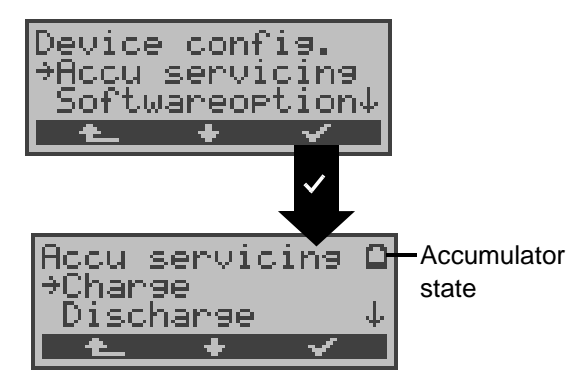

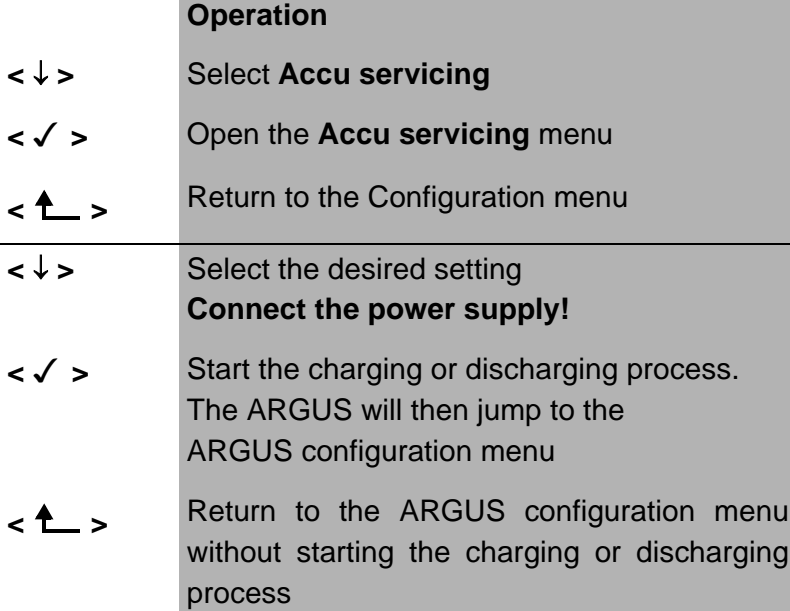

#### **Discharging the accumulators:**

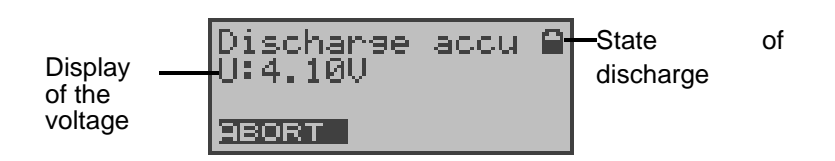

# **Charging the accumulators:**

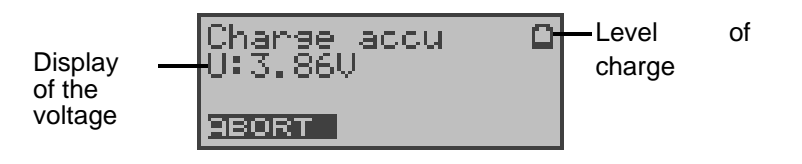
## **16.5.11 Enabling a software option**

To enable a software option (e.g. additional functions), you must first enter the corresponding software key.

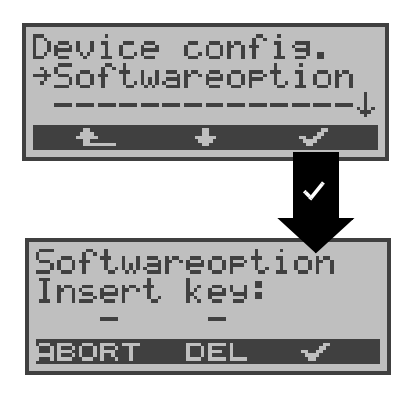

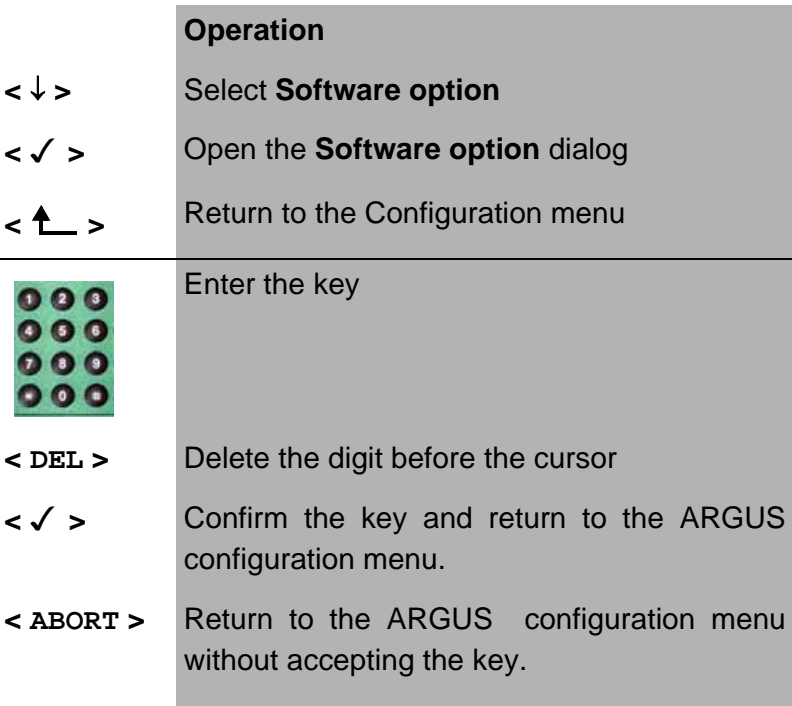

## **16.6 Saving Call Numbers**

Ten call numbers with a maximum of 24-places can be entered in the speed-dialing memory.

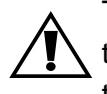

The first number **must** be the **own** call number of the access under test (this is especially important for the automatic Service test).

In the **Remote No.1-8** memory locations, you can save remote call numbers. In the memory location **X.31 test number** , the ARGUS expects the entry of the X.25 access number for the X.31 test (see Chap. 10.4 page 103).

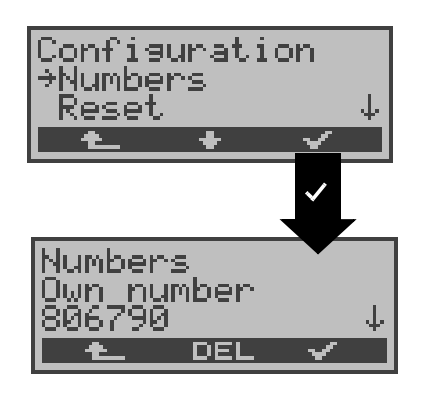

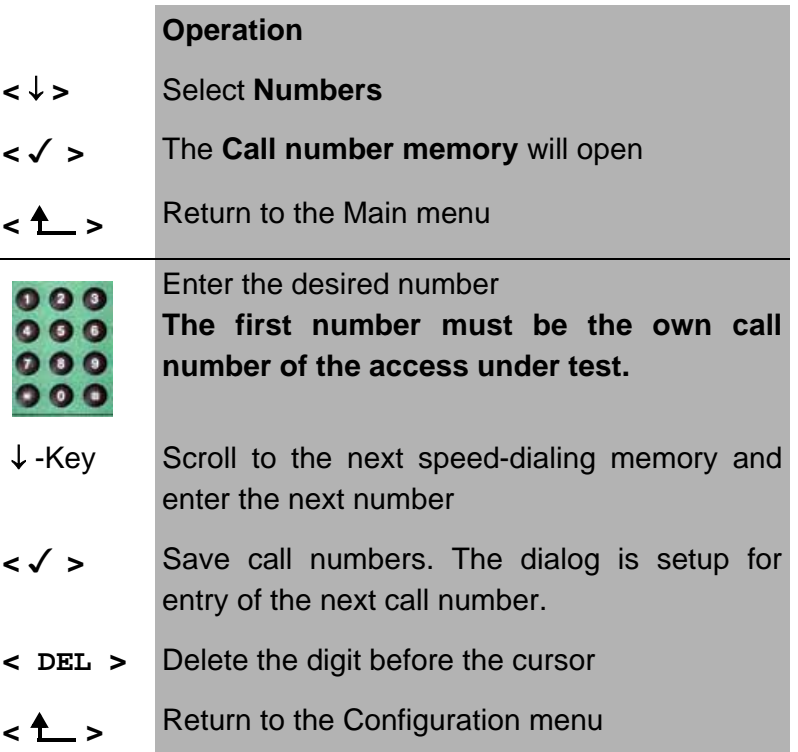

When entering a call number with an extension (operation of the ARGUS on a PBX access), observe the following:

The extension is separated from the access number by a #.

For outgoing calls, the ARGUS uses the entire call number (without #) as the number called (CDPN or DAD) and, for the calling number (DSS1-CGPN or 1TR6-OAD), only the number after the #, in other words the extension. A "#" at the beginning of a call number is treated as a valid character.

example:

02351/9970-45 is entered as 023519970#45

If the "# " is at the end of a number, when the number is later dialed it will be done without CGPN or OAD. This is important for some PBXs.

## **16.7 Reset**

The ARGUS will reset all of the settings to their default values.

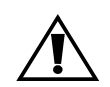

The speed-dialing memory and the results of all of the automatic tests will be deleted.

The following settings are possible:

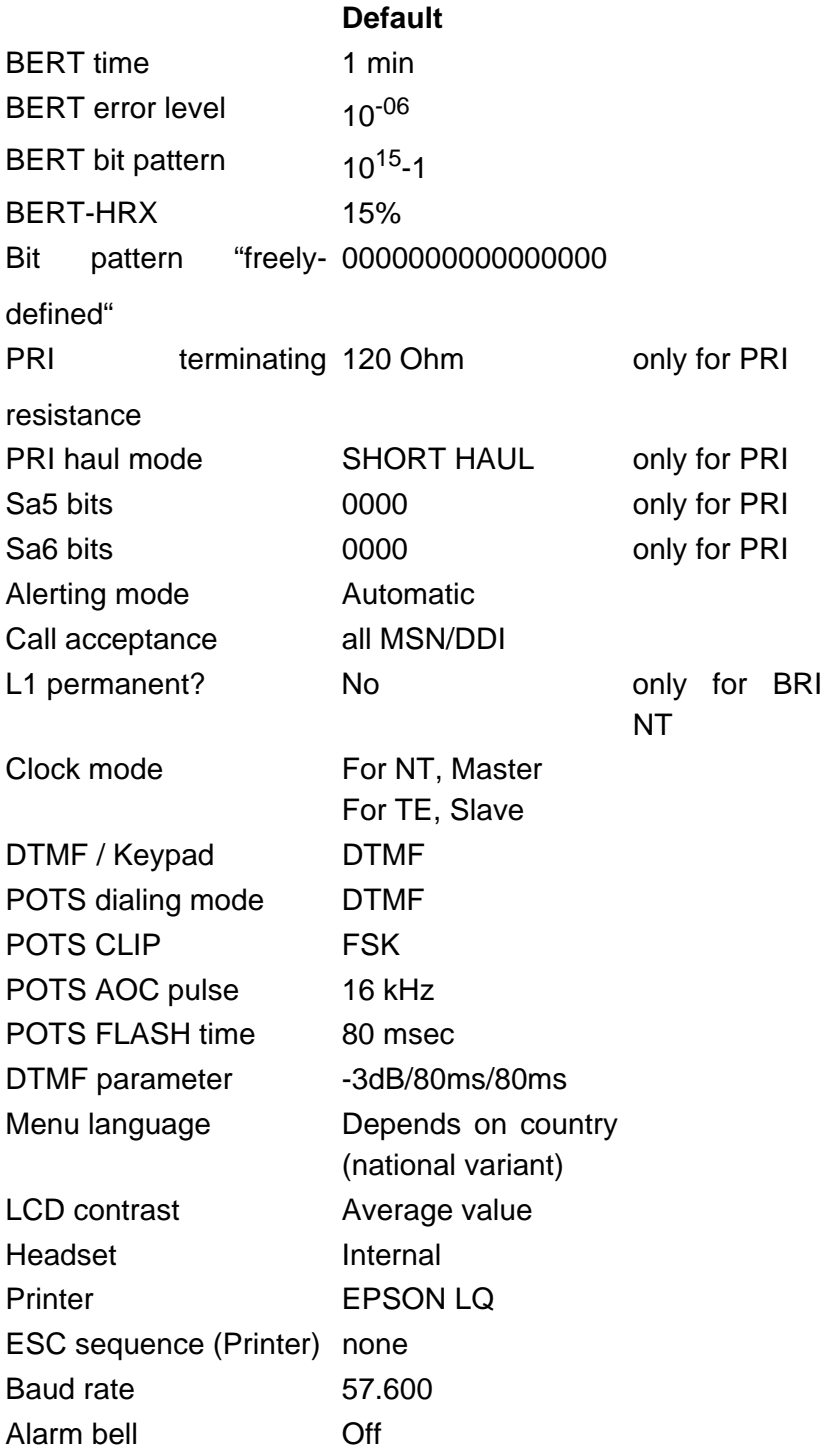

Call numbers 0-9 All memory locations empty Auto Test results All memory locations empty

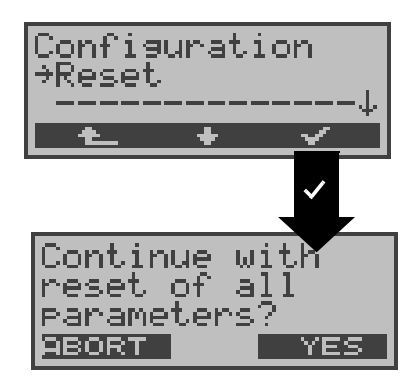

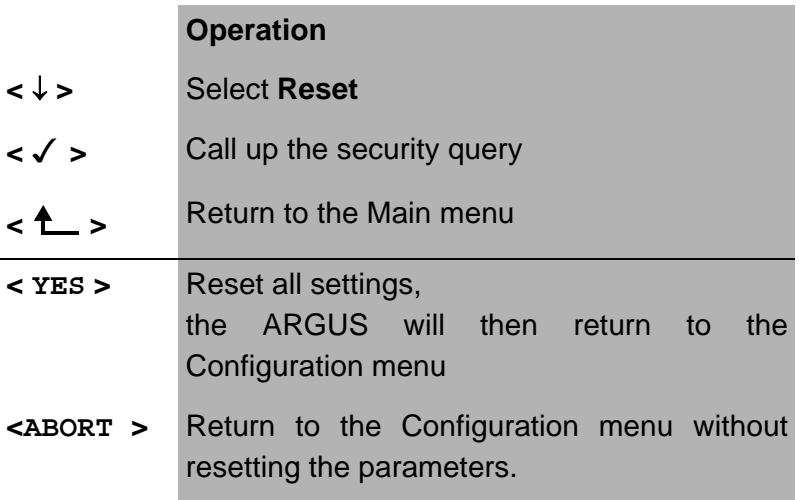

## **17 Testing Features with the Keypad**

This feature is only relevant for a BRI access! Some network operators do not support the standard DSS1 features, rather they expect the user to control the network via so-called keypad command sequences.

In these cases, the desired facility is usually activated by entering a series of characters and then sending these characters within a DSS1-specific protocol element. These so-called Keypad-Elements are imbedded in a SETUP message.

An outgoing call containing a keypad message is placed from the ARGUS by pressing the  $\sim$ -Key.

To distinguish the call from a normal call, the first character sent is the '#'. Each step is acknowledged either acoustically (handset) or via special protocol elements (cause). These causes are displayed by the ARGUS.

To simplify the use of these functions, you can use the ARGUS's speed-dialing memory.

#### **An example for an application:**

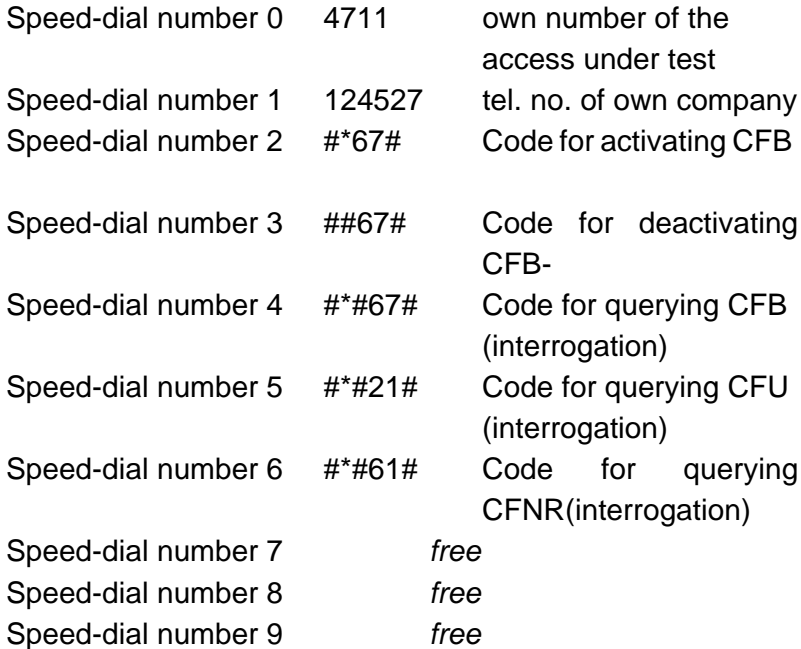

### **18 Connection for a PRI network**

Since there is no commonly accepted standard for the connections in the 2 Mbit sector, you will be confronted with different forms of connectors depending on the type of terminal and the network termination used.

The ARGUS changes the connector pin assignments automatically in accordance with the mode, TE or NT. Additionally, it is also possible to change the pin assignments manually in the L1-Status menu.

## **18.1 Connector Pin Assignments on the ARGUS**

In TE mode, the ARGUS sends on lines 4 and 5, in NT-Mode on 1 and 2 (see illustration). An adapter cable, which is suitable for the respective ISDN network/system, can be connected using the RJ45-RJ45 adapter.-

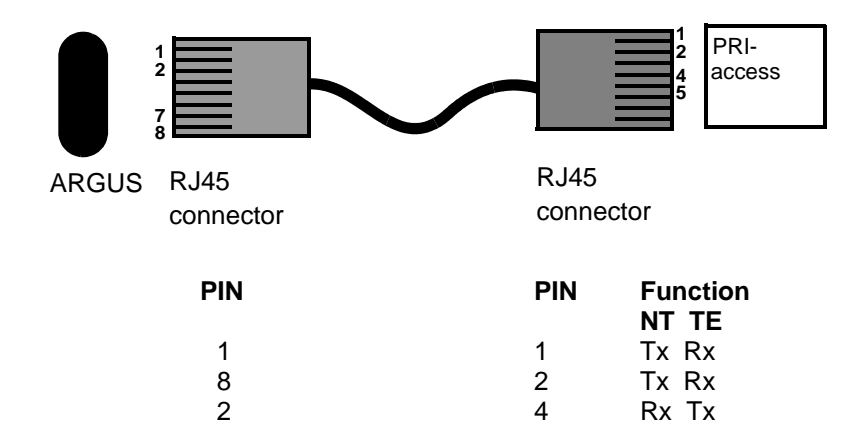

7 5 Rx Tx

## **18.2 Connection to DTAG NTPM**

An optional RJ45-to-splitting-plug adapter cable is available to permit connecting the ARGUS to the test jack on the front of the NTPM from "Deutsche Telekom AG (DTAG)".

## **18.3 The ARGUS 26 as Terminal**

 $1a$  $2a$  $5a$ 

Use the RJ45 coupling to connect the RJ45-to-splitting-plug cable to the ARGUS access cable. First switch the ARGUS ON and afterwards plug the ARGUS into the NTPM. Once you have selected the **TE simulation** mode, the ARGUS will serve as a PRI terminal.

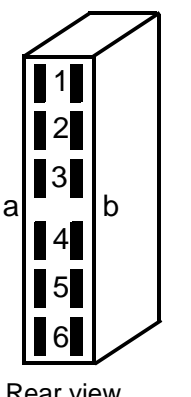

Splitting plug pin assignment: **The ARGUS in TE Mode**

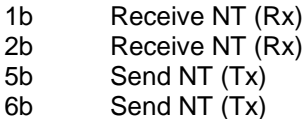

**The ARGUS in NT Mode PIN** 

Rear view and Receive TE (Tx)<br>of the solder  $6a$  Receive TE (Tx) of the contacts

| Function                                      |
|-----------------------------------------------|
| Send TE (Rx)                                  |
| Send TE (Rx)                                  |
| Receive TE (Tx                                |
| $D_{\alpha\alpha\alpha}$ is $\alpha$ TE $/Tv$ |

# **19 Appendix**

# **A) Acronyms**

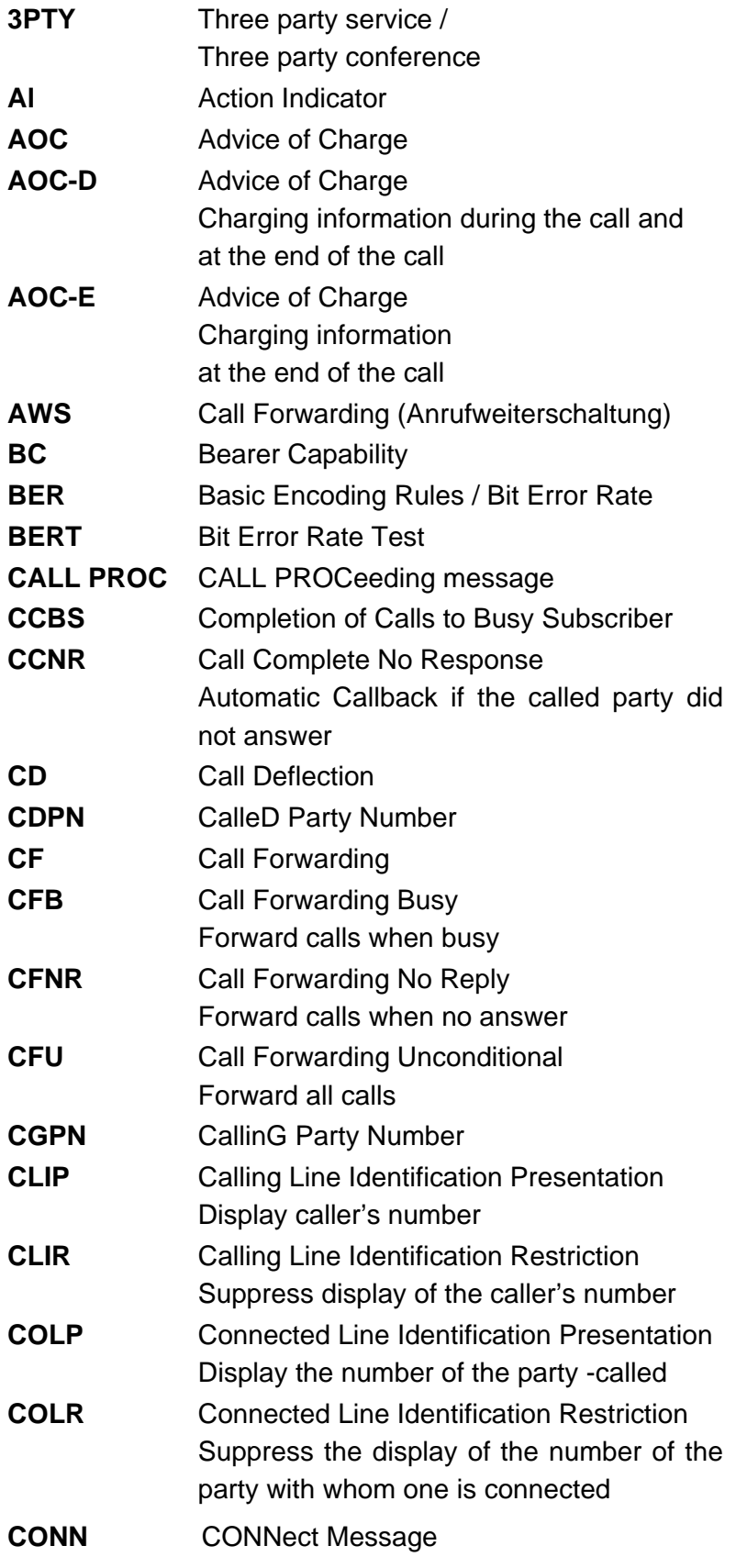

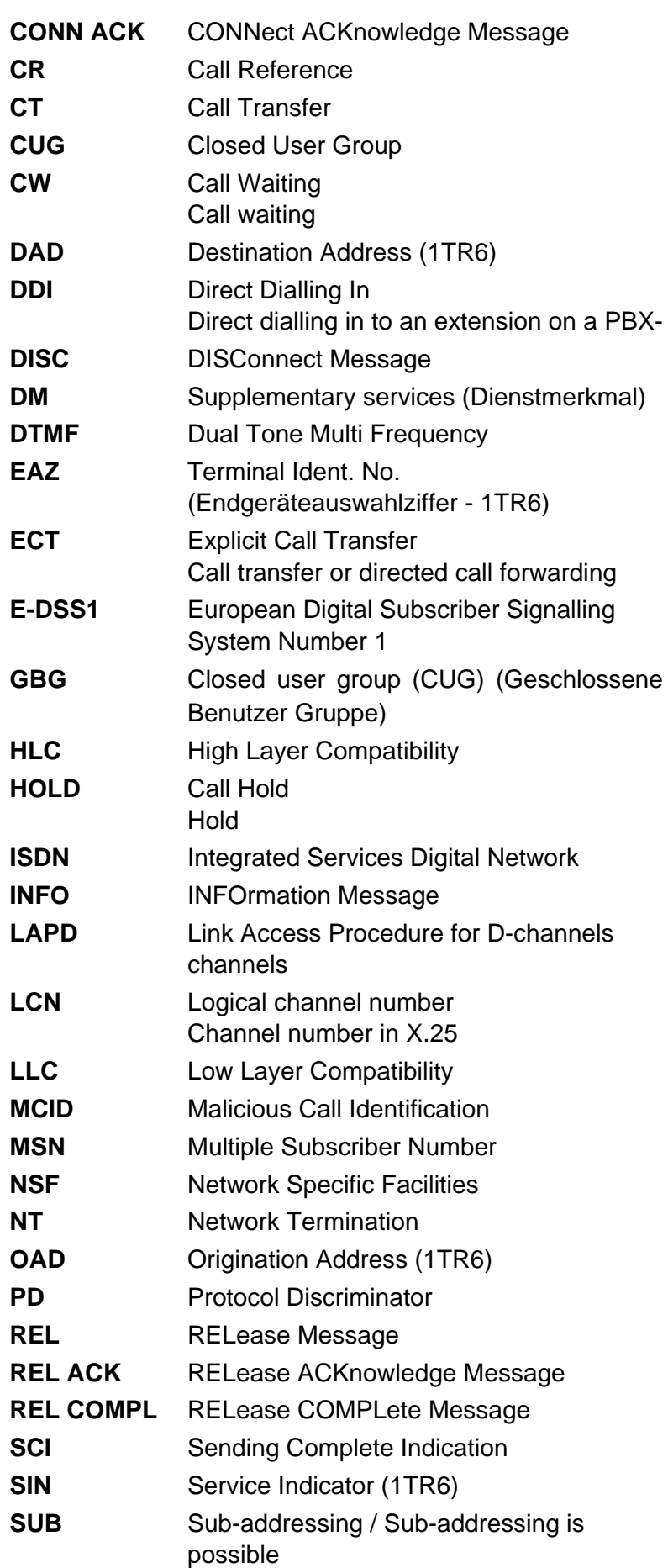

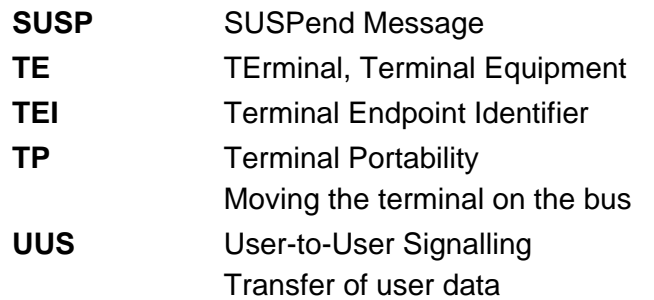

# **B) CAUSE-Messages – DSS1 Protocol**

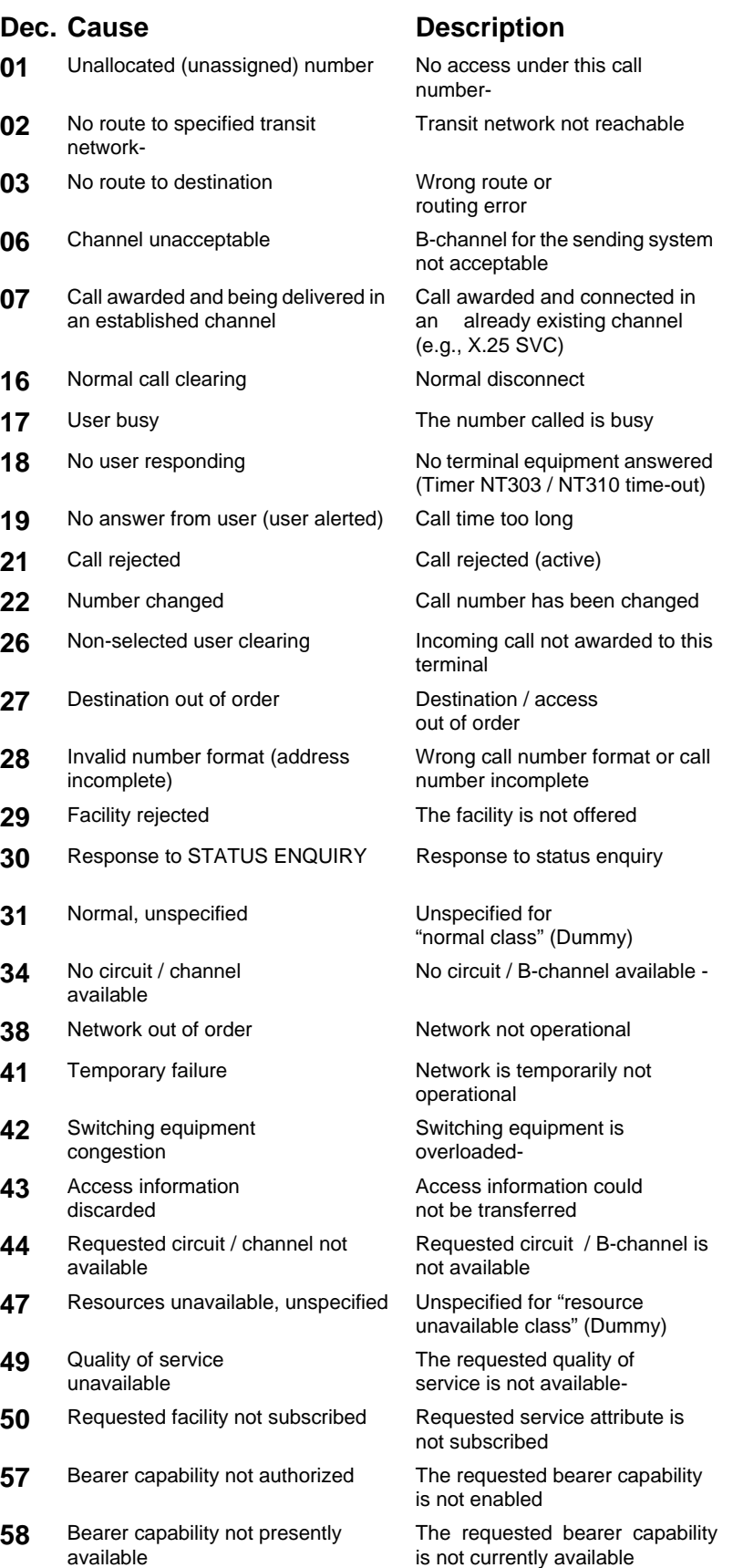

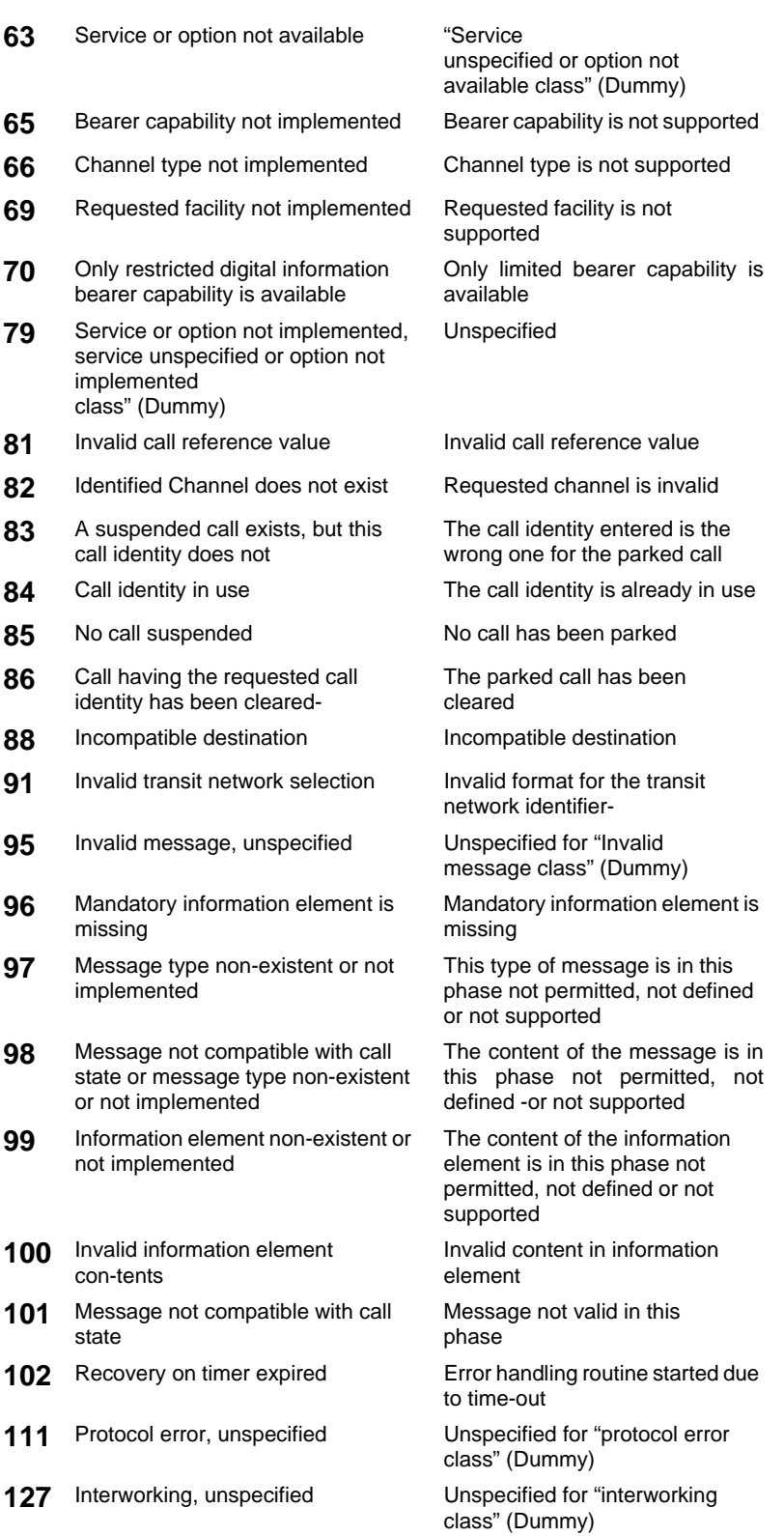

# **C) CAUSE-Messages – 1TR6 Protocol**

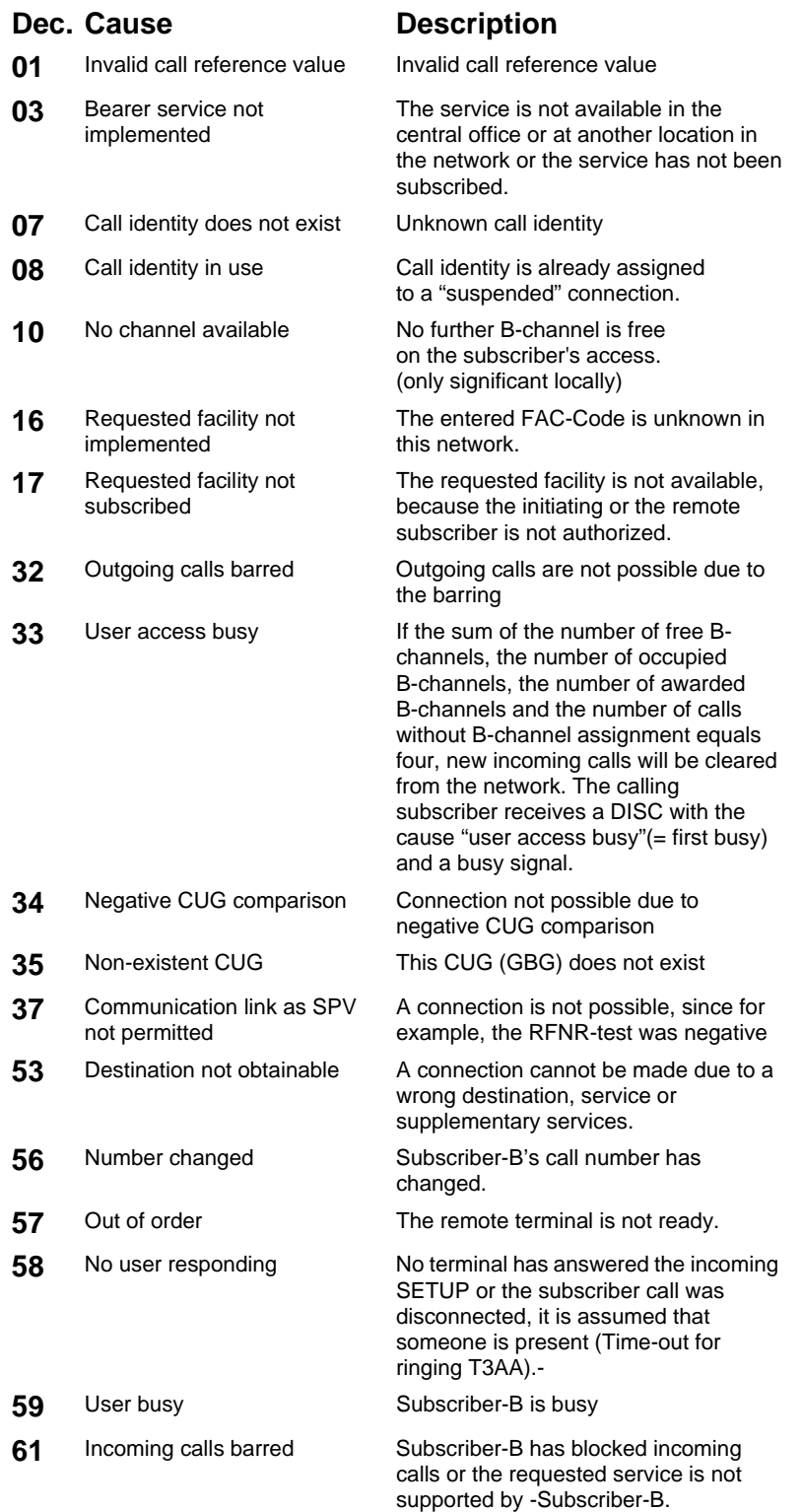

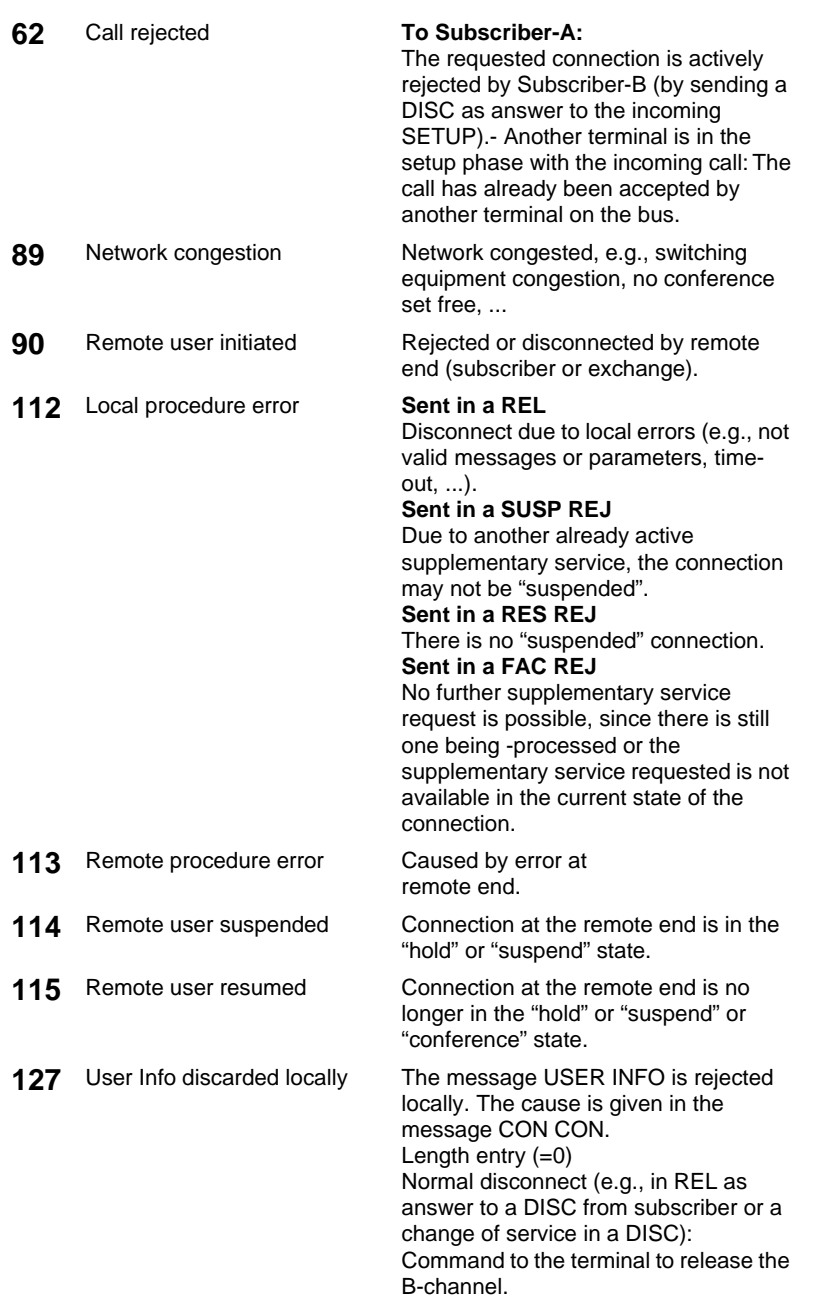

# **D) ARGUS Error Messages**

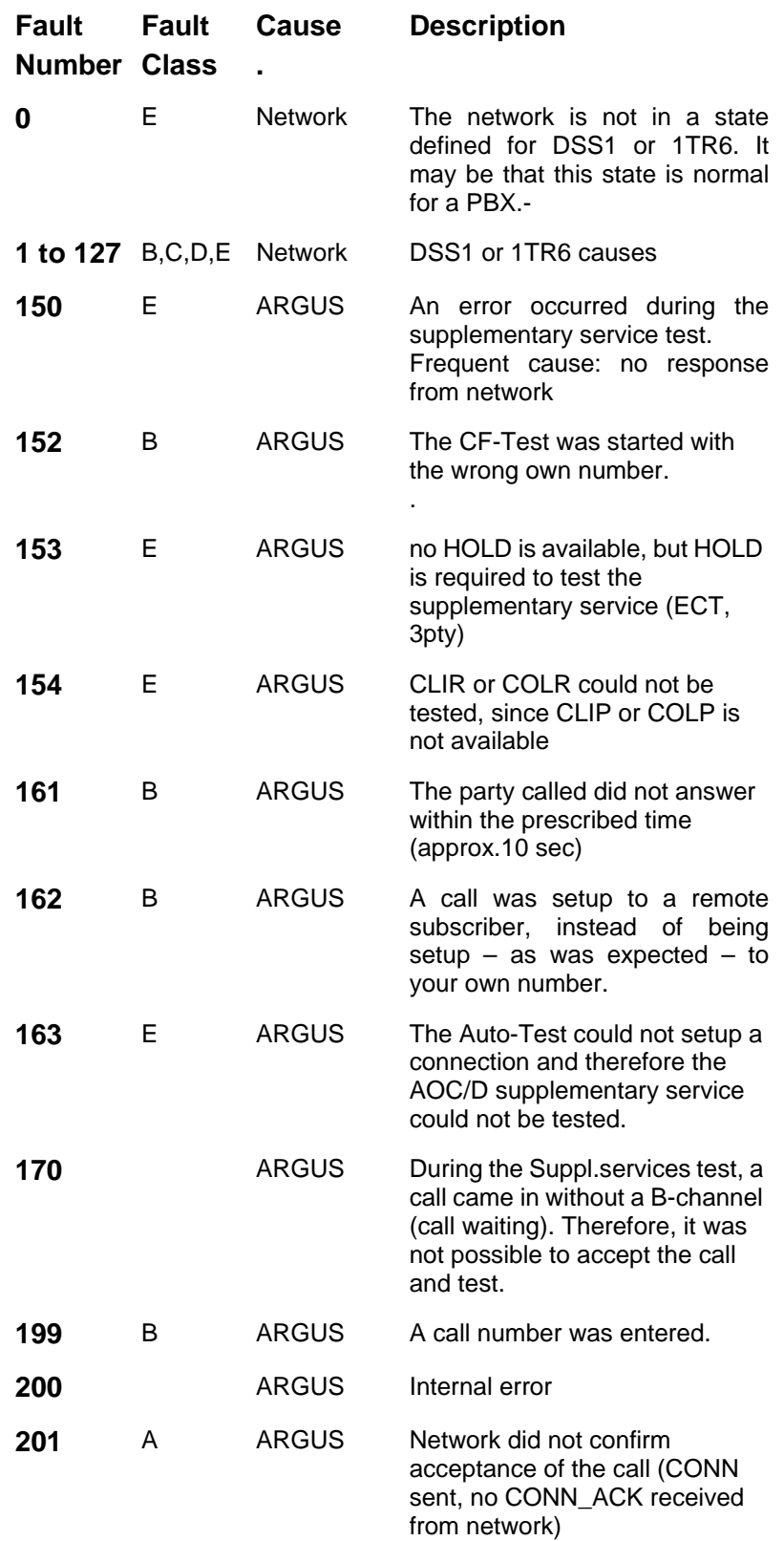

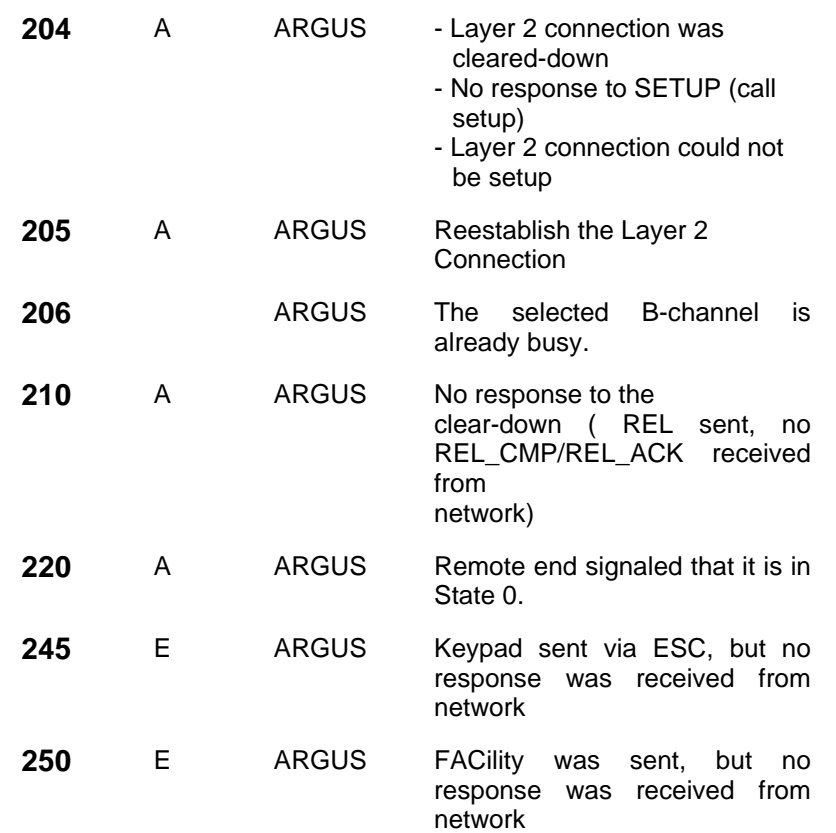

## **X.31 Test – Error messages**

## **X.31 Causes**

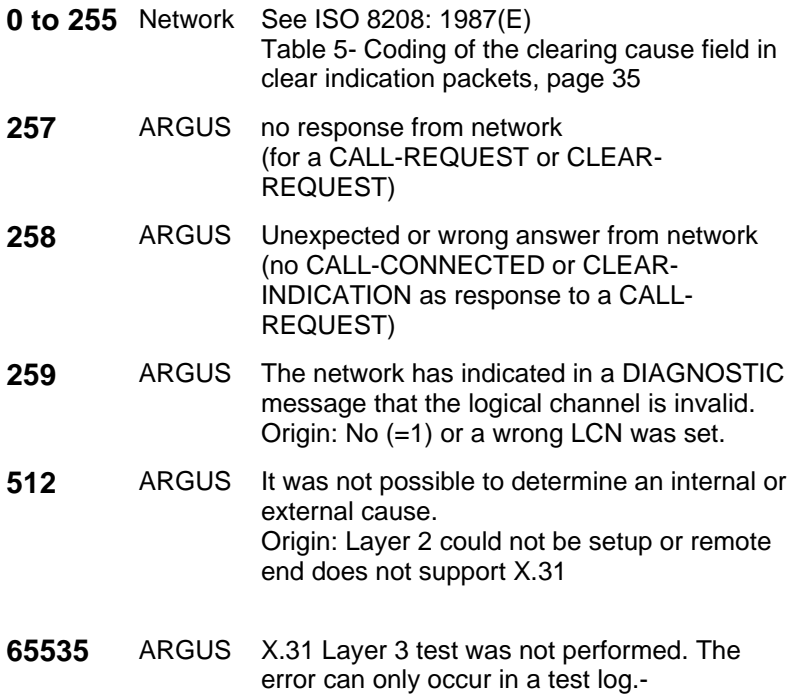

## **X.31 Diagnostic (only for a cause less than 256)**

**0 to 255** Network See ISO 8208: 1987(E) Figure 14A page 121 Figure 14B page 123 et seq. And/or CCITT Recommendation X.25, Annex E

## **E) Package Contents**

Included in the package are:

- **ARGUS**
- 1.2 V Mignon AA accumulators
- BRI connecting cable
- PRI connecting cable
- 9V plug-in power supply
- TAE adapter
- RJ45-RJ45 adapter
- Shock-absorbing PVC jacket
- Cable for POTS and U-interface accesses
- User's Guide
- WINanalyse CD
- Serial cable Type P2A3
- USB Adapter
- Registration
- ARGUS carrying case with strap